# **Руководство пользователя сетевого видео-регистратора (NVR)**

**1080P, 1080Poe, 1080Pro**

Версия 2.0.0

# **UHTEPHET-MAFA3UH: TELECAMERA.RU**

# Содержание

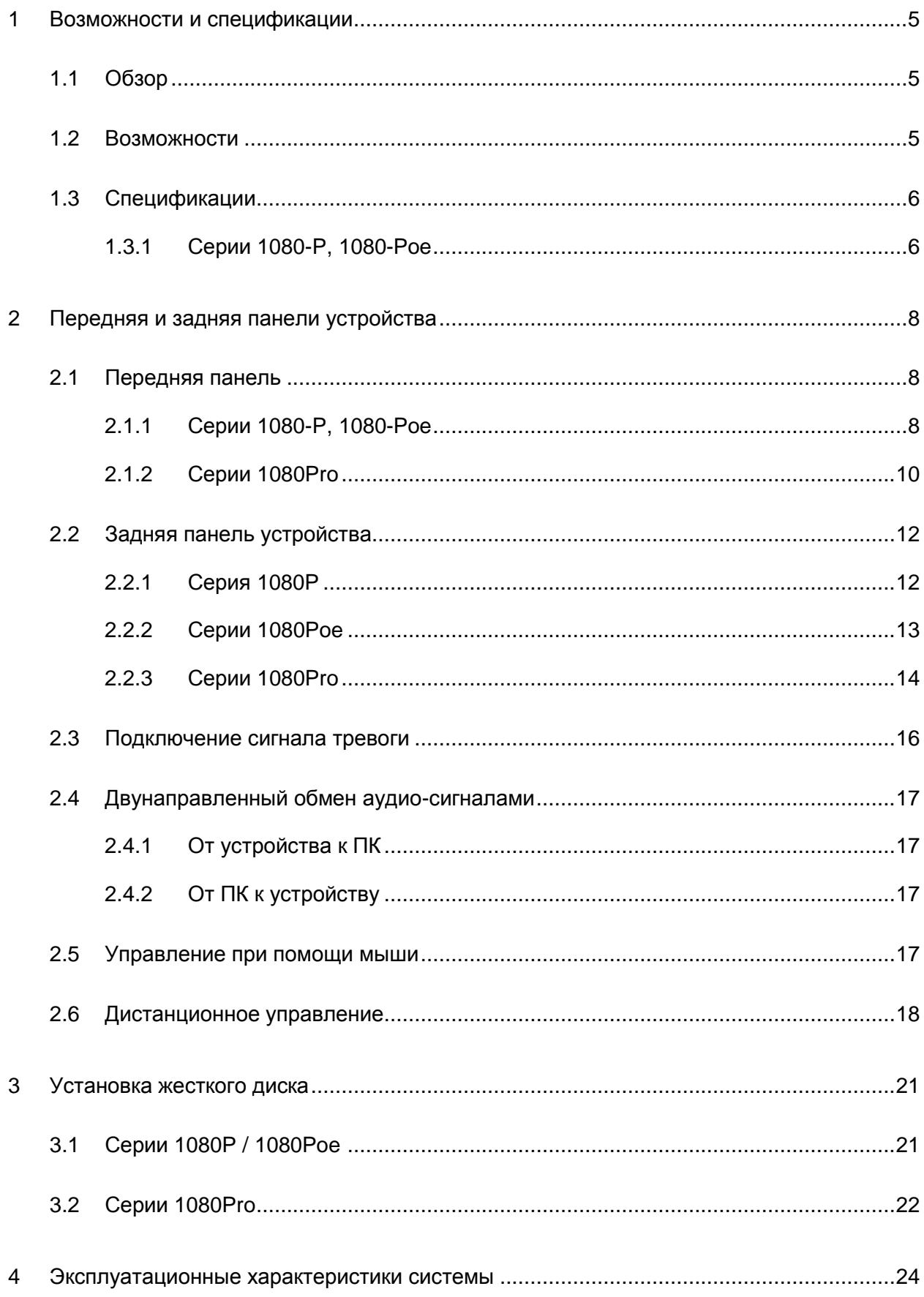

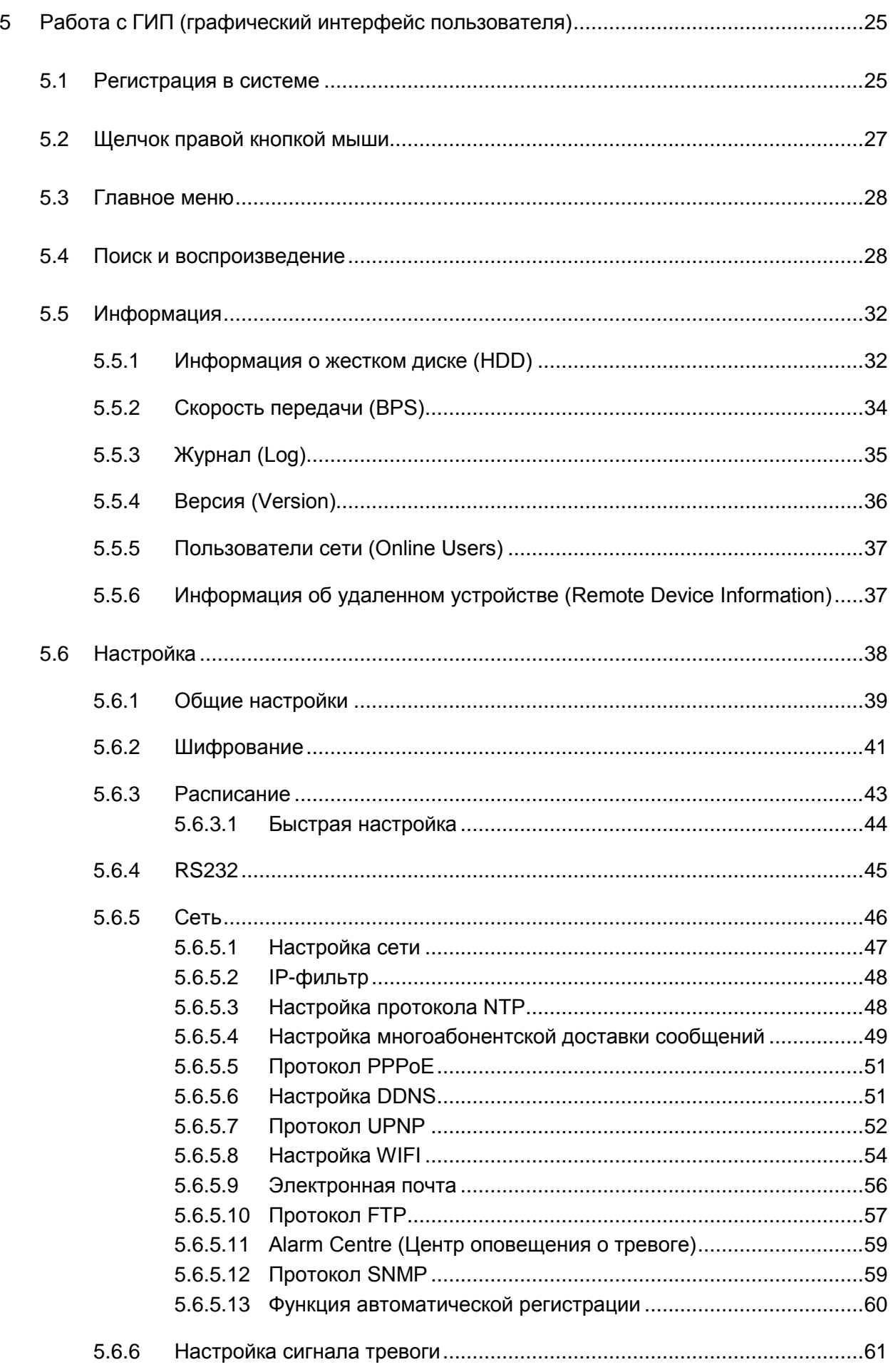

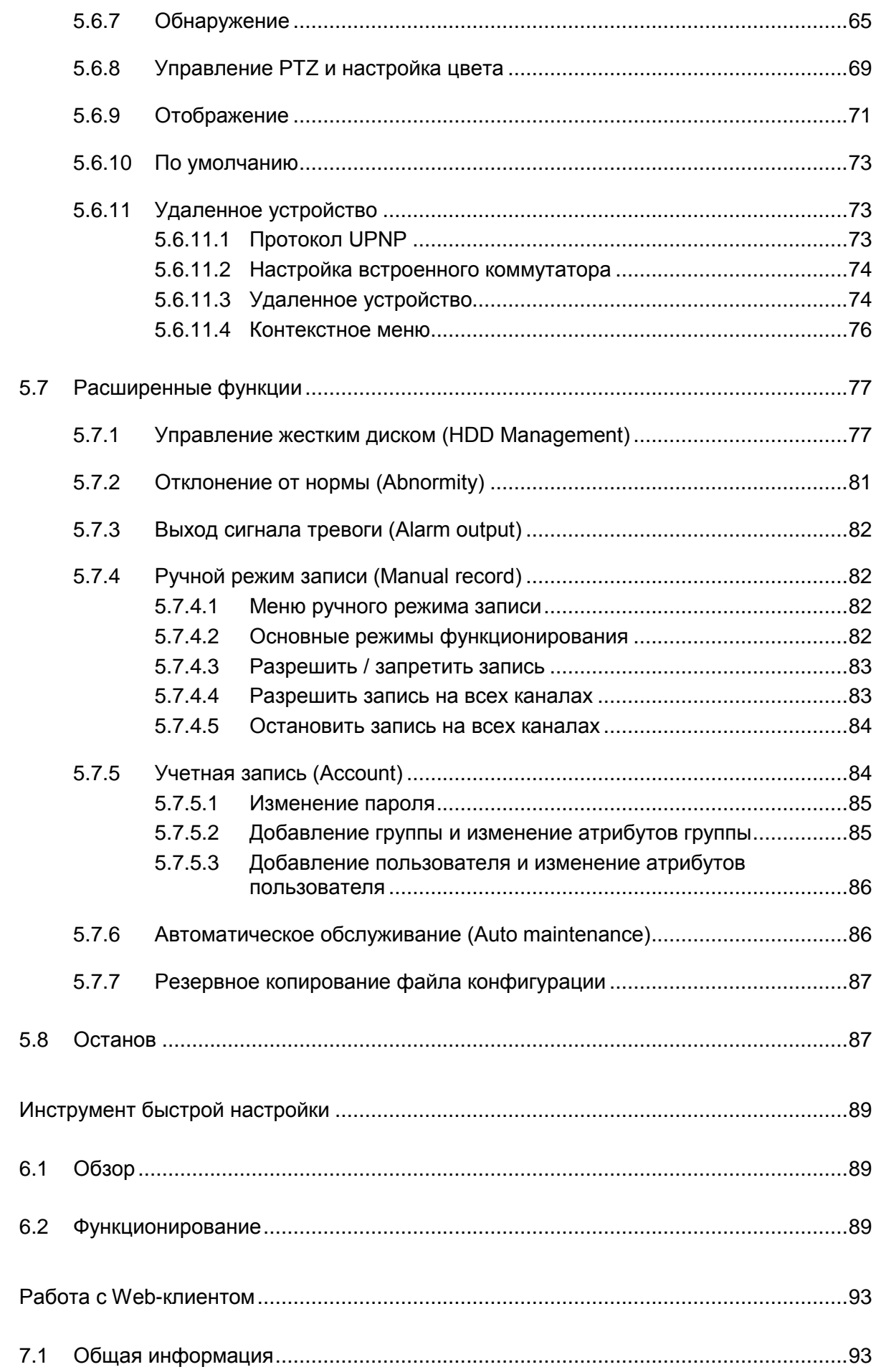

 $\overline{6}$ 

 $\overline{7}$ 

# **UHTEPHET-MAFA3UH: TELECAMERA.RU**

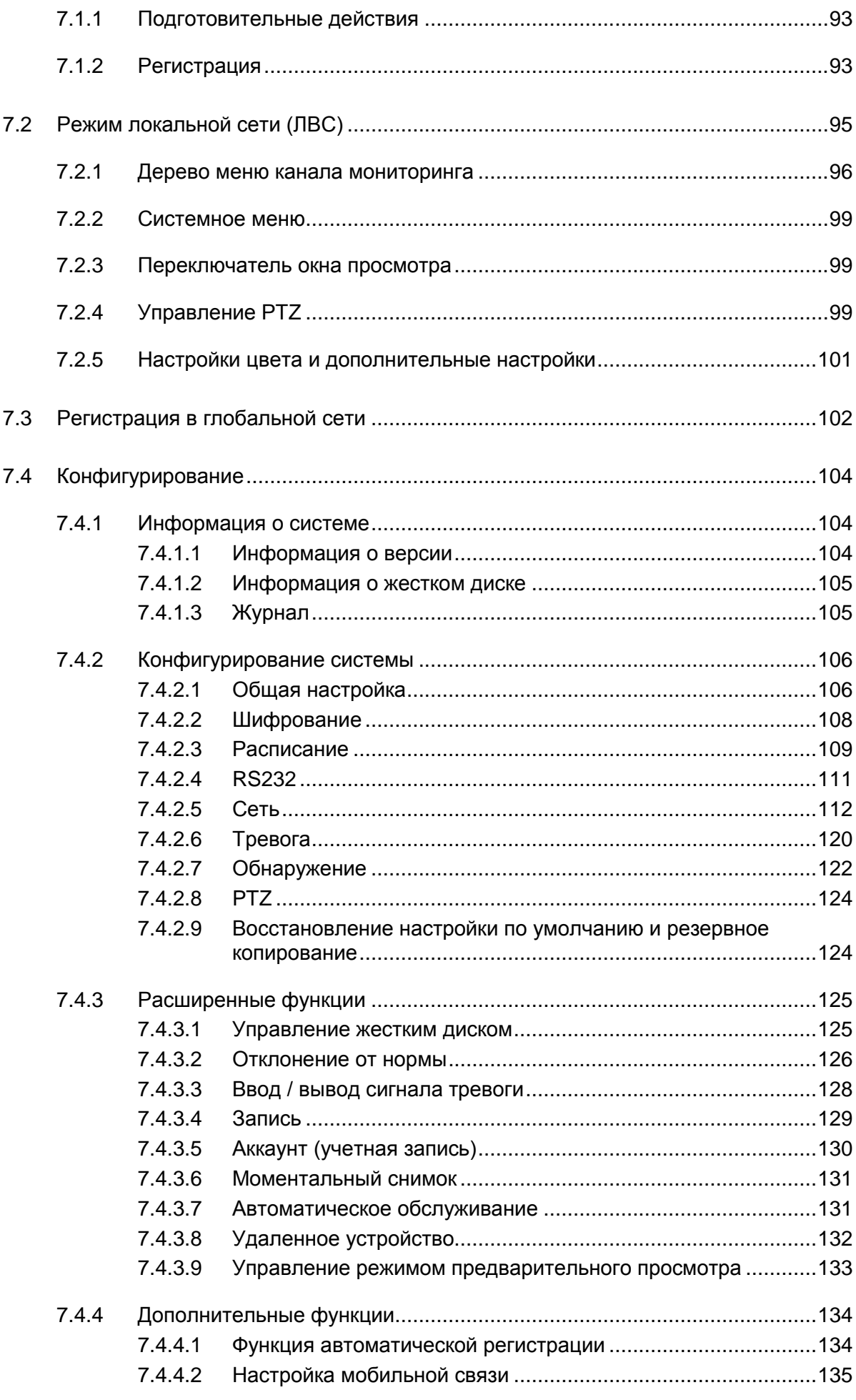

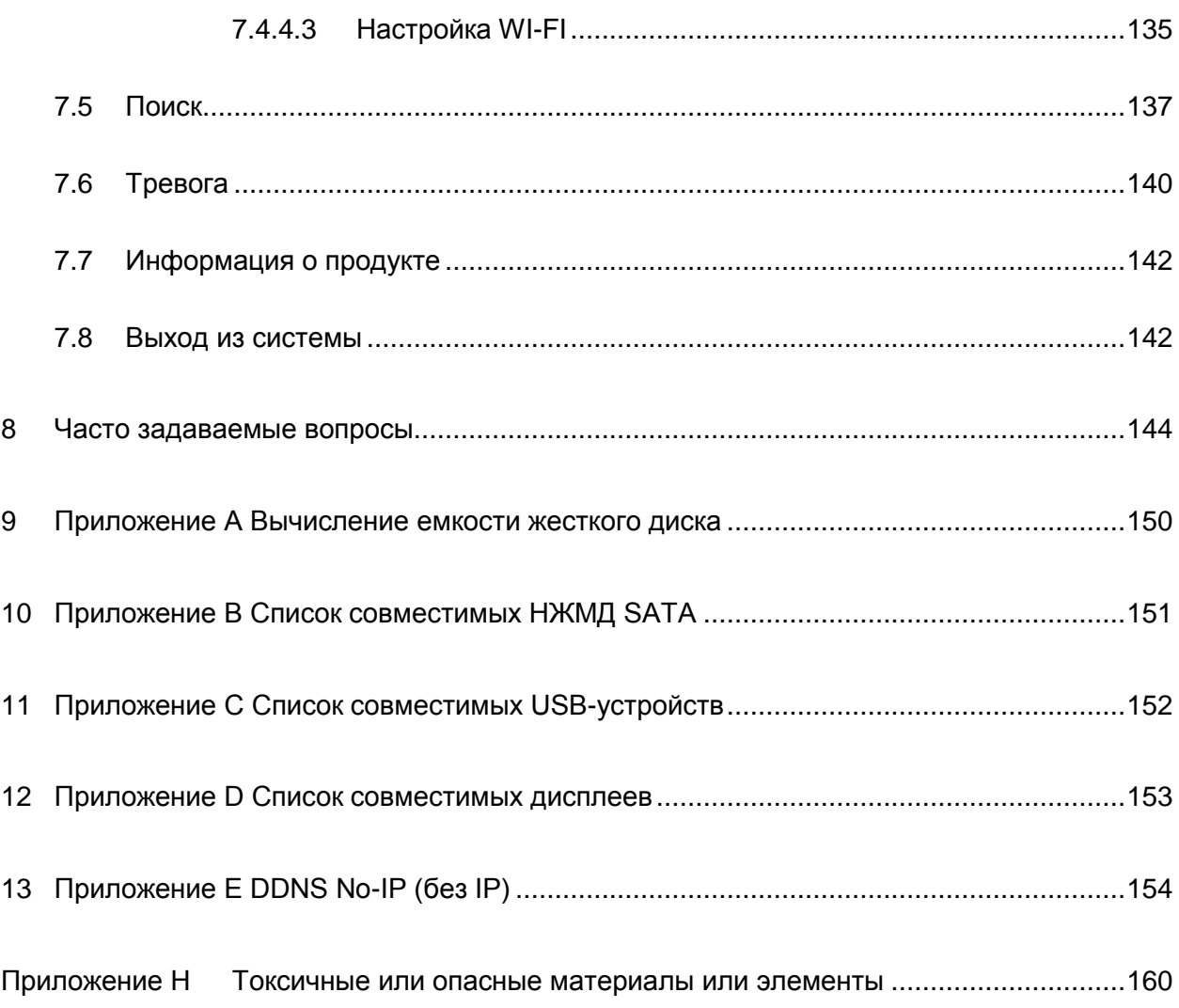

### *UHTEPHET-MAFA3UH: TELECAMERA.RU*

# Уважаемый покупатель!

Благодарим Вас за покупку нашего сетевого видео-регистратора!

Настоящее руководство пользователя предназначено для использования в качестве справочного руководства по Вашей системе.

Откройте комплект принадлежностей и проверьте их один за другим согласно приведенному ниже списку. Если в комплекте что-то отсутствует или повреждено, свяжитесь с Вашим локальным офисом продаж как можно скорее.

# **UHTEPHET-MAFA3UH: TELECAMERA.RU**

## **Важные меры предосторожности и предупреждения**

#### **1. Электробезопасность**

Установка и эксплуатация должны удовлетворять Вашим местным правилам электробезопасности.

Мы не несем обязательств и ответственности за любые пожары или поражения электрическим током, вызванные неправильным обращением или установкой.

#### **2. Транспортная безопасность**

Тряска, интенсивная вибрация и брызги воды не допустимы во время транспортировки, хранения и установки.

#### **3. Установка**

Не переворачивать. Обращаться осторожно.

Не подавать питание на DVR до окончания установки. Не класть предметы на DVR.

#### **4. Квалифицированный персонал**

Все работы по проверке и ремонту должны выполняться квалифицированными инженерами по эксплуатации.

Мы не несем ответственности за любые проблемы, вызванные несанкционированными изменениями или неудачным ремонтом.

#### **5. Окружающая среда**

DVR следует устанавливать в холодном сухом месте на удалении от прямых солнечных лучей, воспламеняемых и взрывчатых веществ и т.п.

Устройства данной серии должны транспортироваться, храниться и использоваться при температуре от 0℃ до 50°C.

#### **6. Дополнительные принадлежности**

Убедитесь в том, что все используемые вспомогательные принадлежности рекомендованы производителем.

До выполнения установки, откройте упаковку и проверьте, все ли компоненты имеются в наличии. Если какие-либо комплектующие отсутствуют, свяжитесь с Вашим локальным офисом продаж как можно скорее.

#### **7. Литиевая батарея**

Неправильное использование батареи может привести к пожару, взрыву или телесным повреждениям!

При замене батареи убедитесь в том, что Вы используете ту же самую модель.

#### **Перед выполнением установки внимательно прочитайте следующие инструкции.**

- Место установки
	- $\Diamond$  Производите установку вдалеке от источников тепла и мест с повышенной температурой воздуха,

- $\Diamond$  Избегайте попадания на устройство прямых солнечных лучей,
- $\Diamond$  Производите установку вдалеке от мест с повышенной влажностью воздуха,
- Избегайте сильной вибрации,
- $\Diamond$  Не помещайте другие устройства на верхней крышке NVR,
- $\Diamond$  Производите установку в хорошо вентилируемых местах, не блокируйте вентиляцию,

# <span id="page-10-0"></span>**1 Возможности и спецификации**

## <span id="page-10-1"></span>**1.1 Обзор**

Устройство этой серии является отличным сетевым устройством видео-регистрации. Устройства этих серий поддерживают функции локального предварительного просмотра, многооконного отображения, локального хранения записанных файлов, управления с пульта дистанционного управления и при помощи мыши, удаленного управления. Все эти поддерживаемые устройствами данных серий функции могут использоваться в различных ситуациях.

Также данные устройства осуществляют централизованное хранение данных, внешнее хранение и хранение на базе клиента. Зона внешнего мониторинга может быть установлена в любом месте. Работая с другими внешними устройствами, такими как IPC, NVS, устройства данных серий могут создавать надежные сети наблюдения через CMS. В системе сети имеется только один сетевой кабель от центра мониторинга до зоны мониторинга. Наличие звукового/видео кабеля от центра мониторинга до зоны мониторинга не является необходимым. Комплексный проект отличается простой связи, низкой стоимостью и небольшим количеством работ по технической поддержке.

Продукт данной серии может широко использоваться в различных областях, таких как системы общественной безопасности, охрана водных ресурсов, системы транспортировки и образования.

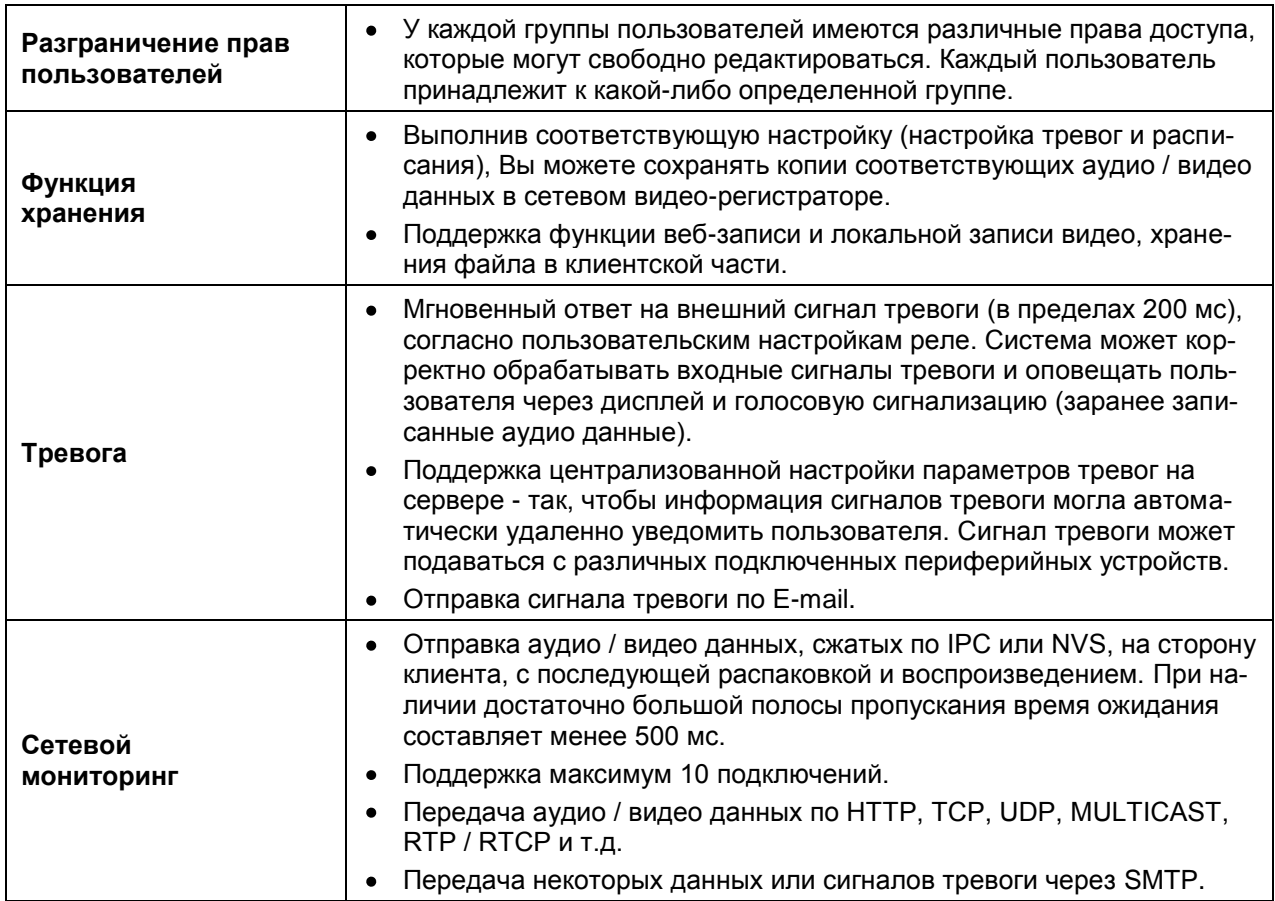

### <span id="page-10-2"></span>**1.2 Возможности**

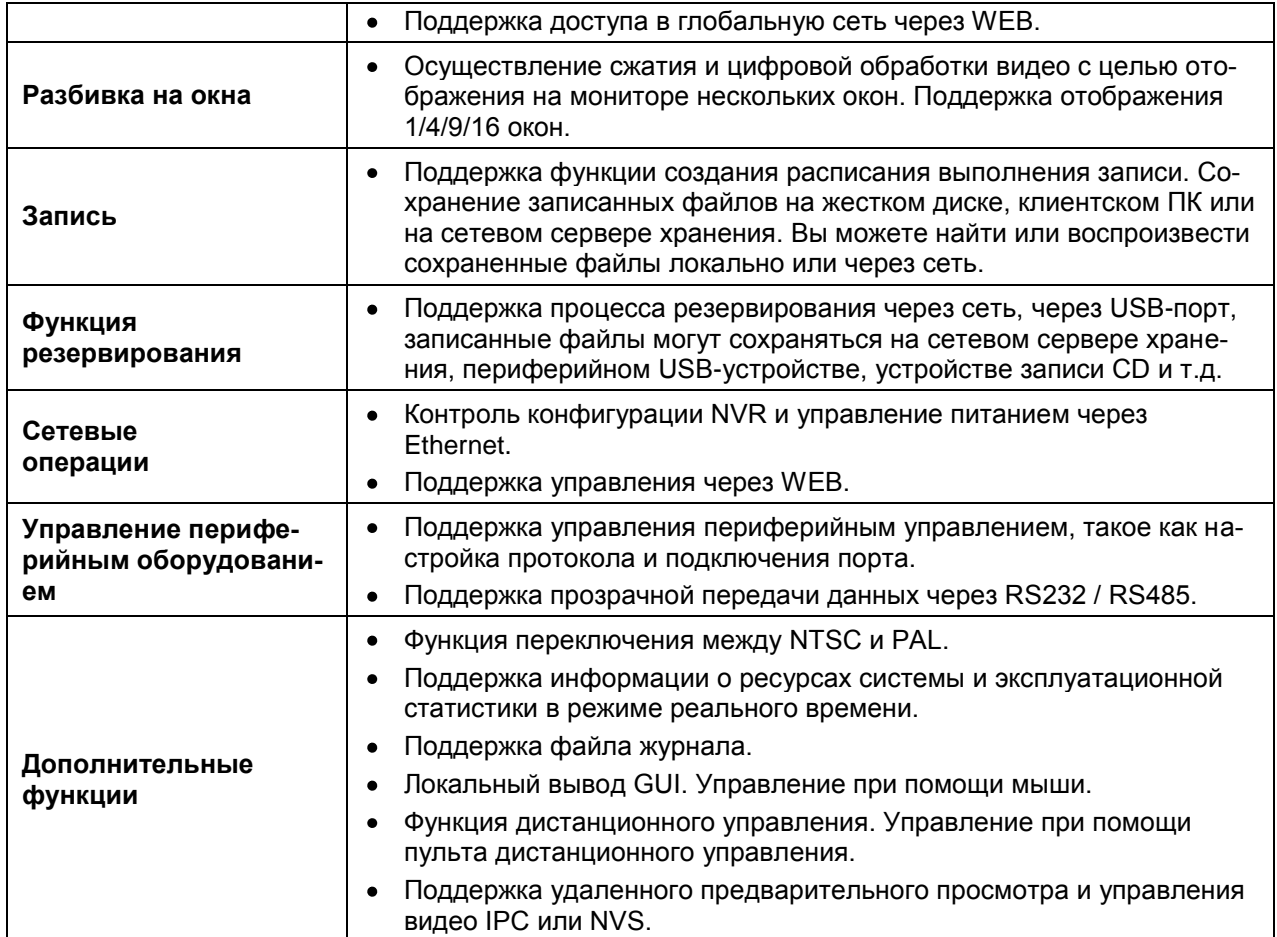

# <span id="page-11-0"></span>**1.3 Спецификации**

# <span id="page-11-1"></span>**1.3.1 Серии 1080P, 1080Poe**

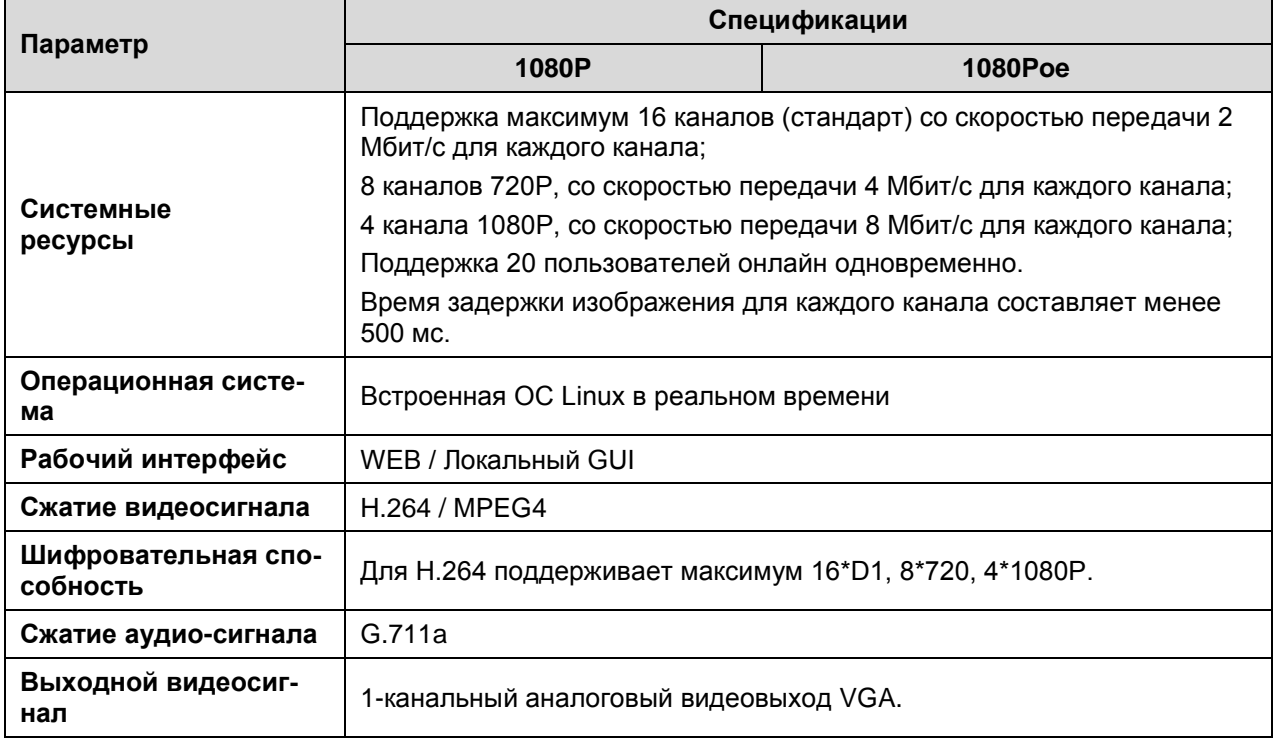

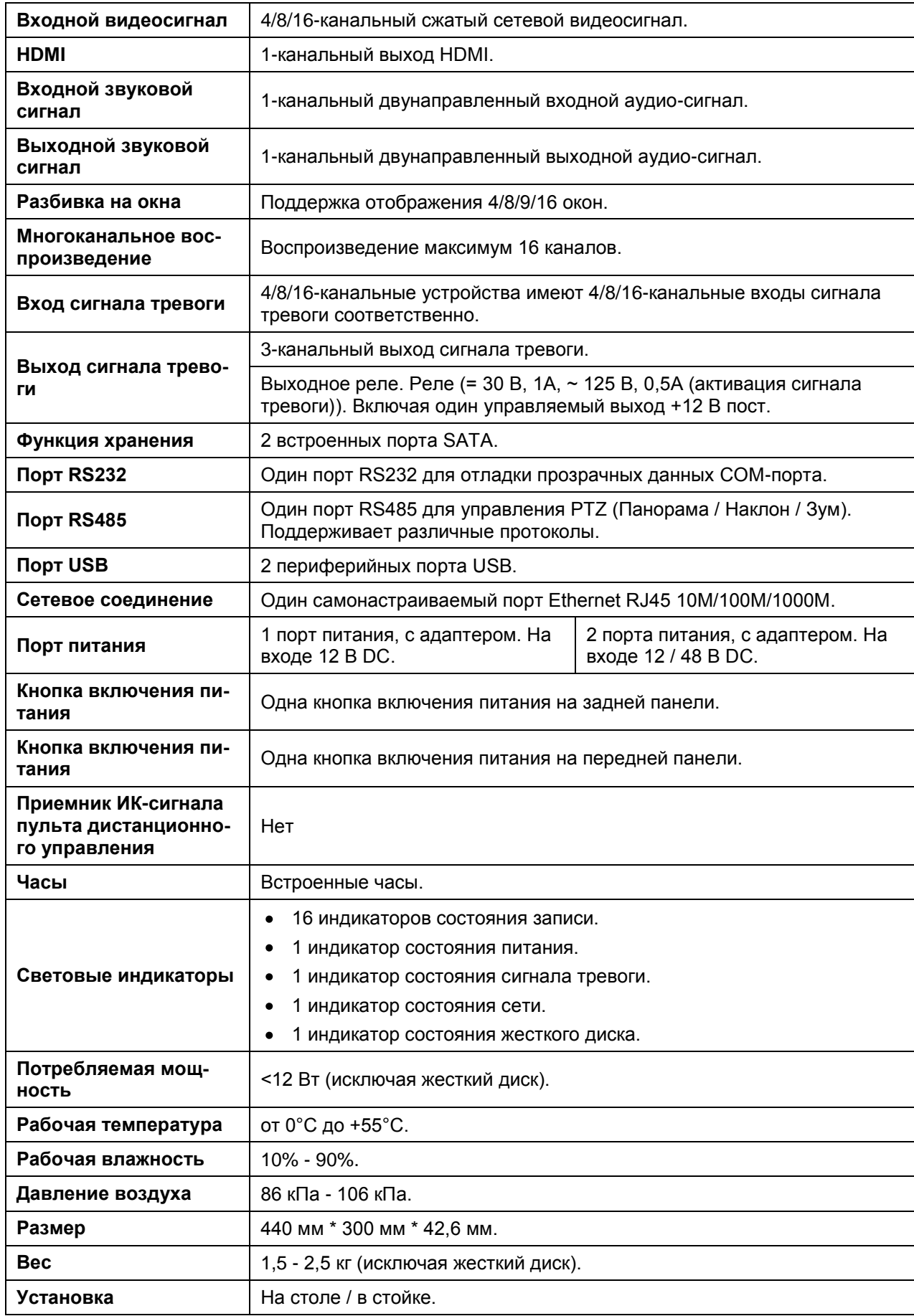

## <span id="page-13-0"></span>**2 Передняя и задняя панели устройства**

### <span id="page-13-1"></span>**2.1 Передняя панель**

#### <span id="page-13-2"></span>**2.1.1 Серии 1080P, 1080Poe**

Передняя панель устройства показана на рисунке 2-1.

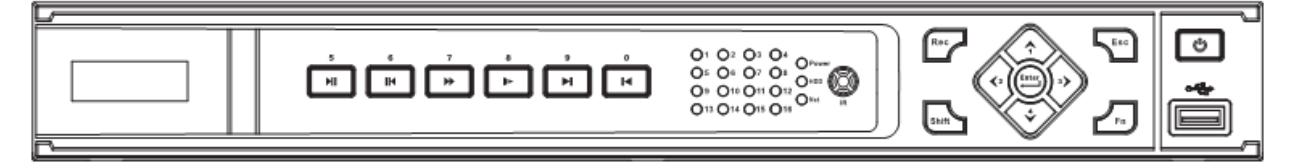

Рисунок 2-1

Для получения информации о назначении кнопок передней панели обратитесь к следующей таблице.

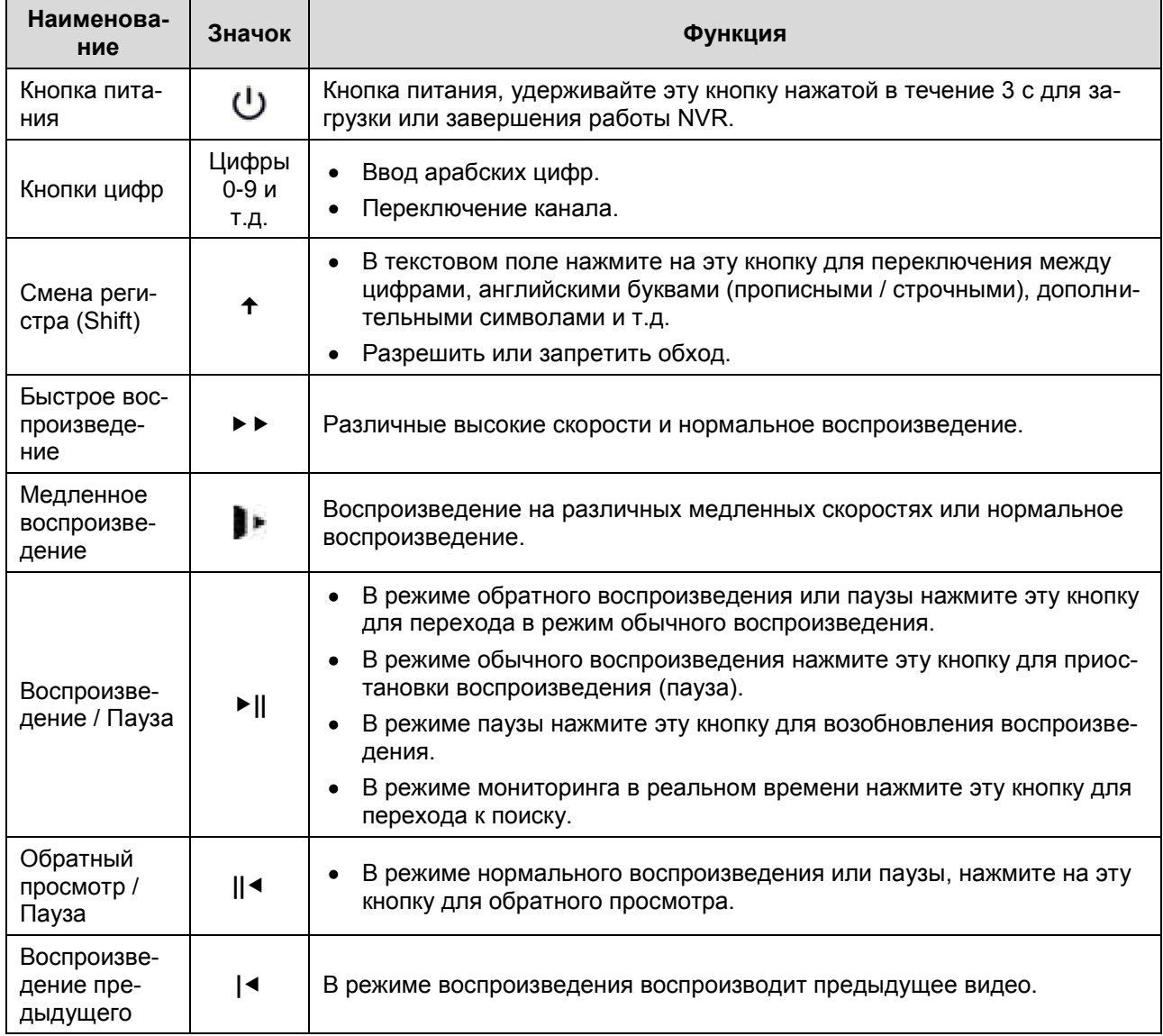

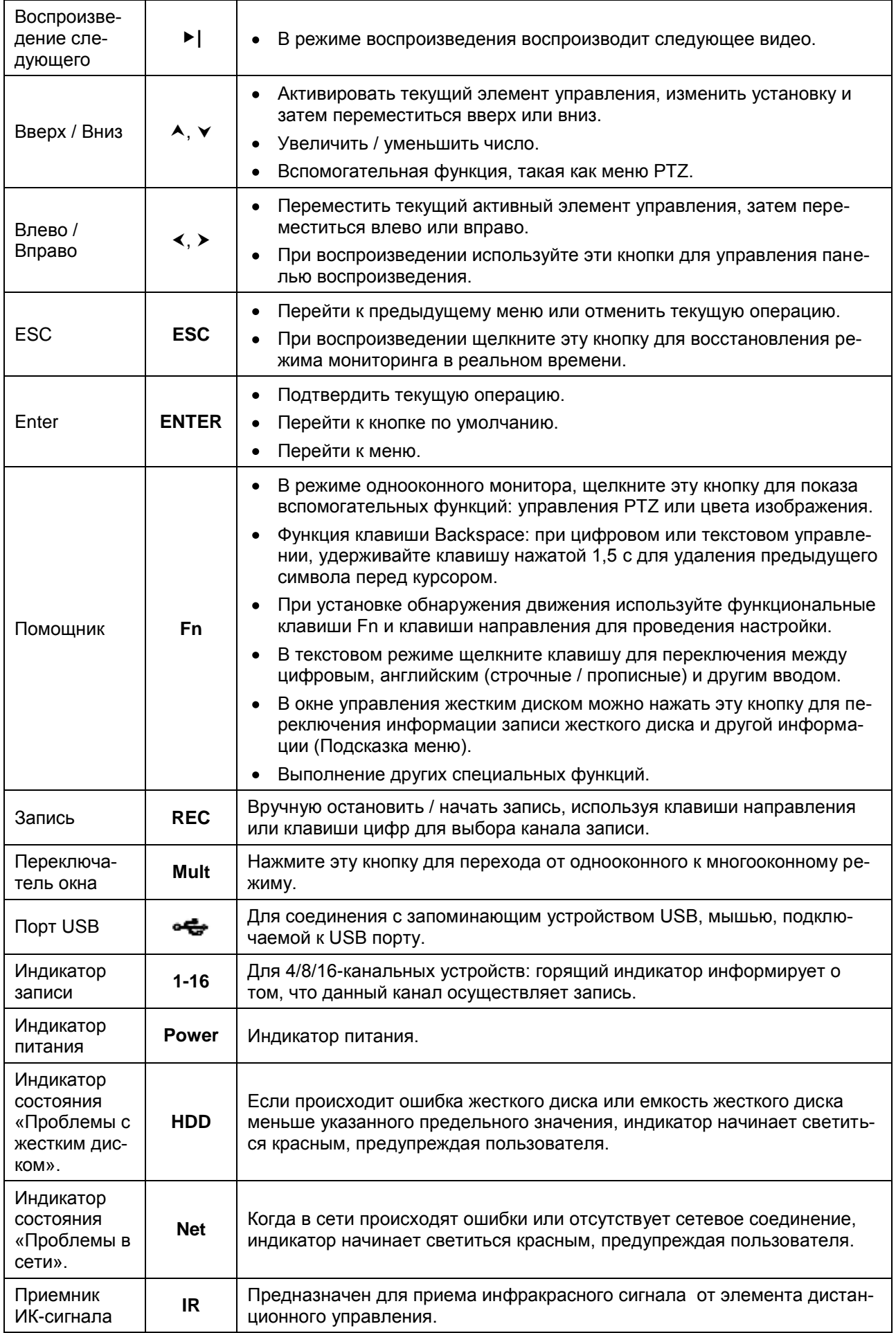

### <span id="page-15-0"></span>**2.1.2 Серия 1080Pro**

Передняя панель устройства показана на рисунке 2-3.

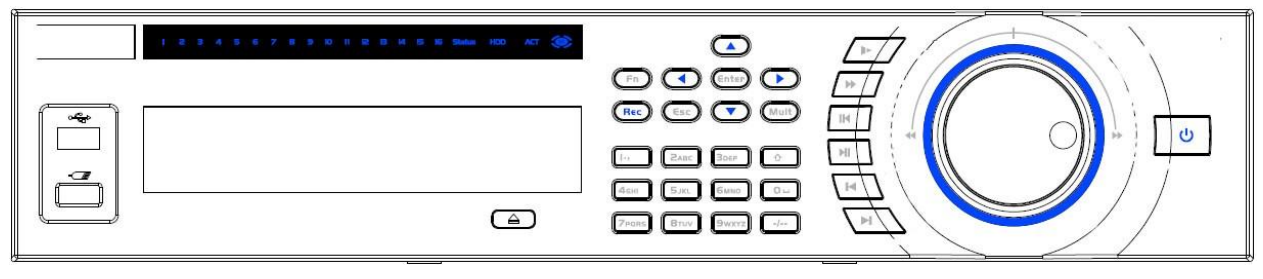

Рисунок 2-3

Для получения информации о назначении кнопок передней панели обратитесь к следующей таблице.

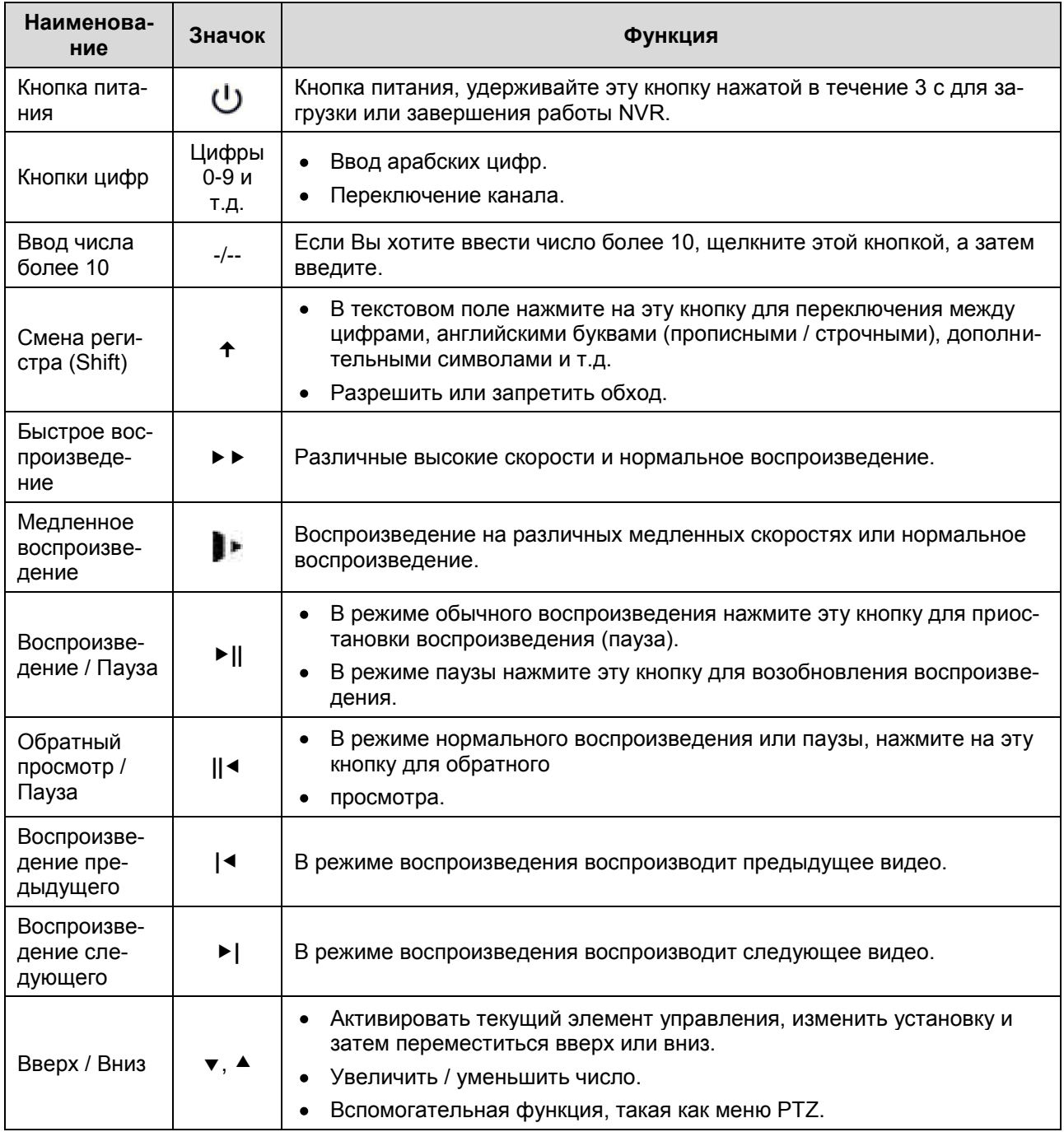

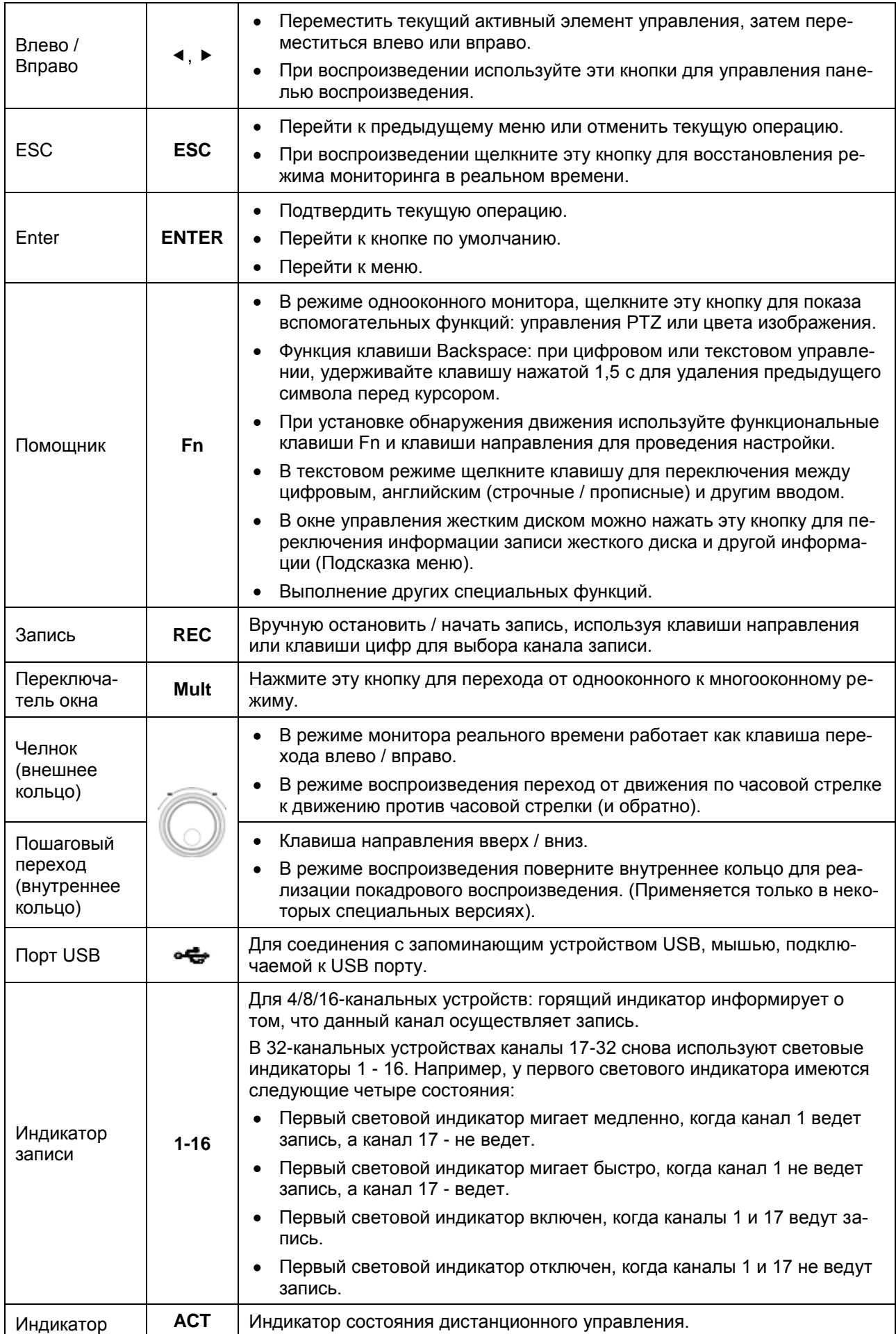

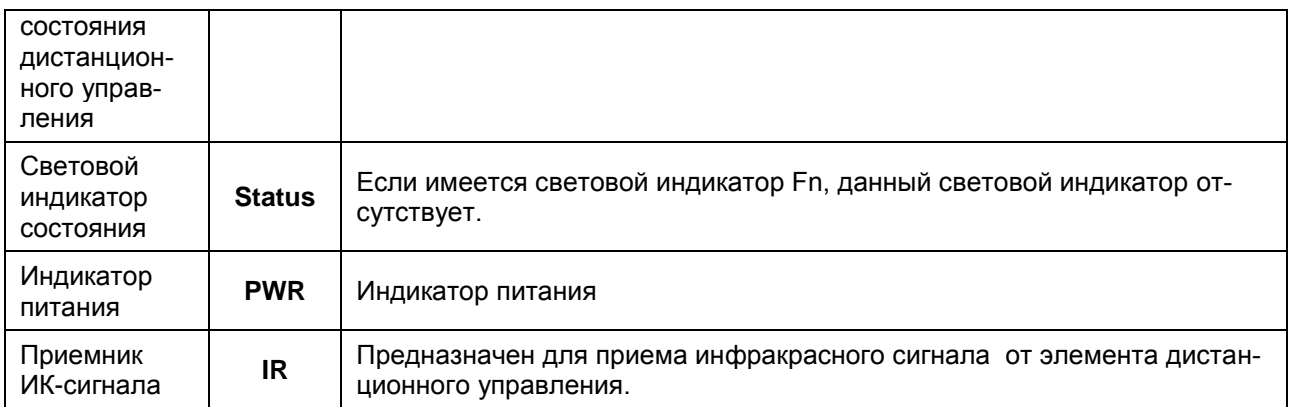

# <span id="page-17-0"></span>**2.2 Задняя панель устройства**

### <span id="page-17-1"></span>**2.2.1 Серия 1080P**

Задняя панель устройства показана ниже, на рисунке 2-4.

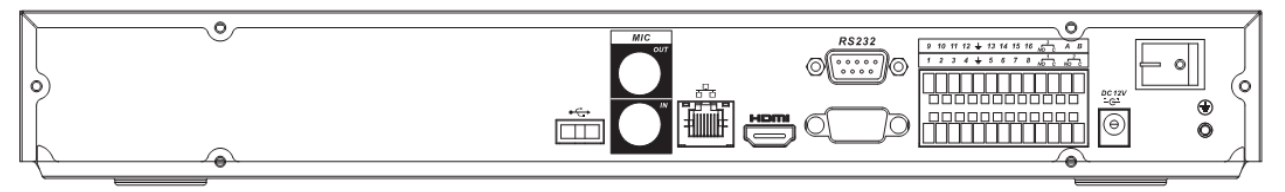

Рисунок 2-4

Для получения детальной информации обратитесь к следующей таблице.

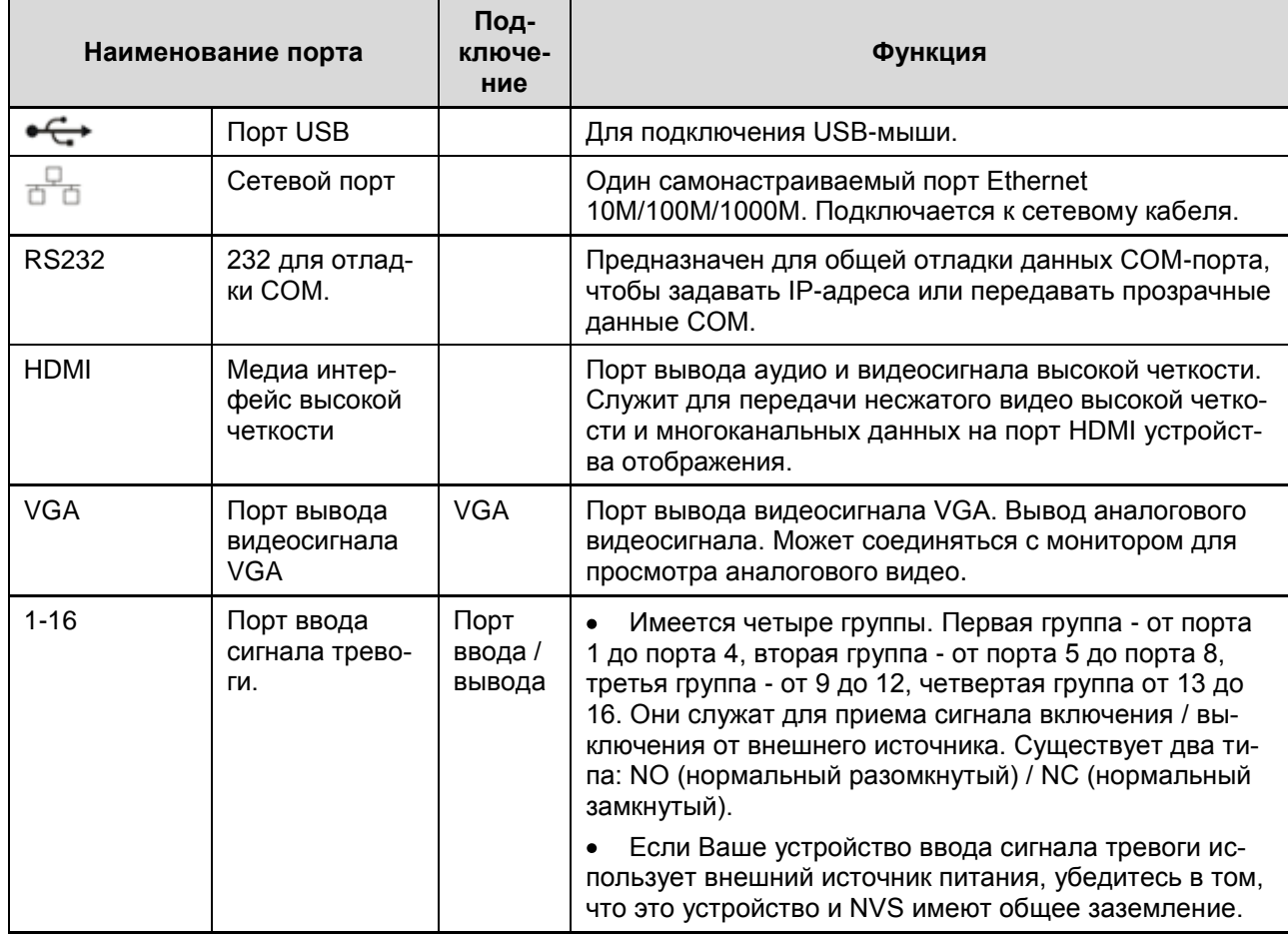

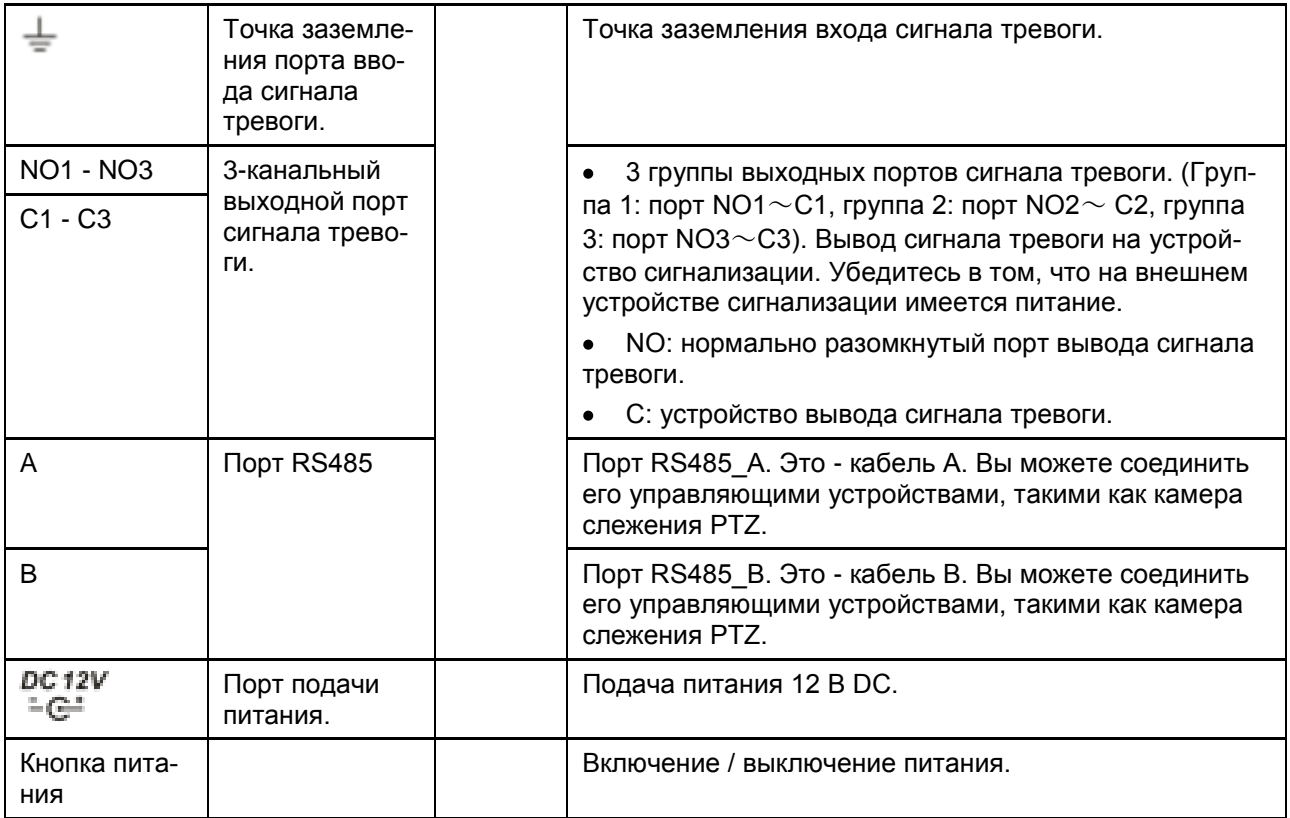

### <span id="page-18-0"></span>**2.2.2 Серии 1080Poe**

Задняя панель устройств серии 1080Poe показана ниже, на рисунке 2-5.

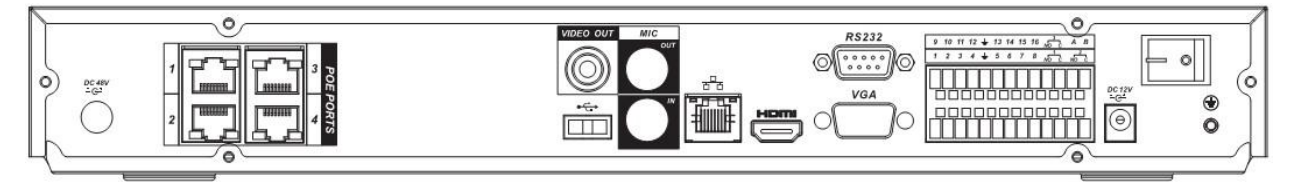

Рисунок 2-5

Для получения детальной информации обратитесь к следующей таблице.

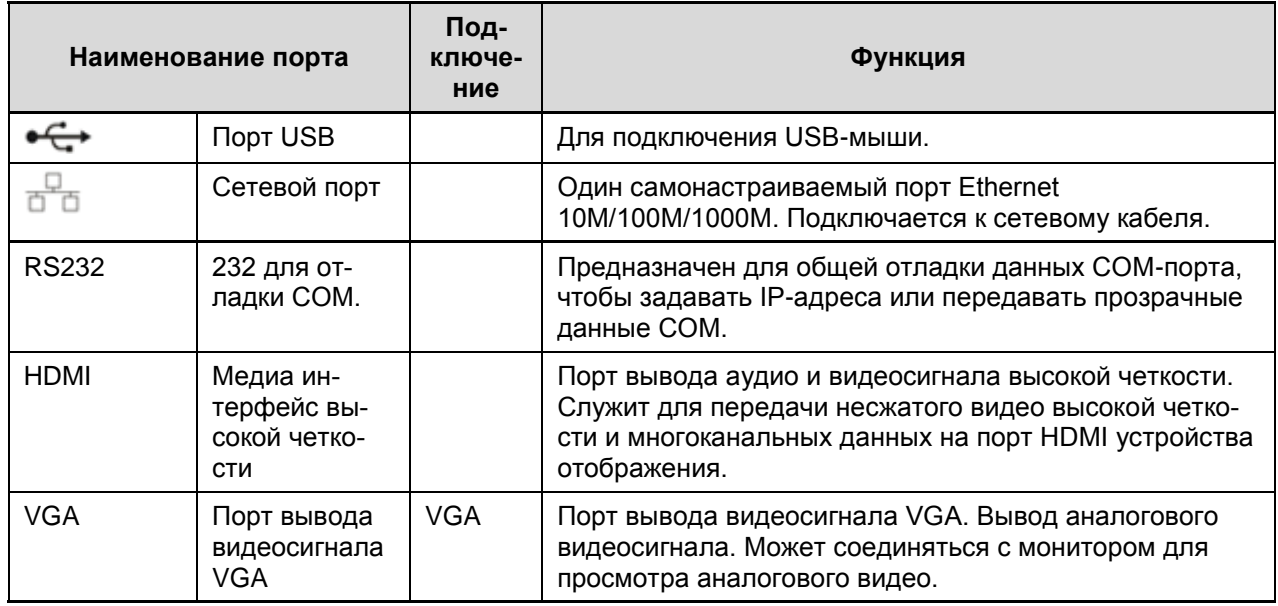

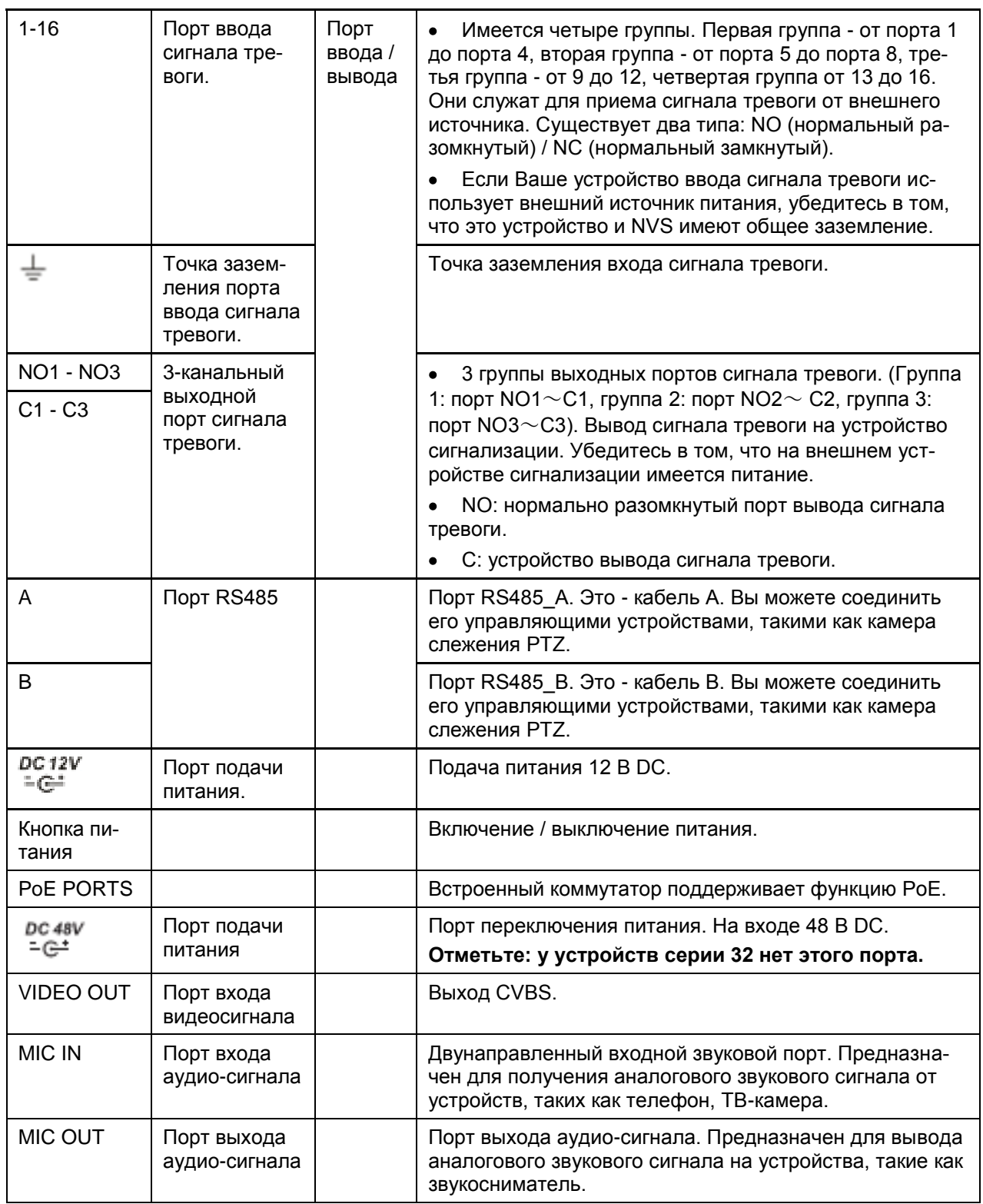

# <span id="page-19-0"></span>**2.2.3 Серии 1080Pro**

Задняя панель устройств серии 38 показана ниже, на рисунке 2-9.

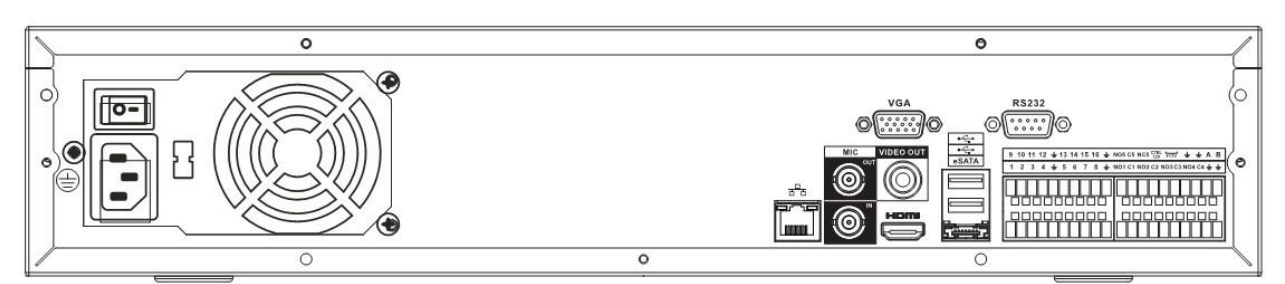

Рисунок 2-9

Для получения детальной информации обратитесь к следующей таблице.

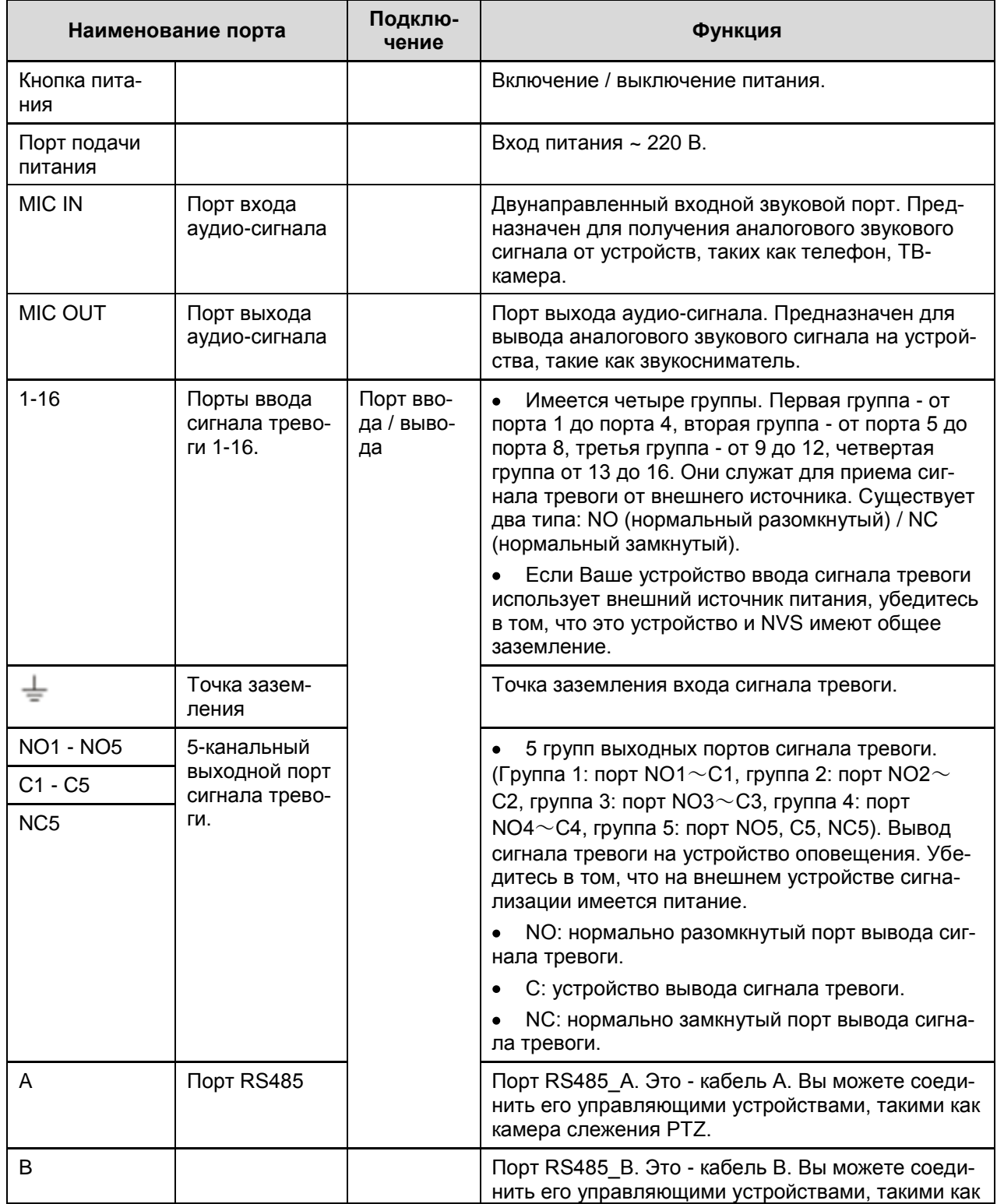

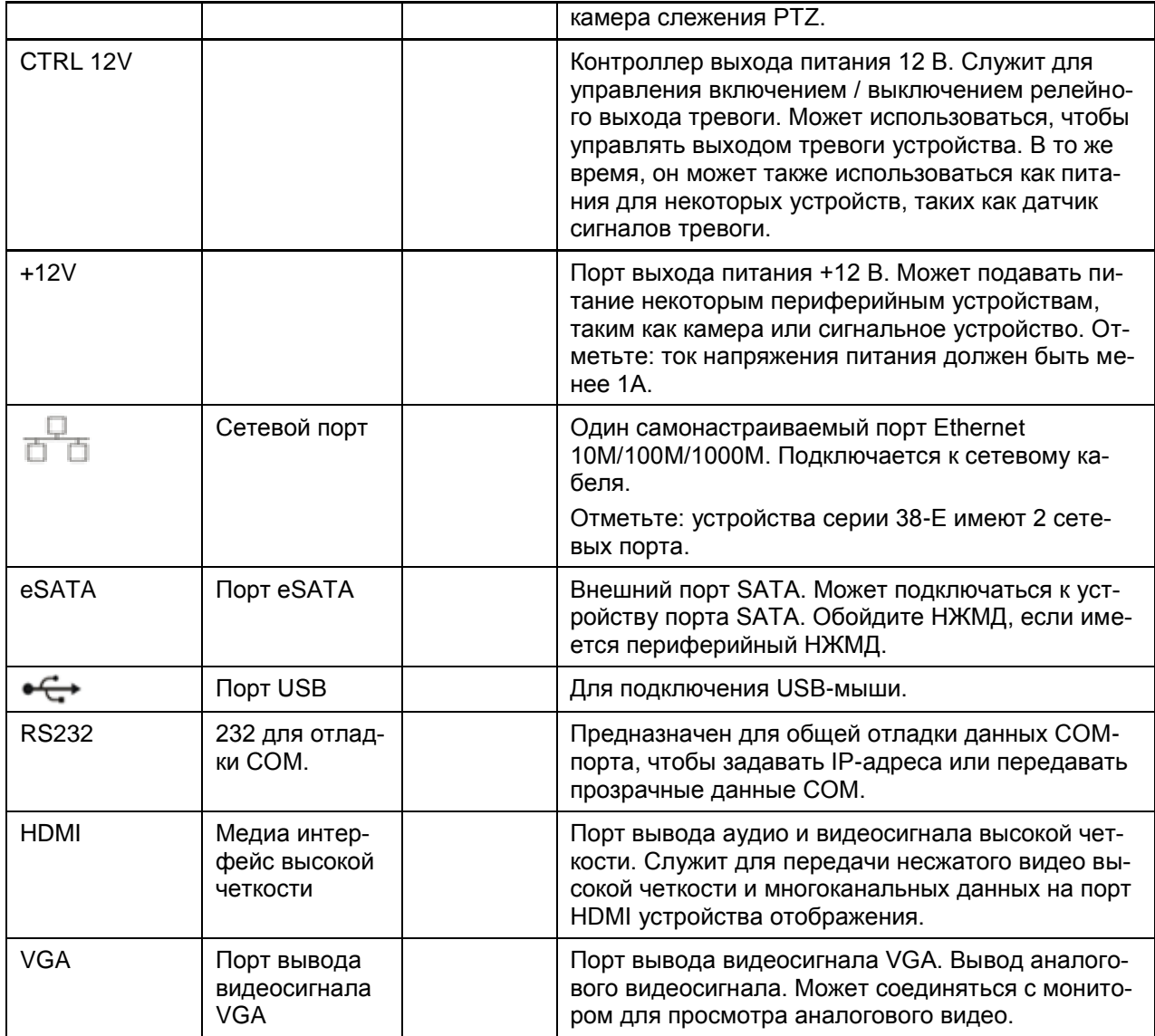

### <span id="page-21-0"></span>**2.3 Подключение сигнала тревоги**

Для этого необходимо выполнить перечисленные ниже шаги.

- Подключите устройство подачи сигнала тревоги к входному порту.
- Подключите устройство приема сигнала тревоги к выходному порту. NO (нормально разомкнутые) и NC (нормально замкнутые) выходы сигнала тревоги устройств можно подключать к портам NO/C/NC. Для устройств с NC выполните подключение к портам NC/C. Для устройств с NO выполните подключение к портам NO/C. Отметьте: порты NO/C предназначены только для устройства сигналов тревоги с NO-выходами.
- Откройте Web-интерфейс и перейдите к окну настройки сигналов тревоги Alarm (Тревога) для настройки входа и выхода сигналов тревоги. Сигнал тревоги соответствует первому каналу порта ввода/вывода устройства и так далее. Задайте тип портов NO / NC согласно высокому / низкому уровню напряжения контактов сигнала тревоги устройства, где генерируется сигнал тревоги.
- Задайте выход сигнала тревоги через Web-интерфейс. Выход сигнала тревоги 01 соответствует первой группе портов вывода сигнала тревоги.

### <span id="page-22-0"></span>**2.4 Двунаправленный обмен аудио-сигналами**

#### <span id="page-22-1"></span>**2.4.1 От устройства к ПК**

#### **Подключение устройства**

Подключите громкоговоритель или камеру наблюдения к первому порту аудио-входа на задней панели устройства. Затем подключите наушник или звукосниматель к порту аудиовыхода ПК.

Войдите в сеть, затем включите в соответствующем канале режим мониторинга в реальном времени. Для активации двунаправленного обмена сигналами используйте окно, представленное на следующем рисунке.

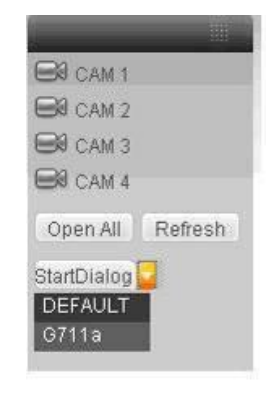

Рисунок 2-11

#### **Операция прослушивания**

Со стороны устройства скажите что-нибудь через громкоговоритель или камеру наблюдения, затем Вы можете проверить получение аудио-сигнала из наушника или звукоснимателя на стороне ПК.

#### <span id="page-22-2"></span>**2.4.2 От ПК к устройству**

#### **Подключение устройства**

Подключите громкоговоритель или камеру наблюдения к порту аудио-выхода ПК, затем подключите наушник или звукосниматель к первому порту аудио-входа на задней панели устройства.

Войдите в сеть, затем включите в соответствующем канале режим мониторинга в реальном времени. Для активации двунаправленного обмена сигналами используйте окно, представленное на рисунке 2-11.

#### **Операция прослушивания**

Со стороны ПК скажите что-нибудь через громкоговоритель или камеру наблюдения, затем Вы можете проверить получение аудио-сигнала из наушника или звукоснимателя на стороне устройства.

#### <span id="page-22-3"></span>**2.5 Управление при помощи мыши**

Для получения детальной информации об управлении с помощью мыши обратитесь к следующей таблице.

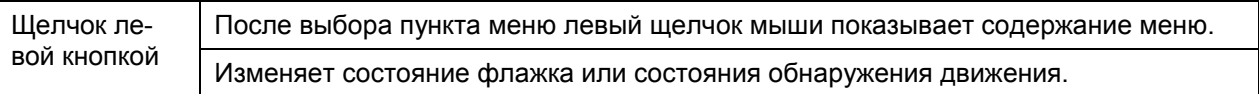

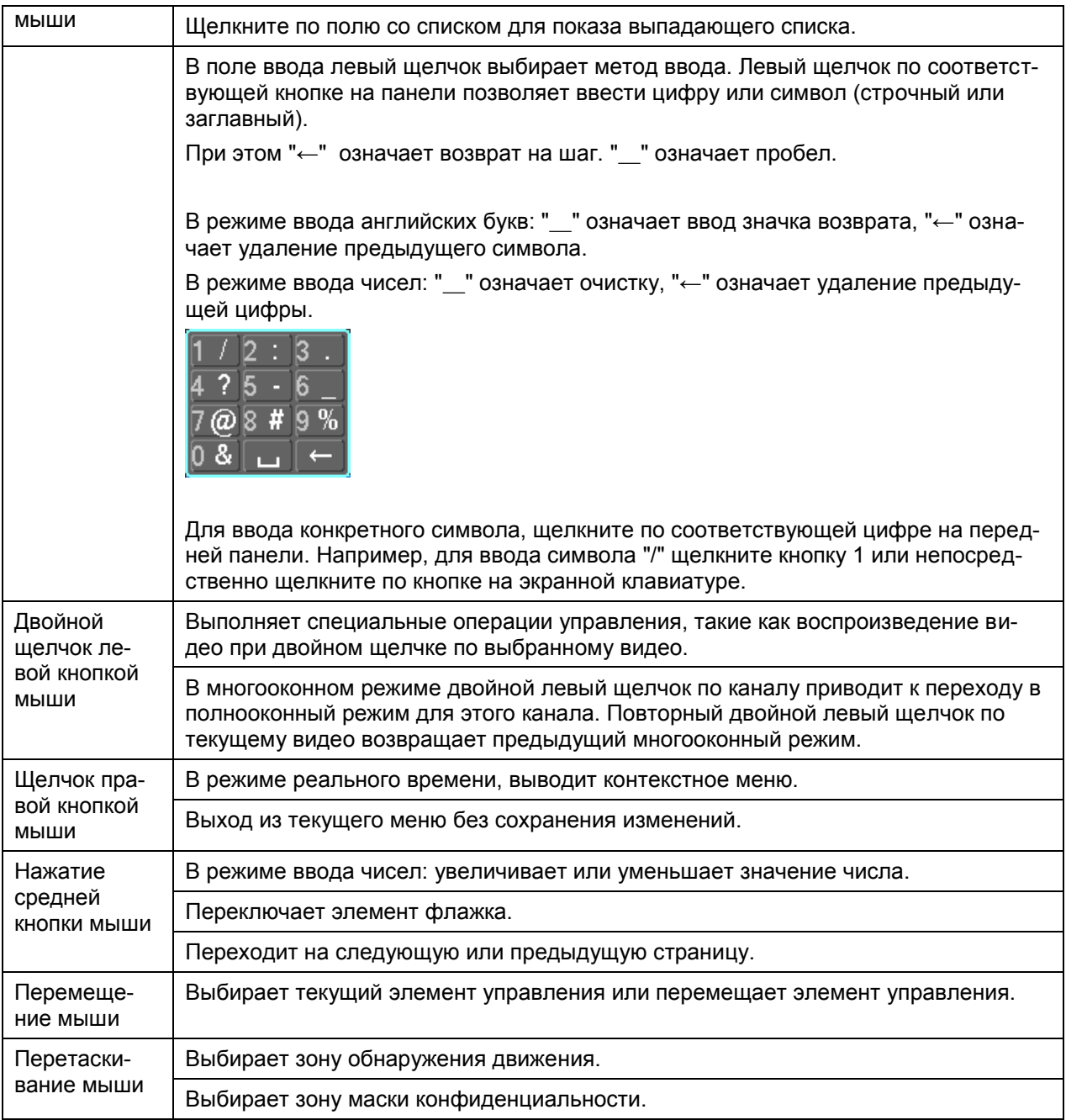

### <span id="page-23-0"></span>**2.6 Дистанционное управление**

Интерфейс (пульт) дистанционного управления показан на рисунке 2-4.

Обращаем Ваше внимание: дистанционное управление не является стандартной комплектующей и не включено в стандартный пакет предложения.

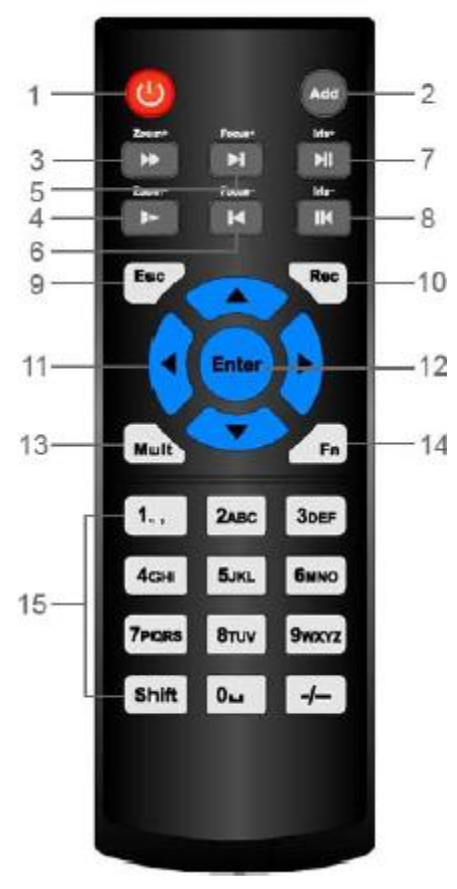

Рисунок 2-12

Для получения детальной информации обратитесь к следующей таблице.

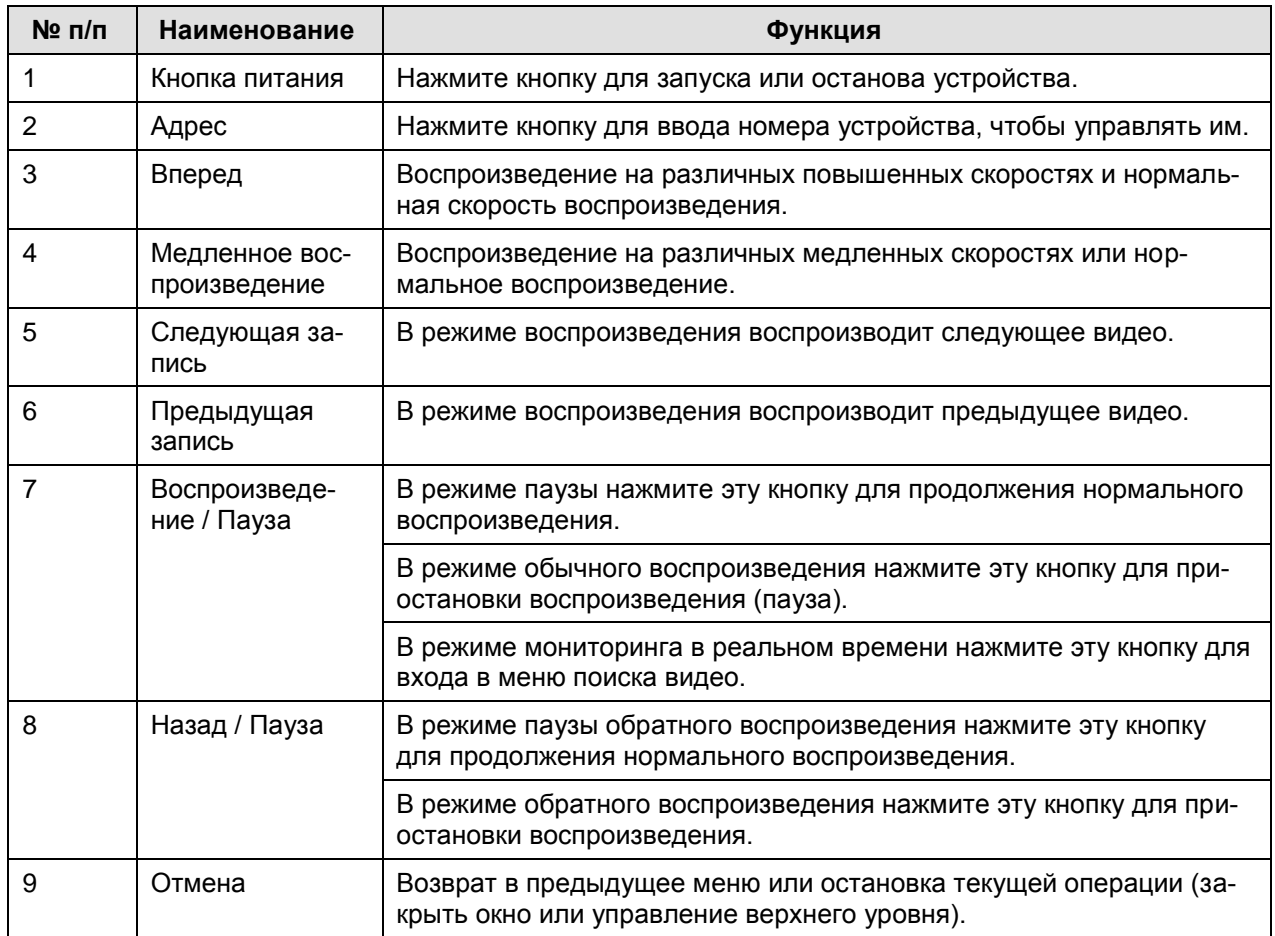

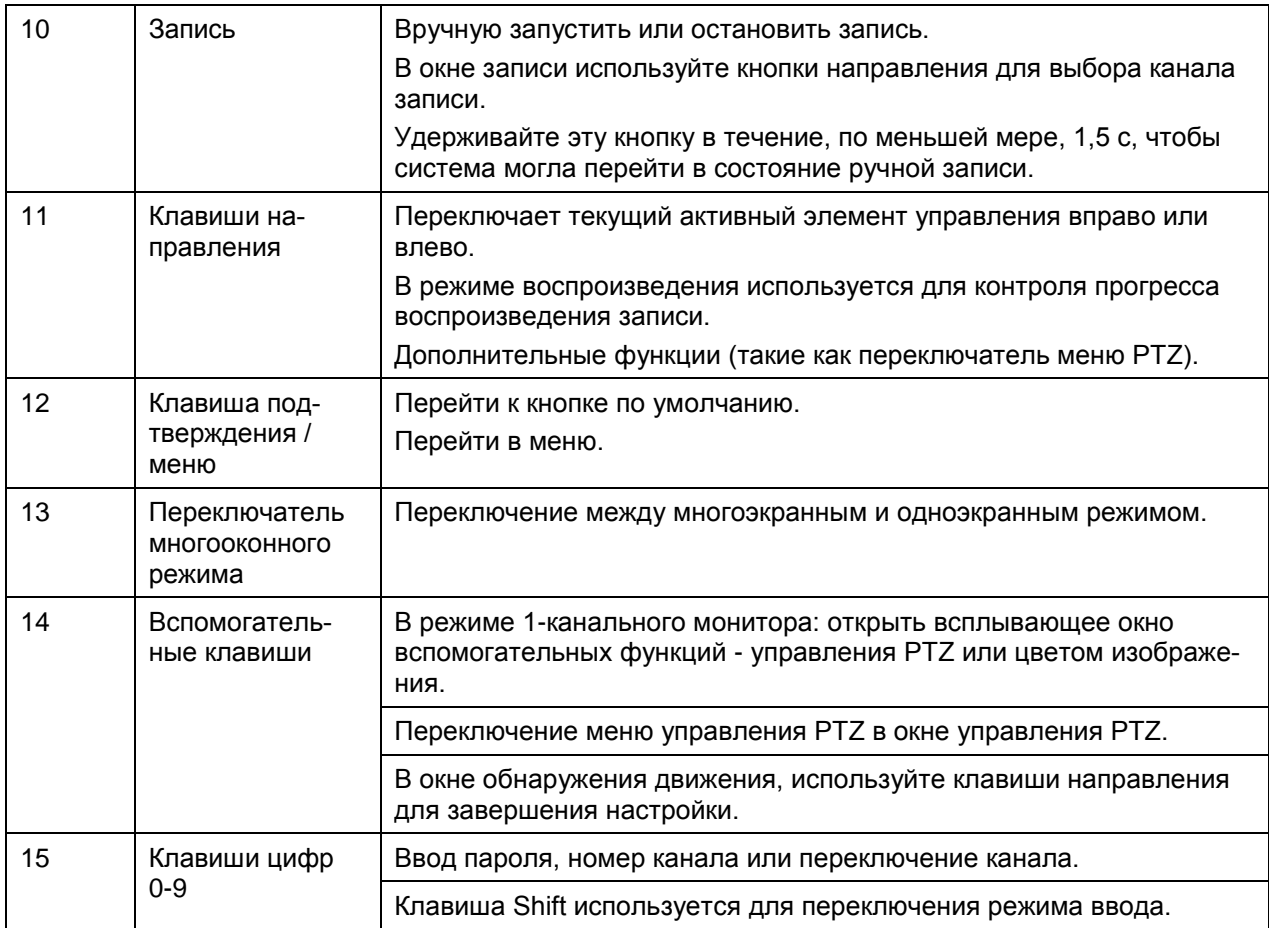

# <span id="page-26-0"></span>**3 Установка жесткого диска**

Прежде, чем устанавливать жесткий диск, проверьте - нет ли уже установленных жестких дисков.

Настоятельно рекомендуется использовать те модификации НЖМД, который предлагаем мы (высокая скорость НЖМД - выше 7200 об/мин), мы не предлагаем использовать ПК с определенными дисками.

Рекомендуемые марки жестких дисков приведены в Руководстве пользователя. Пожалуйста, используйте жесткие диски со скоростью выше 7200 оборотов в минуту или выше. Обычно мы не рекомендуем ПК с определенными НЖМД.

Для установки жесткого диска следуйте приведенным ниже инструкциям.

## <span id="page-26-1"></span>**3.1 Серии 1080P / 1080Poe**

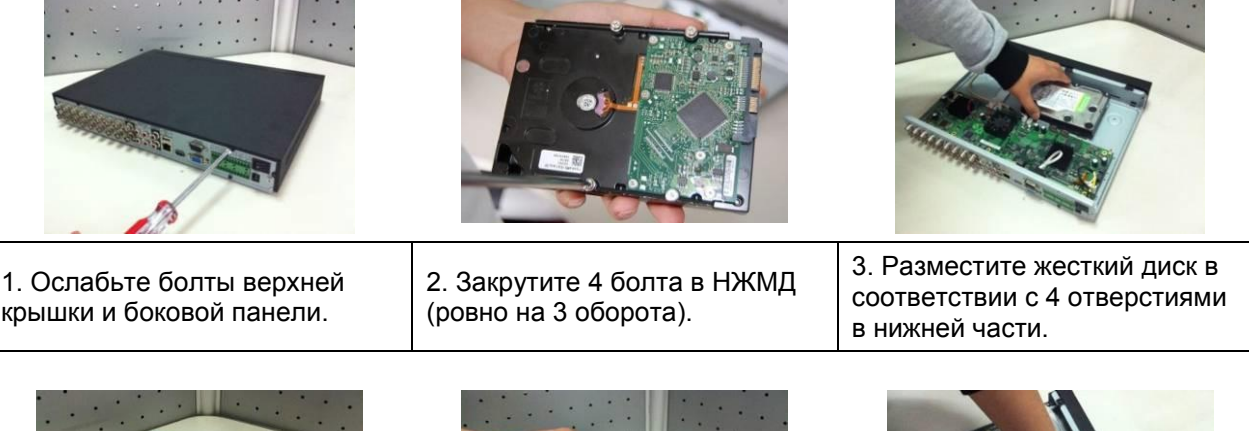

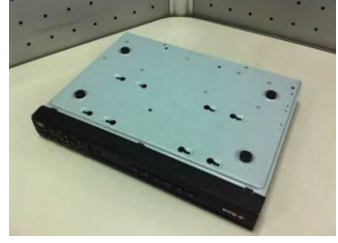

4. Переверните НЖМД и крепко закрутите болты на корпусе.

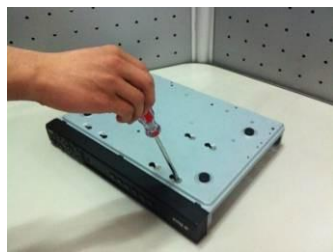

5. Заверните болты до упора. | 6. Подключите шлейф НЖМД и

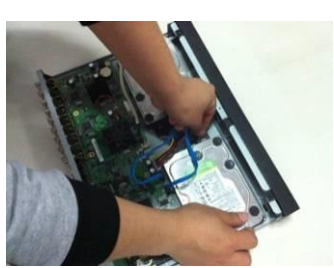

силовой кабель.

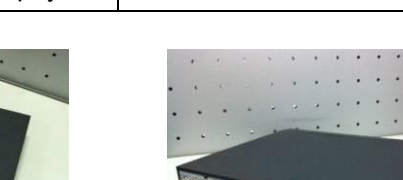

7. Поместите крышку в соответствии с хомутом и затем поставьте на место верхнюю крышку.

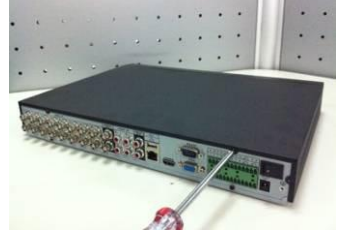

8. Завинтите болты на задней панели и боковой панели.

### <span id="page-27-0"></span>**3.2 Серии 1080Pro**

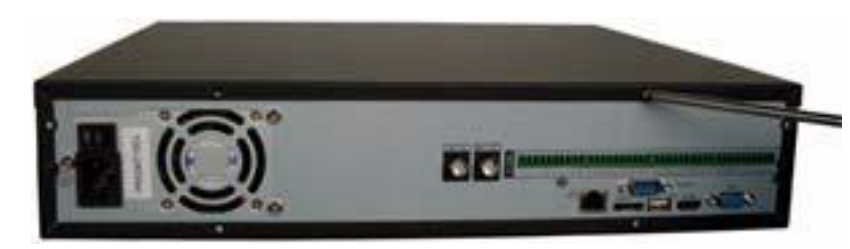

 $\mathbb D$  Используйте отвертку, чтобы освободить винты на задней панели, а затем удалить переднюю крышку.

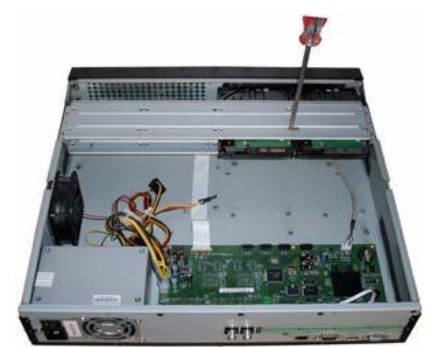

 Поместите НЖМД в скобу для НЖМД на корпусе, затем разместите четыре винта в четырех отверстиях жесткого диска. Используйте отвертку, чтобы надежно закрутить винты и закрепить жесткий диск в скобе.

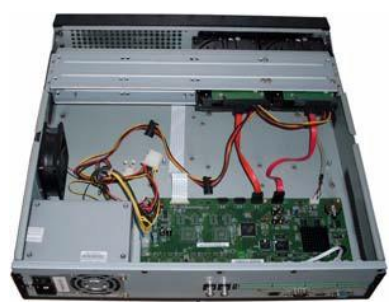

 Подключите кабель данных жесткого диска к основной плате и порту НЖМД соответственно. Отключите силовой кабель корпуса и подключите другой конец силового кабеля к порту НЖМД.

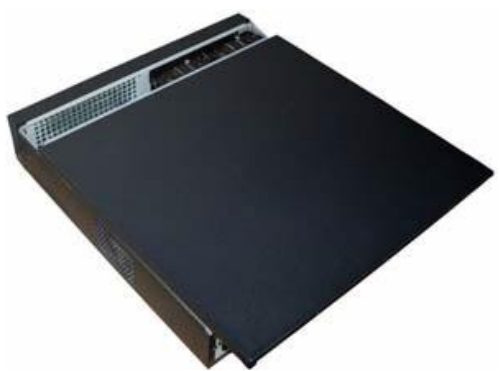

 $\textcircled{4}$  После подключения кабеля разместите переднюю панель на устройстве, затем закрутите винты задней панели.

#### **Важно!**

**Пожалуйста, отключайте питание устройства перед выполнением замены жесткого диска.**

### Сетевое соединение

Пример подключения приведен на рисунке 4-1. Следующий рисунок относится к семейству устройств 38.

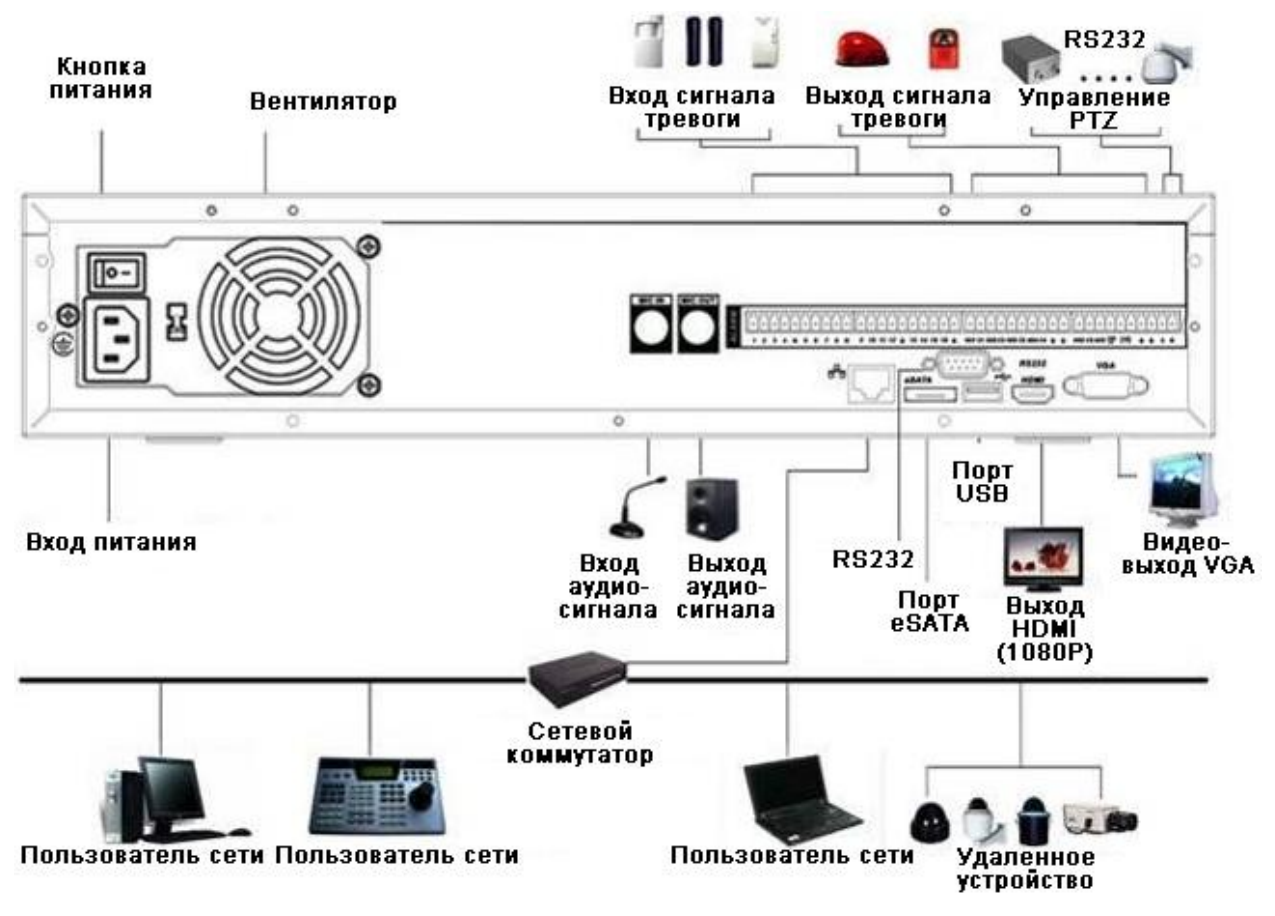

Рисунок 4-1

## <span id="page-29-0"></span>**4 Эксплуатационные характеристики системы**

Устройства данных серий поддерживают видео стандартного разрешения на 32 каналах / видео высокого разрешения не в реальном времени и со скоростью передачи данных 1 Мбит/с на канал. Устройство может также поддерживать максимум 4 канала видео высокого разрешения со скоростью передачи данных 8 Мбит/с. Время задержки для каждого канала составляет менее 500 мс.

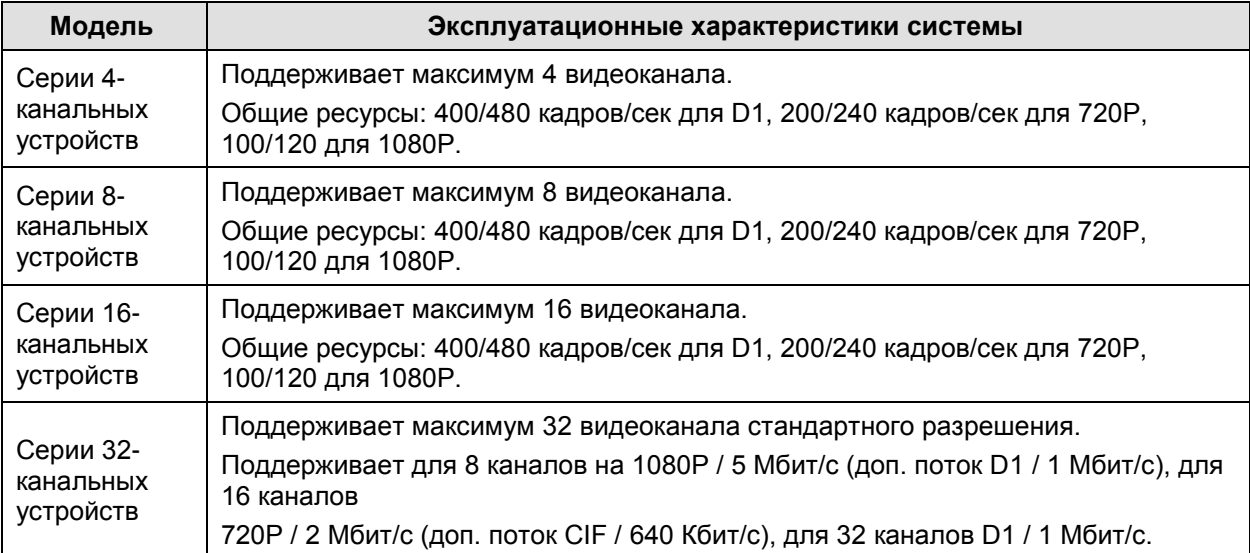

#### **Важно!**

- Устройство со стандартным разрешением изображения здесь рассматривается как устройство с разрешением D1 или ниже.
- Устройство с высоким разрешением изображения здесь рассматривается как устройство с разрешением 720P или выше.

# <span id="page-30-0"></span>**5 Работа с ГИП (графический интерфейс пользователя)**

Подключите устройство к монитору, затем подключите мышь и силовой кабель. Нажмите кнопку питания на задней панели, загрузите устройство, чтобы просмотреть аналоговое видео. Чтобы выполнять некоторые операцию на ГИП, Вы можете использовать мышь.

### <span id="page-30-1"></span>**5.1 Регистрация в системе**

После загрузки устройства система находится в режиме многоканального отображения. См. рисунок 6-1. Отметьте: показанное количество окон может измениться. Следующий рисунок дан только в качестве примера.

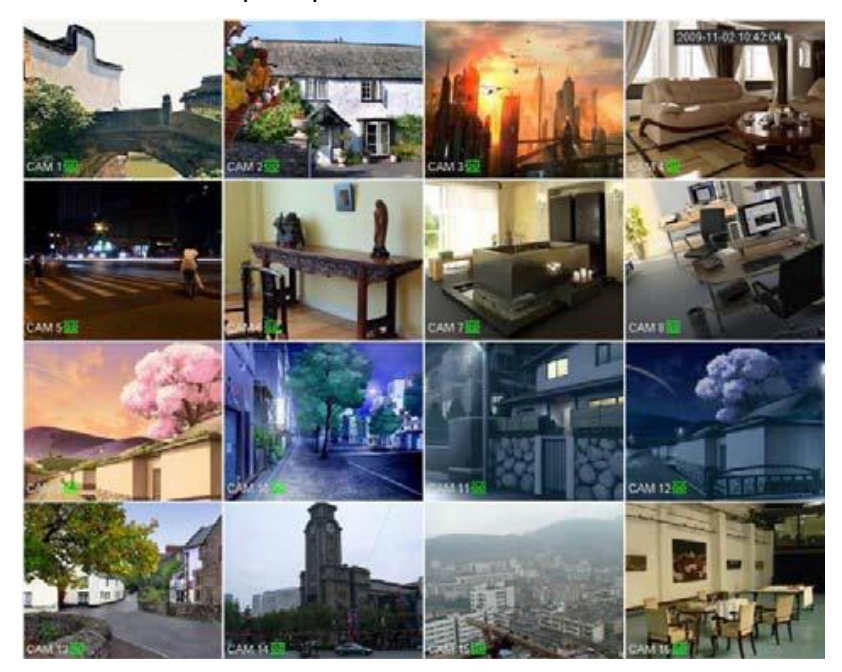

Рисунок 6-1

Для ввода данных Вы можете использовать мышь USB. Щелкните значок 123 для переключения между цифровым, английским (строчные / прописные) и другими режимами ввода.

#### **Примечание: Из соображений безопасности измените пароль после первой регистрации в системе.**

Ввод неправильного пароля трижды в течение 30 минут приведет к генерации сигнала тревоги системы, при вводе неверного пароля в количестве пяти раз будет произведена блокировка аккаунта.

| <b>SYSTEM LOGIN</b> |        |   |   |  |  |
|---------------------|--------|---|---|--|--|
| User Name           | 888888 |   |   |  |  |
| Password            |        |   |   |  |  |
|                     |        |   |   |  |  |
|                     |        |   | B |  |  |
|                     |        | 8 |   |  |  |
|                     |        |   |   |  |  |

Рисунок 6-2

Вы можете изменить соответствующую дату, время и название канала на каждом экране. В таблице ниже приведена информация о состоянии записи канала или состоянии тревоги.

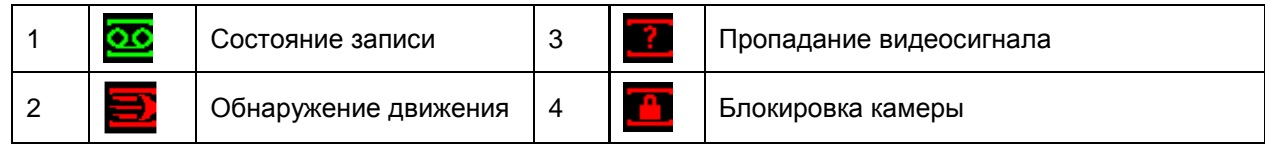

#### **Управление режимом предварительного просмотра**

Функция управления режимом предварительного просмотра имеет следующие возможности.

- Поддержка предварительного просмотра.
	- $\Diamond$  На рабочем столе предварительного просмотра система может воспроизвести предыдущие 5-60 минут записи текущего канала. Чтобы установить время воспроизведения в реальном времени, перейдите в Main Menu  $\rightarrow$  General.
	- $\Diamond$  Поддержка функции воспроизведения любого из записанных фрагментов. Чтобы выбрать любое время начала воспроизведения, Вы можете использовать мышь.
	- $\Diamond$  Поддержка функций воспроизведения, паузы и выхода.
	- $\Diamond$  В настоящее время система не поддерживает функции замедленного воспроизведения и обратного воспроизведения.
- Поддержка функции цифрового масштабирования (зум).
- Поддержка функции резервирования в реальном времени.

Инструкции по эксплуатации указанных функций приведены ниже.

#### **Окно управления предварительным просмотром**

Переместите мышь в центр верхней части видео текущего канала, далее Вы увидите всплывающее меню управления предварительным просмотром. См. рисунок 6-3. Если мышь остается в этой области в течение более 6 секунд без действия, панель меню скрывается автоматически.

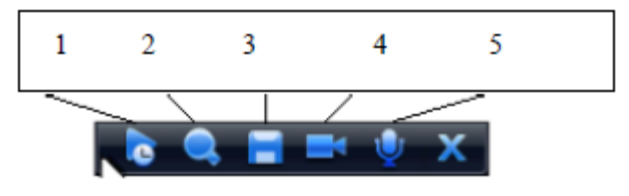

Рисунок 6-3

Для получения детальной информации обратитесь к следующей таблице.

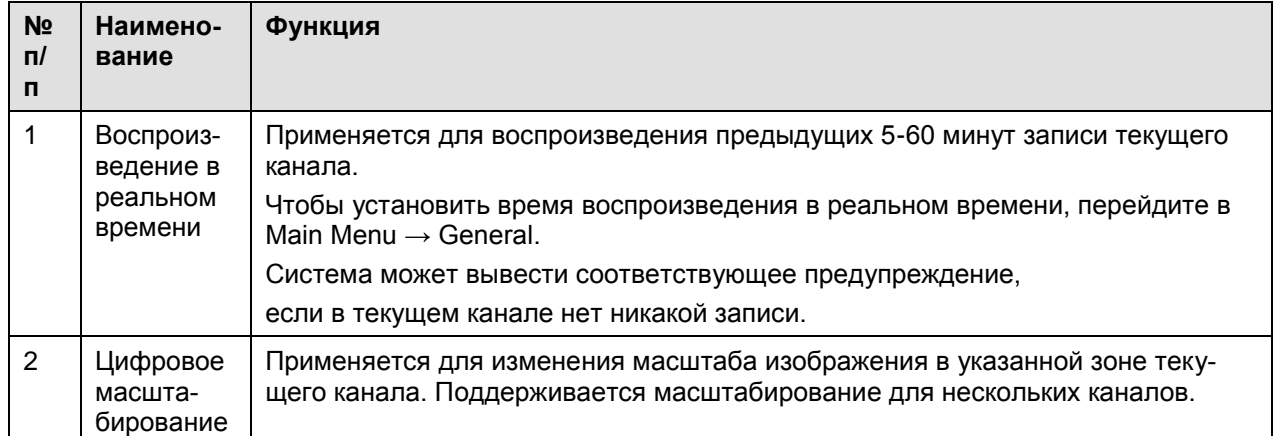

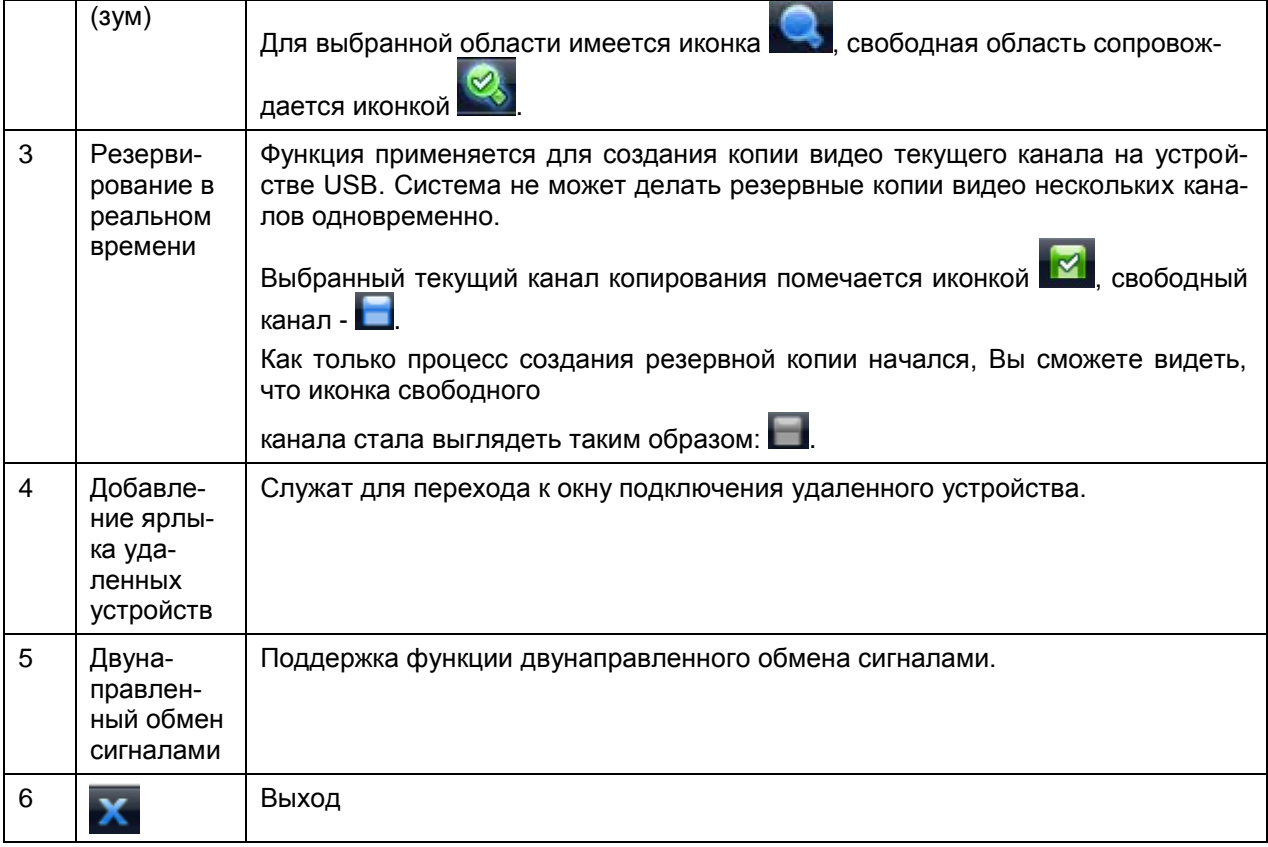

#### **Управление режимом воспроизведения**

Функция управления режимом предварительного просмотра имеет следующие возможности.

- Поддержка функций воспроизведения, паузы и перехода к другому фрагменту видео.
- Во время предварительного просмотра Вы не можете видеть наименование канала и состояние записи текущего канала. Наименование канала и состояние записи будут отображаться сразу после выхода из режима предварительного просмотра.
- Во время предварительного просмотра Вы не можете переключить канал отображаемого видео или изменить текущий режим отображения окна.
- Отметьте: функция обхода имеет более высокий относительной функции предварительного просмотра приоритет. Система автоматически выходит из режима предварительного просмотра и ее соответствующего окна при запуске функции обхода. Вы не можете управлять режимом предварительного просмотра до окончания выполнения функции обхода.

### <span id="page-32-0"></span>**5.2 Щелчок правой кнопкой мыши**

После того, как Вы выполнили регистрацию в системе, щелкните правой кнопкой мыши и Вы увидите следующее контекстное меню. См. рисунок 6-4.

Здесь Вы сможете установить окно локального воспроизведения, параметры управления PTZ, цвет воспроизведения видео, найти записи, удаленные устройства и т.д. Окно локального воспроизведения может состоять из 1/4/9/16 видеоканалов. Вы можете установить параметры каналов для 1/4 окон.

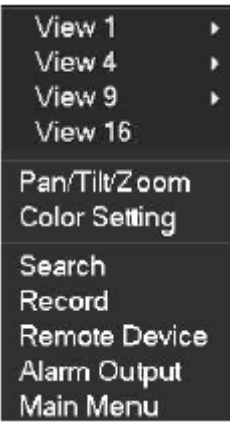

Рисунок 6-4

### <span id="page-33-0"></span>**5.3 Главное меню**

После выполнения регистрации появляется главное меню системы (см. рисунок 6-5). В меню имеется всего шесть значков: Search (Поиск), Information (Информация), Setting (Настройка), Remote device (Удаленное устройство), Backup (Создание резервной копии), Advanced (Расширенные функции) и Shutdown (Выключение). Можно навести курсор на значок, выделив его, и затем дважды щелкнуть мышью, чтобы войти в подменю.

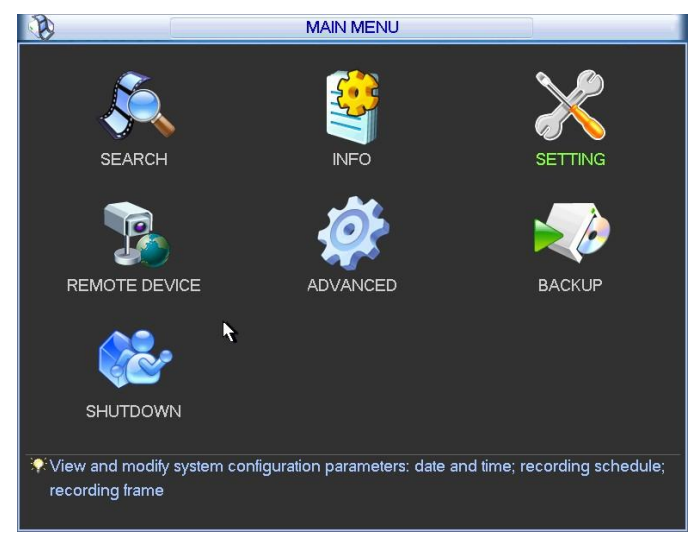

Рисунок 6-5

### <span id="page-33-1"></span>**5.4 Поиск и воспроизведение**

Нажмите кнопку поиска в главном меню, появится окно поиска, показанное ниже (см. рисунок 6-6). Обычно имеется три типа файлов:

- R: файл регулярной записи,
- A: файл записи внешней сигнализации,
- M: файл записи обнаружения движения.

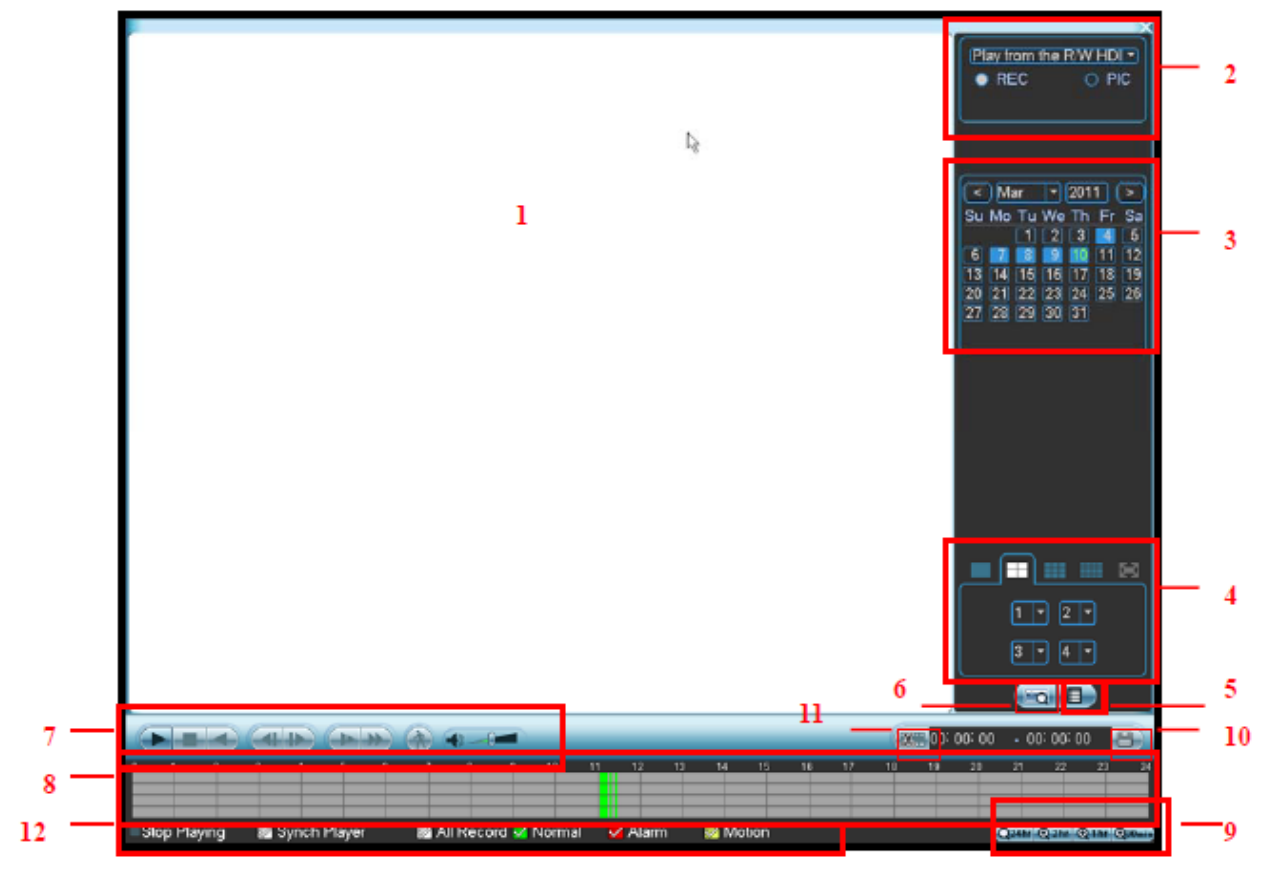

Рисунок 6-6

Для получения детальной информации обратитесь к следующей таблице.

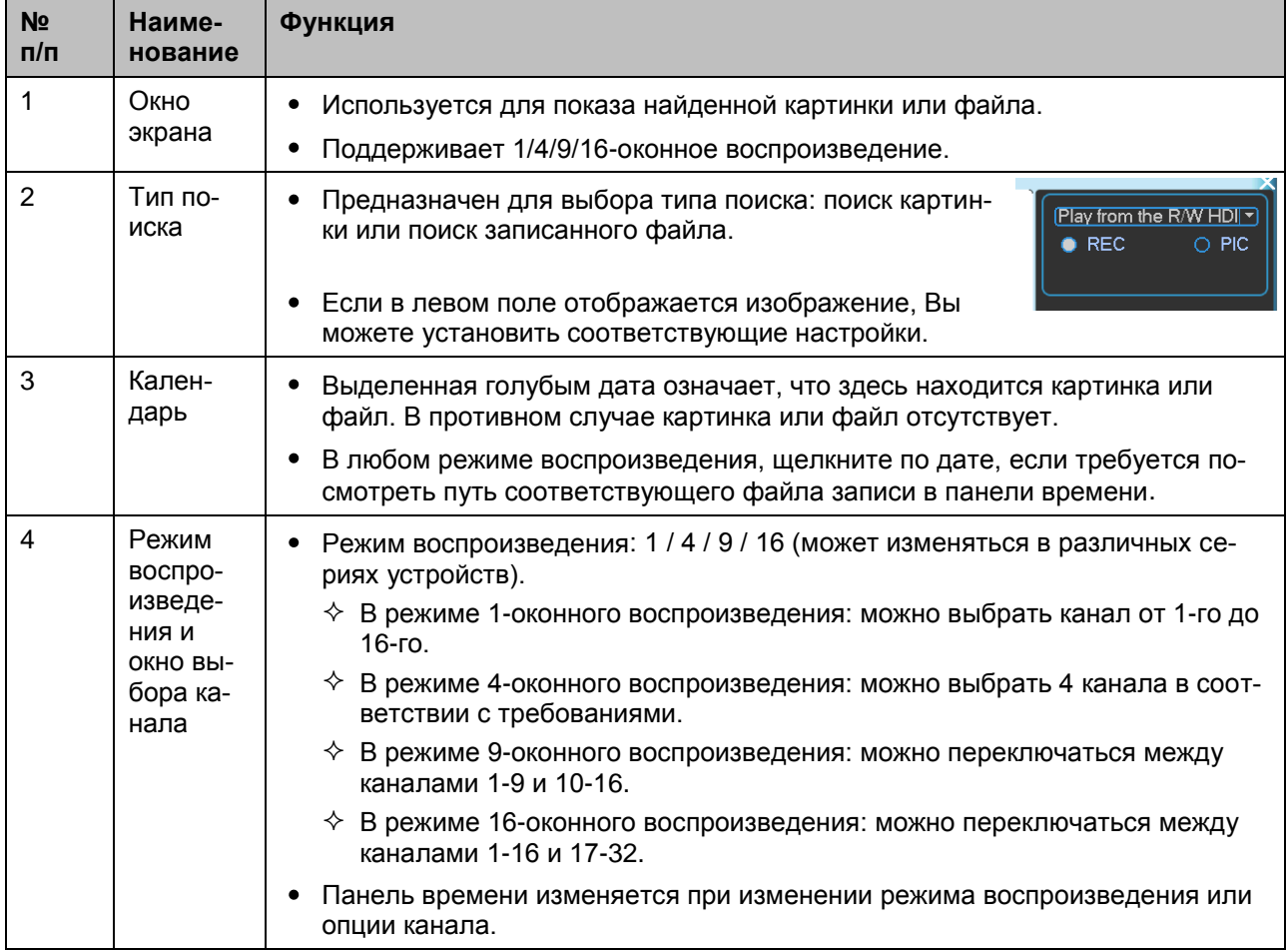

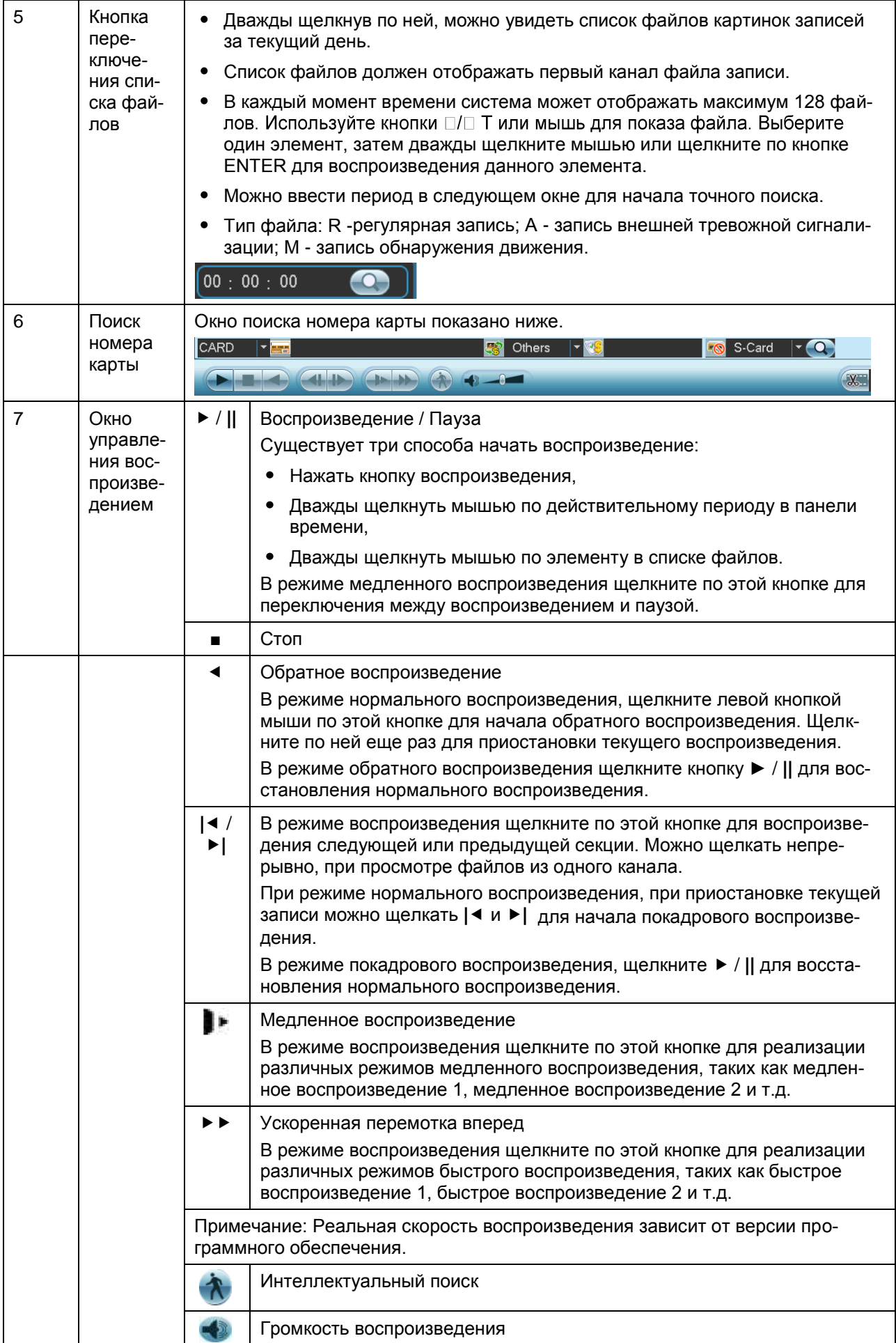
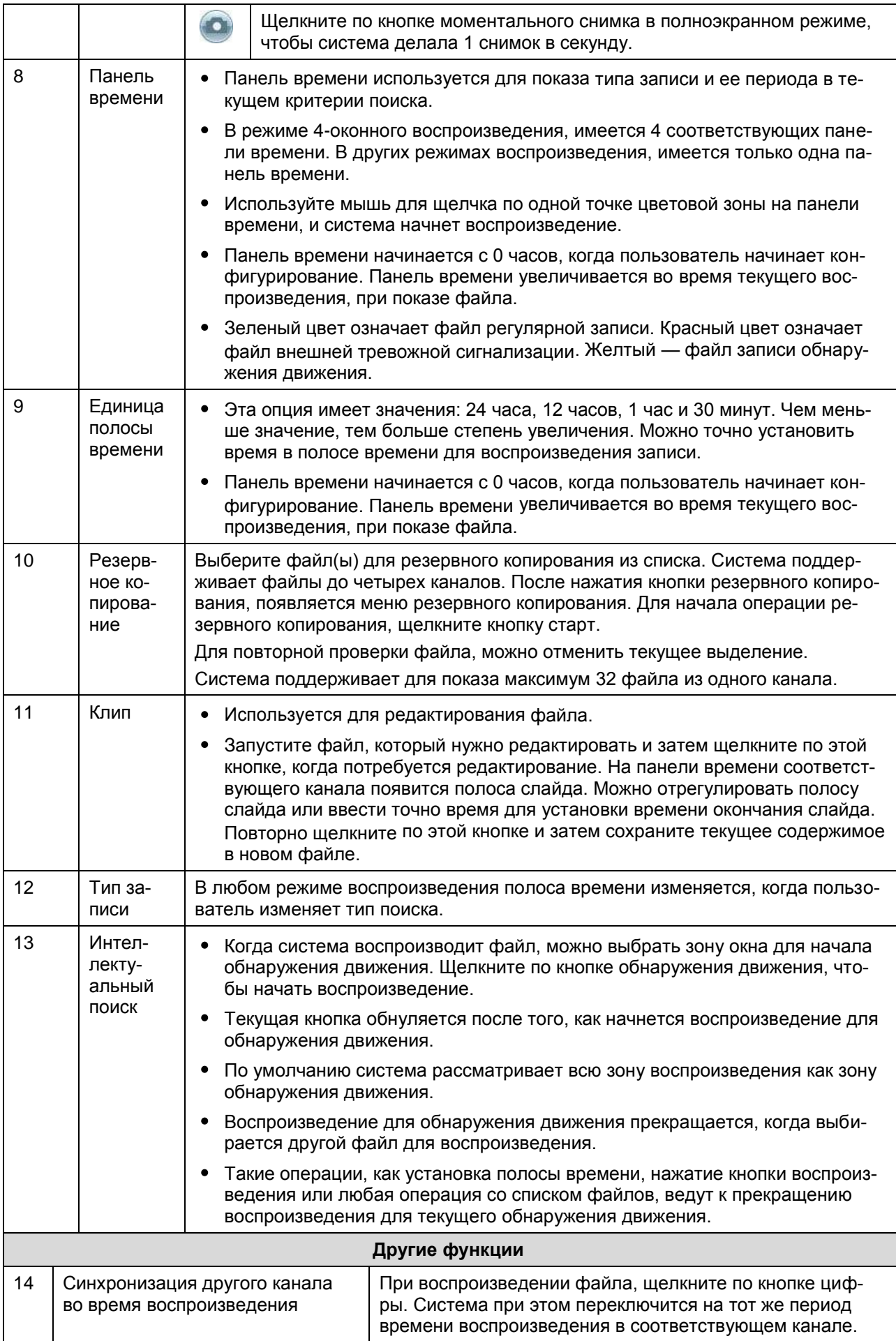

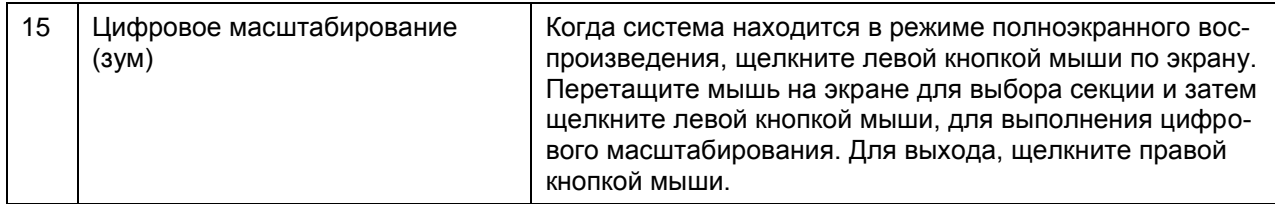

#### **Примечание:**

Все описанные здесь операции (такие как скорость воспроизведения, время и прогресс) связаны с версией аппаратного обеспечения. Некоторые серии DVR не поддерживают некоторые функции или скорость воспроизведения.

### **5.5 Информация**

Здесь пользователь может просматривать информацию о системе. В ней имеется шесть элементов: HDD (Информация о жестком диске), BPS (Скорость передачи), Log (Журнал), Version (Версия), Online user (Пользователи сети), и Remote device information (Информация об удаленном устройстве). См. рисунок 6-7.

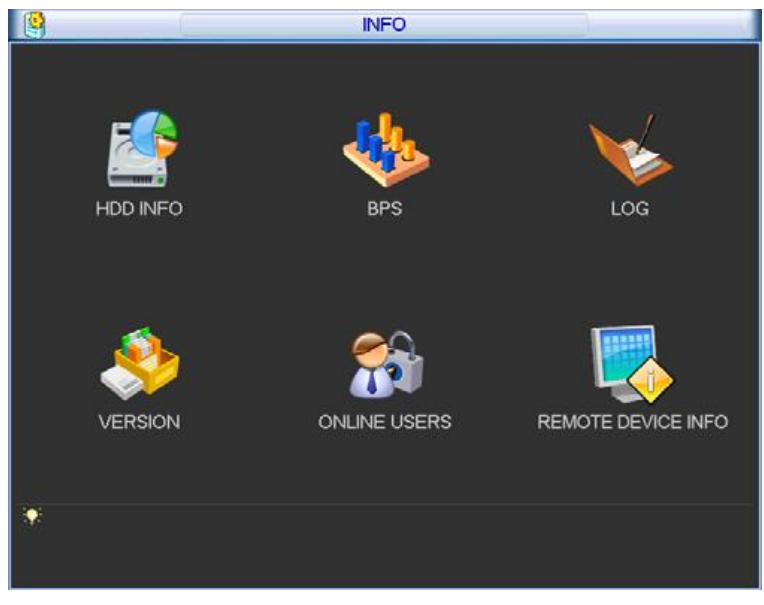

Рисунок 6-7

### **5.5.1 Информация о жестком диске (HDD)**

Здесь находится список жестких дисков со следующей информацией: Type (Тип), Total space (Емкость), Free space (Свободное пространство) и Status (Состояние). См. рисунок 6-8.

В устройствах серий 32 может быть до 2 жестких дисков. В устройствах серий 38 может быть до 8 жестких дисков.

Флажок "○" означает, что диск в нормальном состоянии, флажок "-" - диск отсутствует.

Если диск поврежден, отображается флажок "?". Удалите поврежденный жесткий диск до добавления нового.

|            |            |   | <b>HDD INFO</b>         |                   |                      |
|------------|------------|---|-------------------------|-------------------|----------------------|
| SATA 1 2 3 | O          | 4 |                         |                   |                      |
| $2^*$      | Type       |   | <b>Total Space</b>      | <b>Free Space</b> | <b>Status</b>        |
| All        |            |   | 232.88 GB               | 3.06 GB           |                      |
| $2^*$      | Read/Write |   | 232.88 GB               | 3.06 GB           | Error                |
|            |            |   | 14 Page Up 11 Page Down | Fn.               | View recording times |

Рисунок 6-8

В окне на рисунке 6-8 щелкните кнопкой View recording times (Просмотреть время записи), появится окно просмотра информация о времени записи на жесткий диск (см. рисунок 6- 9).

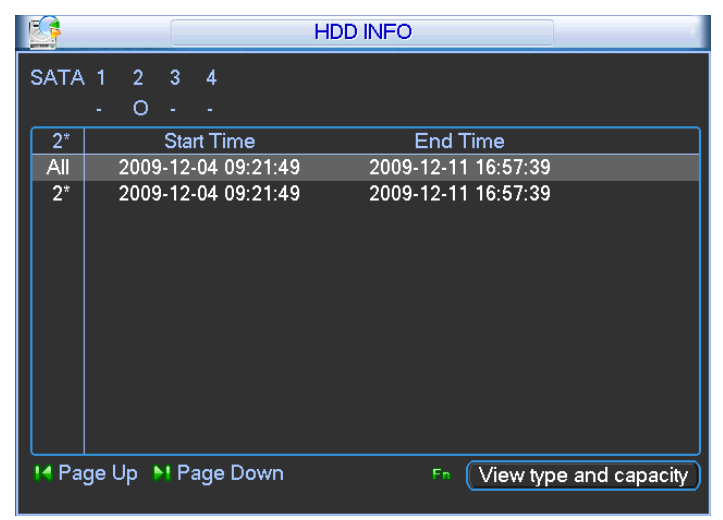

Рисунок 6-9

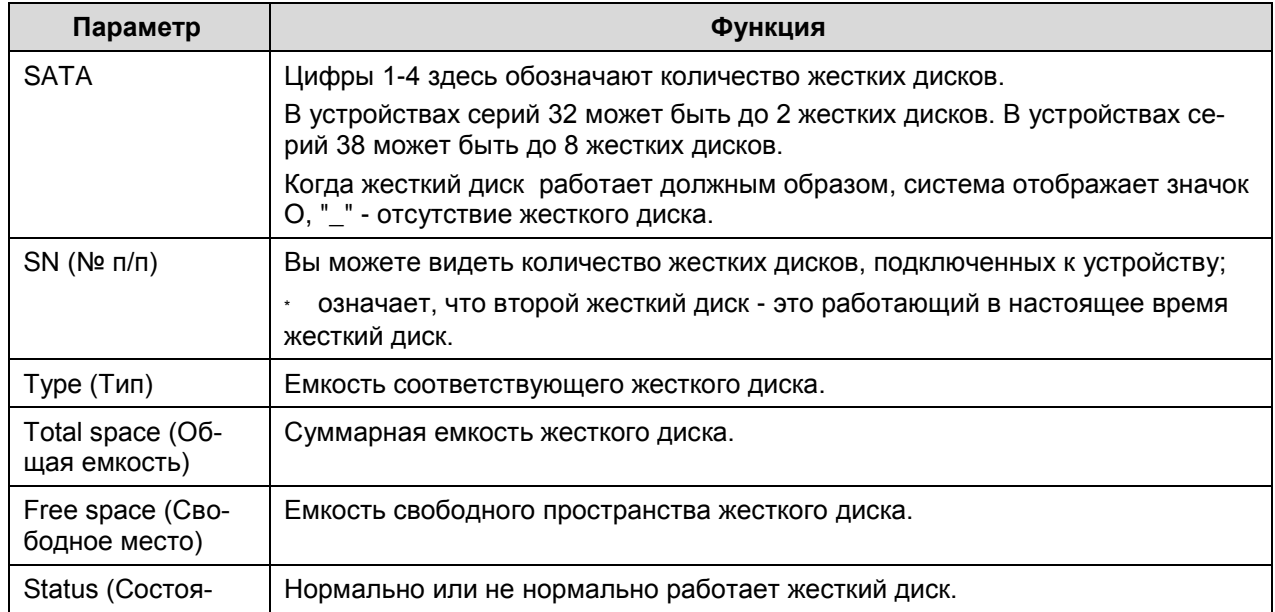

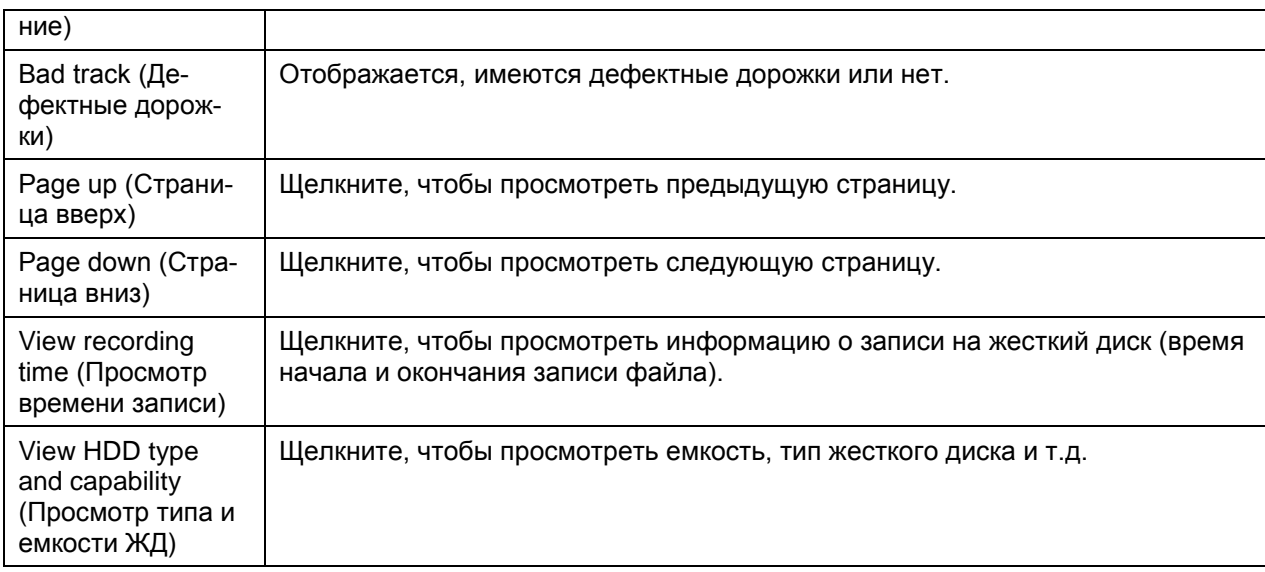

### **5.5.2 Скорость передачи (BPS)**

Здесь пользователь видит текущий поток видеоданных (КБ/с) и скорость заполнения памяти диска (Мб/час). См. рисунок 6-10.

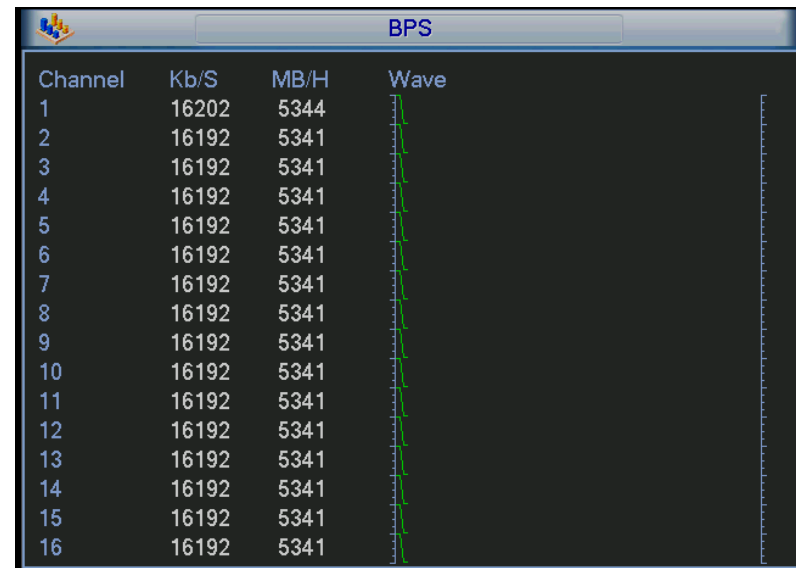

Рисунок 6-10

Для серий устройств с 32 каналами окно представлено на рисунке ниже (см. рисунок 6- 11).

| Channel Kb/S<br>$\mathbf{0}$<br>$\overline{2}$<br>$\bf{0}$<br>3<br>$\mathbf{0}$<br>$\mathbf{0}$<br>4<br>$\mathbf{0}$<br>5<br>$\bf{0}$<br>6<br>7<br>$\overline{0}$<br>8<br>$\mathbf{0}$<br>$\overline{9}$<br>$\ddot{\mathbf{0}}$ | MB/H<br>$\mathbf{0}$<br>o<br>$\mathbf{0}$<br>$\mathbf{0}$<br>o<br>0<br>ö<br>$\bf{0}$ | Wave | Channel Kb/S<br>17<br>18<br>19<br>20<br>21<br>22 | O<br>$\bf{0}$<br>$\mathbf{0}$<br>O<br>$\mathbf{0}$<br>$\bf{0}$ | <b>MB/H</b><br>$\theta$<br>$\theta$<br>$\mathbf{0}$<br>$\mathbf 0$<br>$\theta$ | Wave |  |
|----------------------------------------------------------------------------------------------------|--------------------------------------------------------------------------------------|------|--------------------------------------------------|----------------------------------------------------------------|--------------------------------------------------------------------------------|------|--|
|                                                                                                    |                                                                                      |      |                                                  |                                                                |                                                                                |      |  |
|                                                                                                    |                                                                                      |      |                                                  |                                                                |                                                                                |      |  |
|                                                                                                    |                                                                                      |      |                                                  |                                                                |                                                                                |      |  |
|                                                                                                    |                                                                                      |      |                                                  |                                                                |                                                                                |      |  |
|                                                                                                    |                                                                                      |      |                                                  |                                                                |                                                                                |      |  |
|                                                                                                    |                                                                                      |      |                                                  |                                                                |                                                                                |      |  |
|                                                                                                    |                                                                                      |      |                                                  |                                                                | $\theta$                                                                       |      |  |
|                                                                                                    |                                                                                      |      | 23                                               | $\mathbf{0}$                                                   | $\ddot{\mathbf{0}}$                                                            |      |  |
|                                                                                                    |                                                                                      |      | 24                                               | $\bf{0}$                                                       | 0                                                                              |      |  |
|                                                                                                    | $\ddot{\mathbf{0}}$                                                                  |      | 25                                               | o                                                              | $\mathbf 0$                                                                    |      |  |
| 10<br>$\bf{0}$                                                                                                    | 0                                                                                    |      | 26                                               | $\mathbf{0}$                                                   | $\mathbf{0}$                                                                   |      |  |
| $\mathbf{0}$<br>11                                                                                                    | $\mathbf{0}$                                                                         |      | 27                                               | $\mathbf{0}$                                                   | $\ddot{\mathbf{0}}$                                                            |      |  |
| 12<br>$\bf{0}$                                                                                                    | $\overline{0}$                                                                       |      | 28                                               | $\bf{0}$                                                       | $\overline{0}$                                                                 |      |  |
| 13<br>$\mathbf{0}$                                                                                                    | 0                                                                                    |      | 29                                               | $\bf{0}$                                                       | $\theta$                                                                       |      |  |
| $\mathbf{0}$<br>14                                                                                                    | $\overline{0}$                                                                       |      | 30                                               | $\mathbf{0}$                                                   |                                                                                |      |  |
| 15<br>0                                                                                                    | $\mathbf{0}$                                                                         |      | 31                                               | $\mathbf{0}$                                                   | $\begin{matrix} 0 \\ 0 \end{matrix}$                                           |      |  |
| $\mathbf{0}$<br>16                                                                                                    | $\bf{0}$                                                                             |      | 32                                               | $\bf{0}$                                                       | $\mathbf{0}$                                                                   |      |  |

Рисунок 6-11

### **5.5.3 Журнал (Log)**

Здесь пользователь может просматривать файл системного журнала. Система выдает следующую информацию (см. рисунок 6-12).

Журнал включает следующие типы записей: операции системы, операции конфигурирования, управление данными, тревожные события, операции записи, очистку журнала и т.п.

Выберите Start time (Время начала) и End time (Время окончания), затем нажмите кнопку Search (Поиск). Пользователь может просматривать файлы журнала. Система показывает до 100 журналов на одной странице. Она может сохранять до 1024 файлов журнала.

Если имеется больше 10 файлов журнала, используйте кнопки Page Up (След. страница) и Page Down (Пред. страница).

Система также поддерживает функцию создания резервной копии, нажмите кнопку Backup (Резервная копия) для сохранения файлов журналов на USB-устройствах.

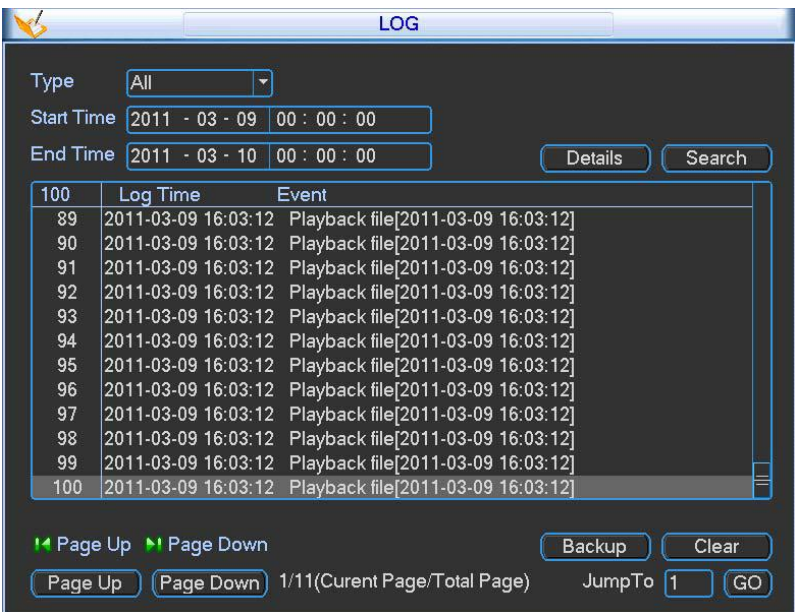

Рисунок 6-12

Для получения подробной информации, нажмите кнопку Details (Подробности) или дважды щелкните мышью по строке журнала. См. рисунок 6-13.

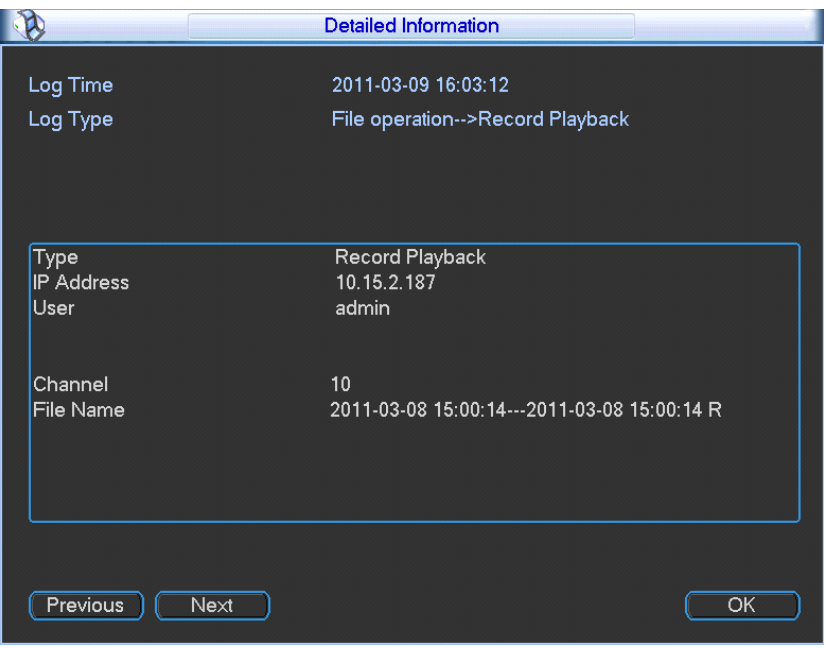

Рисунок 6-13

### **5.5.4 Версия (Version)**

Здесь можно посмотреть определенную информацию о версии. См. рисунок 6-14.

- Channel (Канал),  $\bullet$
- Alarm in (Вход сигнала тревоги),  $\bullet$
- Alarm output (Выход сигнала тревоги),
- System version (Версия системы),  $\bullet$
- Build Date (Дата выпуска),  $\bullet$
- Web (Адрес в сети)  $\bullet$
- Serial number (Серийный номер)  $\bullet$

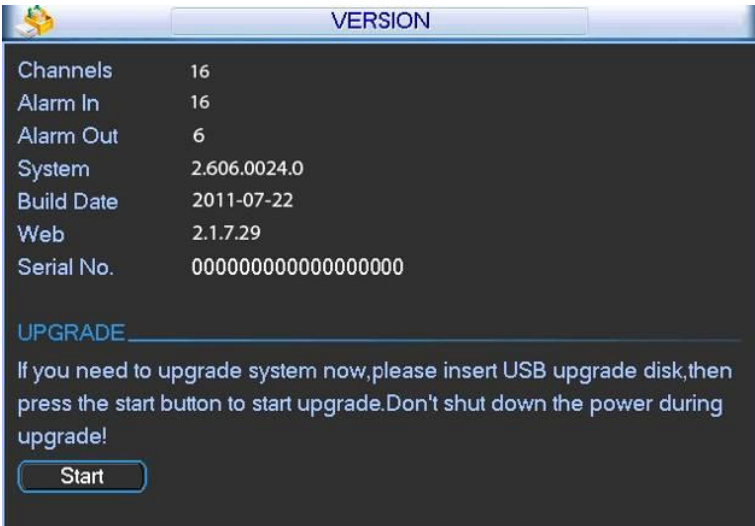

Рисунок 6-14

### **5.5.5 Пользователи сети (Online Users)**

Здесь пользователь может управлять пользователями сети. См. рисунок 6-15. Можно отключить одного пользователя или блокировать другого пользователя, если текущий пользователь имеет соответствующие системные права.

|                   | <b>ONLINE USERS</b>    |      |
|-------------------|------------------------|------|
| User Name         | IP                     |      |
| J.W               | 10.6.2.37              |      |
| J.W               | 10.6.2.37              |      |
| <b>J.W</b>        | 10.6.2.37              |      |
| J.W               | 10.6.2.37              |      |
| J.W               | 10.6.2.37              |      |
| J.W               | 10.6.2.37              |      |
| J.W               | 10.6.2.37              |      |
| J.W               | 10.6.2.37              |      |
| J.W               | 10.6.2.37              |      |
| J.W               | 10.6.2.37              |      |
|                   |                        |      |
| <b>Disconnect</b> | 60<br><b>Block for</b> | sec. |

Рисунок 6-15

### **5.5.6 Информация об удаленном устройстве (Remote Device Information)**

Здесь Вы можете просмотреть состояние канала удаленного устройства, журнал подключения, информацию о балансе сети т.д.

Channel status (Состояние канала): Здесь Вы можете просмотреть параметры IPC соответствующего канала, - обнаружение движения, потеря видеосигнала, маскировка камеры, тревоги и т.д. См. рисунок 6-16.

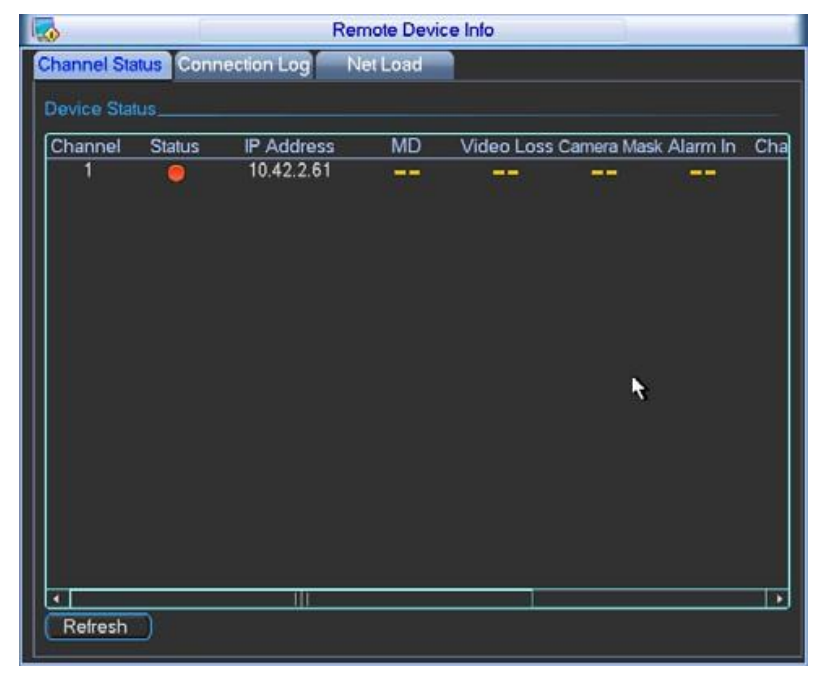

Рисунок 6-16

Connection log (Журнал соединения): В этом окне Вы можете найти информацию статистическую информацию IPC соответствующего канала: время IPC онлайн, офлайн и т.д. См. рисунок 6-17.

|                                            |               | <b>Remote Device Info</b>              |             |                |
|--------------------------------------------|---------------|----------------------------------------|-------------|----------------|
|                                            |               | Channel Status Connection Log Net Load |             |                |
| Channel                                    | <b>All</b>    | Start Time 2012 - 05 - 03 00:00:00     |             |                |
|                                            |               | End Time 2012 - 05 - 04 00:00:00       |             | Search         |
| з                                          | Channel       | Time                                   | IP Address  | Connection     |
|                                            | н             | 2012-05-03 19:25:45                    | 10.42.0.66  | User logged in |
| $\begin{array}{c} 1 \\ 2 \\ 3 \end{array}$ | $\frac{2}{3}$ | 2012-05-03 19:25:50                    | 10.42.2.36  | User logged in |
|                                            |               | 2012-05-03 19:25:51                    | 10.42.1.120 | User logged in |
|                                            |               |                                        |             |                |

Рисунок 6-17

Network Balance (Баланс сети): Здесь Вы можете просмотреть скорость передачи данных сети, скорость приема. См. рисунок 6-18.

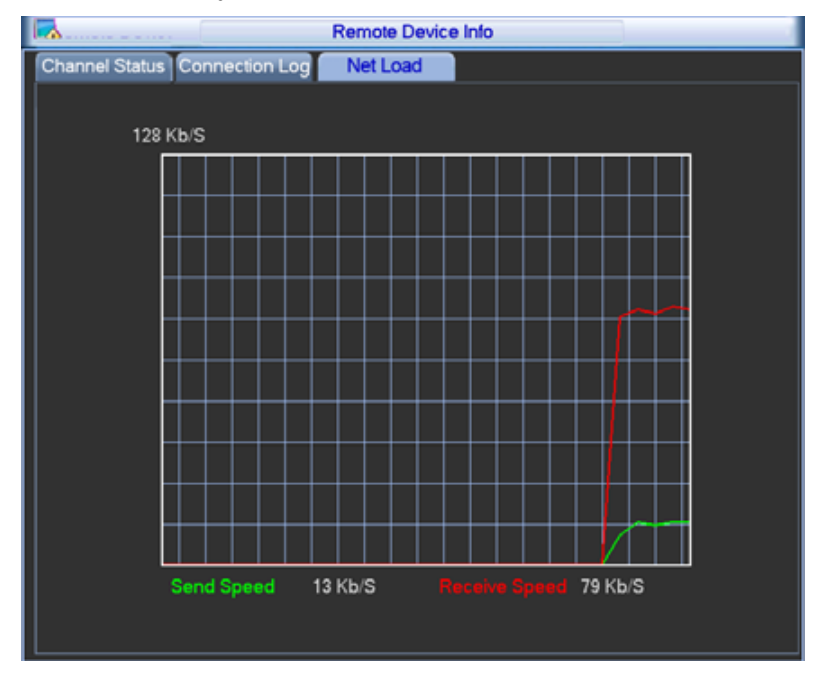

Рисунок 6-18

# **5.6 Настройка**

В главном меню выделите значок Setting (Настройка) и дважды щелкните по нему мышью. Откроется окно настройки системы (см. рисунок 6-19).

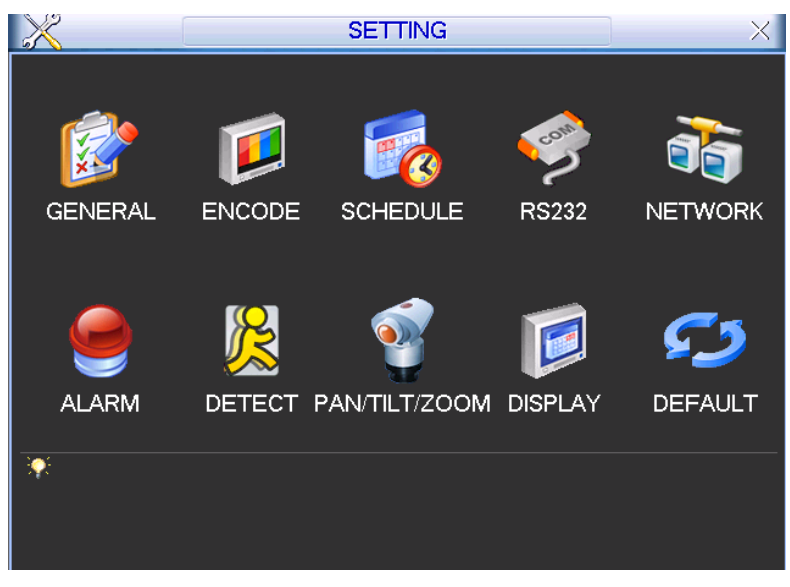

Рисунок 6-19

#### **Важно!**

Помните о том, Вы должны иметь права на выполнение следующей операции.

### **5.6.1 Общие настройки**

Общие настройки включают следующие пункты (см. рисунок 6-20).

- System time (Системное время): Здесь пользователю необходимо установить системное время.
- Date format (Формат даты): Имеется три типа формата даты: YYYYY-MM-DD (ГГГГГ-ММ-ДД), MM-DD-YYYYY (ММ-ДД- ГГГГГ) или DD-MM-YYYY (ДД-ММ-ГГГГ).
- Date separator (Разделитель даты): Существует три символа разделения даты: точка, тире и косая черта.
- DST (Декретное время): Здесь можно установить время и дату перехода на летнее декретное время. Активируйте функцию перехода на летнее декретное время и затем нажмите кнопку Set. При нажатии этой кнопки, появится окно, показанное на рисунке 6-21. Здесь можно установить дату начала и конца, установив соответствующую настройку недели. В окне, показанном на рисунке 6-21, сделайте доступной кнопку Date, появится окно, показанное на рисунке 6-22. Здесь можно установить "Start time (Время начала) и "End time (Время окончания), задав соответствующие даты.
- Time format (Формат времени): Имеется два типа формата времени: 24-hour (24 часовой) и 12-hour (12-часовой).
- Language (Язык): Система поддерживает различные языки: Chinese (simplified) (китайский упрощенный), Chinese (Traditional) (китайский традиционный), English (английский), Italian (итальянский), Japanese (японский), French (французский), Spanish (испанский). Все перечисленные языки являются опциями. В различных сериях продукта могут быть незначительные расхождения.
- HDD full (Диск переполнен): Здесь необходимо выбрать рабочий режим при заполнении диска. Имеется две опции: Stop recording (Остановить запись) или Overwrite (Записать поверх). В первом случае, если текущий рабочий жесткий диск переписан или заполнен, в то время когда следующий жесткий диск не пустой, то система останавливает запись. Во втором случае, если текущий диск заполнен и следующий диск не пустой, то система пишет поверх предыдущих файлов.
- Pack duration (Длительность пакета): Здесь указывается длительность записи. Значение может изменяться от 60 до 120 минут. Значение по умолчанию — 60 минут.

- Device No (Номер устройства): Когда Вы используете один пульт дистанционного управления (не включен в комплект принадлежностей), чтобы управлять несколькими сетевыми видео-регистраторами (NVR), Вы можете присвоить имя каждому NVR.
- Video standard (Стандарт видеосигнала): Имеется два типа формата видеосигнала: NTSC и PAL.
- Realtime play (Воспроизведение в реальном времени): Здесь вводится время воспро- $\bullet$ изведения видео, которое Вы сможете просмотреть в окне предварительного просмотра. Диапазон настройки: от 5 до 60 минут.
- Device ID (Идентификатор устройства): Здесь вводится соответствующее имя устройства.
- Startup wizard (Мастер запуска): После того, как флажок отмечен, система будет прямо переходить к мастеру запуска, при каждом последующем перезапуске. В противном случае система будет переходить к окну регистрации в системе.
- Auto logout (Автоматический выход из системы): Здесь нужно установить интервал выхода из системы, если зарегистрированный пользователь остается неактивным в течение указанного времени. Значение колеблется от 0 до 60 минут.
- Navigation bar (Строка навигации): При выставленном флажке система отобразит строку навигации в окне.
- IPC Time Sync (Синхронизация времени IPC): Здесь Вы можете ввести интервал для синхронизации времени сетевого видео-регистратора и времени IPC.

#### **Примечание:**

Так как системное время очень важно, не изменяйте время, если на это нет серьезных оснований! До изменения системного времени, остановите все операции записи!

После завершения всех настроек, нажмите кнопку Save (Сохранить), система возвратится в предыдущее меню.

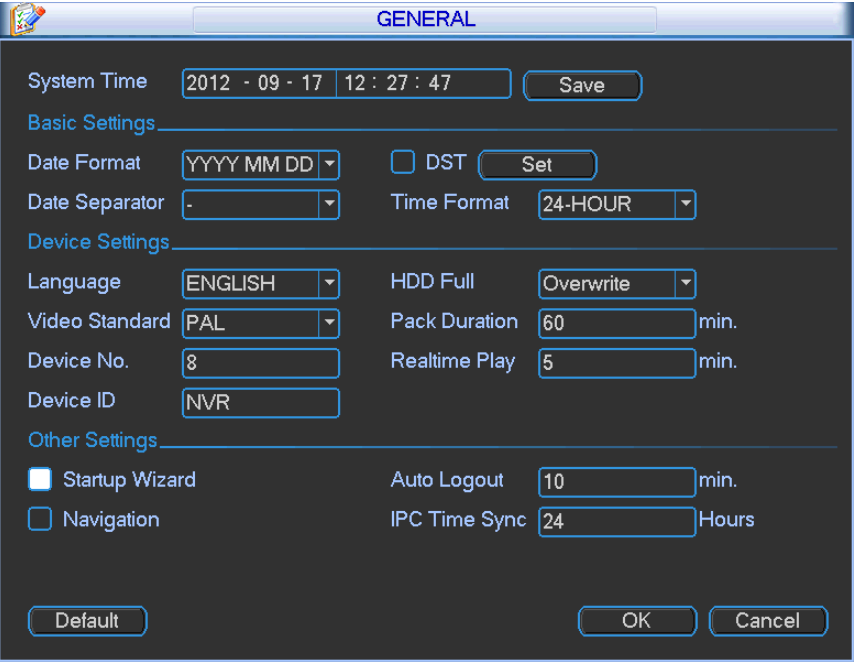

Рисунок 6-20

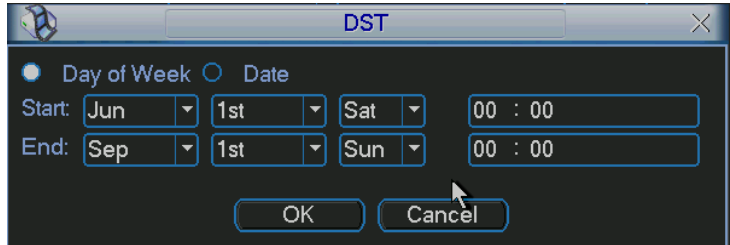

Рисунок 6-21

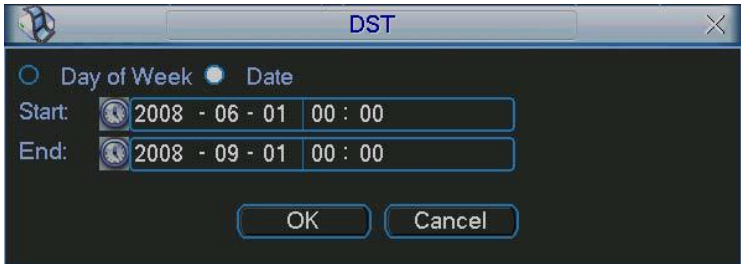

Рисунок 6-22

### **5.6.2 Шифрование**

Настройка шифрования включает следующие пункты (см. рисунок 6-23). Отметьте, что некоторые серии DVR не поддерживают дополнительный поток.

- Channel (Канал): Выберите нужный канал.
- Type (Тип): Тип записи выбирается из раскрывающегося списка. Существует три опции: регулярный / определение движения / тревога. Можно установить различные параметры шифрования для различных типов записи.
- Compression (Сжатие): Система поддерживает стандарты сжатия H.264, MPEG4, MJPEG и т.д.
- Resolution (Разрешение): Основной поток поддерживает тип разрешения согласно методу шифрования IPC. Обычно это D1 / 720P / 1080P.
- Frame rate (Частота кадров): Изменяется от 1-25 кадр./сек в стандарте NTSC до 1-30 кадр./сек в стандарте PAL.
- Bit rate type (Тип передачи потока): Система поддерживает два типа: CBR и VBR. При использовании VBR можно устанавливать качество видеосигнала.
- Quality (Качество): Имеется 6 уровней качества, от 1 до 6. Шестой уровень обеспечивает самое высокое качество изображения.
- Video/audio (Видео/аудио): Можно разрешить или запретить видео/аудио.
- Overlay (Перекрытие): Нажмите кнопку Overlay, появится окно, показанное на рисунке 6-24.
	- $\Diamond$  Cover area (Область покрытия, Маска конфиденциальности): Здесь устанавливается секция маски конфиденциальности. Требуемый размер секции устанавливается с помощью перетаскивания мыши. В одноканальном режиме система поддерживает до 4 зон в одном канале.
	- $\Diamond$  Preview, monitor (Предварительный просмотр, слежение): Имеется два типа маски конфиденциальности - Preview (Предварительный просмотр) и Monitor (Слежение). Предварительный просмотр означает, что зона маски конфиденциальности не может просматриваться пользователем, когда система находится в состоянии предварительного просмотра. Слежение означает, что зона маски конфиденциальности не может просматриваться пользователем, когда система находится в состоянии слежения.
- $\Diamond$  Time display (Показ времени): Пользователь может выбрать будет система показывать время или нет при воспроизведении записи. Нажмите кнопку Set и затем перетащите заголовок в требуемую позицию на экране.
- $\Diamond$  Channel display (Показ номера канала): Пользователь может выбрать будет система показывать номер канала или нет при воспроизведении записи. Нажмите кнопку Set и затем перетащите заголовок в требуемую позицию на экране. Нажмите кнопку Set и затем перетащите заголовок в требуемую позицию на экране.
- $\Diamond$  Сору (Копировать): После окончания настройки пользователь может щелкнуть кнопкой Copy, чтобы скопировать текущие настройки на другой канал (каналы). При нажатии этой кнопки, появится окно, показанное на рисунке 6-25. Здесь номер текущего канала показан серым. Выделите номера нужных каналов или выберите все каналы (кнопка All). Щелкните кнопкой OK в окнах, изображенных на рисунках 6-25 и 6-23 соответственно, чтобы закончить установку. Отметьте: как только Вы выставите флажок All, Вы устанавливаете настройки шифрования для всех каналов. Поле Video/audio (Видео/аудио), кнопки Overlay (Перекрытие) и Copy (Копировать) станут неактивны (см. рисунок 6-26).

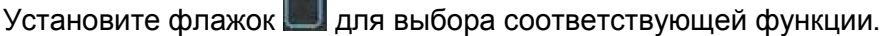

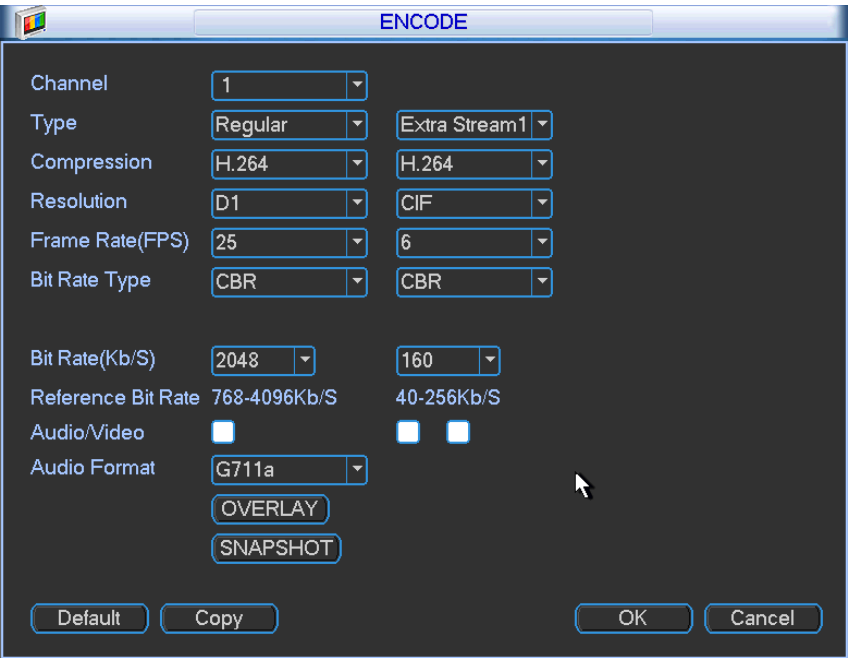

Рисунок 6-23

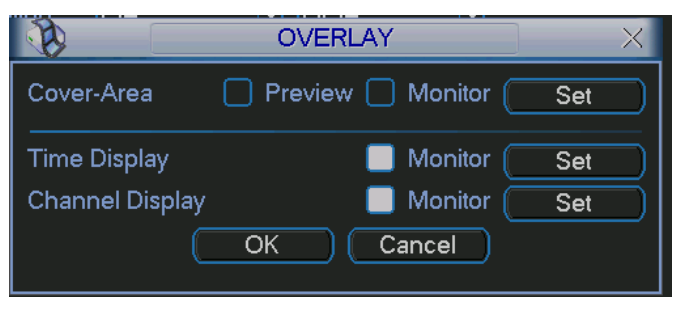

Рисунок 6-24

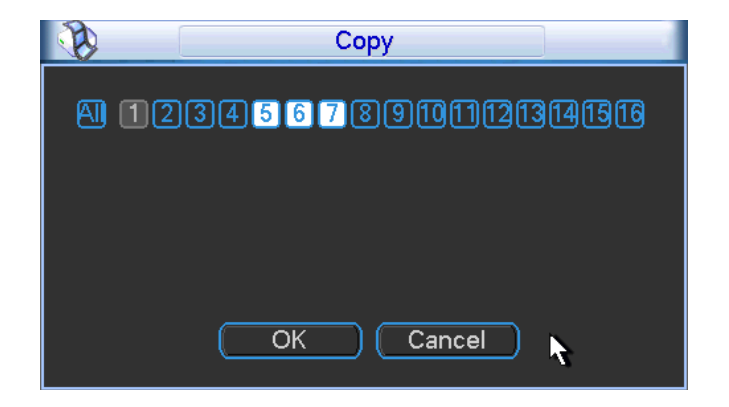

Рисунок 6-25

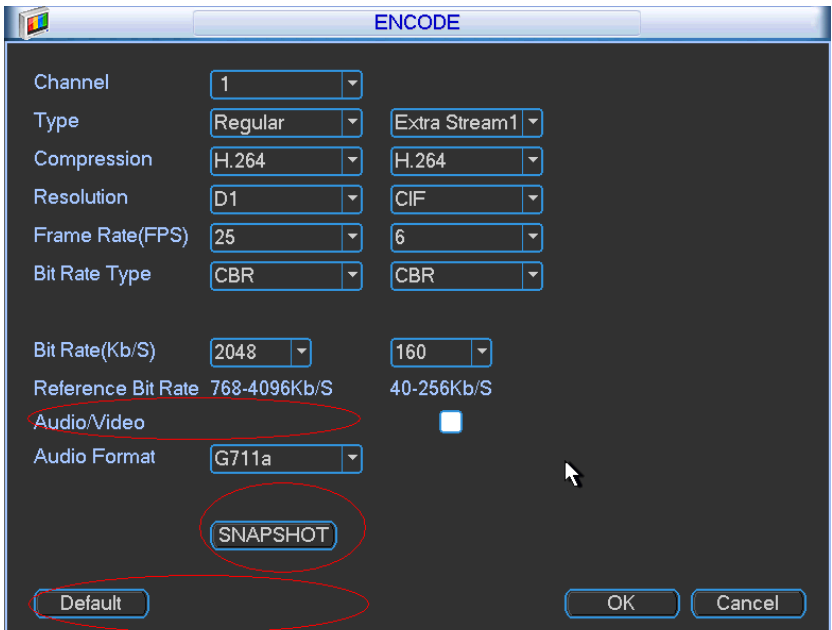

Рисунок 6-26

### **5.6.3 Расписание**

В главном меню можно перейти из окна параметров расписания к меню расписания (см. рисунок 6-27).

- Channel (Канал): Сначала выберите номер канала. Выберите "All", если требуется смотреть все каналы.
- Week day (День недели): Имеется 8 опций: от субботы до воскресенья и все дни недели.
- Pre-record (Предварительная запись): Система может предварительно записывать видео в файл до наступления события. Значение изменяется от 1 до 30 секунд в зависимости от потока битов.
- Redundancy (Резервирование): Система поддерживает функцию резервирования. Эта функция позволяет записывать файл на два диска. Выделите кнопку Redundancy (Резервирование) для активации этой функции. Заметьте, прежде чем разрешить эту функцию, установите, по меньшей мере, один жесткий диск, как резервный (Main menu → Advanced → HDD Management). Отметьте: данная функция не работает при наличии только одного жесткого диска.
- Snapshot (Моментальный снимок): Можно сделать доступной эту функции, чтобы делать моментальный снимок при появлении сигнала тревоги.

- Record types (Типы записи): Имеется четыре типа записи: регулярная, обнаружение движения (MD), тревожная сигнализация и MD + тревожная сигнализация.
- Holiday setting (Настройка праздничных дней): Щелкните этот пункт, теперь Вы можете видеть окно с рисунка 6-28. Здесь Вы можете назначать даты праздничных дней. Если здесь выставить флажок, текущий канал должен сделать будет вести запись согласно введенной Вами настройке. Настройки ведения записи в выходные дни выполняются в меню периода.

Установите флажок для выбора соответствующей функции. После завершения всех настроек, нажмите кнопку Save (Сохранить), система возвратится в предыдущее меню.

Внизу меню имеются цветные полосы для информации. Зеленый цвет означает регулярную запись, желтый - запись обнаружения движения, красный - запись сигналов тревожной сигнализации. Белый цвет означает, что запись одновременного обнаружения движения и сигналов тревожной сигнализации является доступной. Если имеется установка записи обнаружения движения и сигналов тревоги, система не будет производить запись, пока не случится одновременно обнаружение движения и сигнал тревоги.

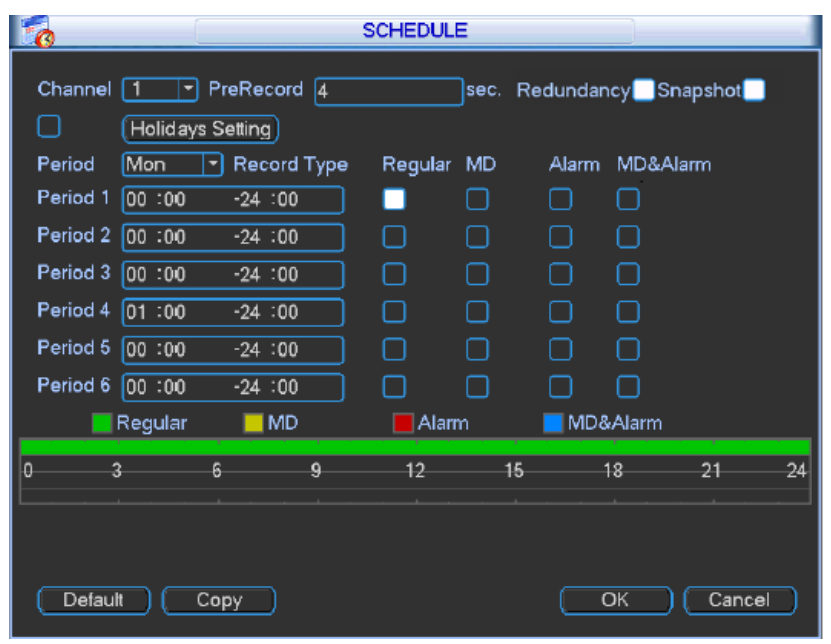

Рисунок 6-27

|     |    |    | 2012-06-18 |        |    |    |
|-----|----|----|------------|--------|----|----|
| Jun |    |    | ٠          | 2012   |    |    |
| Su  | Mo | Tu | We         | Th     | Fr | Sa |
|     |    |    |            |        | ï. | 2  |
| 3   | 4  | 5  | 6          |        | 8  | 9  |
| 10  |    | 12 | 13         | 14     | 15 | 16 |
| 17  | 18 | 19 | 20         | 21     | 22 | 23 |
| 24  | 25 | 26 | 27         | 28     | 29 | 30 |
|     |    |    |            |        |    |    |
|     |    | ΟK |            | Cancel |    |    |
|     |    |    |            |        |    |    |

Рисунок 6-28

#### 5.6.3.1 Быстрая настройка

Эта функция позволяет копировать установку одного канала в другой канал. После установки в канале 1 щелкните кнопку Copy (Копировать), Вы можете перейти к окну на рисунке 6-29. Вы можете видеть, что имя текущего канала отображается серым, например, канала 1. Теперь Вы можете выбрать канал, куда хотите скопировать свойства, например,

каналы 5/6/7. Если Вы хотите сохранить настройки текущего канала для всех каналов, Вы можете выставить флажок в первой ячейке "ALL". Щелкните кнопкой OK, чтобы сохранить текущие копируемые настройки. Щелкните кнопкой OK в окне кодирования, процедура копирования завершена.

Пожалуйста, отметьте: если Вы выбираете опцию ALL (Все) в окне с рисунка 6-29, настройки записи всех каналов будут аналогичны, а кнопка Copy становится скрытой.

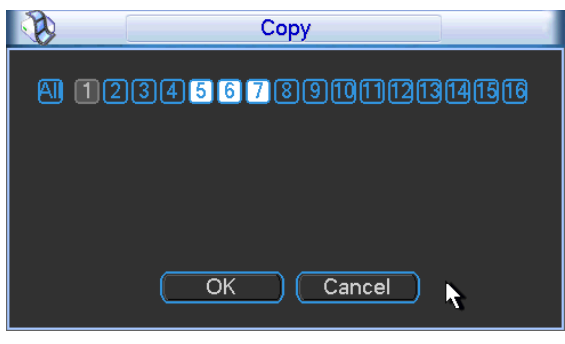

Рисунок 6-29

### **5.6.4 RS232**

Интерфейс RS232 показан на рисунке ниже. Он содержит пять элементов. См. рисунок 6- 30.

- Function (Функция): Пользователь может выбрать различные устройства. С помощью консоли можно использовать СОМ порт или пользовательское программное обеспечения для модификации или отладки программы. Управляющая клавиатура может использоваться для управления устройством через специальную клавиатуру. Прозрачный COM-порт (адаптер) используется для соединения к ПК, чтобы передавать данные напрямую. Протокол COM предназначен для функции перекрытия карты. Сетевая клавиатура помогает использовать специальную клавиатуру для управления устройством. PTZ матрица используется для соединение с элементом управления периферийной матрицей.
- Baud rate (Скорость передачи): Выберите подходящую скорость передачи.
- Data Bit (Биты данных): Выберите правильное число битов данных. Значение может изменяться от 5 до 8.
- Stop Bit (Стоповые биты): Существует три опции: 1 / 1.5 / 2.
- Parity (Четность): Имеется четыре варианта: none (отсутствует) / odd (отрицательная) / even (положительная) / space mark (пробел).

Установка системы по умолчанию следующая:

- Function (Функция): Console (Консоль),
- Baud rate (Скорость передачи): 115200,
- Data Bit (Биты данных): 8,
- Stop Bit (Стоповые биты): 1,
- Parity (Четность): none (отсутствует).

После завершения всех настроек, нажмите кнопку Save (Сохранить), система возвратится в предыдущее меню.

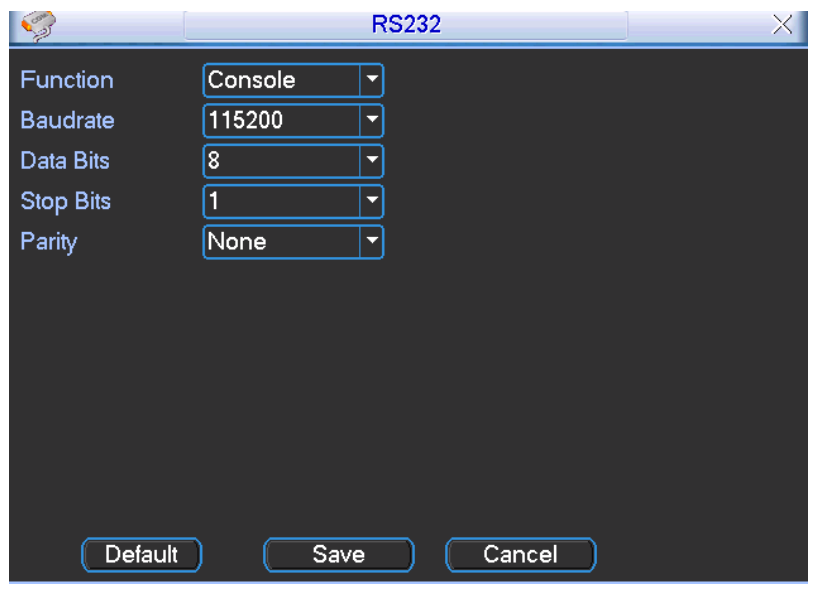

Рисунок 6-30

### **5.6.5 Сеть**

Здесь необходимо ввести следующую информацию о сети (см. рисунок 6-31).

- IP Version (Версия IP): Имеется два варианта: IPv4 и IPv6. В настоящее время система поддерживает оба эти формата IP-адреса, Вы можете осуществлять доступ через них.
- MAC address (Адрес MAC): Хост в ЛВС может получить уникальный адрес MAC, он нужен для доступа к ЛВС. Параметр - только для чтения.
- IP address (IP-адрес): Здесь Вы можете использовать кнопку вверх / вниз ( $\blacktriangle$   $\blacktriangledown$ ) или соответствующие цифры для ввода IP-адреса. Далее Вы можете установить соответствующую маску подсети и шлюз по умолчанию.
- Subnet prefix (Префикс подсети): Значение колеблется от 0 до 128. Используется для того, чтобы пометить адрес MAC определенной сети. Обычно используется при организации многоуровневых структур.
- Default gateway (Шлюз по умолчанию): Здесь Вы можете ввести значение шлюза по умолчанию. **Отметьте: система должна проверить действительность всех адресов IPv6. IP-адрес и шлюз по умолчанию должны находиться в одной и той же IP-секции. То есть в определенной части префикса подсети должна присутствовать одна и та же последовательность.**
- DHCP: Для автоматического поиска IP. Когда флажок DHCP установлен, пользователь может изменять IP/Subnet mask / Gateway (IP-адрес, маску подсети, шлюз). Эти значения берутся из DHCP. Если флажок DHCP не установлен, IP-адрес, маска подсети и шлюз показываются с нулевыми значениями. Необходимо сбросить флажок DHCP при просмотре текущей IP информации. Кроме того, когда работает протокол PPPoE, IP-адрес, маску подсети и шлюз изменять нельзя.
- TCP port (порт ТСР): Значение по умолчанию: 37777, его можно изменить.  $\bullet$
- UDP port (порт UDP): Значение по умолчанию: 37778, его можно изменить.
- HTTP port (порт HTTP): Значение по умолчанию: 80.
- RTSP port (порт RTSP): Значение по умолчанию: 554.

#### **Важно!**

**Система должна быть перезагружена после того, как Вы изменили и сохранили любую настройку четырех вышеупомянутых портов. Убедитесь в том, что настройки этих портов здесь не противоречат друг другу.**

- Max connection (Максимальное число соединений): Система поддерживает максимум 20 пользователей. Значение 0 означает, что ограничения на число соединений отсутствуют.
- Preferred DNS (Предпочтительный DNS-сервер): IP-адрес DNS-сервера.
- Alternate DNS (Альтернативный DNS-сервер): IP-адрес альтернативного DNSсервера.
- Transfer mode (Режим передачи): Пользователь должен выбрать приоритет между скоростью и качеством изображения.
- LAN download (Скачивание из ЛВС): Система может вначале обрабатывать скачанные данные, если пользователь установил эту функцию. Скорость скачивания составляет 1.5 или 2 нормальных скорости.

#### **Важно!**

#### **Для IP-адреса версии IPv6, значения шлюза по умолчанию, предпочтительной и дополнительной DNS должный быть 128-разрядные. Они должны быть не пустыми.**

После завершения всех настроек, нажмите кнопку Save (Сохранить), система возвратится в предыдущее меню.

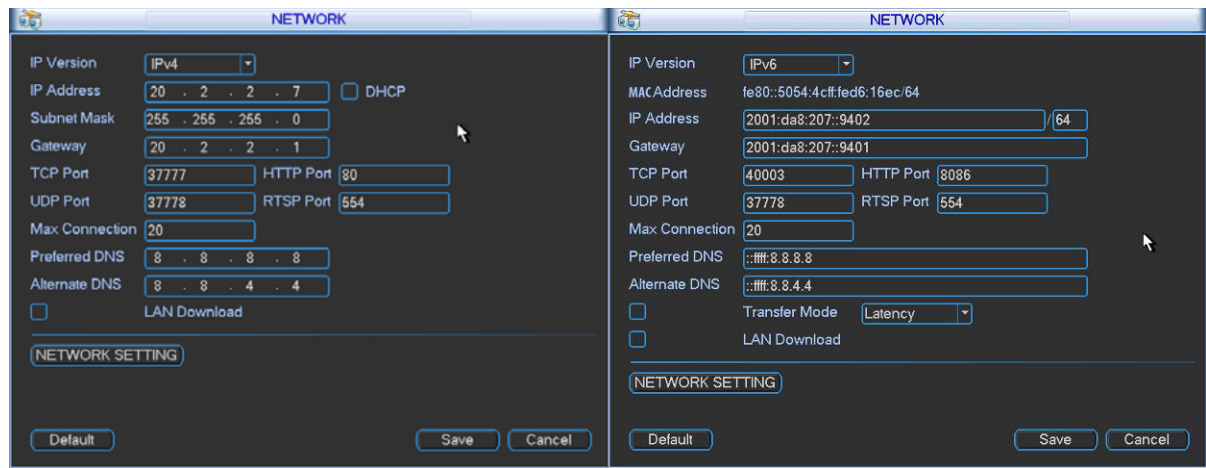

Рисунок 6-31

#### 5.6.5.1 Настройка сети

Окно настройки сети показано на рисунке 6-32. Для активации определенной функции выставите соответствующий флажок, затем дважды щелкните по текущему элементу для перехода к окну настройки.

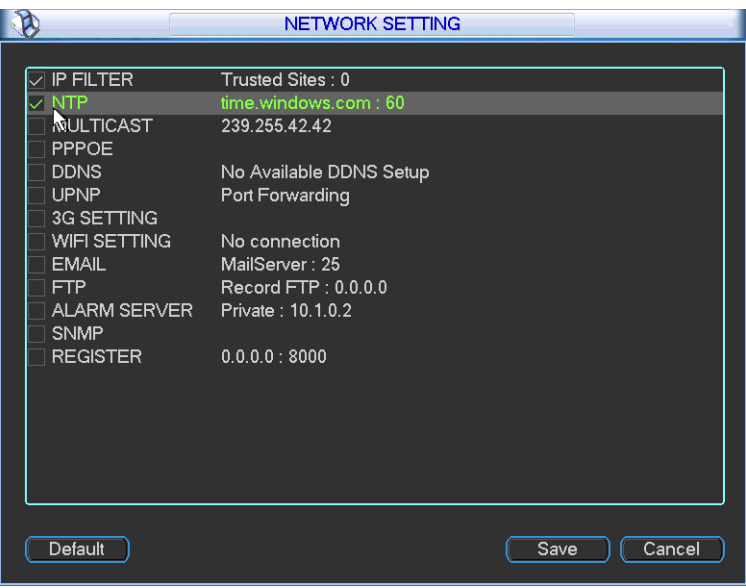

Рисунок 6-32

### 5.6.5.2 IP-фильтр

Окно IP-фильтра показано на рисунке 6-33. Пользователь может добавить IP-адрес в следующий список. Список поддерживает до 64 IP-адресов.

После того как эту функцию сделали доступной, только IP-адреса из этого списка могут получить доступ к текущему сетевому видео-регистратору. Если эта функция недоступна, любой IP-адрес может получить доступ к текущему регистратору.

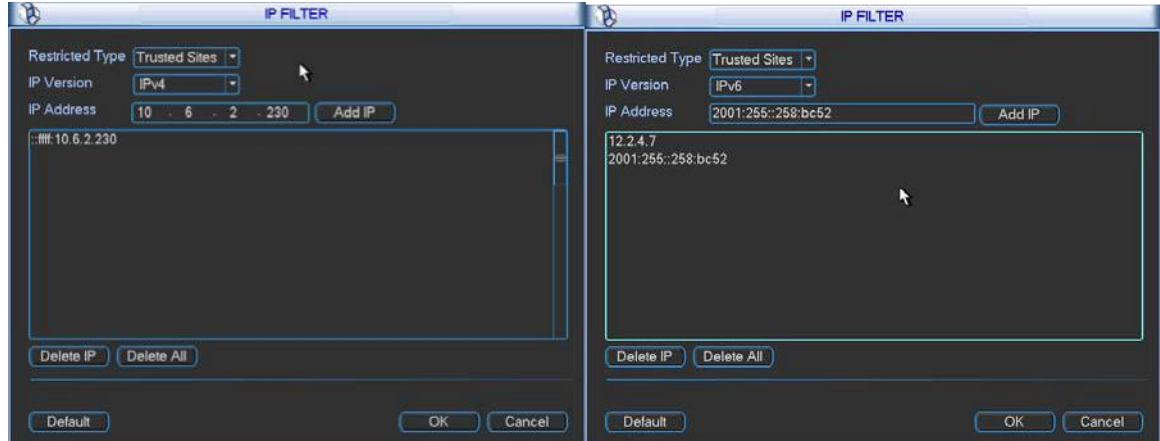

Рисунок 6-33

#### 5.6.5.3 Настройка протокола NTP

Сначала на компьютере необходимо установить SNTP сервер (такой как Absolute Time Server). В ОС Windows XP можно использовать команду "net start w32time" для загрузки сервиса NTP.

Окно настройки NTP показано на рисунке 6-34.

- Host IP (IP-адрес хоста): Введите IP-адрес вашего ПК.
- Port (Порт): Эта серия HVR поддерживает только передачу по протоколу ТСР. Номер порта по умолчанию - 123.
- Update interval (Интервал обновления): Минимальное значение 1 минута, максимальное значение - 65365 минут, (шаг: минута).

- Time zone (Часовой пояс): Выберите соответствующий часовой пояс из следующей  $\bullet$ таблицы.
- Update period (Период обновления): Здесь Вы можете ввести значение периода об- $\bullet$ новления.
- Manual update (Обновление вручную): Позволяет синхронизировать время с сервером вручную.

Таблица для настройки часового пояса.

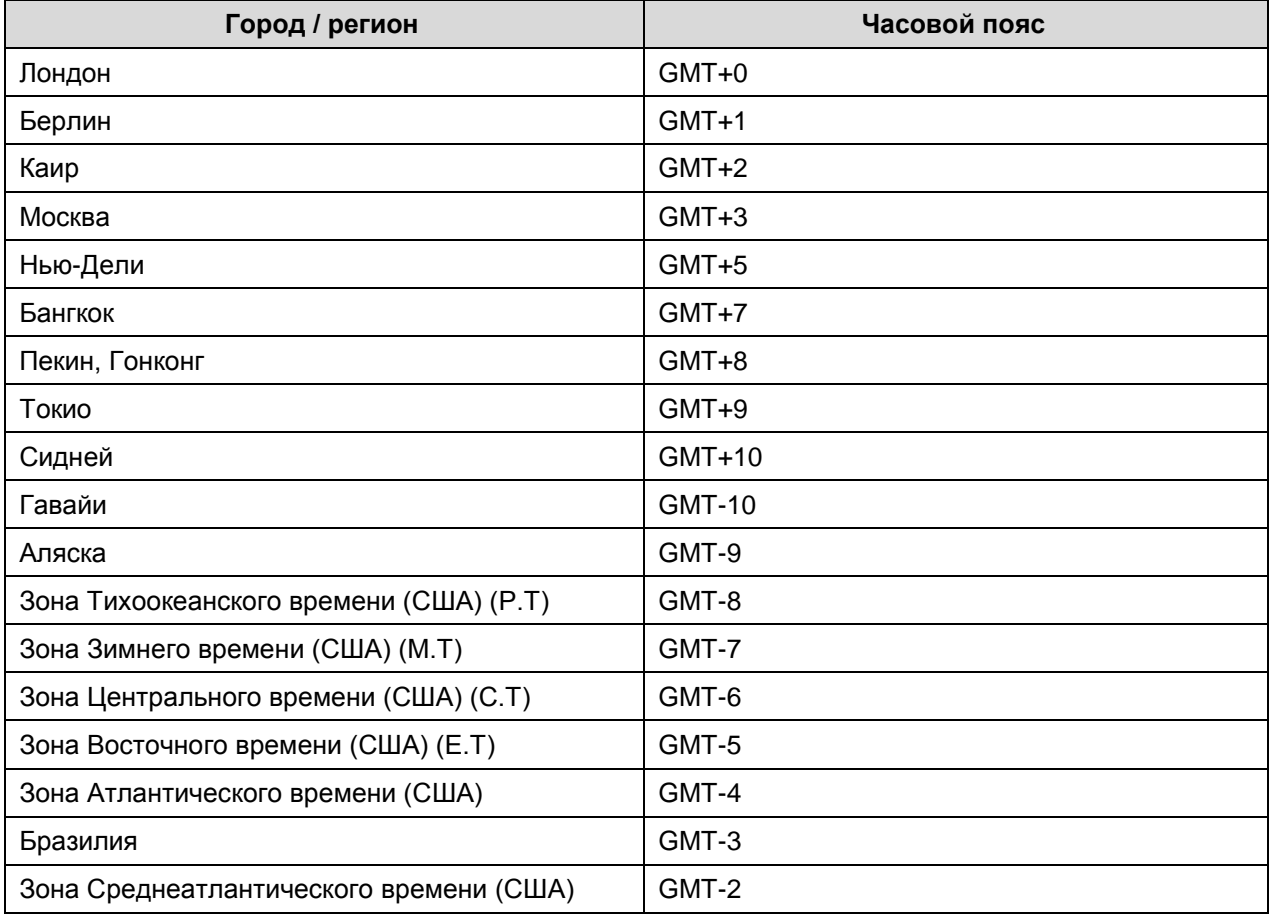

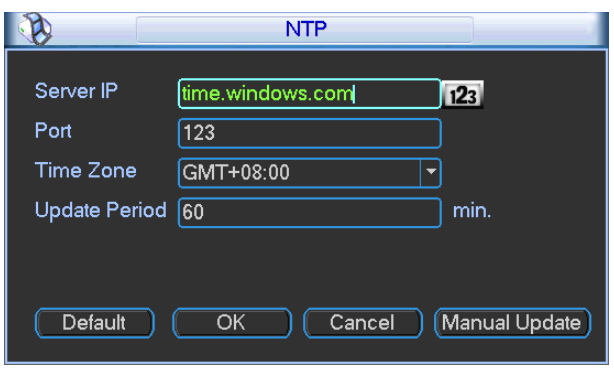

Рисунок 6-34

5.6.5.4 Настройка многоабонентской доставки сообщений

Окно настройки многоабонентской доставки сообщений показано на рисунке 6-35.

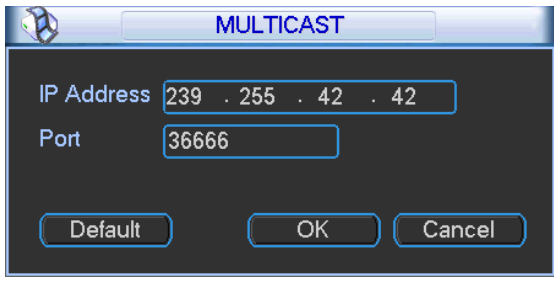

Рисунок 6-35

Пользователь может установить группу многоабонентской доставки сообщений. Для получения детальной информации обратитесь к следующей таблице.

IP-адрес группы многоабонентской доставки сообщений

- 224.0.0.0-239.255.255.255

- адресное пространство "D"

Старшие 4 бита первого байта = "1110"

Зарезервированный локальный адрес группы многоабонентской доставки сообщений

- 224.0.0.0-224.0.0.255

-TTL=1 при отсылке телеграфом

- Например:

- 224.0.0.1 Все системы в подсети
- 224.0.0.2 Все маршрутизаторы в подсети
- 224.0.0.4 Маршрутизатор DVMRP
- 224.0.0.5 Маршрутизатор OSPF
- 224.0.0.13 Маршрутизатор PIMv2
- Собранные административные получатели
- 239.0.0.0-239.255.255.255

- Личное адресное пространство

- Как единственный широковещательный адрес из документа RFC1918
- Не может использоваться для передачи в Интернете
- Используется для многоабонентской доставки сообщений в ограниченном пространстве

За исключением упомянутых выше адресов специального назначения, пользователь может использовать другие адреса. Например:

IP-адрес многоабонентской доставки сообщений: 235.8.8.36

ПОРТ многоабонентской доставки сообщений: 3666.

После регистрации в сети, сеть автоматически получает адрес многоабонентской доставки сообщений и добавляет его к группам многоабонентской доставки сообщений. Пользователь может использовать монитор в реальном масштабе времени для просмотра.

Многоабонентская доставка сообщений применяется только на специальных сериях устройств.

#### 5.6.5.5 Протокол PPPoE

Окно настроек протокола РРРоЕ показано на рисунке 6-36.

Введите параметры PPPoE name (Имя PPPoE) и PPPoE password (Пароль PPPoE), которые вы получили от своего Интернет провайдера. Нажмите кнопку Save (Сохранить), для активации новой конфигурации - перезапустите систему.

После перезагрузки устройство будет автоматически подключаться к Интернету. IP-адрес в протоколе PPPoE является динамической величиной. Пользователь может получить доступ к этому IP-адресу для посещения устройства.

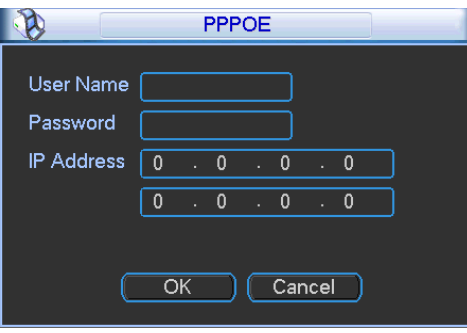

Рисунок 6-36

#### 5.6.5.6 Настройка DDNS

Окно настройки службы DDNS показано на рисунке 6-37.

Для этого необходим ПК с фиксированным IP-адресом в Интернете, на котором выполняется программное обеспечение DDNS. Другими словами, этот ПК является DNS (сервером доменных имен).

В сетевой службе DDNS, выберите DDNS type (тип DDNS) и установите флажок Enable (доступен). Затем введите имя протокола PPPoE, полученного от вашего Интернетпровайдера и Server IP (IP сервер), то есть ПК с DDNS. Нажмите кнопку Save (Сохранить), затем перезапустите систему.

При нажатии кнопки Save (Сохранить) система выдаст запрос на перезагрузку - доля активации новых настроек. После перезагрузки, откройте веб-браузер Internet Explorer и введите доменное имя.

Теперь можно открыть страницу поиска в Интернете сервера DDNSServer.

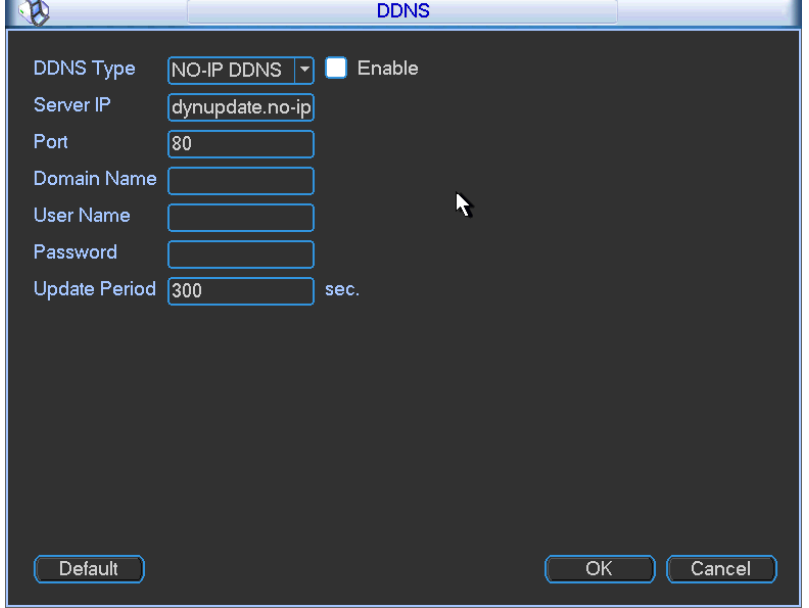

Рисунок 6-37

Заметьте, что тип NNDS включает: CN99 DDNS, NO-IP DDNS, Private DDNS и Dyndns DDNS. Все DDNS являются действующими одновременно, конкретный выбор DDNS осуществляет пользователь.

Личная DDNS будет работать со специальным сервером DDNS и специальным программным обеспечением профессионального наблюдения (PSS).

#### **Частный DDNS и клиентская часть**

#### **1) Общая информация**

IP устройства не будет фиксированным, если Вы для доступа в сеть Вы используете технологию ADSL. Функция DDNS позволяет Вам осуществлять доступ к DVR через зарегистрированное доменное имя. Помимо общего DDNS, частный DDNS работает с устройством изготовителя так, чтобы была возможность добавить функцию расширения.

#### **2) Описание функции**

У частного клиента DDNS имеется та же самая функция, что и у других клиентов DDNS. Это понимает соединение доменного имени и IP адреса. В настоящее время текущий сервер DDNS предназначен только для наших собственных устройств. Вам необходимо регулярно обновлять связь с доменом и IP. Не существует имени пользователя, пароля или регистрации на сервере. При этом у каждого устройства есть доменное имя по умолчанию (генерируется на основе адреса MAC). Вы можете также использовать введенное действительное доменное имя (не зарегистрированное).

#### **3) Функционирование**

Прежде, чем Вы будете использовать наш частный DDNS, Вы должны включить этот сервис и установить надлежащий адрес сервера, номер порта и доменное имя.

- Server address (Адрес сервера): www.dahuaddns.com ,
- Port number (Номер порта): 80,
- Domain name (Доменное имя): существует два варианта: доменное имя по умолчанию и заданное доменное имя.

Кроме регистрации доменного имени по умолчанию, Вы можете также ввести собственное доменное имя. После успешной регистрации Вы можете использовать доменное имя для регистрации на установленном IP-устройстве.

User name (Имя пользователя): опция. Вы можете ввести свой, обычно используемый, адрес электронной почты.

#### **Важно!**

- Не выполняйте регистрацию в системе часто. Интервал между двумя попытками регистрации должен составить более 60 секунд. Слишком много регистрационных запросов могут быть расценены как серверная атака.
- Система может аннулировать доменное имя, которое не используется в течение года. Перед этим Вы можете получить уведомление по электронной почте, если Ваши настройки электронной почты действуют.

#### 5.6.5.7 Протокол UPNP

Система протоколов UPNP должна установить отображение между ЛВС и ГВС. Введите IP-адрес в ЛВС в окне, изображенном на рисунке 6-31. Дважды щелкните по элементу UPNP (см. рисунок 6-31), появится следующее окно (см. рисунок 6-38).

UPNP on/off (UPNP Вкл/Выкл): Отметьте либо on, либо off для UPNP устройства.

- Status (Состояние): Когда UPNP отключен, состояние показывается как "Unknown (Неопределенное)". Когда UPNP работает, состояние показывается как "Success (Успешное).
- Router LAN IP (IP-адрес ЛВС-маршрутизатора): Это IP-адрес маршрутизатора в ЛВС.
- WAN IP (IP-адрес ГВС): Это IP-адрес маршрутизатора в глобальной сети.
- Port Mapping list (Список отображения портов): Список отображения портов это взаимно-однозначное отношение с установкой отображения портов маршрутизатора.
- Enable Switch (Разрешить переключение)  $\vee$ : Показывает, что отображение портов доступно в данном порте.
- List (Список):
	- $\Diamond$  Service name (Имя службы): определяется пользователем.
	- $\Diamond$  Protocol (Протокол): тип протокола.
	- $\Diamond$  Internal port (Внутренний порт): порт, который был отображен в маршрутизаторе.
	- $\Diamond$  External port (Внешний порт): порт, который был отображен в локально.
- Default (По умолчанию): По умолчанию установка портов UPNP следующая: HTTP, TCP и UDP устройства.
- Add to the list (Добавить к списку): Нажмите эту кнопку для добавления строки отображения.
- Delete (Удалить): Нажмите эту кнопку для удаления текущего элемента отображения из списка.

Дважды щелкнув мышью по элементу списка, пользователь может изменить информацию соответствующего отображения (см. рисунок 6-39).

#### **Важно!**

**При установке внешнего порта маршрутизатора, используйте номера портов в диапазоне 1024-5000. Не используйте хорошо знакомые порты 1-255 и системные порты 256-1023 во избежание конфликтов.**

**Для протоколов TCP и UDP, убедитесь в том, что внутренний и внешний порты это один и тот же порт, чтобы гарантировать правильную передачу данных.**

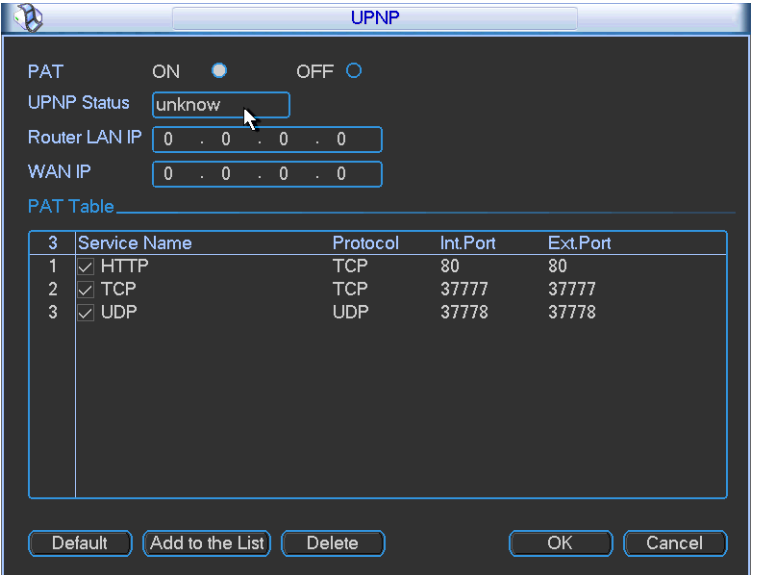

Рисунок 6-38

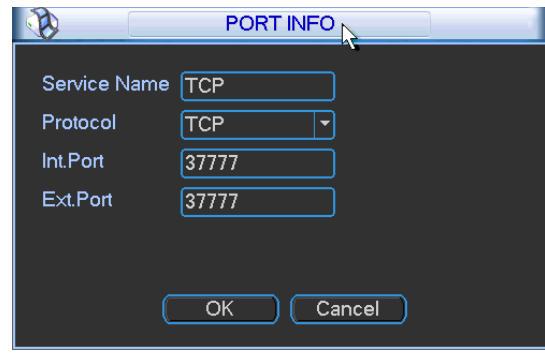

Рисунок 6-39

#### 5.6.5.8 Настройка WIFI

Вы можете посмотреть состояние подключения WIFI в окне настроек сети (см. рисунок 6- 40). Вы можете увидеть текущее состояние подключения и IP-адрес, если подключение установлено.

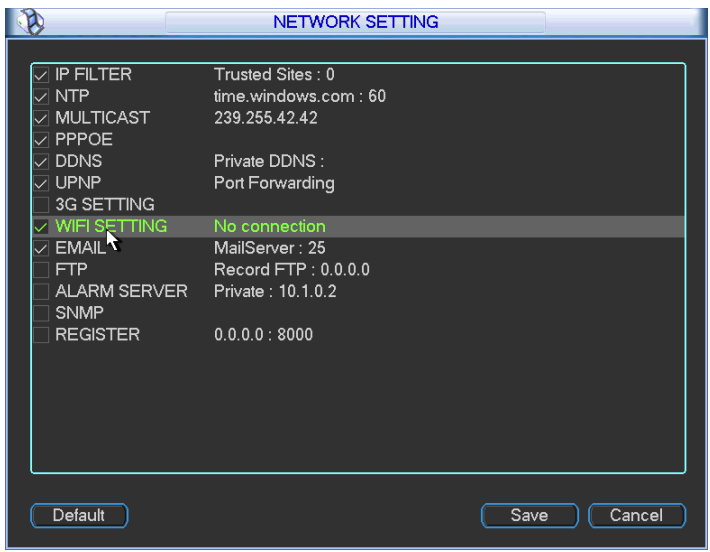

Рисунок 6-40

Окно настроек WIFI показано ниже (см. рисунок 6-41).

- Auto connect WIFI (Авто-подключение WIFI): Выставите здесь соответствующий флажок, и система автоматически соединяется с предыдущей активной точкой WIFI.
- Refresh (Обновить): Вы можете щелкнуть этой кнопкой, чтобы вновь построить список активных точек. Если Вы выполнили соответствующие настройки, сюда может автоматически добавляться информация, например, пароль.
- Disconnect (Разъединить): Эта кнопка используется для отключения соединения.
- Connect (Подключить): Эта кнопка используется для установления соединения с активной точкой WI-FI. Система должна отключить текущее подключение, а затем установить соединение с новой активной точкой, если вы выбрали соединение (см. рисунок 6-42).

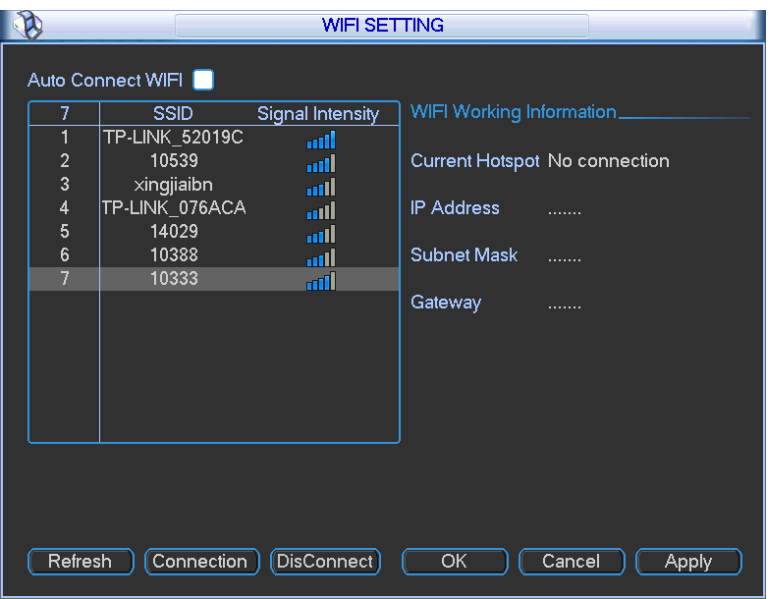

Рисунок 6-41

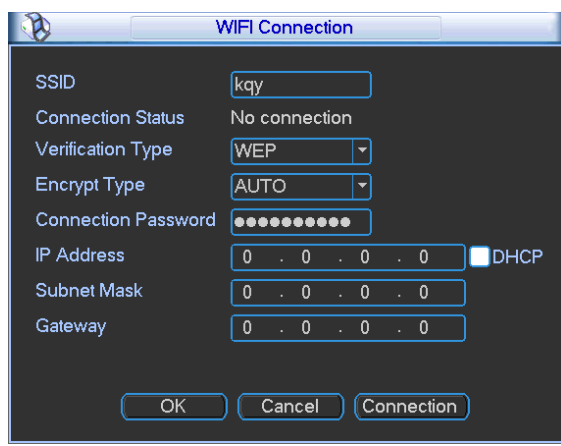

Рисунок 6-42

После успешного установления соединения, Вы можете увидеть следующее окно. Вы можете видеть, что соединение установлено (см. рисунок 6-43).

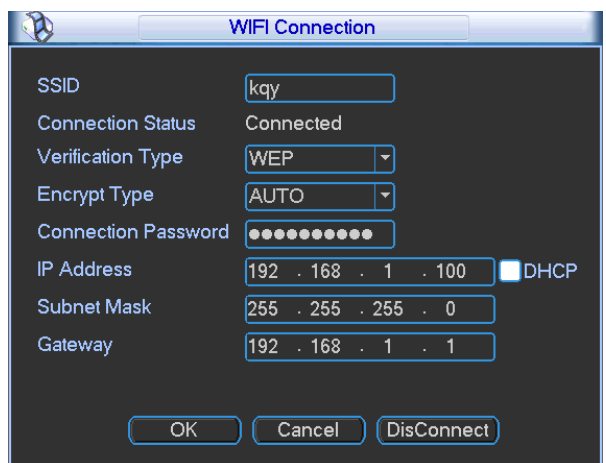

Рисунок 6-43

WIFI working status (Рабочий статус WIFI): Здесь Вы можете посмотреть текущее со- $\bullet$ стояние подключения.

Примечание:

- После успешного установления соединения Вы сможете увидеть иконку связи WIFI в правом верхнем углу
- окна предварительного просмотра.
- Если тип активной точки WI-FI WEP, система отображает режим AUTO, так как устройство не может обнаружить свой тип шифрования.
- Система не поддерживает типы проверки WPA и WPA2. Отображение типа проверки и типа шифрования может стать неправильным.

После успешного подключения устройства к WIFI, Вы сможете видеть наименование активной точки, IP адрес, маску подсети, шлюз умолчанию и т.д. (см. рисунок 6-44).

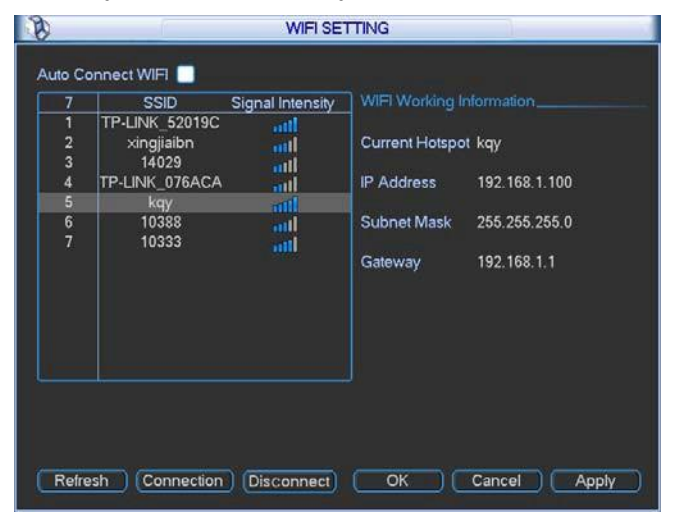

Рисунок 6-44

#### 5.6.5.9 Электронная почта

Окно установки электронной почты показано ниже (см. рисунок 6-45).

- SMTP server (SMTP-сервер): Введите в поле ввода IP-адрес SMTP-сервера вашей электронной почты.
- Port (Порт): Введите в поле ввода соответствующее номер порта.
- User name (Имя пользователя): Введите в поле ввода имя пользователя для регист-٠ рации владельца почтового ящика.
- Password (Пароль): Введите пароль в поле ввода.
- Sender (Отправитель): Введите в поле ввода имя отправителя.
- Title (Наименование): Введите в поле ввода тему сообщения. Система поддерживает  $\bullet$ латинские символы и арабские цифры. Максимальная длина - 32 символа.
- Receiver (Получатель): Введите в поле ввода имя получателя. Система поддерживает до трех почтовых ящиков.
- SSL enable (Используется SSL): Если флажок установлен, система поддерживает криптографический протокол SSL.
- Interval (Интервал события): Интервал передачи изменяется от 0 до 3600 секунд. Значение 0 означает, что интервал отсутствует.
- Health email enable (Включена проверка соединения): Установите флажок, чтобы включить эту функцию. Она позволяет системе отправить тестовое сообщение, для проверки наличия соединения.
- Interval (Интервал): Установите описанный выше флажок, чтобы разрешить эту функцию и затем введите соответствующий интервал. Система может посылать сообщение с регулярностью, установленной в этом элементе. Нажмите кнопку Test (Тест),

появится соответствующее диалоговое окно, позволяющее проверить наличие соединения электронной почты (см. рисунок 6-46).

Имейте в виду, что система не будет немедленно посылать сообщение при поступлении сигнала тревоги. Когда тревога, обнаружение движения или иное отклонение от нормы формирует сообщение электронной почты, система посылает сообщение в соответствии с определенным здесь интервалом. Эта опция очень полезна, когда имеется слишком много сообщений инициируемых отклонениями от нормы, что может перевести к большой нагрузке на сервер электронной почты.

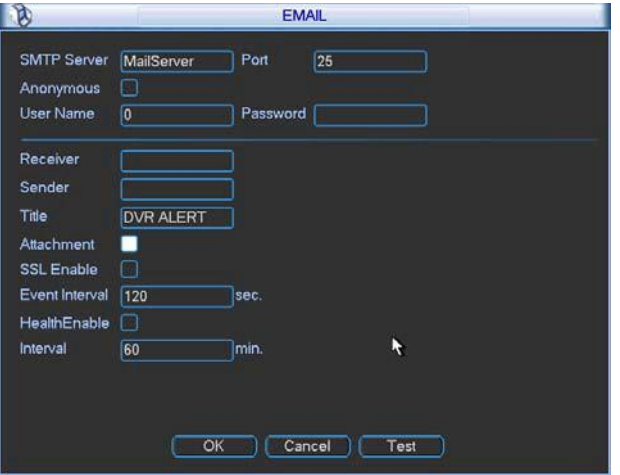

Рисунок 6-45

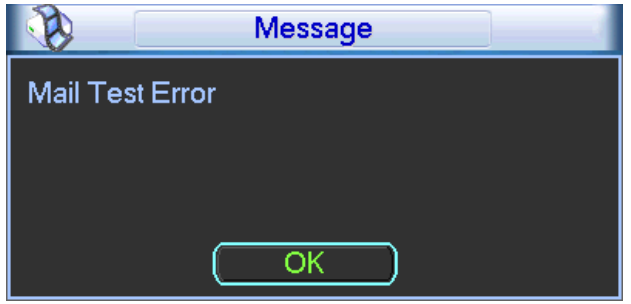

Рисунок 6-46

### 5.6.5.10 Протокол FTP

Для установки службы FTP, пользователь должен скачать или купить инструмент службы FTP (например, Ser-U FTP SERVER).

Вначале установите Ser-U FTP SERVER. Это делается из пункта меню "Start"  $\rightarrow$  "program"  $\rightarrow$  Serv-U FTP Server  $\rightarrow$  Serv-U Administator. Теперь пользователь может установить пароль пользователя и папку FTP. Пользователь, выгружающий FTP, должен иметь право записи (см. рисунок 6-47).

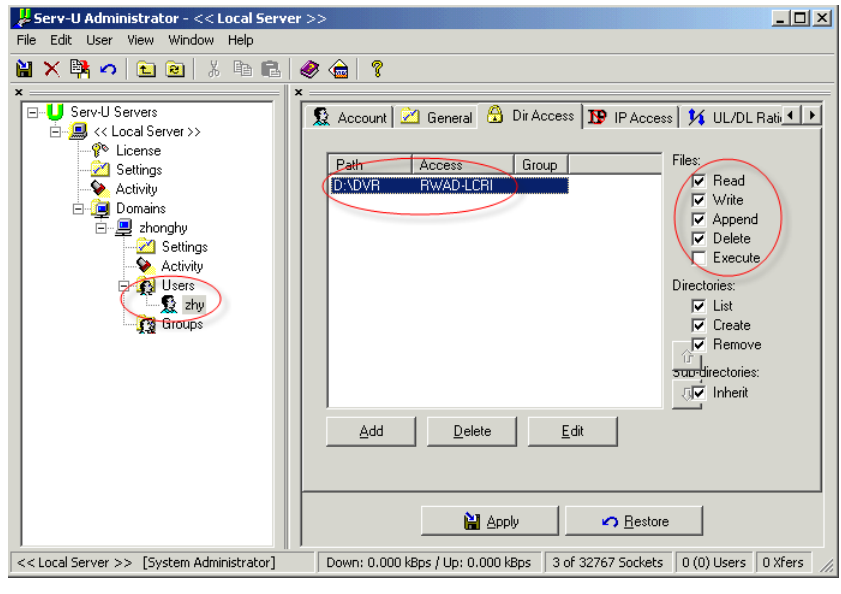

Рисунок 6-47

Пользователь должен использовать ПК или инструмент регистрации в FTP для тестирования правильности настройки.

Например, можно зарегистрировать пользователя ZHY по ссылке FTP: //10.10.7.7 и затем протестировать, может ли он изменить или удалить папку (см. рисунок 6-48).

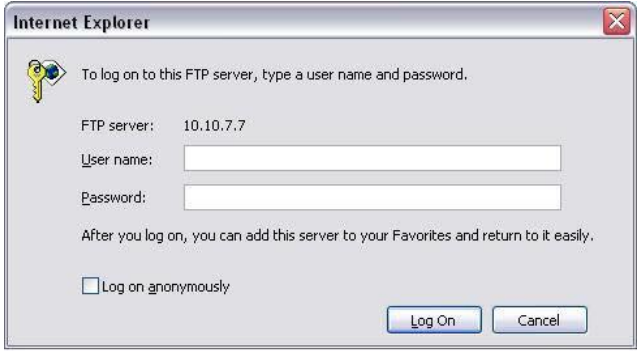

Рисунок 6-48

Система также поддерживает выгрузку из нескольких устройств на один FTP-сервер. Можно создать множество папок под этим FTP.

Выберите FTP (см. рисунок 6-31) и дважды щелкните мышью по этому элементу. Появится следующее окно (см. рисунок 6-49).

Установите флажок **Перед меткой Enable для активации функции FTP.** 

Пользователь может ввести для FTP Server IP (IP-адрес сервера), Port (Порт) и Remote Directory (Удаленная папка). Если удаленная папка не была введена, система автоматически создает папки в соответствии с IP-адресом, временем и каналом.

User name (Имя пользователя) и Password (Пароль) - это информация учетной записи, используемая для регистрации в FTP.

File length (Длина файла) - это длина файла выгрузки. Если настройка больше фактической длины файла, система выгружает весь файл. Если настройка меньше фактической длины файла, система выгружает часть файла, равную по объему установленной длине и автоматически игнорирует оставшуюся часть файла. Если значение настройки равно 0, система выгружает все соответствующие файлы.

При этом Вы можете задать два периода, два файла для различных каналов.

Нажмите кнопку Test (Тест), появится соответствующее диалоговое окно, позволяющее проверить наличие соединения FTP (см. рисунок 6-50).

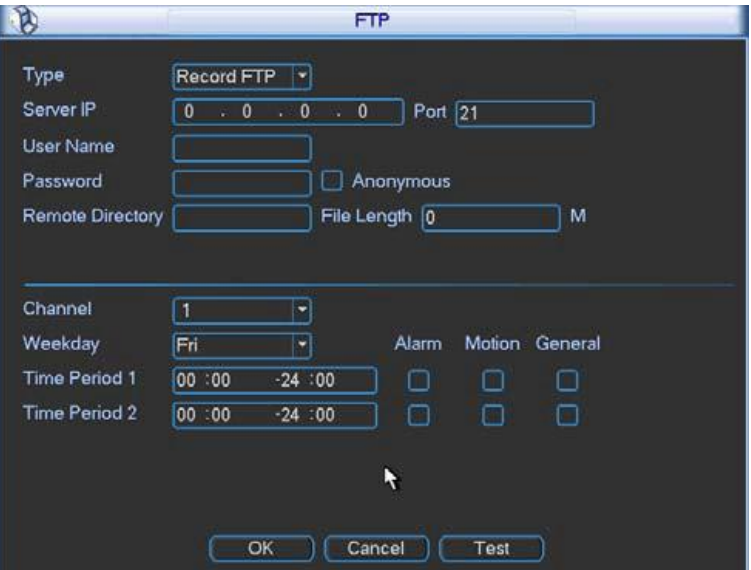

Рисунок 6-49

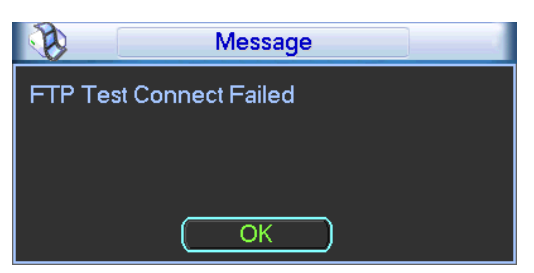

Рисунок 6-50

5.6.5.11 Alarm Centre (Центр оповещения о тревоге)

Это окно зарезервировано для разработки пользователем.

#### 5.6.5.12 Протокол SNMP

SNMP - сокращение от Simple Network Management Protocol (Простой Протокол Управления Сетью). Он реализует основную структуру управления в системе управления сетью. SNMP широко используется в различных сетях. Его применяют для многих передающих устройств, программных пакетов и систем.

Его настройки выполняются в окне, представленном на следующем рисунке (см. рисунок 6-51).

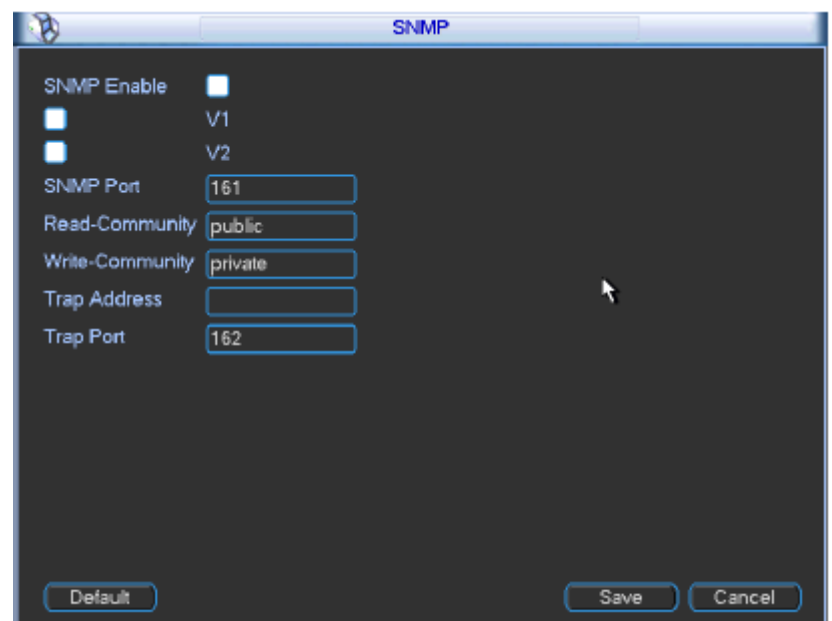

Рисунок 6-51

Активизируйте функцию SNMP, используя соответствующий программный инструмент (MIB Builder и MG-SOFT MIB Browser). Для подключения к устройству Вам будут необходимы два файла MIB: DAHUA-BASE-SNMP-MIB, DAHUA-NVR-SNMP-MIB). После успешного установления соединения Вы можете получить соответствующую информацию о конфигурации устройства.

Для выполнения настройки выполните перечисленные ниже шаги.

- В окне, изображенном на рисунке 6-51, выставьте флаг для активизации функции SNMP. Введите IP-адрес ПК, на котором работает программное обеспечение, в поле Trap address. Для остальных пунктов Вы можете использовать настройки по умолчанию.
- Обработайте два вышеупомянутых файла MIB через ПО MIB Builder.
- Запустите ПО MG-SOFT MIB Browser, чтобы загрузить файл от предыдущего шага в программное обеспечение.
- Введите IP-адрес устройства, которым хотите управлять, в MG-SOFT MIB Browser. Установите соответствующую версию для дальнейшего обращения.
- Откройте дерево списка в MG-SOFT MIB Browser; теперь Вы можете видеть конфигурацию устройства. Здесь Вы можете увидеть, сколько видео и звуковых каналов имеет устройство, версию приложения и т.д.

#### 5.6.5.13 Функция автоматической регистрации

Эта функция позволяет устройство выполнять автоматическую регистрацию на определенном Вами прокси-сервере. Таким образом, Вы можете использовать клиентскую часть для доступа к устройству и т.д. через прокси. Прокси-сервер имеет функцию переключения. В сетевом сервисе устройство поддерживает адрес сервера или домена формата IPv4.

Чтобы использовать эту функцию, выполните следующие шаги.

Задайте адрес прокси-сервера, порт и имя подустройства на стороне клиента. Активируйте функцию автоматической регистра, чтобы устройство могло зарегистрироваться на прокси-сервере.

1) Окно сетевых настроек показано на рисунке 6-52.

#### **Важно!**

Не вводите порт сети по умолчанию, такой как номер порта TCP.

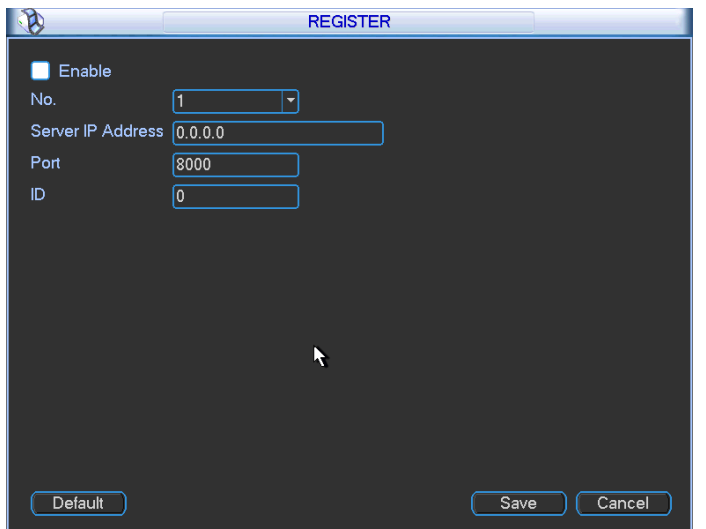

Рисунок 6-52

2) Программное обеспечение прокси-сервера разрабатывалось на базе SDK. Запустите ПО и введите глобальные настройки. Убедитесь в том, что порт автоматического подключения - тот же самый порт, который Вы установили на предыдущем шаге.

3) 3) Теперь Вы можете добавить устройство. Пожалуйста, не вводите номер порта по умолчанию, такой как порт TCP, в поле номера порта. ID устройства здесь должен быть тем же, который Вы ввели в окне с рисунка 6-52. Щелкните кнопкой Add (Добавить), чтобы завершить процесс настройки.

4) 4) Теперь Вы можете загрузить прокси-сервер. Когда Вы видите, что статус сети – «Y», это означает, что Ваша регистрация прошла успешно. Вы можете увидеть проксисервер, к которому подключено Ваше устройство.

#### **Важно!**

Адрес IP сервера может также быть доменом. Но Вы должны зарегистрировать доменное имя прежде, чем Вы будете запускать прокси-сервер устройства.

### **5.6.6 Настройка сигнала тревоги**

В главном меню - от Setting (Настройка) до Alarm (Тревога) - можно увидеть окно настройки сигнала тревоги (см. рисунок 6-53).

- Alarm in (Вход сигнала тревоги): Здесь надо выбрать номер канала.
- Event type (Тип события): Имеется четыре типа событий: Local input (Локальная тревога) / Network input (Сетевая тревога) / IPC external (Внешняя тревога IPC) / IPC offline alarm (Тревога IPC оффлайн).
	- $\Diamond$  Local input alarm (Локальная тревога): Система сигнализации обнаруживает сигнал тревоги на порте ввода сигнала.
	- $\Diamond$  Network input (Сетевая тревога): Это сигнал тревоги от сети.
	- $\Diamond$  IPC external (Внешняя тревога IPC): Это сигнал включения / выключения от внешнего устройства, может активизировать локальный сетевой видео-регистратор.
	- $\div$  IPC offline alarm (Тревога IPC оффлайн): Если Вы выбрали эту опцию, система генерирует сигнал тревоги, когда внешнее IPC отключается от локального сетевого видео-регистратора. Тревога может активизировать функции записи, PTZ, момен-

тального снимка и т.д. Тревога может продолжаться до восстановления связи между IPC и сетевым видео-регистратором.

- Enable (Включить): Вы должны выделить эту кнопку для активизации текущей функции.
- Type (Тип): normal open (нормально разомкнутый) или normal close (нормально замкнутый).
- Period (Период): Здесь вводится период локальной сигнализации. Система выдает сигналы тревоги только в указанный период. Щелкните кнопкой Set (Установить); Вы можете выбрать рабочие и нерабочие дни. Отметьте: при настройке рабочих / нерабочих дней и выполнении определенной настройки рабочего дня, система сохраняет только последнюю настройку. Например, рабочий день задается с 8:30 до 17:30 с понедельника по пятницу, затем Вы устанавливаете период 7:10 - 18:00 для понедельника. В этом случае для понедельника будет сохранен период работы с 7:10 до 18:00. Выделите соответствующую кнопку, чтобы включить эту функцию.
- PTZ activation (Активация PTZ): Если выдается сигнал тревоги, система может активизировать PTZ. Активация PTZ длится в течение периода стабилизации дрожания.
	- $\Diamond$  В окне Pan/Tilt/Zoom (Main menu  $\rightarrow$  Setting  $\rightarrow$  Pan / Tilt / Zoom) установите видеоканал, протокол камеры наблюдения и т.д.
	- $\Diamond$  Выберите канал текущей камеры в качестве текущего видеомонитора, а щелчком правой кнопкой мыши - элемент Pan/Tilt/Zoom. Теперь Вы можете задать образец обхода.
	- $\div$  В окне с рисунка 6-54 щелкните кнопкой Select (Выбрать), после этого появится окно, показанное на рисунке 6-55). Здесь Вы можете установить операцию активации, такую как заданный обход, перемещение по шаблону, и включить эти функции.
- Anti-dither (Стабилизация дрожания): Здесь можно установить время стабилизации дрожания. Значение уставки колеблется от 5 до 600 с. Время стабилизации дрожания соответствует времени присутствия сигнала тревоги. Его настройка аналогична настройке времени присутствия сигнала тревоги, сирены, обход, активации PTZ, моментального снимка, записи канала. Это время не включает время блокировки. При выдаче сигнала тревоги, этот сигнал может привести к началу процесса стабилизации дрожания в случае, если система снова обнаружит локальную тревогу. Экранные подсказки, пересылка сигнала тревоги, электронная почта и т.д. активизированы не будут. Например, если Вы устанавливаете время стабилизации дрожания на 10 секунд, Вы можете видеть, что в случае, когда активизирована локальная тревога, каждая активация может занять 10 с. В течение процесса, если система обнаруживает другой локальный сигнал тревоги на пятой секунде, время сирены, обхода, активации PTZ, моментального снимка, записи канал начнется еще через 10 секунд, при этом экранные подсказки, пересылка сигнала тревоги, электронная почта и т.д. также не будут активизированы. По истечении 10 секунд, если система обнаруживает другой сигнал тревоги, она может расценить это как тревогу, так как время стабилизации дрожания истекло.
- Alarm output (Выход сигнала тревоги): Здесь вводится номер порта устройства для вывода сигнала тревоги. Вы можете выбрать соответствующие порты так, чтобы система могла активизировать соответствующее сигнальное устройство(а) в случае возникновения тревоги.
- Latch (Блокировка): По окончании периода стабилизации дрожания сигнал тревоги, выбранный Вами, будет присутствовать в течение указанного здесь периода. Значение колеблется от 10 до 300 секунд. Данная функция не предназначена для активации других сигналов тревоги. Блокировка не снимается, даже если Вы отключили функцию выдачи сигнала тревоги непосредственно.
- Show message (Показ сообщения): Система может выдавать сообщение, чтобы предупредить пользователя на местном главном экране, если эта функция доступна.
- Alarm Upload (Пересылка сигнала тревоги): Система может пересылать сигнал тревоги в сеть (включая центр оповещения о тревоге), если текущая функция доступна. Система загружает только состояние канала, в котором возникла тревога. Вы можете войти в сеть, затем перейти в окно настройки сигнала тревоги и установить событие для сигнализации и соответствующие действия. Перейдите к соответствующему окну в сети для установки параметров тревоги.
- Send email (Посылка e-mail): Система может посылать сообщения по электронной почте для предупреждения о получении сигнала тревоги. Как только Вы активизируете функцию моментального снимка, система сможет также посылать изображение, прикрепив его к письму. Перейдите в окно Main Menu → Setting → Network → Email, чтобы выполнить настройку.
- Record channel (Канал записи): Можно выбрать правильный канал для записи видео тревоги (множественный выбор).
	- $\Diamond$  Необходимо настроить запись тревоги в окне режима записи (Main Menu  $\rightarrow$ Advanced  $\rightarrow$  Record). Отметьте: записи ручного режима имеют самый высокий приоритет. В режиме ручной записи система ведет запись все время - независимо от того, есть тревога или нет.
	- $\Diamond$  Теперь Вы можете перейти к окну расписания (Main Menu  $\rightarrow$  Setting  $\rightarrow$  Schedule) для того, чтобы задать тип записи, номер соответствующего канала, неделю и дату. Вы можете выбирать следующие типы записи: Regular (Регулярная) / MD / Alarm (Тревога) / MD&Alarm. Обратите внимание: нельзя выбрать типы MD&Alarm и MD (или Alarm) одновременно.
	- $\Diamond$  Теперь Вы можете перейти к окну кодировки Encode, чтобы выбрать режим записи тревоги и задать параметры кодировки (Main Menu  $\rightarrow$  Setting  $\rightarrow$  Encode).
	- $\diamondsuit$  И наконец, Вы можете установить сигнальный вход для локальной тревоги, а затем выбрать канал записи. Выбранный канал начинает запись тревоги, когда она возникнет. Отметьте: система начинает вести запись тревоги вместо записи MD, если локальная тревога и событие MD произошли одновременно.
- Tour (Обход): Здесь можно сделать активной функцию обхода при появлении сигнала тревоги. Система поддерживает 1/8-оконный обход системы. Перейдите к разделу 6.6.9. «Отображение» для настройки интервала обхода. Отметьте: здесь настройки обхода имеют более высокий приоритет, настройки обхода, вводимые в окне настройки отображения. Если будут активизированы два обхода одновременно, система может включить настроенный здесь обход тревоги по факту возникновения соответствующей ситуации тревоги. Если тревоги нет, система выполняет обход согласно настройкам в окно настройки отображения.
- Buzzer (Сирена): Выделите флажок, чтобы разрешить эту функцию. Сирена гудит при поступлении сигнала тревоги.

Установите флажок для выбора соответствующей функции. После завершения всех настроек, нажмите кнопку Save (Сохранить), система возвратится в предыдущее меню.

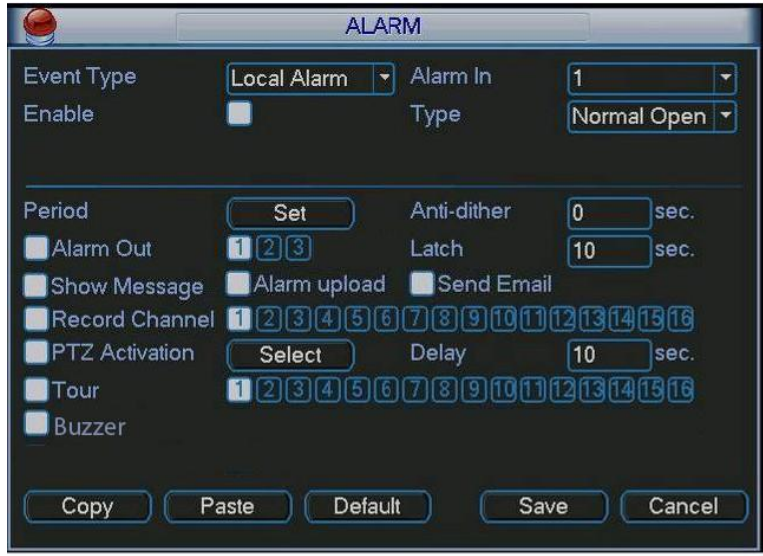

Рисунок 6-53

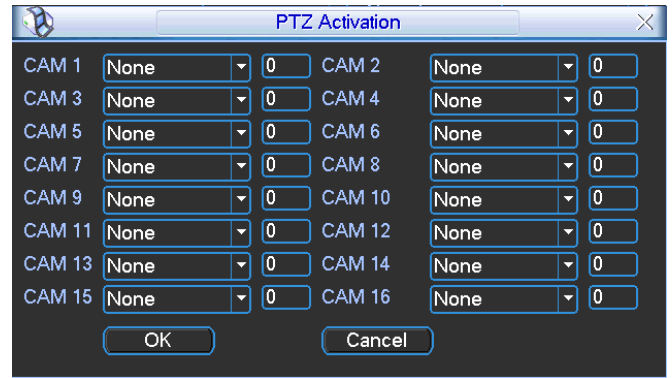

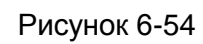

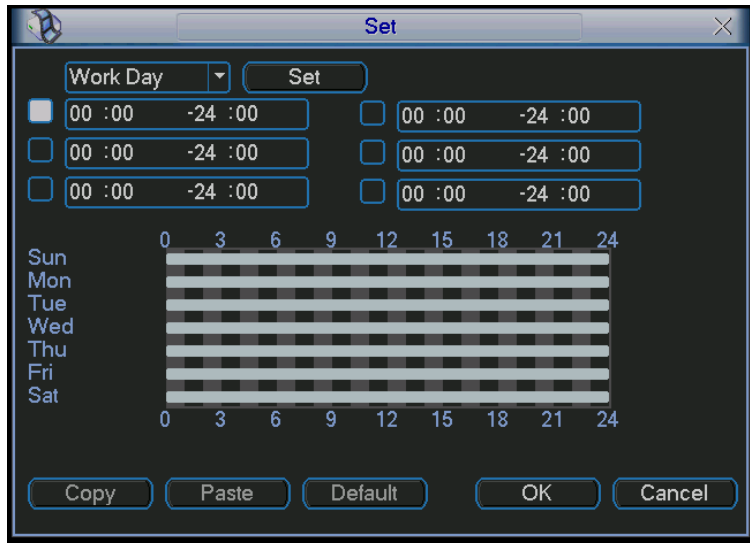

Рисунок 6-55

|                    |     |            | Set |     |        |     |     |
|--------------------|-----|------------|-----|-----|--------|-----|-----|
|                    | Sun | <b>Mon</b> | Tue | Wed | Thu    | Fri | Sat |
| Work Day $\bullet$ |     |            |     |     |        |     |     |
| Free Day O         |     |            | O   | ∩   |        |     |     |
|                    |     |            |     |     |        |     |     |
|                    |     | Save       |     |     | Cancel |     |     |

Рисунок 6-56

Для серий устройств с 32 каналами окно настройки сигналов тревоги представлено на рисунке ниже (см. рисунки 6-57 и 6-58).

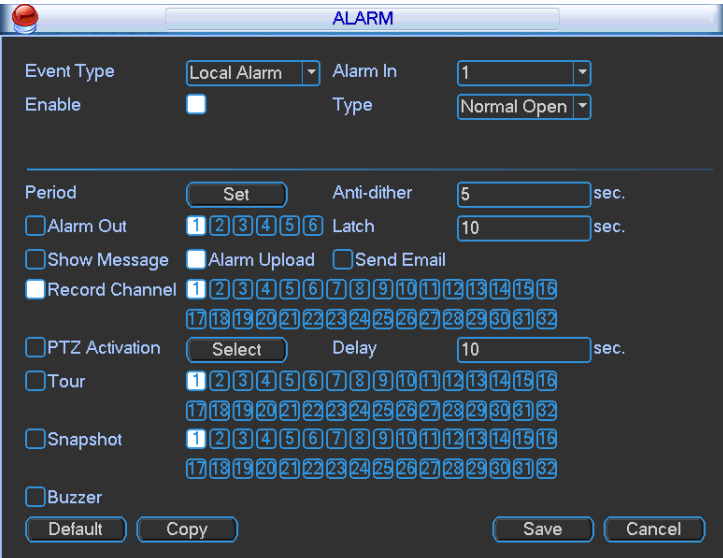

Рисунок 6-57

| CAM <sub>1</sub><br>CAM <sub>3</sub><br>CAM <sub>5</sub><br>CAM <sub>7</sub> | None<br>ᆌ<br>None<br>뇌 | $\overline{0}$<br>Ø | CAM <sub>2</sub> | None | $\boxed{0}$<br>≖       |
|------------------------------------------------------------------------------|------------------------|---------------------|------------------|------|------------------------|
|                                                                              |                        |                     |                  |      |                        |
|                                                                              |                        |                     | CAM <sub>4</sub> | None | $\boxed{0}$<br>╍       |
|                                                                              | None<br>회              | 0                   | CAM <sub>6</sub> | None | $\boxed{0}$<br>▼∣<br>× |
|                                                                              | None<br>뇌              | 0                   | CAM <sub>8</sub> | None | 0                      |
| CAM <sub>9</sub>                                                             | None<br>뇌              | O                   | <b>CAM 10</b>    | None | $\boxed{0}$<br>9f<br>▾ |
| <b>CAM 11</b>                                                                | None<br>ᅱ              | O                   | <b>CAM 12</b>    | None | [0]<br>치               |
| <b>CAM 13</b>                                                                | None<br>۳              | 0                   | <b>CAM 14</b>    | None | $ 0\rangle$<br>▾∣      |
| <b>CAM 15</b>                                                                | None<br>키              | O                   | <b>CAM 16</b>    | None | $\boxed{0}$<br>▾       |
| <b>CAM 17</b>                                                                | None<br>키              | 0                   | <b>CAM 18</b>    | None | $\sqrt{0}$<br>≂∣<br>η  |
| <b>CAM 19</b>                                                                | None<br>뇌              | O                   | <b>CAM 20</b>    | None | $ 0\rangle$<br>ᆌ<br>a. |
| CAM 21 None                                                                  | ۳                      | $\overline{0}$      | <b>CAM 22</b>    | None | $\overline{0}$<br>ᆌ    |
| <b>CAM 23</b>                                                                | None<br>회              | O                   | <b>CAM 24</b>    | None | 0<br>▾▏                |
| CAM 25 None                                                                  | 닉                      | O                   | <b>CAM 26</b>    | None | $\boxed{0}$<br>∽∣      |
| CAM 27 None                                                                  | 뇌                      | O                   | <b>CAM 28</b>    | None | [0]<br>ᅱ<br>5          |
| CAM 29 None                                                                  | 치                      | $\overline{0}$      | <b>CAM 30</b>    | None | $\overline{0}$<br>▾∣   |
| <b>CAM 31</b>                                                                | None<br>키              | O                   | <b>CAM 32</b>    | None | $\boxed{0}$<br>∽∣      |

Рисунок 6-58

### **5.6.7 Обнаружение**

#### **Переход в меню обнаружения**

В главном меню - от Setting (Настройка) до Alarm (Тревога) - можно увидеть окно настройки обнаружения (см. рисунок 6-59). Существует три типа обнаружения: обнаружение движения, обнаружение потери видеосигнала и обнаружение маскировки камеры.

#### **Обнаружение движения**

Меню обнаружения показано на рисунке 6-59.

- Event type (Тип события): тип обнаружения движения можно выбрать из раскрывающегося списка.
- Channel (Канал): выберите канал для запуска функции записи при поступлении сигнала тревоги. Убедитесь в том, что запись обнаружения движения была установлена в окне шифрования (Main Menu → Setting → Schedule), а запись по расписанию - в окне записи в ручном режиме (Main Menu → Advanced → Manual Record).
- Latch (Блокировка): когда обнаружение движения завершено, система автоматически задерживает обнаружение на определенный период времени. Значение блокировки изменяется от 10 до 300 секунд (шаг: 1 секунда).
- Region (Область): Щелкните кнопку выбора Select (Выбрать), окно показано на рисунке 6-60. Здесь можно установить зону обнаружения движения. Имеется 396 (PAL) или 330 (NTSC) маленьких зон. Зеленая зона - это текущее положение курсора. Серая зона - зона обнаружения движения. Черная зона - неохраняемая зона. Можно нажать кнопку Fn для переключения между режимом охраны и режимом без охраны. В режиме охраны, можно щелкать клавишами направления для перемещения зеленого прямоугольник с целью установки зоны определения движения. После окончания настройки, щелкните кнопку ENTER для выхода из текущей настройки. Не забудьте щелкнуть кнопкой Save (Сохранить) для сохранения текущей настройки. Если для выхода из настройки области будет использоваться кнопка ESC, система не сохранит текущую настройку зоны.
- Sensitivity (Чувствительность): Система поддерживает 6 уровней. Шестой уровень имеет наивысшую чувствительность.
- Show message (Показ сообщения): Система может выдавать сообщение, чтобы предупредить пользователя на местном главном экране, если эта функция доступна.
- Alarm Upload (Пересылка сигнала тревоги): Система может пересылать сигнал тревоги в сеть (включая центр оповещения о тревоге), если текущая функция доступна.
- Send email (Посылка e-mail): Система может посылать сообщения по электронной почте для предупреждения о получении сигнала тревоги.
- PTZ activation (Активация PTZ): Здесь можно установить перемещение PTZ при получении сигнала тревоги. Например, переход к предварительной установке, перемещение по шаблону в случае получения сигнала тревоги. Нажмите кнопку выбора Select, появится окно, показанное на рисунке 6-61.
- Period (Период): При нажатии этой кнопки, появится окно, показанное на рисунке 6- 62. Здесь можно задать рабочий или нерабочий день. Нажмите кнопку Set (Установить), как показано на рисунке 6-62, и появится окно, показанное на рисунке 6-63. Здесь вы можете задать свои собственные настройки для рабочих или нерабочих дней.
- Anti-dither (Стабилизация дрожания): Здесь можно установить время стабилизации дрожания.
- Alarm output (Выход сигнала тревоги): Когда приходит сигнал тревоги, система делает доступными периферийные устройства сигнализации.
- Tour (Обход): Здесь можно сделать активной функцию обхода при появлении сигнала тревоги. Однооконный обход системы. Перейдите к разделу 6.6.9. «Отображение» для настройки интервала обхода.
- Snapshot (Моментальный снимок): Можно сделать доступной эту функцию, чтобы делать моментальный снимок при появлении сигнала тревоги.
Установите флажок для выбора соответствующей функции. После завершения всех настроек, нажмите кнопку Save (Сохранить), система возвратится в предыдущее меню.

#### **Примечание:**

В способе обнаружения движения Вы не можете использовать операцию Copy / Paste (Выделить / Копировать) для установки настроек канала, так как в разных каналах изображение может быть разным.

В окне, показанном на рисунке 6-60, Вы можете щелкнуть левой кнопкой мыши и перетаскиванием установить область для обнаружения движения. Щелкните на Fn, чтобы переключаться между режимами охраны и без охраны. После ввода уставок нажмите Enter для выхода из режима настройки.

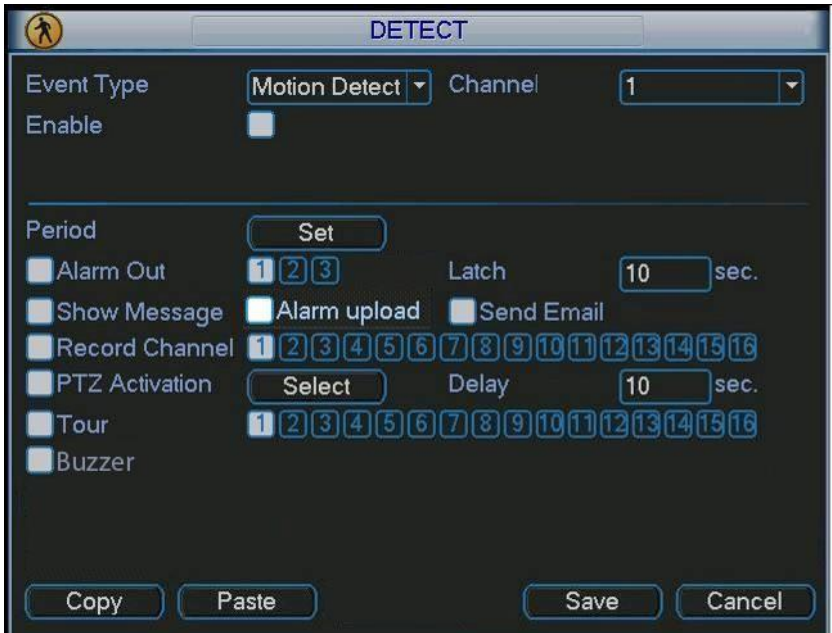

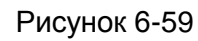

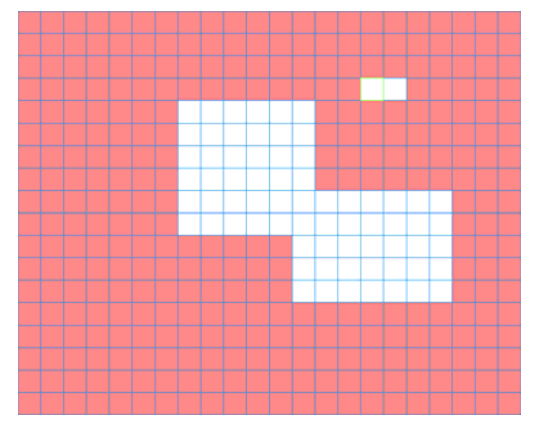

Рисунок 6-60

|                   |           |                         | <b>PTZ Activation</b> |      |   | $\times$         |
|-------------------|-----------|-------------------------|-----------------------|------|---|------------------|
| CAM <sub>1</sub>  | None<br>⊽ | $\overline{0}$          | CAM <sub>2</sub>      | None |   | $\overline{0}$   |
| CAM <sub>3</sub>  | None<br>≂ | 0                       | CAM <sub>4</sub>      | None | ۰ | $\boldsymbol{0}$ |
| CAM <sub>5</sub>  | None<br>▼ | 0                       | CAM <sub>6</sub>      | None | ⊽ | 0                |
| CAM <sub>7</sub>  | None<br>≂ | 0                       | CAM <sub>8</sub>      | None | ۰ | 0                |
| CAM <sub>9</sub>  | None<br>⊽ | 0                       | CAM <sub>10</sub>     | None |   | $\boldsymbol{0}$ |
| <b>CAM 11</b>     | None<br>≂ | $\overline{\mathbf{0}}$ | <b>CAM 12</b>         | None | ≂ | 0                |
| CAM <sub>13</sub> | None<br>▼ | 0                       | <b>CAM 14</b>         | None | ≂ | 0                |
| <b>CAM 15</b>     | None<br>≂ | $\overline{\mathbf{0}}$ | CAM <sub>16</sub>     | None | ≂ | 0                |
|                   | OK        |                         | Cancel                |      |   |                  |

Рисунок 6-61

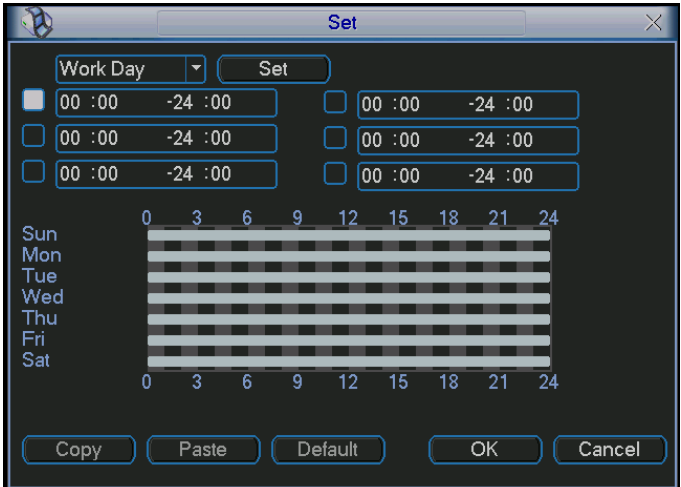

Рисунок 6-62

| Work Day $\bullet$<br>Free Day O | Sun | Mon<br>∩ | Tue<br>∩ | Wed<br>∩ | Thu     | Fri | Sat |
|----------------------------------|-----|----------|----------|----------|---------|-----|-----|
|                                  |     | Save     |          |          | Cancel) |     |     |

Рисунок 6-63

### **Потеря видеосигнала**

Выберите потерянный видеосигнал из списка (см. рисунок 6-59). Вы увидите окно, показанное на рисунке 6-64. Эта функция информирует пользователя о событии потери видеосигнала. Можно сделать доступным выходной канал сигнала тревоги и затем разрешить функцию показа сообщения.

#### **Совет:**

Можно активизировать функцию предварительно установленной работы в случае появления потери видеосигнала.

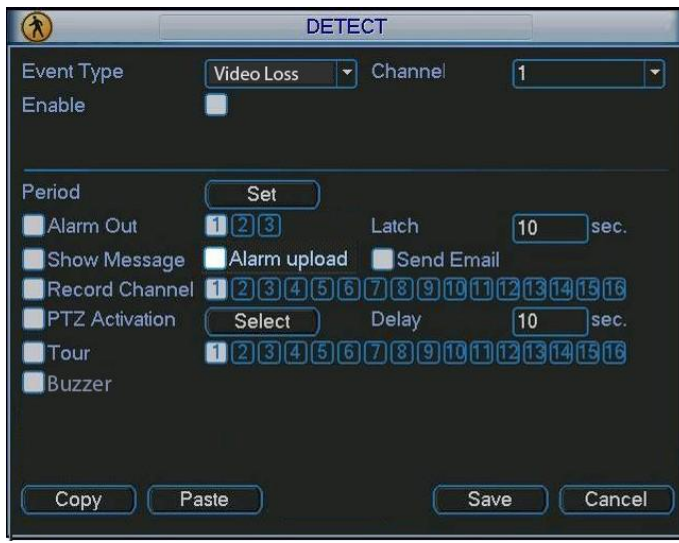

Рисунок 6-64

#### **Маскировка камеры**

Когда кто-либо умышленно закрывает камеру, или выходное видео является одноцветным из-за изменения освещения окружающей среды, система может предупредить пользователя, чтобы гарантировать непрерывность видеонаблюдения. Окно настройки маскировки камеры показано на рисунке 6-65.

#### **Совет:**

Можно активизировать функцию предварительной установки / обхода / шаблона в случае маскировки камеры.

### **Примечание:**

В окне обнаружения Detect, функции Copy и Paste допустимы только для одинакового типа, что означает, что нельзя копировать установку канала в режиме потери видеосигнала в канал в режиме маскировки камеры.

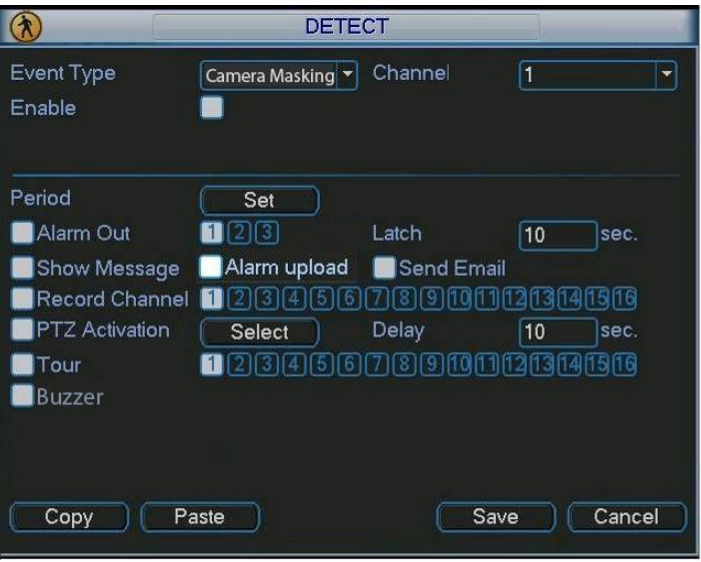

Рисунок 6-65

## **5.6.8 Управление PTZ и настройка цвета**

**Примечание:** Все описанные здесь операции базируются на протоколе PELCOD. При использовании других протоколов могут возникать некоторые различия.

#### **Подключение кабеля**

При подключении кабеля выполните следующую процедуру:

- Подключите порт RS485 камеры к порту 485 сетевого видео-регистратора;
- Подключите выход видеосигнала камеры к входному порту видеосигнала видеорегистратора;
- Подключите адаптер источника питания к камере.

### **Настройка PTZ**

**Примечание:** Видео от камеры должно находиться на текущем экране. До выполнения настройки проверьте правильность следующих положений:

- Подключение PTZ и дешифратора корректное; настройка адреса дешифратора корректная;
- Линия A (B) дешифратора соединяется с линией A (B) видео-регистратора.

Запустите видео-регистратор, введите имя пользователя и пароль.

В главном меню нажмите кнопку Setting (Установка), затем нажмите кнопку управления Pan/Tilt (PTZ). Окно показано на рисунке 6-66. Здесь можно настроить следующие позиции.

- Channel (Канал): выберите номер канала текущей камеры.
- Protocol (Протокол): Выберите соответствующий протокол PTZ (например, PELCOD).
- Address (Адрес): адрес по умолчанию 1.
- Baud rate (Скорость передачи): выберите соответствующую скорость передачи. Значение по умолчанию: 9600.
- Data Bit (Биты данных): выберите нужное число битов данных. Значение по умолчанию: 8.
- Stop Bit (Стоповые биты): выберите нужное число стоповых битов. Значение по умолчанию: 1.
- Parity (Четность): Существует три опции: odd / even / none (отрицательная / положительная / отсутствует). Значение по умолчанию - none (отсутствует).

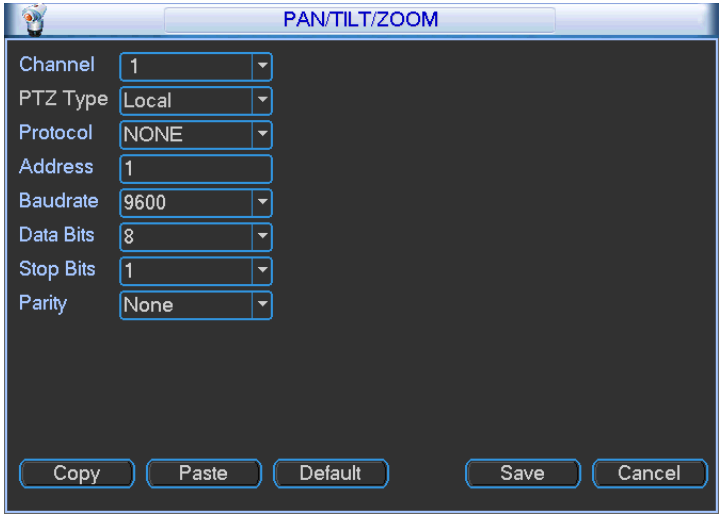

Рисунок 6-66

После завершения всех установок, нажмите кнопку Save (Сохранить).

В режиме однооконного показа, щелкните правой кнопкой мыши (щелкните кнопку «Fn» на передней панели или щелкните клавишу «Fn» на удаленном пульте управления).

Нажмите кнопку Pan/Tilt/Zoom, появится окно, показанное на рисунке 6-67. Здесь можно настроить следующие позиции.

- Step (Шаг): значение от 1 до 8.
- Zoom (Зум).
- Focus (Фокус).
- Iris (Диафрагма).

Регулируйте зум, фокус и диафрагму, нажимая кнопки  $\Box$ и $\Box$ 

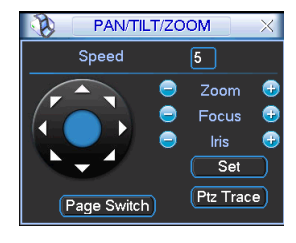

Рисунок 6-67

На рисунке 6-67: для регулирования положения PTZ нажимайте стрелки направления. Имеется 8 стрелок направления.

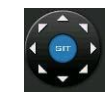

Рисунок 6-68

Наименование Клавиша функции Функция Быстрая клавиша Клавиша функции Функция Быстрая клавиша  $\mathsf{Zoom}\left(3\mathsf{vm}\right)$  |  $\Box$  | Шире |  $\mathsf{I}^*$  |  $\Box$  | Дальше |  $\blacktriangleright\blacktriangleright$ Focus (Фокус). Ближе **|** Дальше **|** Iris (Диафрагма). **| © |** Сузить | ||◀ | | © | Расширить | ▶||

В приведенной ниже таблице содержится справочная информация.

## **5.6.9 Отображение**

Окно настройки отображения показано ниже (см. рисунок 6-69).

- Transparency (Прозрачность): Здесь пользователь настраивает прозрачность. Значение может изменяться от 128 до 255.
- Channel Name (Имя канала): Здесь пользователь изменяет имя канала. Система поддерживает до 25 символов (значение может варьироваться в различных сериях устройств). Помните, что все внесенные здесь изменения применяются только к данному видео-регистратору. Для обновления имени канала, необходимо открыть Интернет или клиентскую часть приложения.
- Time display (Показ времени): Когда система воспроизводит видео, пользователь может установить или снять флажок Display time.
- Channel display (Показ номера канала): Когда система воспроизводит видео, пользователь может установить или снять флажок Channel display.
- Resolution (Разрешение): Имеется четыре опции: 1280×1024 (по умолчанию), 1280×720, 1024×768, 800×600. Помните, что систему надо перезагрузить для активации текущей настройки.

- Enable tour (Разрешить обход): Делает доступной функцию обхода.
- Interval (Интервал): Система поддерживает обход 1/4/8/9/16 каналов. Введите в поле ввода нужное число интервалов. Значение может изменяться от 5 до 120 секунд. В процессе обхода, пользователь может использовать мышь или нажать клавишу Shift,

чтобы перейти к переключению окна. Вид флажка  $\Box$  означает открытие функции переключения, вид флажка (Ф) означает закрытие функции переключения.

- Monitor tour Type (Тип обхода монитора): Система поддерживает обход 1/8 окон.
- Alarm tour type (Тип обхода сигнала тревоги): Система поддерживает обход 1/8 окон.

Установите флажок для выбора соответствующей функции.

После завершения всех настроек, нажмите кнопку Save (Сохранить), система возвратится в предыдущее меню.

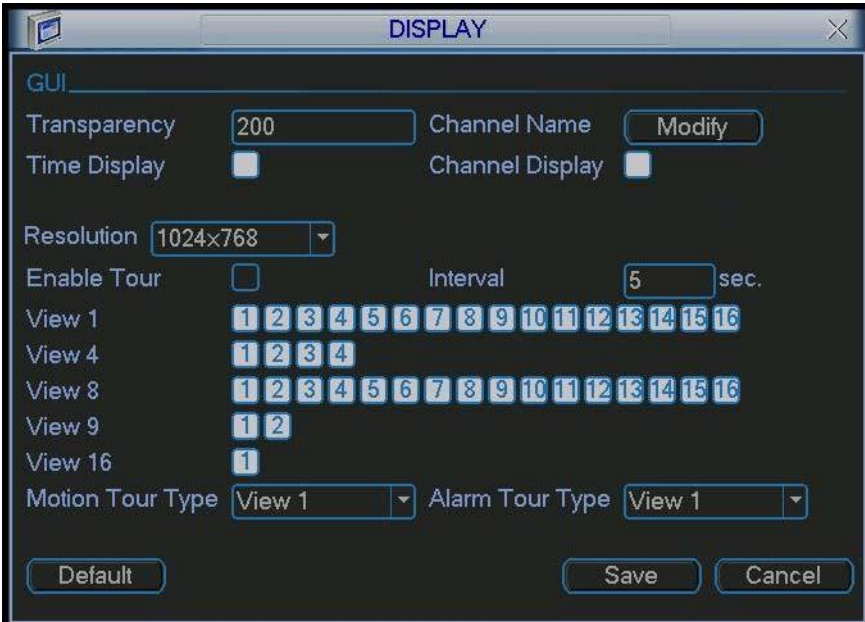

Рисунок 6-69

Нажмите кнопку Modify (Изменить) после имени канала (см. рисунок 6-69). При нажатии этой кнопки, появится окно, показанное на рисунке 6-70. Помните, что все внесенные здесь изменения применяются только к данному локальному устройству. Пользователь должен обновить Интернет или клиентскую часть приложения для получения самого последнего имени канала. Система поддерживает до 25 цифровых символов.

| <b>Channel Name</b>             |                  |                  |                  |  |  |  |  |
|---------------------------------|------------------|------------------|------------------|--|--|--|--|
| LOCAL<br>CHANNEL NAME<br>$\sim$ |                  |                  |                  |  |  |  |  |
| CAM <sub>1</sub>                | CAM <sub>1</sub> | CAM <sub>2</sub> | CAM <sub>2</sub> |  |  |  |  |
| CAM <sub>3</sub>                | CAM <sub>3</sub> | CAM <sub>4</sub> | CAM <sub>4</sub> |  |  |  |  |
| CAM <sub>5</sub>                | CAM <sub>5</sub> | CAM <sub>6</sub> | CAM <sub>6</sub> |  |  |  |  |
| CAM <sub>7</sub>                | CAM <sub>7</sub> | CAM <sub>8</sub> | CAM <sub>8</sub> |  |  |  |  |
| CAM <sub>9</sub>                | CAM <sub>9</sub> | <b>CAM 10</b>    | <b>CAM 10</b>    |  |  |  |  |
| CAM 11                          | <b>CAM 11</b>    | <b>CAM 12</b>    | <b>CAM 12</b>    |  |  |  |  |
| <b>CAM 13</b>                   | <b>CAM 13</b>    | <b>CAM 14</b>    | <b>CAM 14</b>    |  |  |  |  |
| <b>CAM 15</b>                   | <b>CAM 15</b>    | <b>CAM 16</b>    | <b>CAM 16</b>    |  |  |  |  |
| Default                         |                  | Save             | Cancel           |  |  |  |  |

Рисунок 6-70

В режиме обхода появляется следующее окно. В правом углу щелкните правой кнопкой мыши или нажмите клавишу Shift, чтобы управлять обходом. Имеется два вида флажков:

означает, что окно доступно, а  $\bigcirc$  означает, что окно недоступно (см. рисунок 6-71). Ω

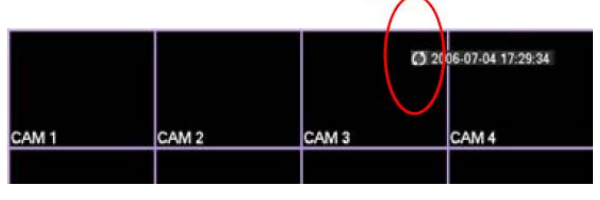

Рисунок 6-71

## **5.6.10 По умолчанию**

Щелкните по флажку Default, появится диалоговое окно. В нем пользователь может установить флажок для восстановления заводских настроек по умолчанию.

- Select All (Выбрать все)
- General (Общие настройки)
- Encode (Шифрование)
- Schedule (Расписание)  $\bullet$
- RS232
- Network (Сеть)
- Alarm (Настройка сигнала тревоги)
- Detect (Обнаружение)
- Pan/tilt/zoom (Панорама / наклон / зум)
- Display (Отображение)
- Channel Name (Имя канала)

Установите флажок для выбора соответствующей функции.

После завершения всех настроек, нажмите кнопку OK, система возвратится в предыдущее меню.

### **Предупреждение!**

Цвет системного меню, язык, формат показа времени, формат видео, IP-адрес, учетная запись пользователя не поддерживают предыдущую настройку после операции установки по умолчанию.

## **5.6.11 Удаленное устройство**

### 5.6.11.1 Протокол UPNP

Пожалуйста, подключите IPC к порту PoE на задней панели устройства (рисунок 6-72), система сможет автоматически подключиться к IPC.

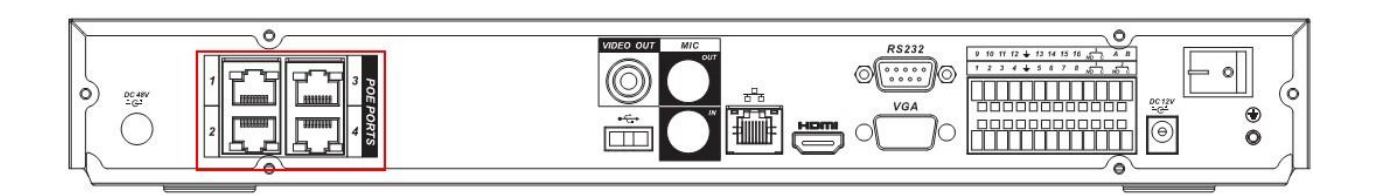

Рисунок 6-72

### 5.6.11.2 Настройка встроенного коммутатора

Перейдя в Network → Network Server → Switch, Вы сможете установить IP-адрес выключателя, маску подсети, шлюз и т.д. (см. рисунок 6-73).

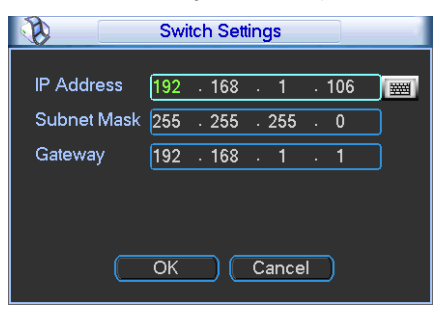

Рисунок 6-73

### 5.6.11.3 Удаленное устройство

В главном меню щелкните на иконке Remote Device (Удаленное устройство), чтобы перейти в соответствующее окно (см. рисунок 6-74).

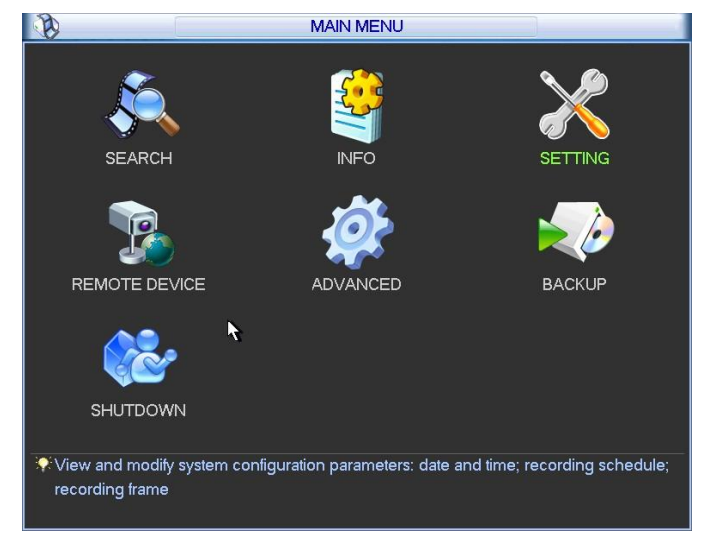

Рисунок 6-74

Окно настроек удаленного устройства показано на рисунке 6-75.

- IP search (Поиск IP-адресов): Выберите этот пункт для поиска IP-адреса.
- Add (Добавить): Выберите этот пункт, чтобы подключить выбранное устройство и добавить его в список добавленных устройств. Поддерживается добавление нескольких устройств.
- Show filter (Фильтр отображения): Вы можете использовать эту опцию, чтобы показывать указанные устройства с добавленного устройства.
- Delete (Удалить): Выберите одно устройство в списке добавленных устройств, затем щелкните эту кнопку, чтобы удалить его.

Manual add (Добавление вручную): Нажмите эту кнопку, чтобы добавить IPC вручную. Номер порта: 37777. Имя пользователя по умолчанию - **admin**, пароль - **admin**.

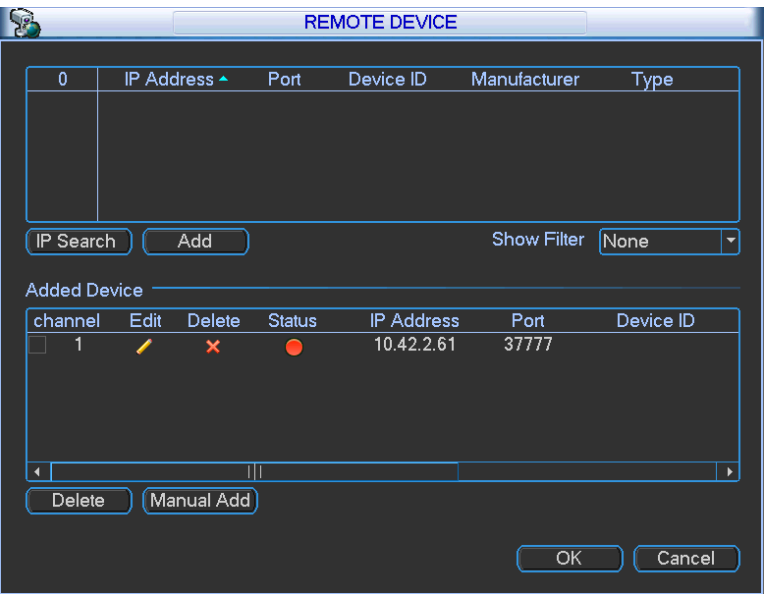

Рисунок 6-75

Щелкните кнопкой Manual Add (Добавление вручную); Вы сможете перейти к следующему окну (см. рисунок 6-76).

Устройства данных серий поддерживают видео стандартного разрешения на 32 каналах / видео высокого разрешения не в реальном времени и со скоростью передачи данных 1 Мбит/с на канал. Устройство может также поддерживать максимум 4 канала видео высокого разрешения со скоростью передачи данных 8 Мбит/с. Время задержки для каждого канала составляет менее 500 мс.

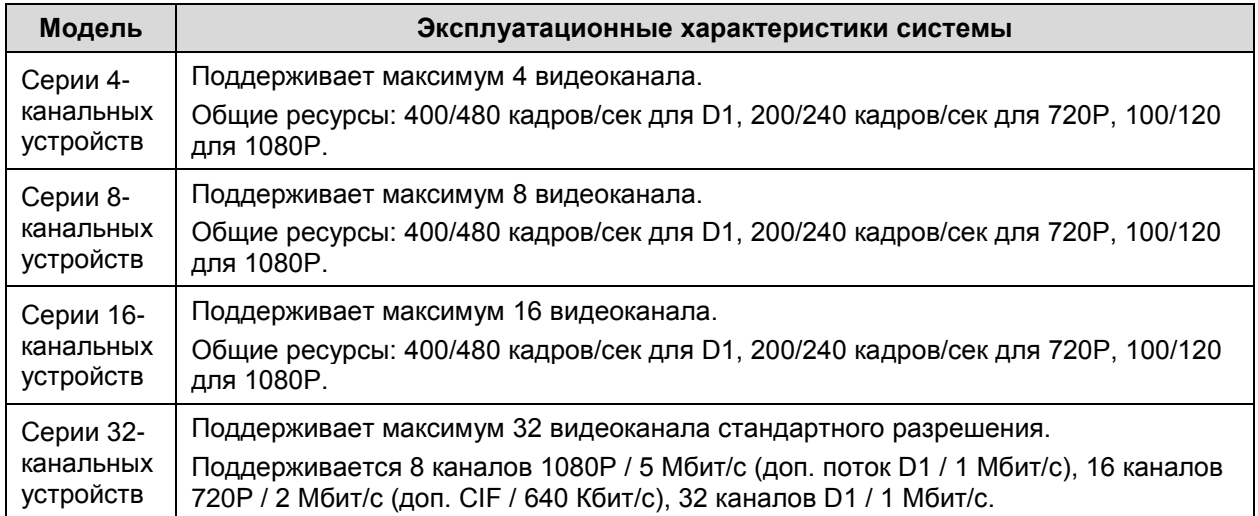

Устройства этих серий поддерживают IPC многих популярных производителей, таких как Sony, Hitachi, Axis, Samsung и Dahua.

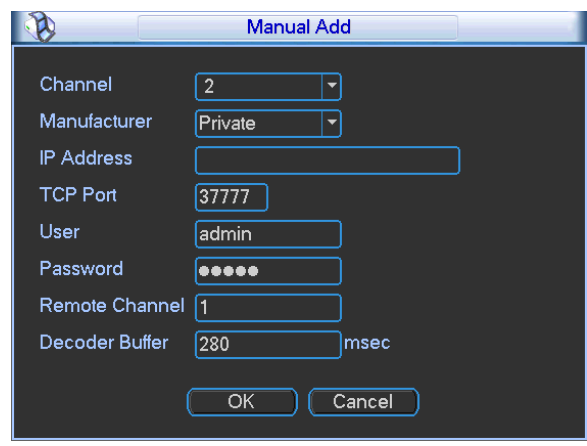

Рисунок 6-76

### 5.6.11.4 Контекстное меню

В окне предварительного просмотра, для канала без подключения IPC, Вы можете щелкнуть иконкой "+" в центре окна, чтобы быстро перейти в окно удаленного устройства (Remote Device) (см. рисунки 6-77 и 6-78).

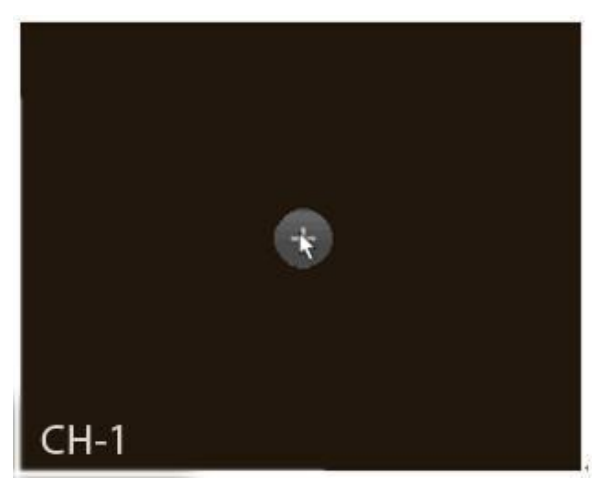

Рисунок 6-77

|                |                           |       | <b>REMOTE DEVICE</b> |                    |             |                          |
|----------------|---------------------------|-------|----------------------|--------------------|-------------|--------------------------|
|                |                           |       |                      |                    |             |                          |
| 36             | IP Address ▲              | Port  | Device ID            | Manufacturer       | Type        | $\blacktriangle$         |
| 1              | 10.42.0.75                | 37777 |                      | Dahua              |             |                          |
| $\overline{2}$ | 10.42.0.66                | 37777 |                      | Dahua              |             |                          |
| 3              | 10.42.2.103               | 37777 |                      | Dahua              |             |                          |
| 4              | 10.42.0.37                | 4000  | <b>HDVR</b>          | Dahua              | <b>HDVR</b> |                          |
| 5              | 10.42.0.21                | 37777 | <b>NVR</b>           | Dahua              | <b>NVR</b>  |                          |
| 6              | 10.42.2.104               | 37777 | <b>DVR</b>           | Dahua              | <b>DVR</b>  |                          |
| 7              | 10.42.0.35                | 37777 | <b>HDVR</b>          | Dahua              | <b>HDVR</b> |                          |
| 8              | 10.42.1.111               | 37777 |                      | Dahua              |             |                          |
| 9              | 10.42.1.147               | 37776 | <b>HDVR</b>          | Dahua              | <b>HDVR</b> |                          |
| 10             | 10.42.0.62                | 37777 |                      | Dahua              |             |                          |
| 11             | 10.42.1.71                | 37777 | <b>DVR</b>           | Dahua              | <b>DVR</b>  |                          |
| 12             | 10.42.2.236               | 37777 |                      | Dahua              |             |                          |
| 13             | 10.42.1.52                | 37777 | <b>HDVR</b>          | Dahua              | <b>HDVR</b> |                          |
| 14             | 10.42.0.6                 | 37710 | <b>NVR</b>           | Dahua              | <b>NVR</b>  |                          |
| 15             | 10.42.2.36                | 37777 |                      | Dahua              |             |                          |
| 16             | 10.42.1.55                | 37777 | 12333333333333       | Dahua              | <b>NVR</b>  |                          |
| 17             | 1012222                   | 27777 |                      | Dahua              |             | $\overline{\phantom{0}}$ |
| IP Search      | Manual Add <mark>I</mark> |       |                      | <b>Show Filter</b> | None        | $\overline{\phantom{a}}$ |
|                |                           |       |                      |                    |             |                          |
|                |                           |       |                      | Add                | Cancel      |                          |

Рисунок 6-78

## **5.7 Расширенные функции**

Дважды щелкните мышью по флажку Advanced в главном окне, появится окно, показанное ниже (см. рисунок 6-79). В окне расположены восемь функциональных кнопок: HDD Management (Управление жестким диском), Alarm output (Выход сигнала тревоги), Abnormity (Отклонение от нормы), Manual record (Ручной режим записи), Account (Учетная запись), Auto maintenance (Автоматическое обслуживание), TV adjust (Регулировка ТВ) и Video matrix (Видеоматрица).

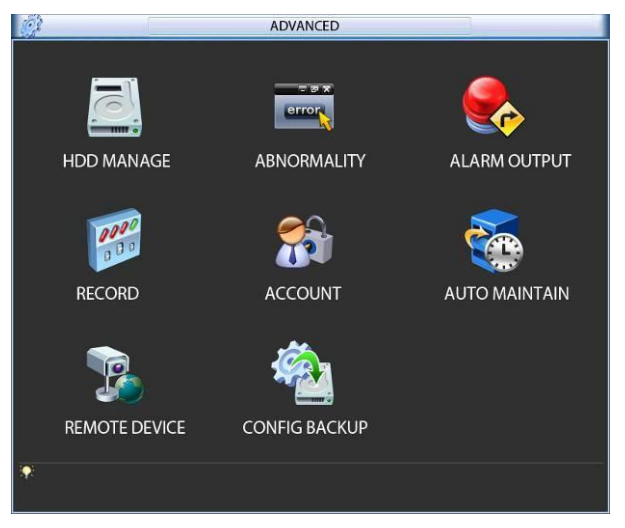

Рисунок 6-79

## **5.7.1 Управление жестким диском (HDD Management)**

Здесь пользователь просматривает и реализует управление жестким диском (см. рисунок 6-80).

Для текущего жесткого диска пользователь может видеть параметры: Type (Тип), Status (Состояние), Capacity (Емкость) и Record time (Время записи). Когда жесткий диск работает правильно, состояние системы отображается как "O". Когда происходит ошибка жесткого диска, состояние системы отображается как "X".

- Alarm Set (Настройка сигнала тревоги): Нажмите кнопку Alarm Set, появится окно, показанное ниже (см. рисунок 6-81). (Это окно почти такое же, как окно настройки Abnormality). Для получения детальной информации обратитесь к разделу 6.7.2.
- HDD operation (Работа жесткого диска): Пользователь может выбрать из выпадающего списка режим работы жесткого диска, такой, как только для чтения или может стереть все данных на жестком диске. Помните, что систему надо перезапустить для активации всех изменений в настройке.

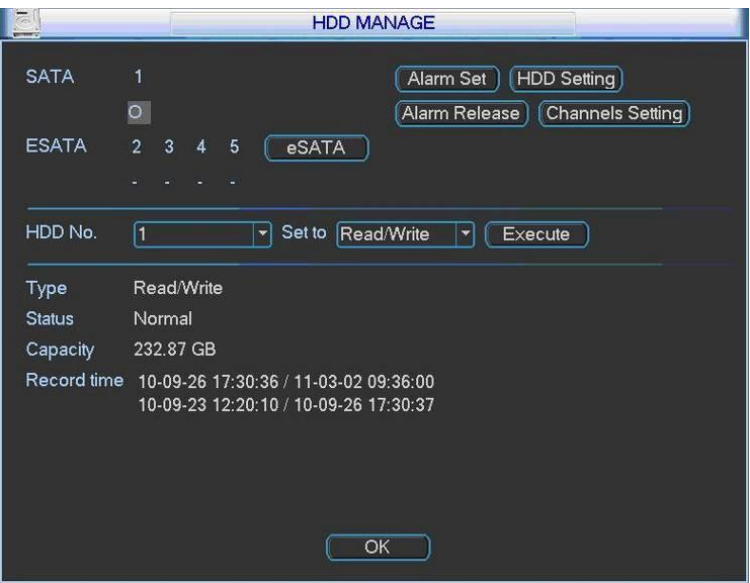

Рисунок 6-80

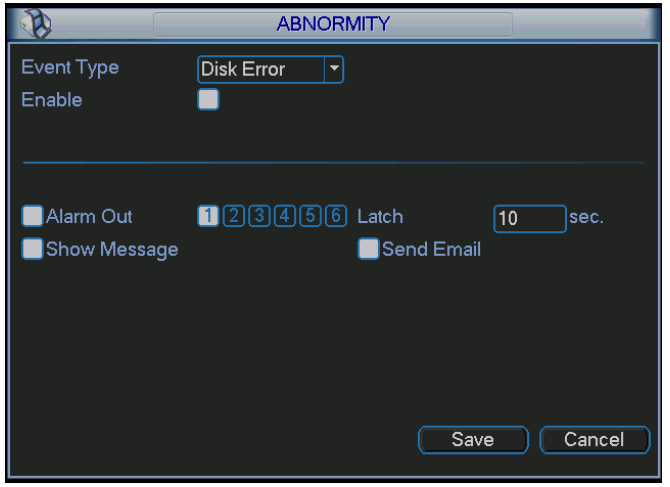

Рисунок 6-81

При настройке группы жестких дисков помните:

- Записи каждого канала могут храниться на определенной Группе жестких дисков.
- Каждая Группа жестких дисков соответствует определенным жестким дискам, тогда как один жесткий диск включен только в одну Группу жестких дисков.
- Каждый канал соответствует только одной Группе жестких дисков, тогда как одна Группа жестких дисков может хранить записи из нескольких каналов.
- Группа жестких дисков может создаваться только для жестких дисков чтения-записи и самоопределенных дисков. Другие типы жестких дисков не могут устанавливаться как Группа жестких дисков.

#### **Важно!**

- e-SATA также поддерживает данную функцию, Вы можете управлять жестким диском e-SATA как локальным жестким диском.
- Программное обеспечение текущих серий устройств может устанавливать работу группы жестких дисков только для жестких дисков чтения-записи. Это не относится к резервным жестким дискам и дискам только для чтения.

#### **Настройка жесткого диска**

Нажмите кнопку HDD Settings (Настройка жесткого диска) в верхнем правом углу (см. рисунок 6-80), система выдаст соответствующее окно (см. рисунок 6-82).

Количество жестких дисков: от 1 до 12, это отображается в колонке HDD No. (Количество ЖД). Если перед номером присутствует флажок  $\Box$ , это означает, что из данного окна имеется доступ к данному диску, в противном случае - доступа нет.

В колонке HDD Group (Группа ЖД) показан номер Группы жестких дисков текущего жесткого диска.

Когда пользователь устанавливает Группу жестких дисков, он устанавливает флажок перед жестким диском, затем выбирает соответствующий номер Группы жестких дисков и сохраняет установку.

В окне на рисунке 6-82 Вы можете видеть, что в системе имеется 2 работающих жестких диска (позиции 6 и 7), жесткий диск в позиции 6 принадлежит Группе жестких дисков 1, жесткий диск в позиции 7 - Группе жестких дисков 2.

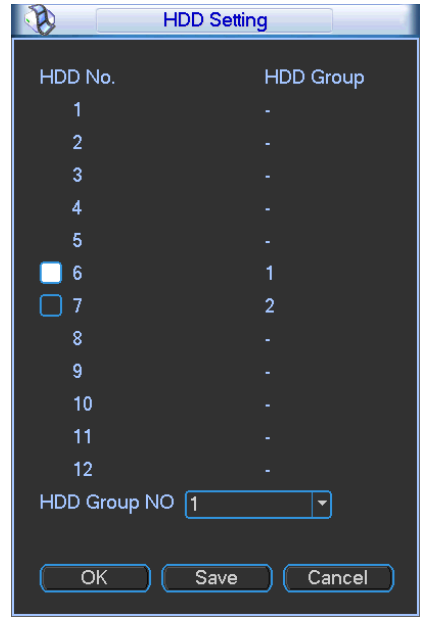

Рисунок 6-82

В окне на рисунке 6-83 Вы можете видеть, что жесткие диски в позициях 6 и 7 оба принадлежат Группе жестких дисков 2.

#### **Важно!**

Сразу после того, как пользователь изменил настройку HDD Group, система упаковывает записи и снимки, а затем выполняет перезагрузку!

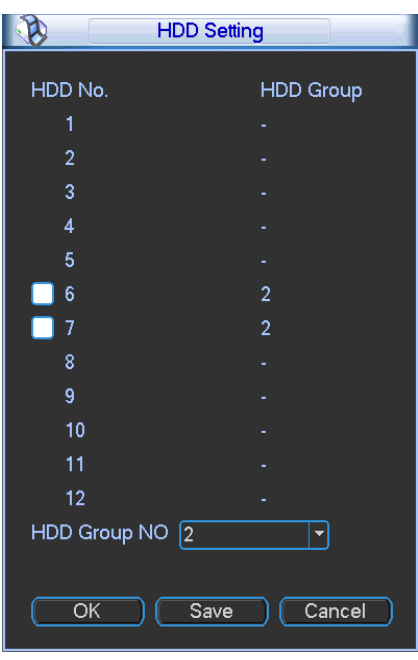

Рисунок 6-83

#### **Настройка каналов**

Нажмите кнопку Channels Settings (Установка каналов) в верхнем правом углу (см. рисунок 6-80), система выдаст соответствующее окно (см. рисунок 6-84).

Когда Вы осуществляете настройку канала, выберите соответствующий канал (от 1 до 16), затем выберите группу жестких дисков. Щелкните кнопкой Save (Сохранить) для сохранения текущей настройки.

На рисунках показано, что каналы 1-16 настроены на Группу жестких дисков 1, а каналы 17-32 - на Группу жестких дисков 2. Поэтому записи каналов 1-16 сохраняются на жестких дисках, принадлежащих Группе ЖД 1, а записи каналов 17-32 - Группе 2.

#### **Важно!**

Сразу после того, как пользователь изменил настройку HDD Group, система упаковывает записи и снимки, а затем выполняет перезагрузку!

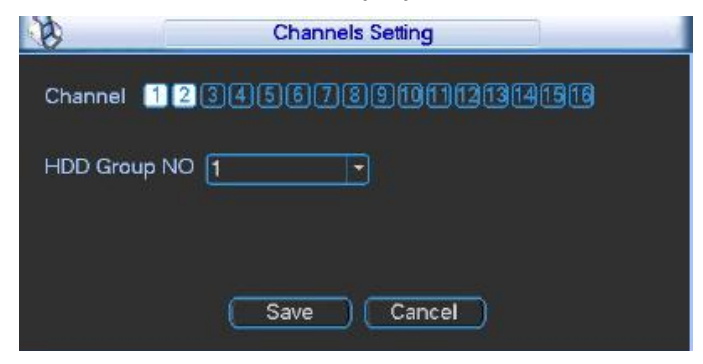

Рисунок 6-84

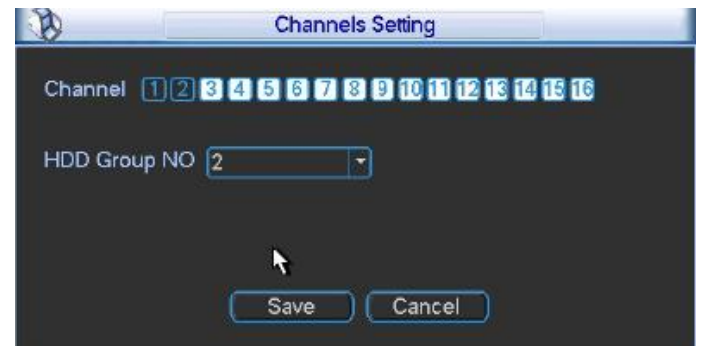

Рисунок 6-85

## **5.7.2 Отклонение от нормы (Abnormity)**

Окно настроек отклонений от нормы показано на рисунке 6-86.

Event type (Тип события): Имеется определенное число различных типов отклонений от нормы, таких как Disk error (Сбой диска), No disk (Нет диска), Disconnection (Отключение), IP conflict (Конфликт IP-адресов) и т.д.

- Alarm output (Выход сигнала тревоги): Выберите выходной порт активации тревоги (множественный выбор).
- Latch (Блокировка): Здесь можно установить соответствующее время задержки. Значение должно находиться в пределах 10-300 секунд. Система автоматически задерживает отключение сигнала тревоги и активированного выхода сигнала тревоги на указанное число секунд после исчезновения внешней тревоги.
- Show message (Показ сообщения): Когда возникает сигнал тревоги, система показывает сообщение на локальном экране, чтобы предупредить пользователя.
- Alarm Upload (Пересылка сигнала тревоги): Система может пересылать сигнал тревоги в сеть (включая центр оповещения о тревоге), если текущая функция доступна.
- Send email (Посылка e-mail): Система может посылать сообщения по электронной почте для предупреждения о получении сигнала тревоги.
- Buzzer (Сирена): Установите флажок Buzzer, чтобы разрешить эту функцию. Сирена гудит при поступлении сигнала тревоги.

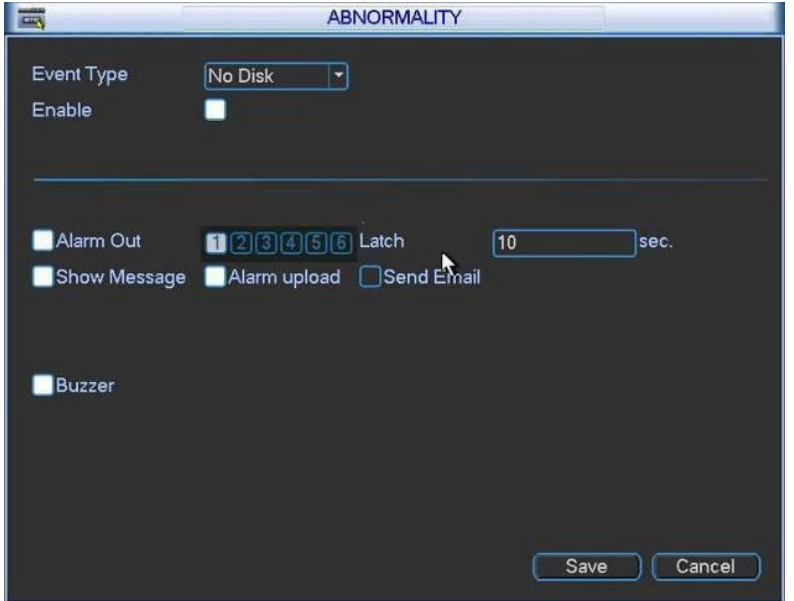

Рисунок 6-86

## **5.7.3 Выход сигнала тревоги (Alarm output)**

Здесь пользователь может установить корректный выход сигнала тревоги.

Установите флажок для выбора соответствующего выхода сигнала тревоги.

После завершения всех настроек, нажмите кнопку OK, система возвратится в предыдущее меню. См. рисунок 6-87.

| <b>ALARM OUTPUT</b> |                                                                                                    |  |  |  |  |  |
|---------------------|----------------------------------------------------------------------------------------------------|--|--|--|--|--|
| Alarm Type          | 1 2 3 4 5 6<br>ΑIΙ                                                                                                    |  |  |  |  |  |
| Schedule            | $\begin{array}{ccccccccccccccccc} \bullet & \bullet & \bullet & \bullet & \bullet & \bullet & \bullet & \bullet \end{array}$ |  |  |  |  |  |
| Manual              | 000000                                                                                                    |  |  |  |  |  |
| Stop                | 000000                                                                                                    |  |  |  |  |  |
| <b>Status</b>       | annan                                                                                                    |  |  |  |  |  |
| Cancel<br>ΟK        |                                                                                                    |  |  |  |  |  |

Рисунок 6-87

## **5.7.4 Ручной режим записи (Manual record)**

#### **Примечание:**

Пользователь должен иметь достаточные права для выполнения следующих операций. Убедитесь в том, что жесткий диск был установлен правильно.

### 5.7.4.1 Меню ручного режима записи

Имеется два способа перехода в меню ручного режима записи:

- Щелчок правой кнопкой мыши и выбор в главном меню Advanced → Manual Record.
- В режиме просмотра в реальном масштабе времени, щелкните кнопку записи на передней панели или кнопку записи на удаленном пункте управления.

Меню ручного режима записи показано на рисунке 6-88.

#### 5.7.4.2 Основные режимы функционирования

Существует три состояния: планировщик, ручной режим, останов. Выделите флажок «○» для выбора требуемого канала.

- Manual (Ручной режим): Имеет наивысший приоритет. После установки ручного режима, все выбранные канала начинают обычную запись.
- Schedule (Планировщик расписания): Канал записывает, как было установлено при настройке записи (Main Menu  $\rightarrow$  Setting  $\rightarrow$  Schedule).
- Stop (Останов): Все каналы прекращают запись.

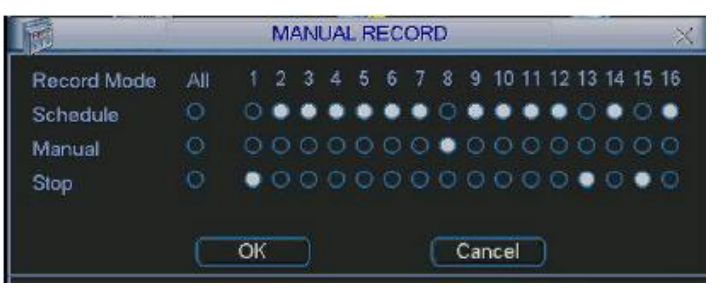

Рисунок 6-88

### 5.7.4.3 Разрешить / запретить запись

Проверьте состояние текущего канала. «○» означает, что канал не находится в состоянии записи, «●» означает, что канал находится в состоянии записи.

Используя мышь или клавиши-стрелки можно выделить номер канала (см. рисунок 6-89).

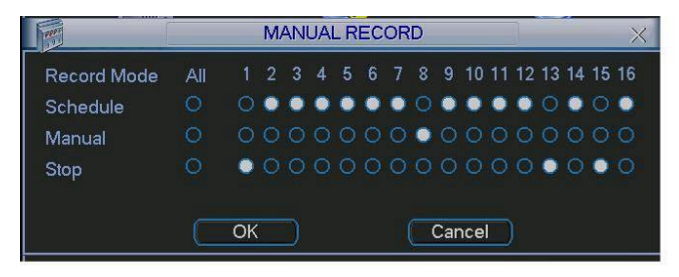

Рисунок 6-89

5.7.4.4 Разрешить запись на всех каналах

Выделив значок «○» под надписью All (Все), можно разрешить запись на всех каналах.

Запись в штатном режиме на всех каналах

Выделите надпись "ALL" после "Schedule" (см. рисунок 6-90).

Когда система находится в состоянии записи в штатном режиме, все каналы записывают так, как было предварительно установлено (Main menu  $\rightarrow$  Setting  $\rightarrow$  Schedule).

Соответствующие световые индикаторы на передней панели будут включены.

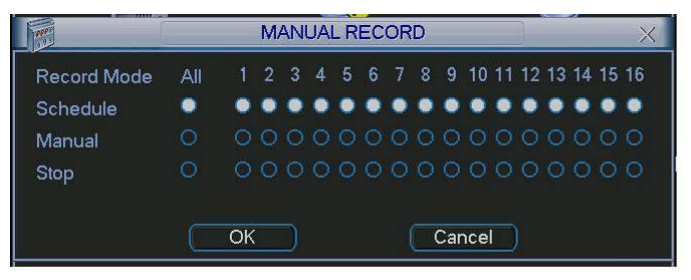

Рисунок 6-90

Ручной режим записи на всех каналах

Выделите надпись "ALL" после "Manual" (см. рисунок 6-91).

Когда система находится в состоянии ручного режима записи, все установки штатного режима записи, которые были ранее установлены, будут обнулены (Main menu  $\rightarrow$  Setting  $\rightarrow$  Schedule).

Световые индикаторы на передней панели включаются, теперь система начинает работать в режиме ручной записи.

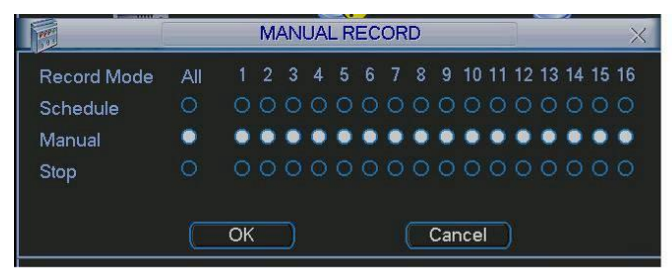

Рисунок 6-91

#### 5.7.4.5 Остановить запись на всех каналах

Выделите надпись "ALL" после "Stop" (см. рисунок 6-92).

Система прекратит запись на всех каналов, независимо от того, какой режим был установлен в меню (Main menu  $\rightarrow$  Setting  $\rightarrow$  Schedule).

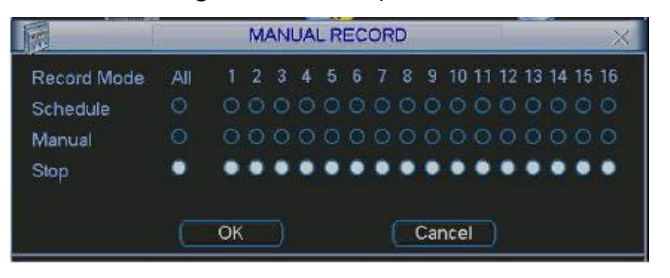

Рисунок 6-92

### **5.7.5 Учетная запись (Account)**

Здесь пользователь осуществляет управление учетной записью (см. рисунок 6-93). Пользователь может:

- Добавить нового пользователя (Add user),
- Изменить атрибуты пользователя (Modify user),
- Добавить группу (Add group),
- Изменить атрибуты группы (Modify group),
- Изменить пароль (Modify password).

При управлении учетной записью помните:

- Максимальная длина строки имени учетной записи пользователя и группы пользователей - 6 байтов. Символ подчеркивания в начале и конце строки недопустим. Символ подчеркивания может находиться в середине строки. Строка может включать буквы, цифры, символ подчеркивания, дефис и точку.
- Имеется два уровня управления учетной записью системы: уровень группы и уровень пользователя. Нет ограничений на число пользователей и групп.
- Управление пользователями и группами осуществляется на двух уровнях: уровень администратора и уровень пользователя.
- Имя пользователя и имя группы может состоять из восьми символов. Имя может использоваться только один раз. В системе имеется четыре имени по умолчанию: Admin / 888888 / 666666 и скрытый пользователь с именем default. За исключением пользователя 666666, все пользователи имею права администратора.
- Скрытый пользователь default предназначен для внутреннего использования системой. Он не может быть удален. Если нет зарегистрированных пользователей, скрытый пользователь default регистрируется автоматически. Пользователь может устанавливать для себя некоторые права, такие как «наблюдение». С этим правом пользователь может просматривать некоторые каналы без регистрации.
- Каждый пользователь должен принадлежать только одной группе. Права пользователя не могут превышать права своей группы.
- О многократном использовании: несколько пользователей могут использовать для регистрации одну учетную запись.

После завершения всех настроек, нажмите кнопку Save (Сохранить), система возвратится в предыдущее меню.

|                                                                                    |         | <b>ACCOUNT</b> |       |  |               |  |
|------------------------------------------------------------------------------------|---------|----------------|-------|--|---------------|--|
| 4                                                                                  | ∣User   |                | Group |  | <b>Status</b> |  |
| 1                                                                                  | 888888  |                | admin |  | Login Local   |  |
| $\overline{2}$                                                                     | 666666  |                | user  |  | Normal        |  |
| 3                                                                                  | admin   |                | admin |  | Normal        |  |
| 4                                                                                  | default |                | user  |  | Default User  |  |
| Modify User<br><b>Add User</b><br>Modify Group)<br>Add Group)<br>(Modify Password) |         |                |       |  |               |  |

Рисунок 6-93

#### 5.7.5.1 Изменение пароля

Нажмите кнопку Modify Password (Изменить пароль), появится окно, показанное на рисунке 6-94.

Здесь пользователь может изменить пароль учетной записи.

Выберите учетную запись из раскрывающегося списка в поле Name, введите старый пароль в поле ввода Old password и затем введите новый пароль в полях ввода New password, нажмите Confirm (Подтвердить). Нажмите кнопку Save (Сохранить) для подтверждения текущих изменений.

Пользователь с правами учетной записи пользователя может изменять пароль других пользователей.

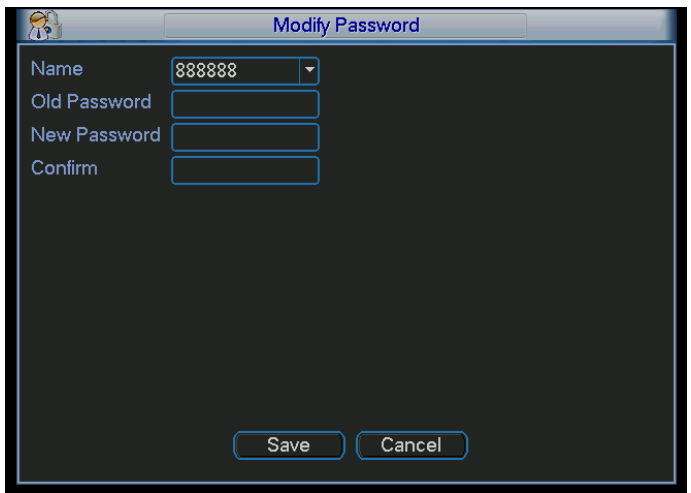

Рисунок 6-94

#### 5.7.5.2 Добавление группы и изменение атрибутов группы

Нажмите кнопку Add group (Добавить группу), появится окно, показанное на рисунке 6-95.

Здесь пользователь может ввести имя группы Name, а затем некоторые комментарии Memo, в случае необходимости.

Всего имеется 60 привилегий, например: Control panel (Пульт управления), Shut down (Закрытие), Real-time monitor (Монитор реального времени), Playback (Воспроизведение), Record (Запись), Record file backup (Резервное копирование файла записи), PTZ, User account (Учетная запись пользователя), System information view (Просмотр системной информации), Alarm input / output setup (Настройка входа/выхода сигнала тревоги), System

setup (Настройка системы), Log view (Просмотр журнала), Clear log (Очистка журнала), Upgrade system (Обновление системы), Control device (Управление устройством) и другие.

Окно функции изменения атрибутов группы показано на рисунке 6-95.

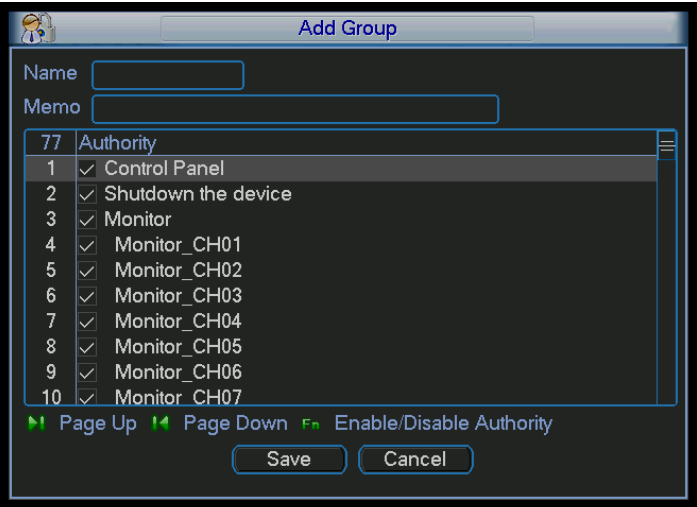

Рисунок 6-95

5.7.5.3 Добавление пользователя и изменение атрибутов пользователя

Нажмите кнопку Add (Добавить), появится окно, показанное на рисунке 6-96.

Введите имя пользователя Name, пароль Password, выберите из раскрывающегося списка группу Group, которой принадлежит пользователь.

Затем можно установить соответствующие права текущего пользователя.

Для удобного управления пользователями, мы обычно рекомендуем предоставлять обычному пользователю меньше прав, чем администратору.

Окно функции изменения атрибутов пользователя показано на рисунке 6-96.

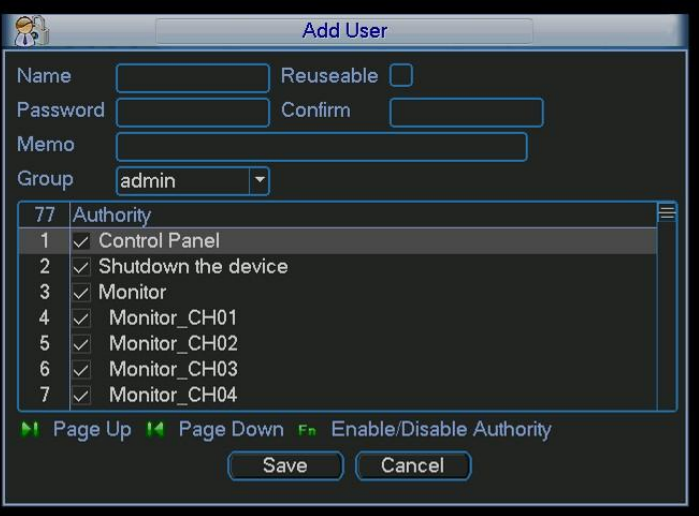

Рисунок 6-96

### **5.7.6 Автоматическое обслуживание (Auto maintenance)**

Здесь пользователь может установить время автоматической перезагрузки (Auto-reboot time) и ввести функцию автоматического удаления старых файлов (Auto-delete Files). Пользователь может установить удаление файлов за указанное число дней (Day(s) Ago) (см. рисунок 6-97).

Пользователь может выбрать нужную опцию из раскрывающегося списка.

После завершения всех настроек, нажмите кнопку Save (Сохранить), система возвратится в предыдущее меню.

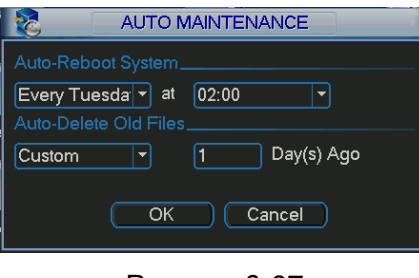

Рисунок 6-97

### **5.7.7 Резервное копирование файла конфигурации**

Окно резервного копирования файла конфигурации показано на рисунке 6-98.

Эта функция позволяет пользователю копировать текущую конфигурацию системы на другие устройства.

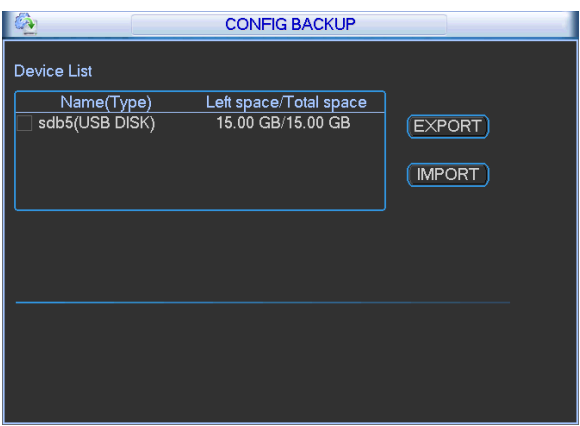

Рисунок 6-98

# **5.8 Останов**

Дважды щелкните по кнопке Shutdown (Останов), появится раскрывающееся диалоговое окно для выбора (см. рисунок 6-99).

- Logout menu user (Выход пользователя из системы): выход из системы. При следующей регистрации пользователь должен будет ввести пароль.
- Restart application (Перезапуск приложения): перезагрузка устройства.
- Shutdown (Останов): система закрывается и выключается питание.
- Restart system (Перезапуск системы): система начинает перезагрузку. ٠
- Switch user (Смена пользователя): вы можете использовать для регистрации другую учетную запись.

Если выключаете устройство, выводится строка состояния для информации, система ожидает в течение 3 секунд, затем отключается (Вы не сможете этого отменить).

Отметьте: иногда для того, чтобы отключить устройство, Вам нужно будет ввести корректный пароль.

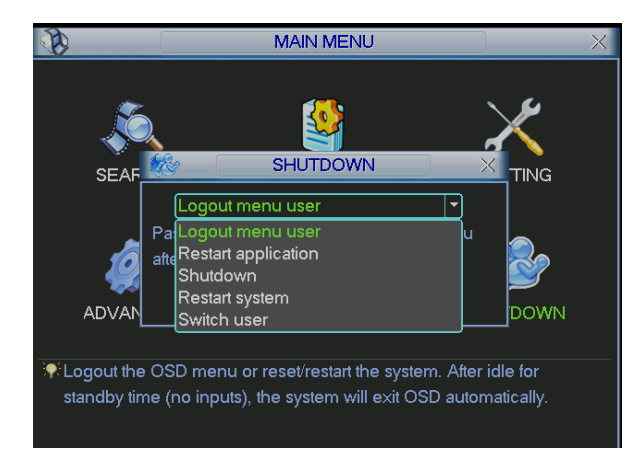

Рисунок 6-99

# **6 Инструмент быстрой настройки**

# **6.1 Обзор**

Инструмент быстрой настройки служит для поиска текущего IP-адреса, изменения IPадреса. В то же время, Вы можете использовать его для обновления устройства.

Отметьте: инструмент используется только для IP-адресов одного и того же сегмента.

## **6.2 Функционирование**

Дважды щелкните по иконке "ConfigTools.exe", появится окно, показанное на рисунке 7-1.

В окне списка устройств Вы можете просмотреть IP-адрес устройства, номер порта, маску подсети, шлюз по умолчанию, адрес MAC и т.д.

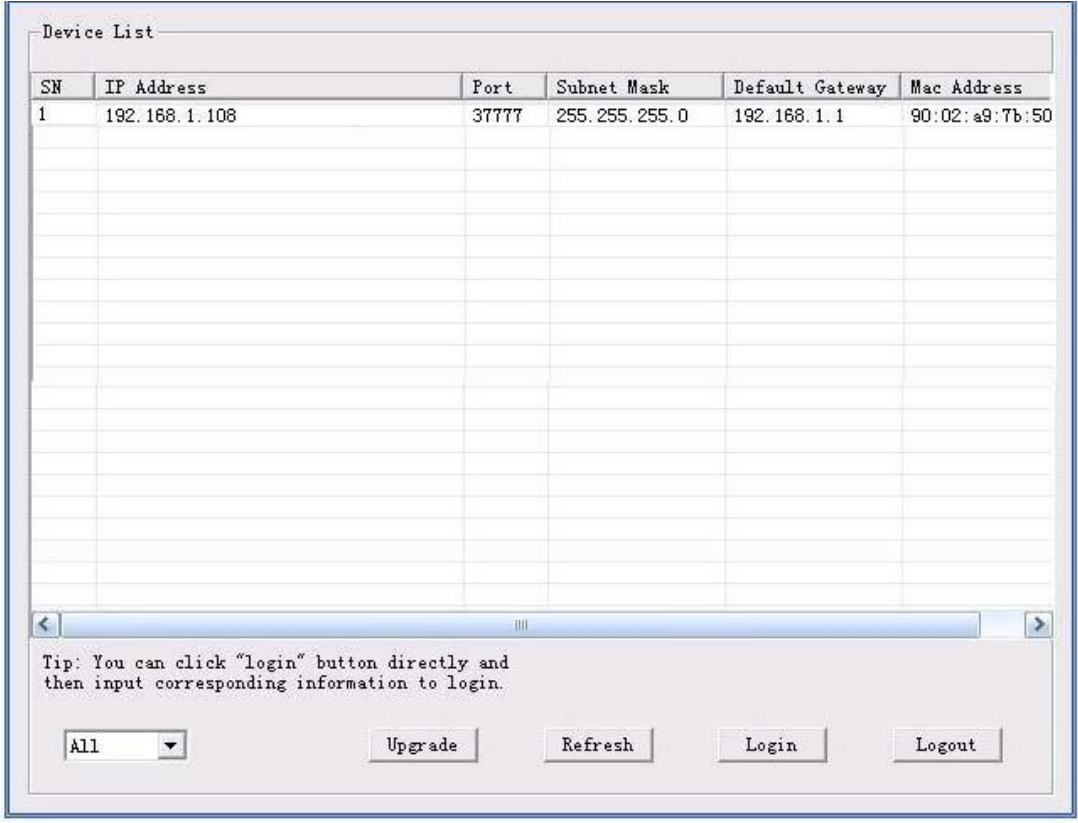

Рисунок 7-1

Выберите один IP-адрес, затем щелкните правой кнопкой мыши. Появится окно, показанное на рисунке 7-2.

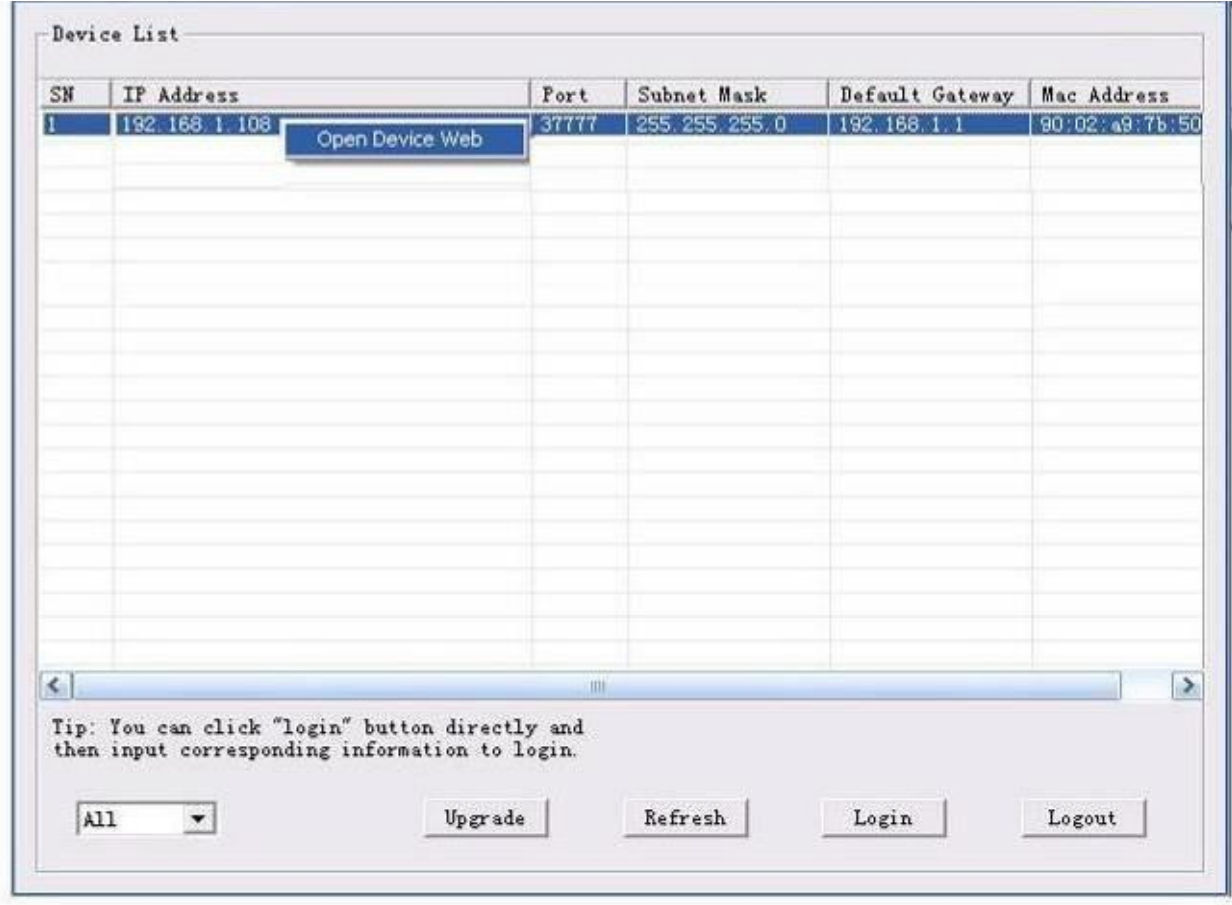

Рисунок 7-2

Выберите пункт "Open Device Web (Открыть устройство в сети)"; Вы можете перейти в соответствующее окно регистрации в сети (см. рисунок 7-3).

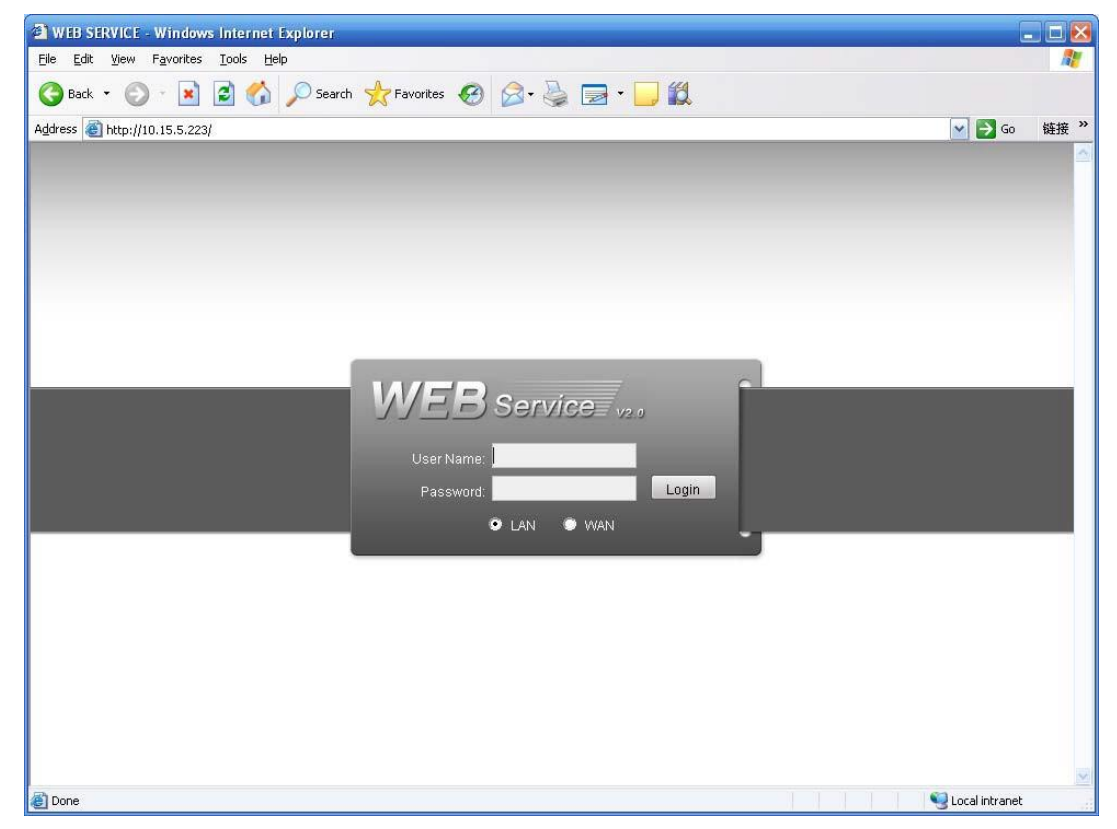

Рисунок 7-3

Если Вы хотите изменить IP-адрес устройства, не загружая сетевое окно устройства, Вы можете перейти к главному окну инструмента настройки.

В окне поиска инструмента конфигурации (рисунок 7-1) выберите IP-адрес устройства, затем дважды щелкните по нему, чтобы открыть окно регистрации. Или Вы можете выбрать IP-адрес, а затем щелкнуть кнопкой Login (Регистрация), чтобы перейти в окно регистрации (см. рисунок 7-4).

В окне, показанном на рисунке 7-4, Вы можете просмотреть IP-адрес устройства, имя пользователя, пароль и порт. Для выполнения регистрации измените соответствующую информацию.

Отметьте: информация порта здесь должна быть идентичной информации, введенной Вами для порта TCP в окне настройки Web. В противном случае Вы не сможете зарегистрировать устройство в сети.

Если Вы используете для регистрации порт обновления устройства 3800, другие настройки будут недействительны.

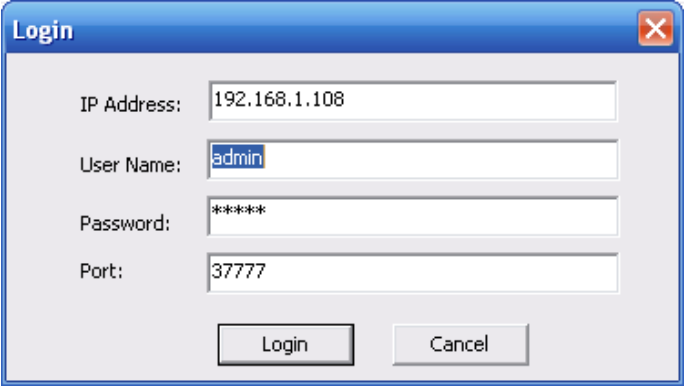

Рисунок 7-4

После выполнения регистрации главное окно инструмента настройки будет выглядеть так, как показано на рисунке 7-5.

Детальная информация приведена в Кратком руководстве пользователя, имеющемся на входящем в комплект поставки CD.

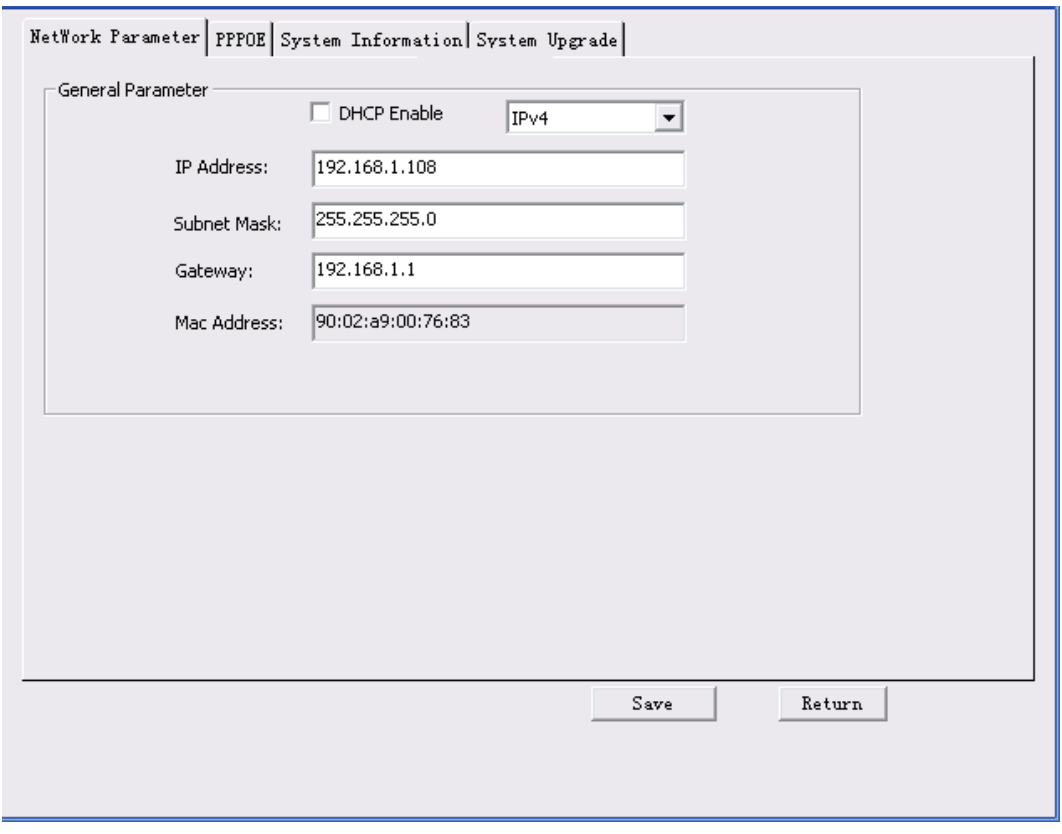

Рисунок 7-5

# **7 Работа с Web-клиентом**

## **7.1 Общая информация**

Web-клиент устройства дает возможность просматривать дерево меню канала мониторинга, выполнять поиск, настройку сигналов тревоги, настройку системы, управление PTZ и просматривать окно мониторинга.

### **Важно!**

**Приведенная ниже информация относится к сериям 16-канальных устройств. Для серий 32-канальных устройств имеется опция выбора 32 каналов.**

### **7.1.1 Подготовительные действия**

До проведения операций Web-клиента, проверьте следующие пункты:

- Сетевое соединение установлено правильно.
- Сетевые установки видео-регистратора и ПК выполнены правильно. Проверьте сетевые установки: (Main menu  $\rightarrow$  Setting  $\rightarrow$  Network).
- Используйте порядковый пинг \*\*\*.\*\*\*.\*\*\*.\*\*\*(\* IP-адрес сетевой видео-регистратора) для проверки наличия соединения. Обычно, возвращаемое значение TTL должно быть меньше 255.
- Откройте Internet Explorer и затем введите IP-адрес устройства.
- Система автоматически разгрузит последние инструменты веб-контроля, и новая версия ПО будет записана поверх предыдущей.
- Если вы хотите деинсталлировать инструменты веб-контроля, выполните команду Uninstall webrec2.0.bat. Или вы можете перейти в директорию C:\Program Files\webrec для удаления единственной папки. Помните, до деинсталляции закройте все вебстраницы, иначе деинсталляция может привести к ошибке.
- Современные серийные устройства поддерживают различные браузеры, такие как Safari, Firebox, Google. Устройство поддерживает только 1-канальный монитор на ПК Apple.

### **7.1.2 Регистрация**

Откройте Internet Explorer и введите адрес сетевого видео-регистратора в адресной строке.

Например, если IP-адрес вашего устройства - 192.168.1.108, то введите http://192.168.1.108 в адресной строке Internet Explorer (см. рисунок 8-1).

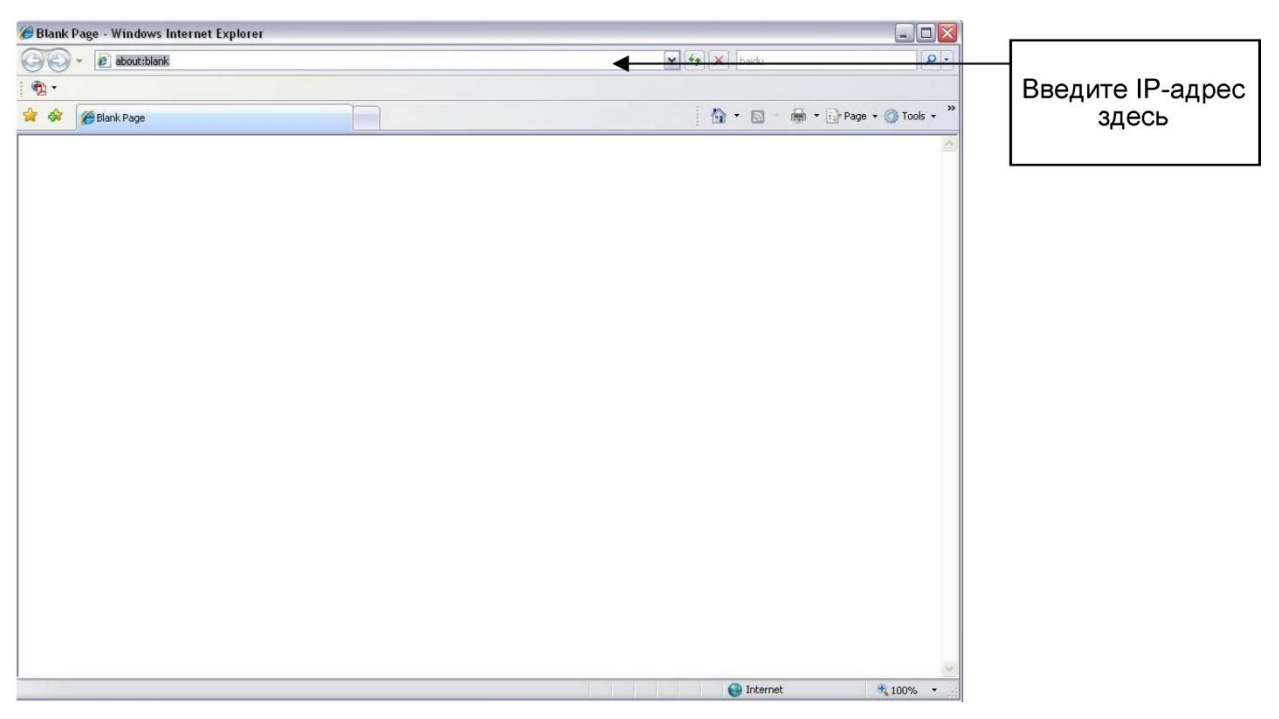

Рисунок 8-1 Интерфейс Internet Explorer

Система выдает предупреждение и спрашивает, следует ли устанавливать элемент управления webrec.cab. Нажмите кнопку Yes (Да).

Если вы не можете скачать файл ActiveX, измените настройки следующим образом (см. рисунок 8-2).

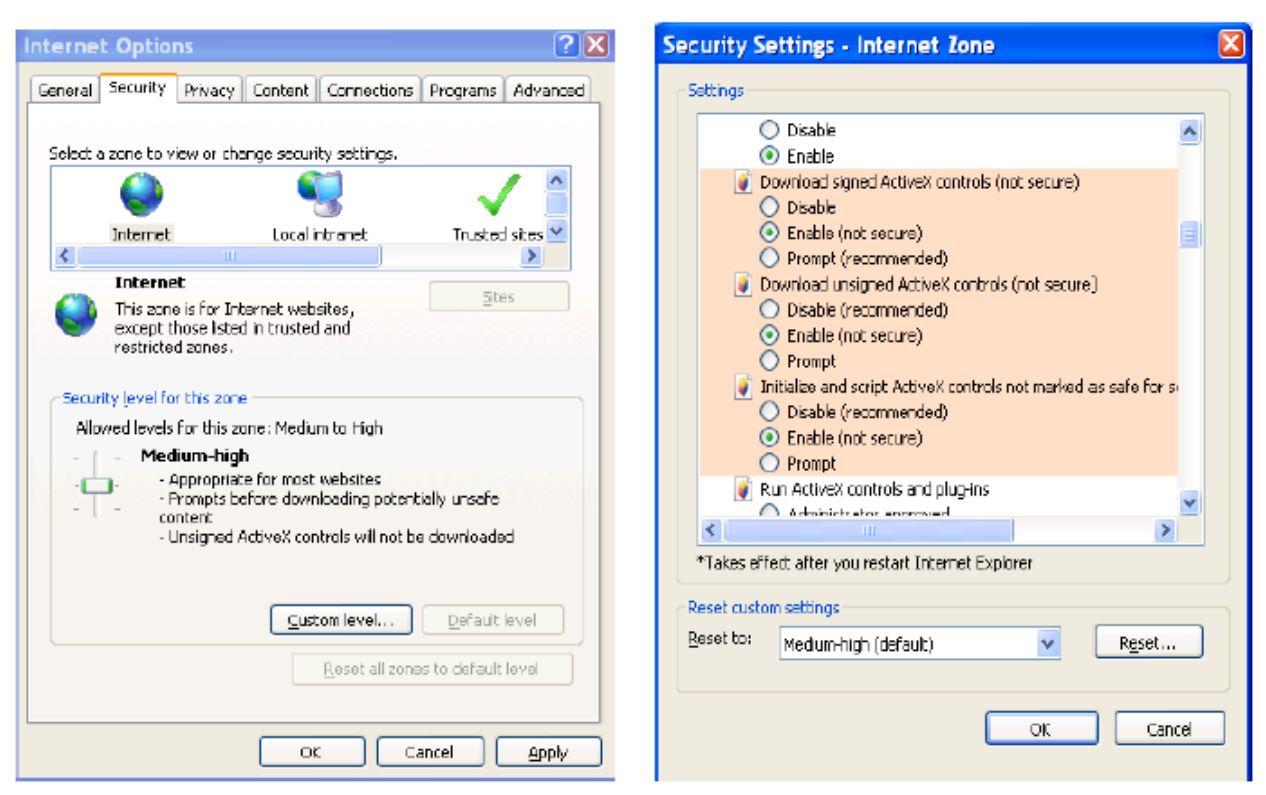

Рисунок 8-2 Настройки безопасности Internet Explorer

После установки появится окно, показанное на рисунке 8-3.

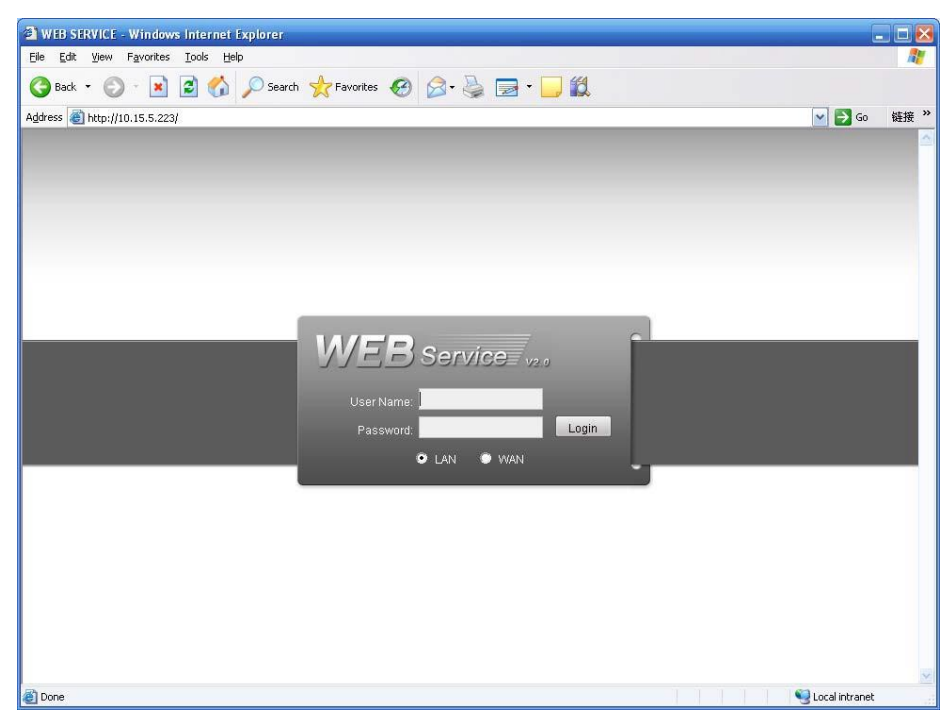

Рисунок 8-3 Окно регистрации

Введите User name (Имя пользователя) и Password (Пароль).

По умолчанию заводское имя - **admin** и пароль - **admin**.

**Примечание:** Из соображений безопасности измените пароль после первой регистрации в системе.

# **7.2 Режим локальной сети (ЛВС)**

После регистрации в режиме локальной сети вы увидите главное окно (см. рисунок 8-4).

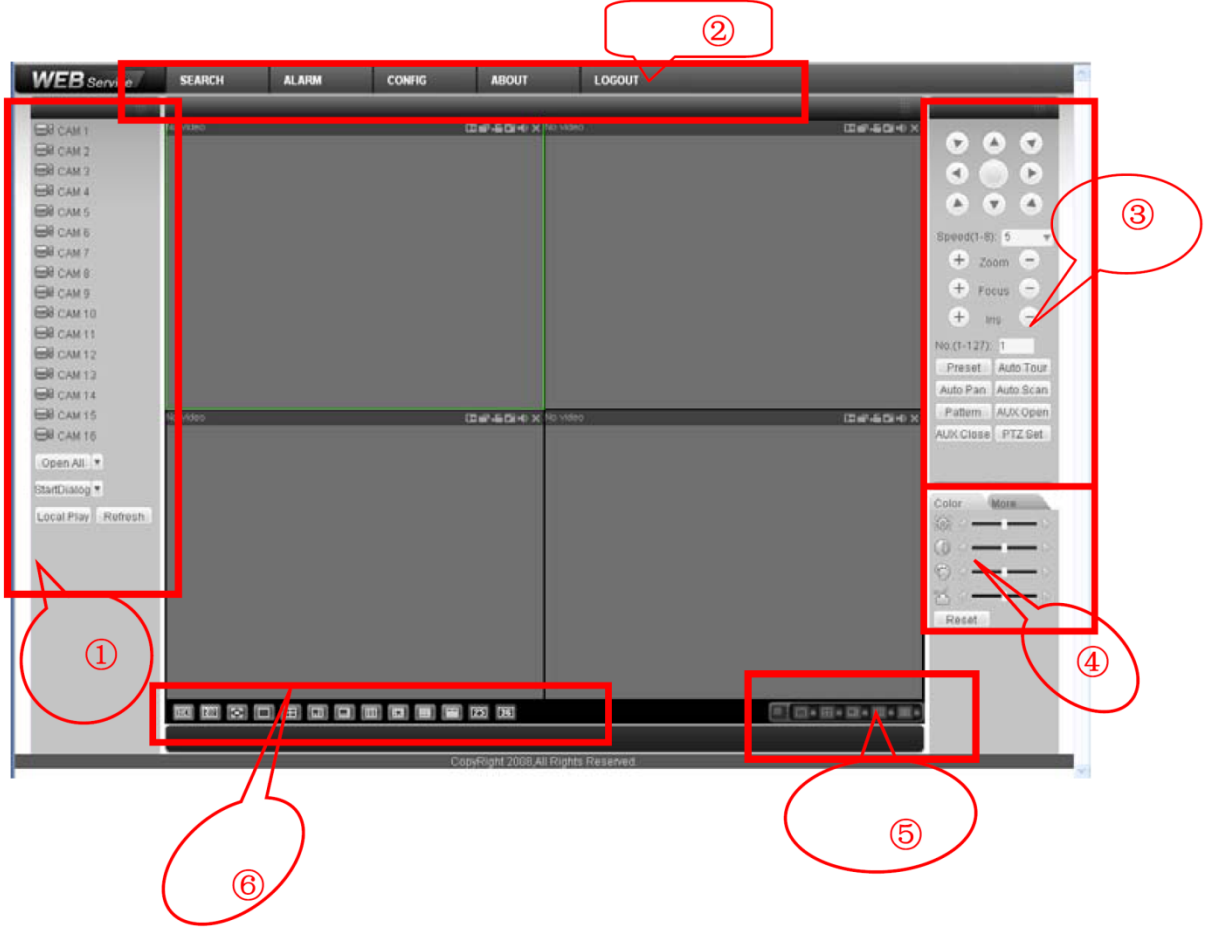

Рисунок 8-4 Главное окно

Это главное окно может быть разделено на следующие 6 секций.

- Секция 1: Дерево меню канала мониторинга.
- Секция 2: Системное меню.
- Секция 3: Управление PTZ.  $\bullet$
- Секция 4: Настройки видео и прочие настройки.  $\bullet$
- Секция 5: Окно предварительного просмотра.
- Секция 6: Переключатель окна просмотра.  $\bullet$

### **7.2.1 Дерево меню канала мониторинга**

Дерево меню канала мониторинга показано на рисунке 8-5.

Отметьте: следующий рисунок дан только в качестве примера. В устройствах серий 32 имеется 32 канала.

| $\bigotimes$ CAM 1          |  |
|-----------------------------|--|
| Main Stream<br>Extra Stream |  |
| $\bigotimes$ CAM 2          |  |
| $\bigotimes$ CAM 3          |  |
| $\bigotimes$ CAM 4          |  |
| $\bowtie$ CAM 5             |  |
| $\bigotimes$ CAM 6          |  |
| $\bowtie$ cam 7             |  |
| $\bigotimes$ CAM 8          |  |
| $\bigotimes$ CAM 9          |  |
| $\bowtie$ cam 10            |  |
| $\bowtie$ CAM 11            |  |
| $\boxtimes$ CAM 12          |  |
| $\bigcirc$ CAM 13           |  |
| $\bigotimes$ CAM 14         |  |
| $\bowtie$ CAM 15            |  |
| $\bowtie$ CAM 16            |  |
| Open All                    |  |
| StartDialog ▼               |  |
| Local Play Refresh          |  |

Рисунок 8-5 Дерево меню канала мониторинга

Для получения детальной информации обратитесь к следующей таблице.

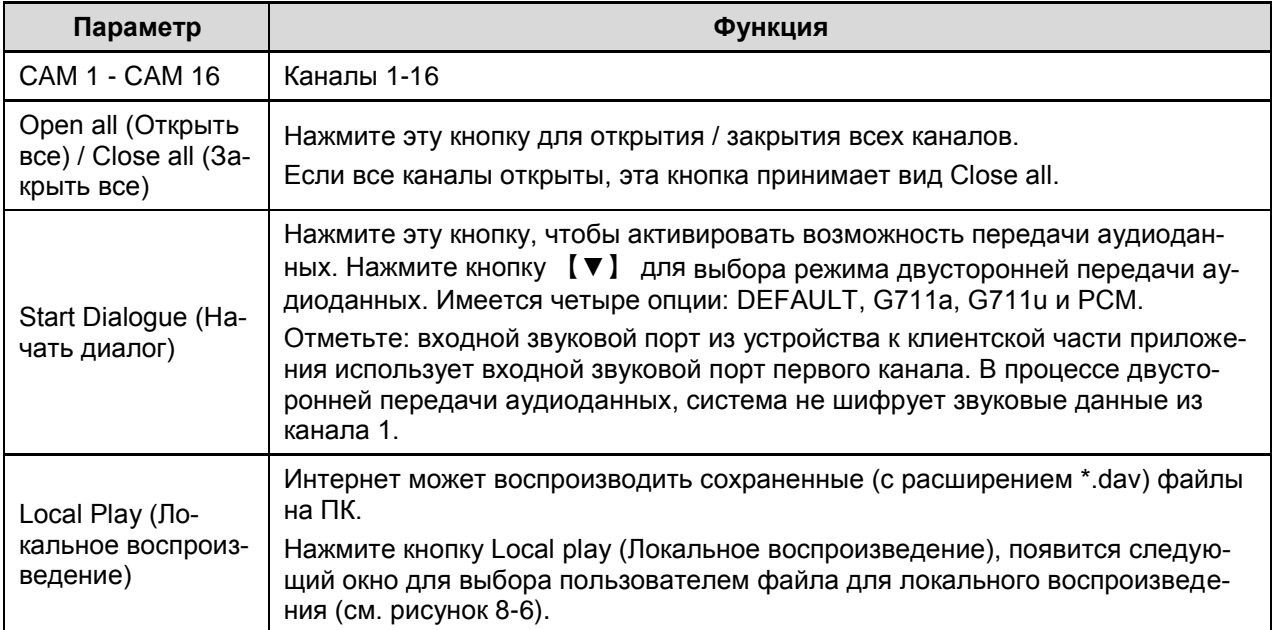

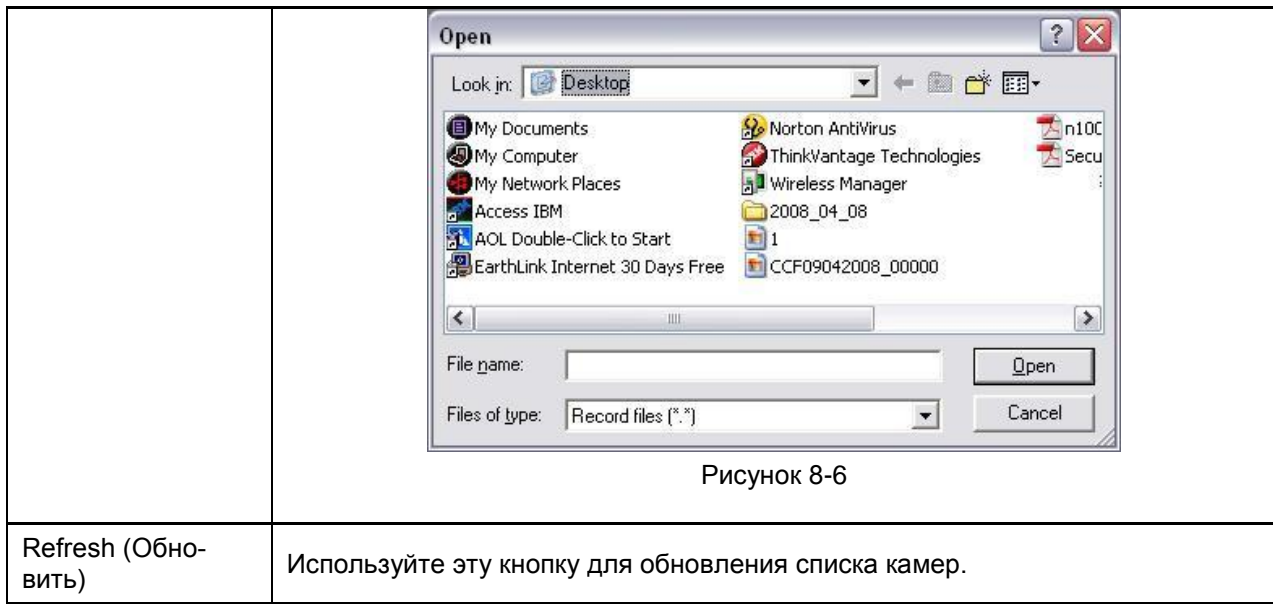

Щелкните левой кнопкой мыши по одной из камер, чтобы выполнить просмотр видео в реальном времени, окно мониторинга в реальном времени показано на рисунке 8-7.

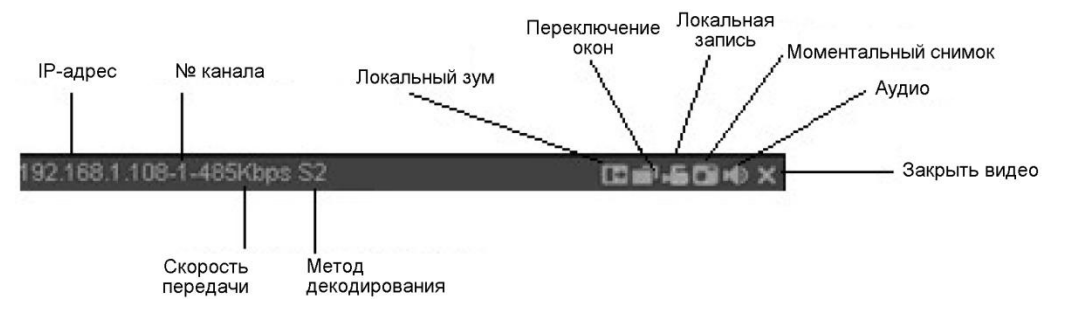

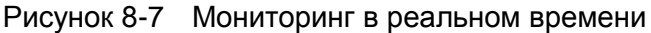

Для получения информации о составляющих окна мониторинга в реальном времени обратитесь к следующей таблице.

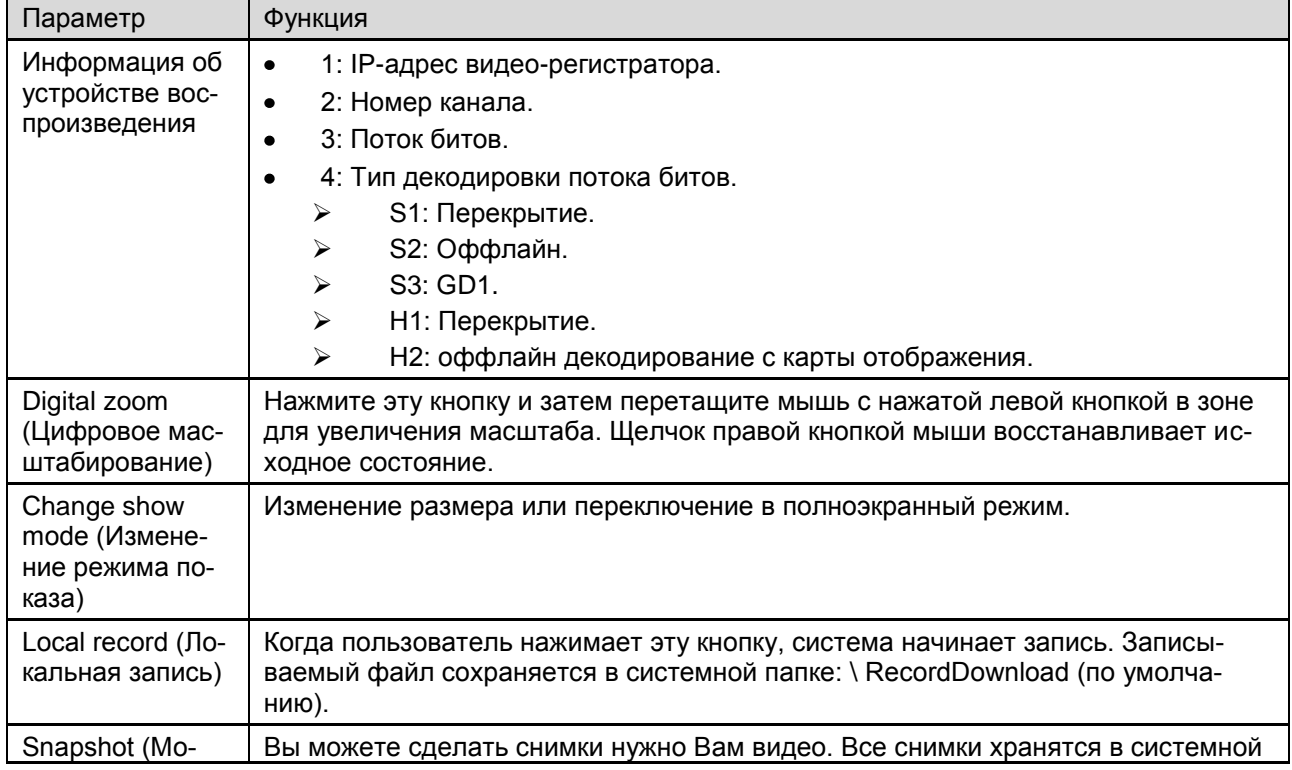

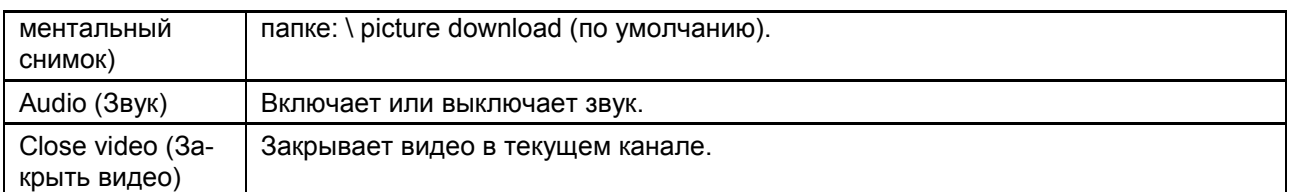

## **7.2.2 Системное меню**

Меню системы показано на рисунке 8-8.

Для получения подробной информации обратитесь к разделам 8.4 "Конфигурирование", 8.5 "Поиск", 8.6 "Тревога", 8.7 "Информация о продукте" и 8.8 "Выход из системы".

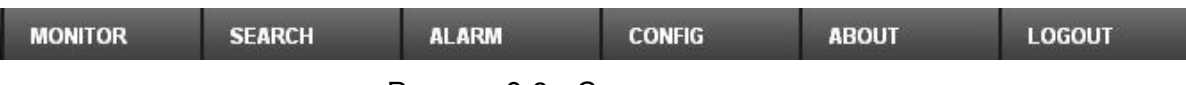

Рисунок 8-8 Системное меню

### **7.2.3 Переключатель окна просмотра**

Как окно переключателя окна просмотра показано на рисунке 8-9.

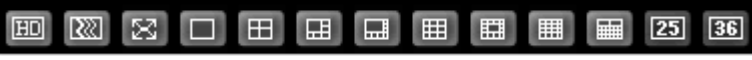

Рисунок 8-9 Переключатель окна просмотра

Система поддерживает 1/4/6/8/9/13/16/20/25/36-оконный режимы предварительного просмотра в реальном времени.

- кнопка настройки качества видео. Работает с ПО декодирования.

- кнопка настройки скорости. Вы можете использовать эту функцию, чтобы отрегулировать скорость воспроизведения.

## **7.2.4 Управление PTZ**

До выполнения операции PTZ, убедитесь в том, что протокол PTZ установлен правильно (см. раздел 8.4.2.2 PTZ).

Здесь Вы можете просмотреть клавиши направления, скорости, масштабирования, зума, фокуса, диафрагмы, предварительных установок, обхода, прокрутки, сканирования, шаблонов, и настройки PTZ.

Отметьте: клавиши Open menu (Открыть меню) / Close menu (Закрыть меню) / Up (Вверх) / Down (Вниз) / Left (Влево) / Right (Вправо) / Confirm (Подтвердить) / Cancel (Отмена) только для камеры слежения.

- PTZ direction (Направление PTZ): PTZ поддерживает восемь направлений: влево / вправо / вверх / вниз / влево вверх / вправо вверх / влево вниз / вправо вниз.
- Speed (Скорость): Скорость 8 выше скорости 1.

Вы можете щелкнуть этой иконкой, чтобы показать или скрыть платформу управления PTZ.

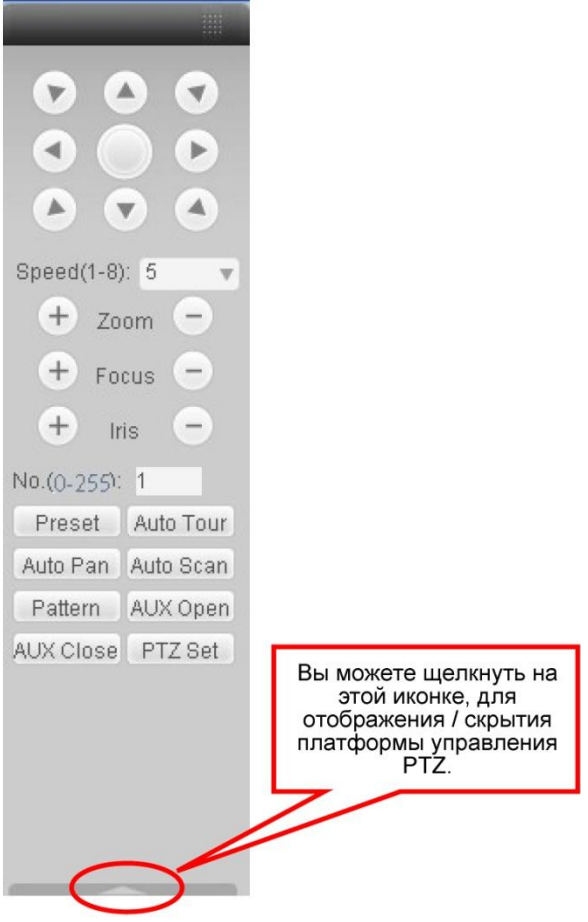

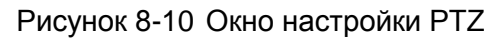

Нажмите кнопку PTZ, появится окно, показанное на рисунке 8-11.

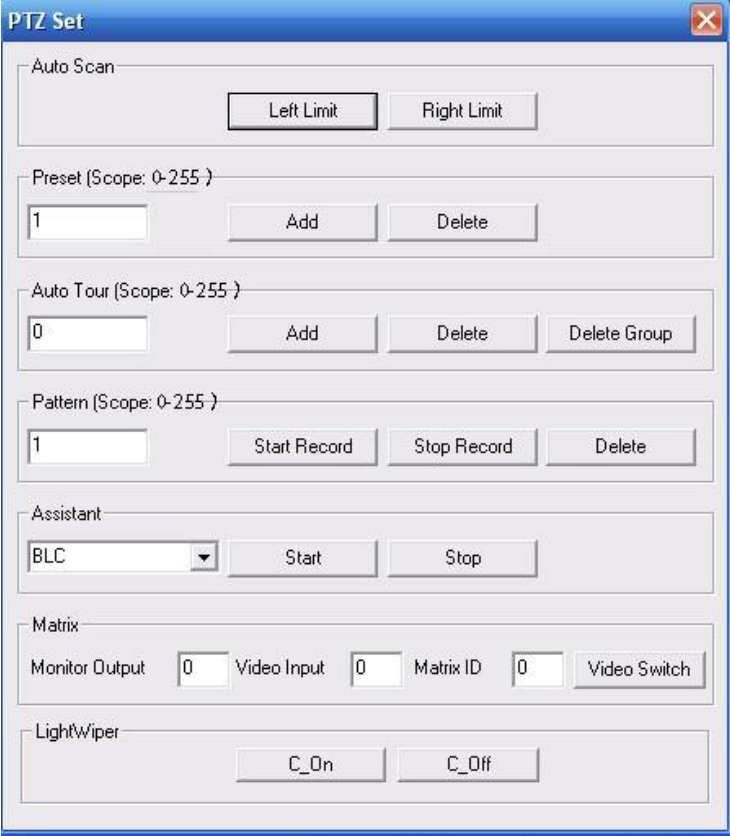

Рисунок 8-11 Настройка PTZ

Для получения детальной информации о настройке PTZ обратитесь к следующей таблице.

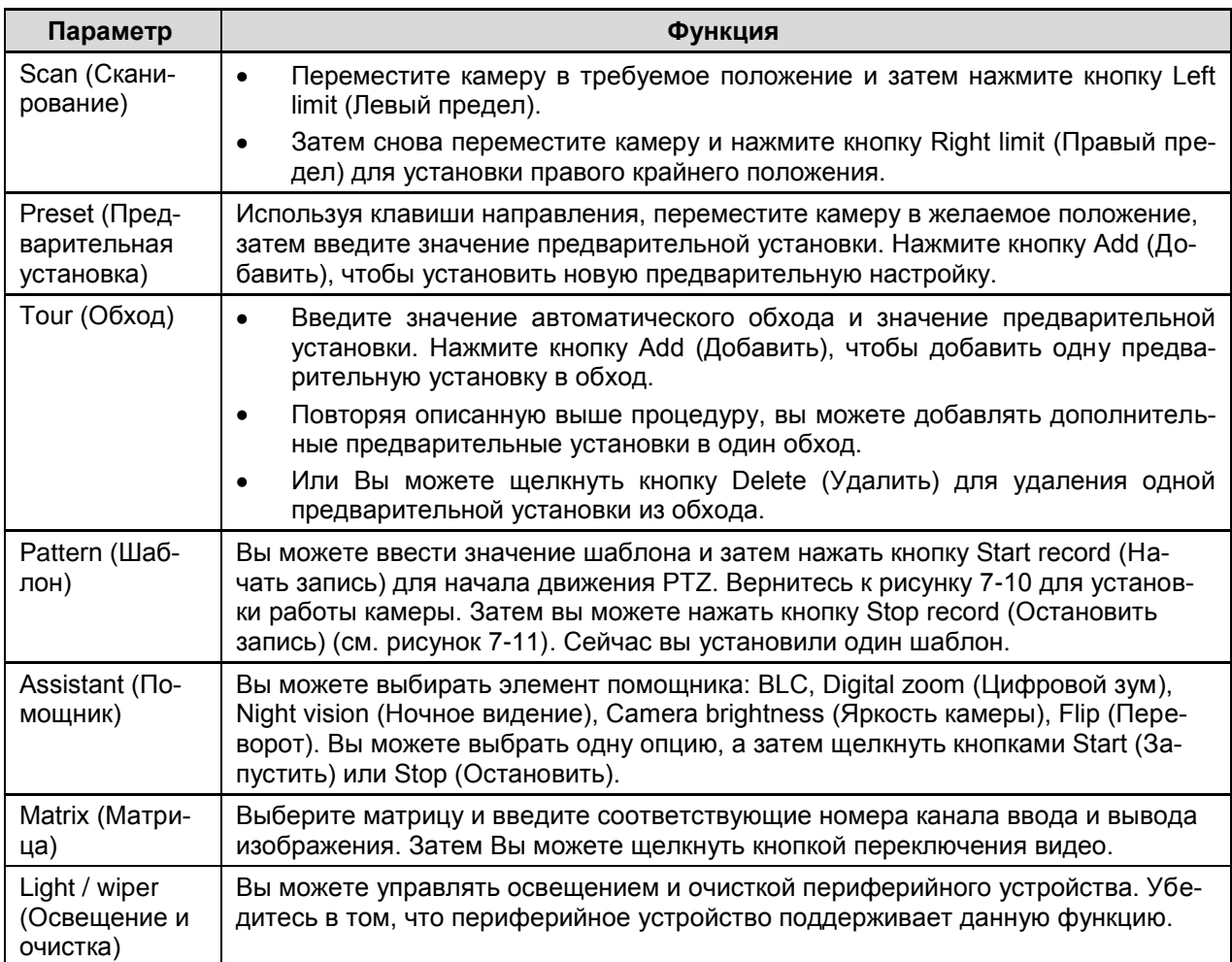

## **7.2.5 Настройки цвета и дополнительные настройки**

Окно настроек цвета и дополнительных настроек показано на рисунке 8-12.

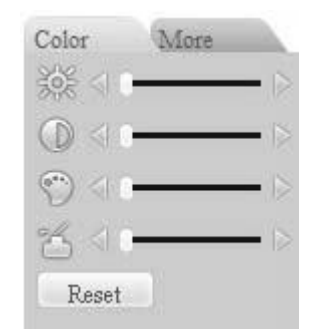

Рисунок 8-12 Настройки цвета

Для получения детальной информации обратитесь к следующей таблице.

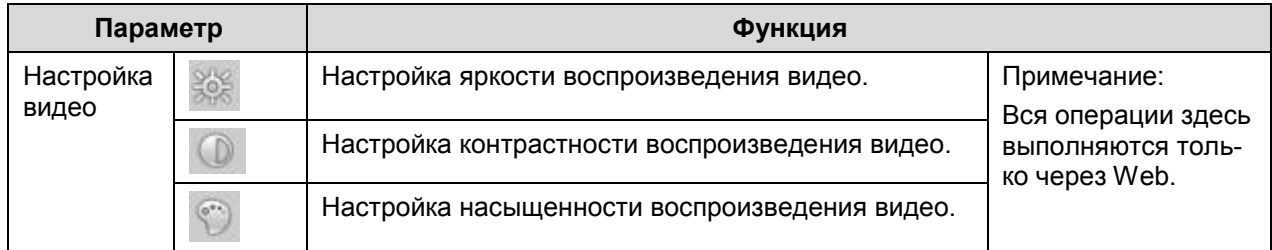

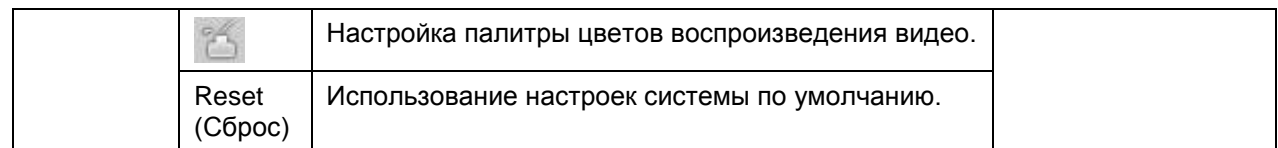

Нажмите кнопку More (Дополнительные настройки), появится окно, показанное на рисунке 8-13.

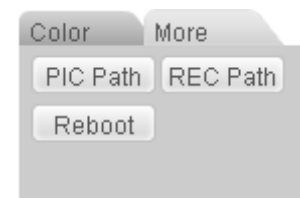

#### Рисунок 8-13 Настройки цвета и дополнительные настройки

Для получения детальной информации обратитесь к следующей таблице.

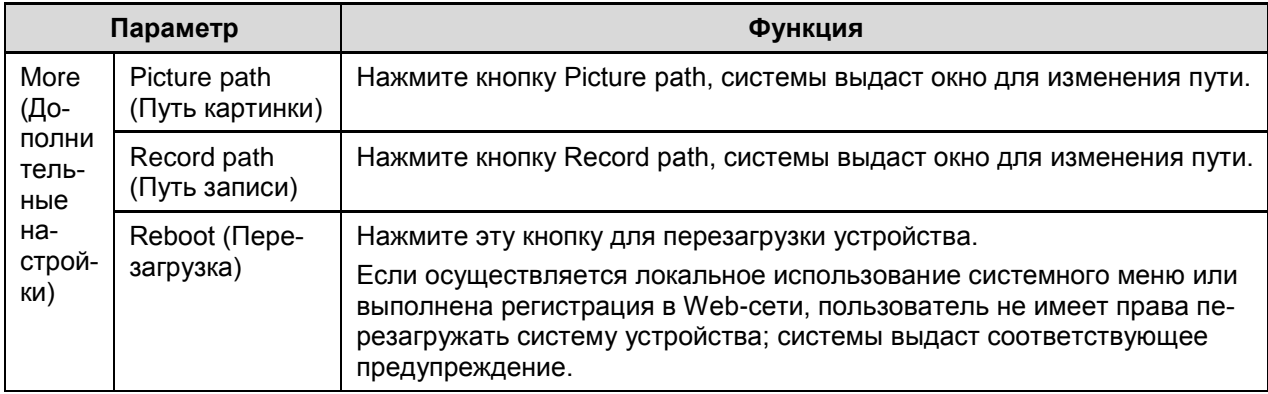

## **7.3 Регистрация в глобальной сети**

При регистрации в глобальной сети после ее выполнения на экране появится окно, показанное на рисунке 8-14.
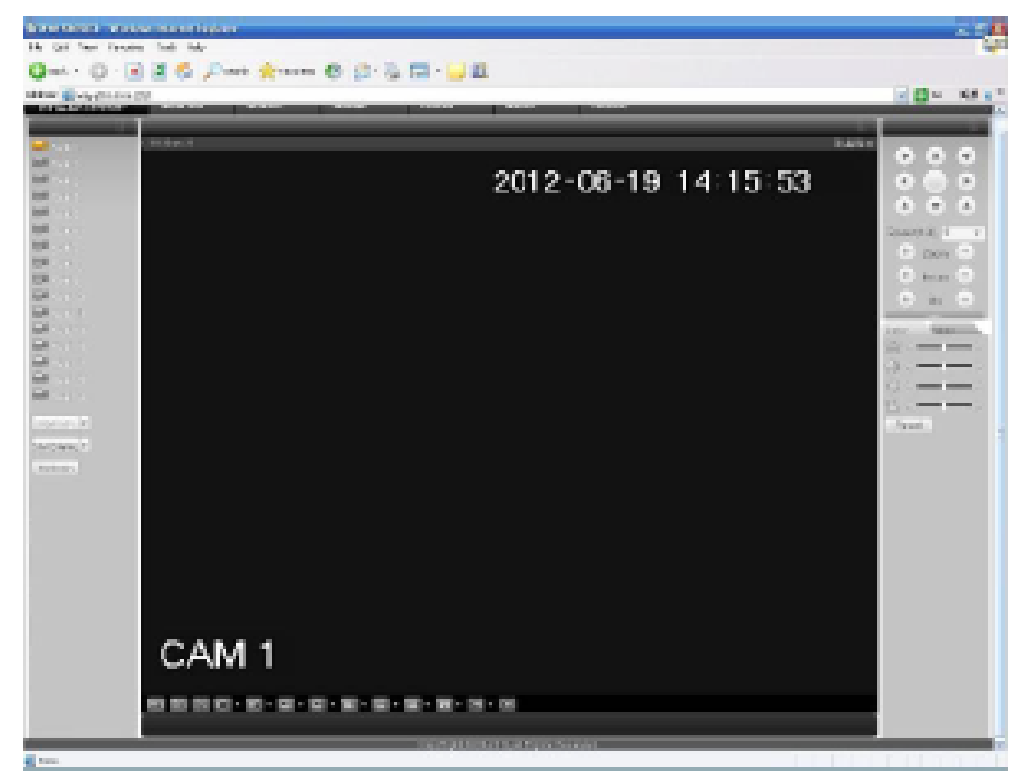

Рисунок 8-14

Обратите внимание на различия при регистрации в локальной и глобальной сети.

1) При регистрации в глобальной сети система по умолчанию открывает главный поток первого канала для контроля. Кнопка Open / Close в левой области не работает.

2) Вы можете выбрать другой канал и другой способ мониторинга в нижней части окна (см. рисунок 8-15).

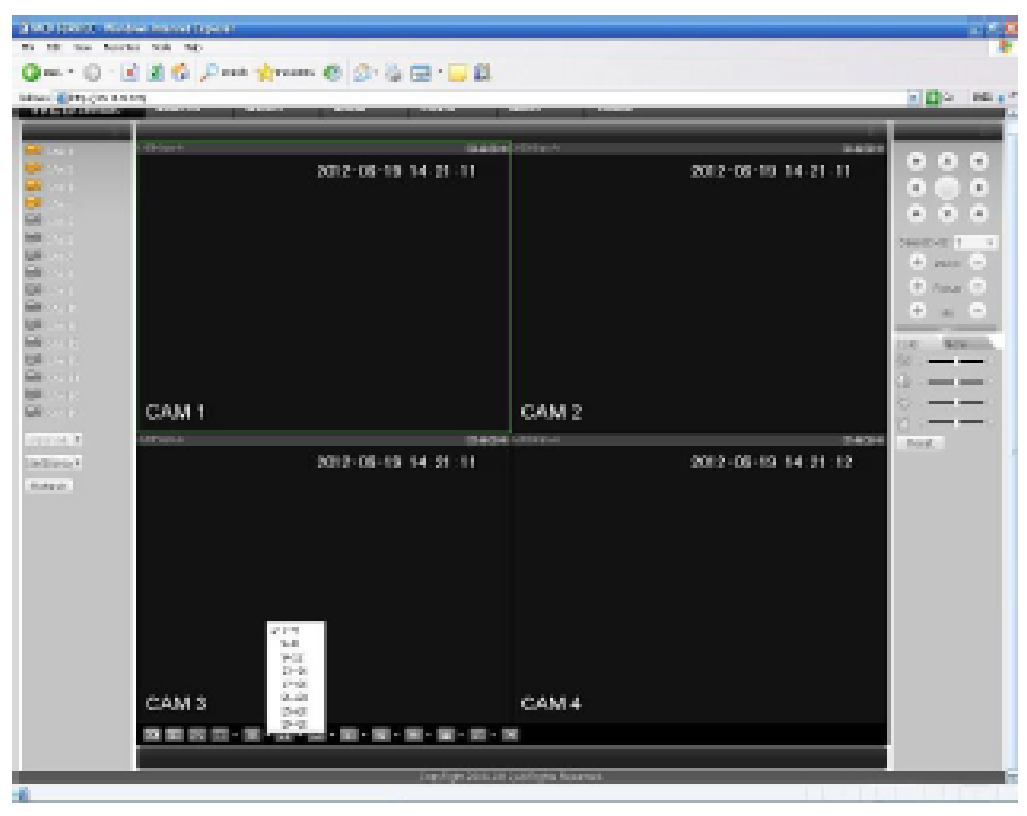

Рисунок 8-15

### Важно!

#### Способ отображения окна и номер канала выбираются по умолчанию. Например, для 16 каналов максимальное разделение окна составит 16 областей.

3) При мониторинге нескольких каналов система принимает дополнительный поток контроля по умолчанию. Дважды щелкните на одном канале, система переключится на единственный канал и будет для мониторинга использовать главный поток. Вы можете видеть две иконки в левом верхнем углу номера канала: М соответствует основному потоку, А дополнительному.

4) Когда Вы переключаетесь из режима мониторинга (Monitor) в режимы поиска (Search) или настройки (Configuration), система выдает диалоговое окно с вопросом - хотите ли Вы выйти из текущего окна или нет (см. рисунок 8-16). Щелкните на ОК, и система закроет текущее окно мониторинга. Например, если Вы щелкаете кнопкой настройки Config в режиме мониторинга, система выдаст такое диалоговое окно. Если вы щелкните на ОК, система закроет текущее окно мониторинга и откроет окно настройки. Окно мониторинга появляется автоматически после того, как Вы закроете окно настройки. Когда Вы переключаетесь с режима поиска в режим настройки, система также выдает аналогичное диалоговое окно с запросом подтверждения. Нажмите кнопку ОК, и Вы увидите, как система закроет окно воспроизведения и откроет окно настройки. Отметьте: система не будет открывать окно воспроизведения снова после того, как Вы закроете окно настройки.

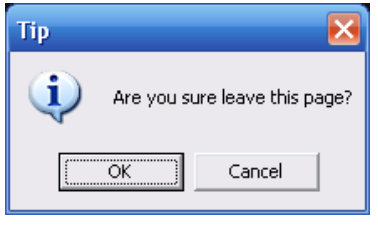

Рисунок 8-16

5) Если Вы осуществляете регистрацию через глобальную сеть, система не поддерживает активацию тревоги для запуска функции видео функция в окне настройки сигнала тревоги Alarm.

### Важно!

- В режиме многоканального мониторинга система принимает дополнительный поток для мониторинга по умолчанию. Вы не можете изменить это вручную. Выполняется попытка синхронизировать все каналы. Отметьте: эффект синхронизации зависит от характеристик Вашей сети.
- С точки зрения полосы пропускания система не может поддерживать функции мониторинга и воспроизведения одновременно. Система автоматически закрывает окно мониторинга и воспроизведения, когда Вы ищете настройку в окне конфигурации это должно увеличить скорость поиска.

# 7.4 Конфигурирование

### 7.4.1 Информация о системе

### 7.4.1.1 Информация о версии

Здесь вы можете просмотреть свойства аппаратного обеспечения устройства и информацию о версии программного обеспечения (см. рисунок 8-17).

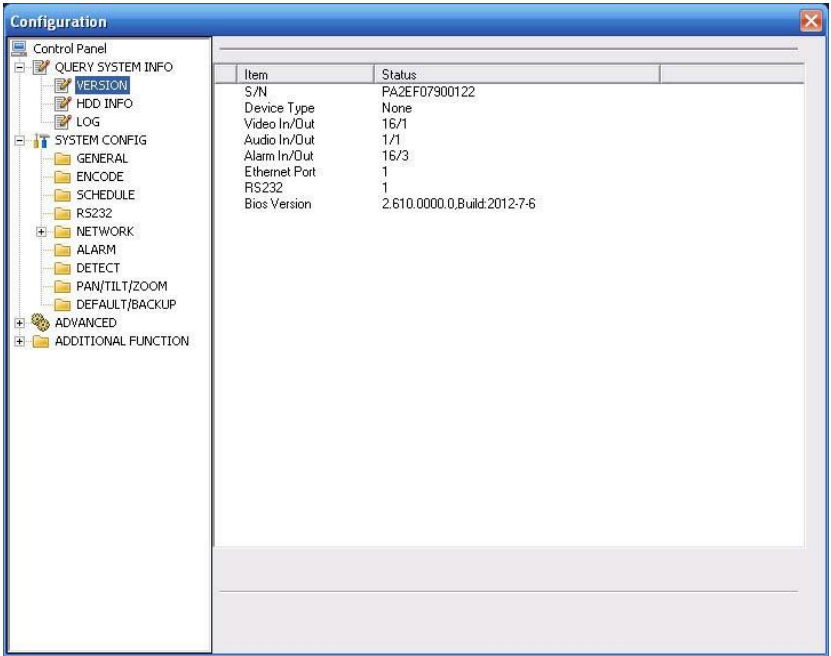

Рисунок 8-17 Информация о версии

### 7.4.1.2 Информация о жестком диске

Здесь вы можете просмотреть состояние локальной памяти и состояние сети, включая свободное пространство и общую емкость (см. рисунок 8-18).

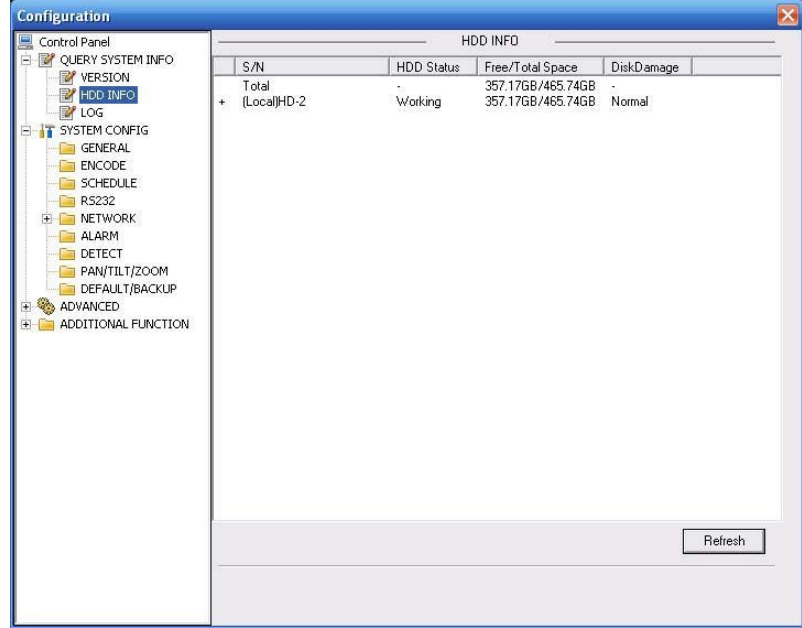

Рисунок 8-18 Информация о жестком диске

### 7.4.1.3 Журнал

Здесь вы можете просмотреть системный журнал (см. рисунок 8-19).

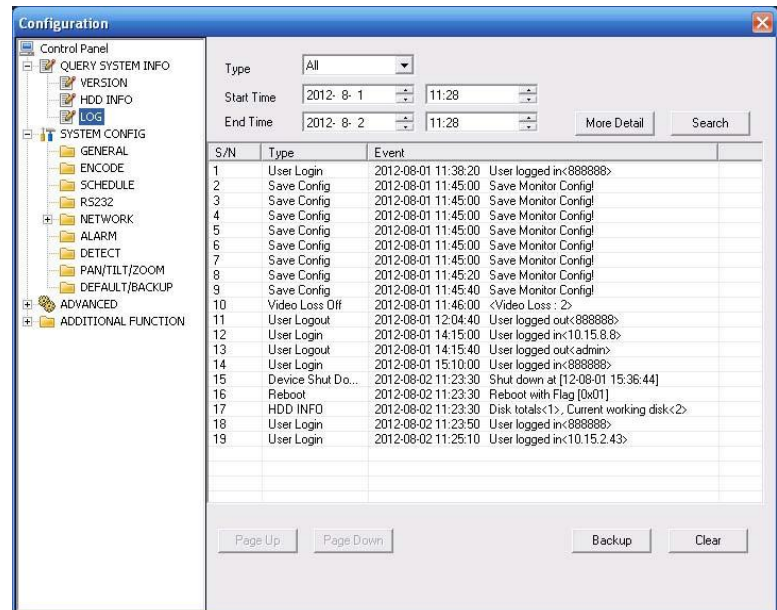

Рисунок 8-19 Журнал

Для получения детальной информации о параметрах журнала обратитесь к следующей таблице.

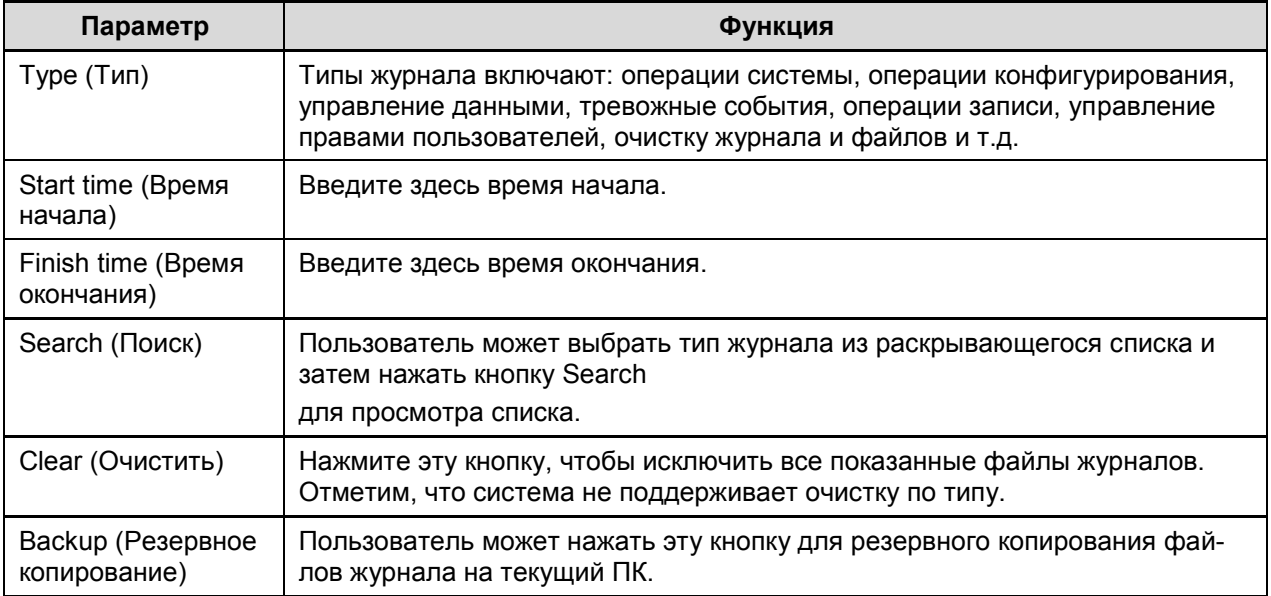

### **7.4.2 Конфигурирование системы**

Щелкните кнопкой Save (Сохранить) для сохранения текущей настройки. Щелкните кнопкой Refresh (Обновить) для просмотра последнего варианта настройки.

### 7.4.2.1 Общая настройка

Здесь пользователь может установить системное время, длину записи, формат видео и т.д. (см. рисунок 8-20).

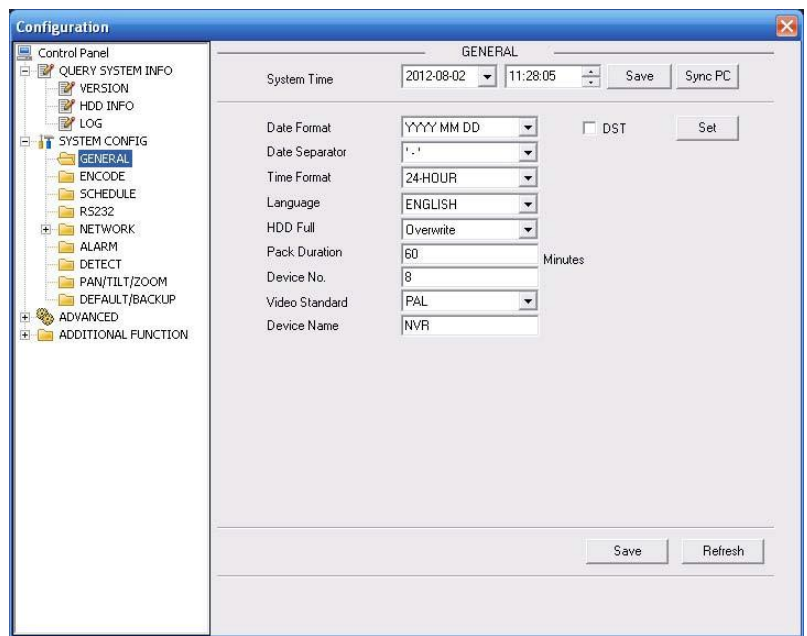

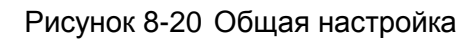

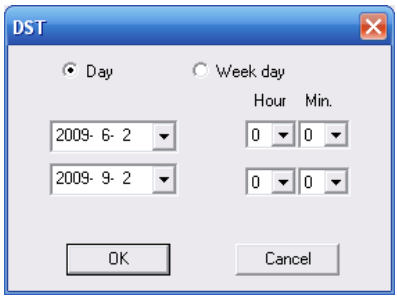

Рисунок 8-21 DST (Настройка декретного времени)

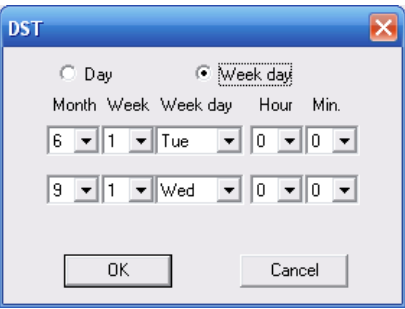

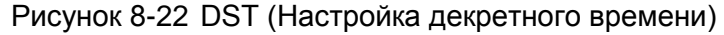

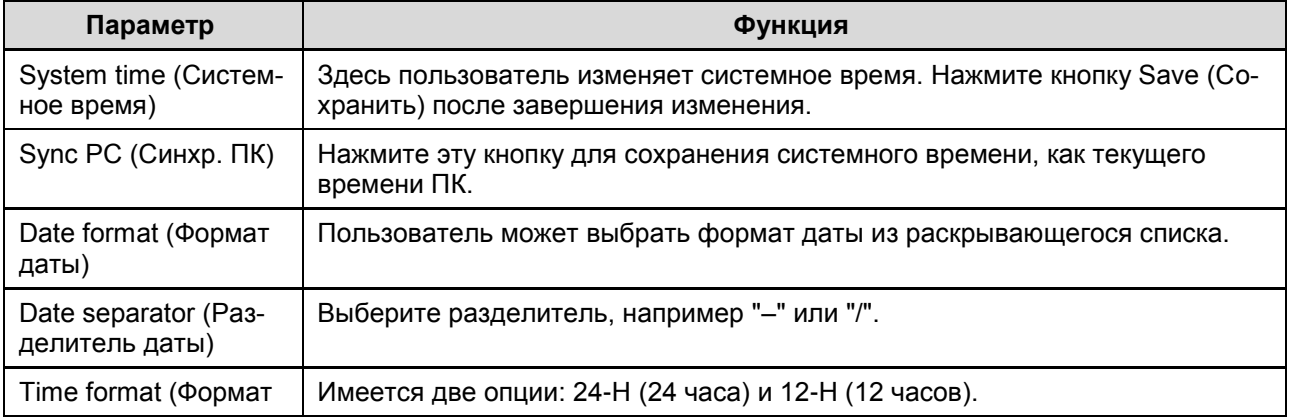

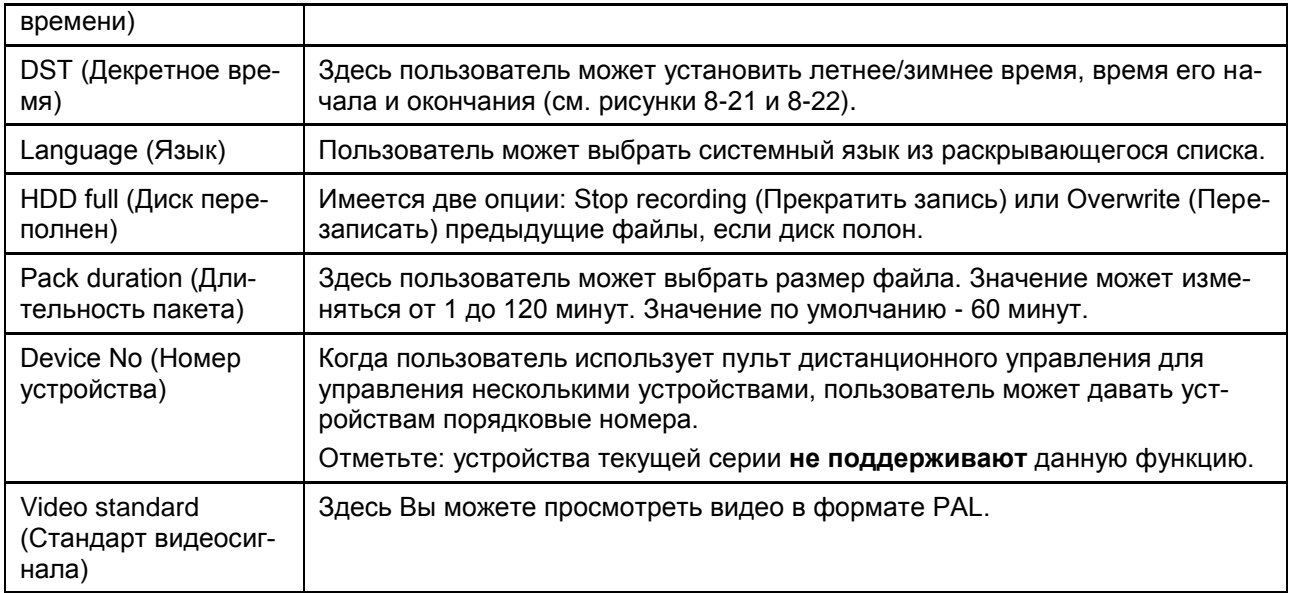

### 7.4.2.2 Шифрование

Окно шифрования показано на рисунке 8-23.

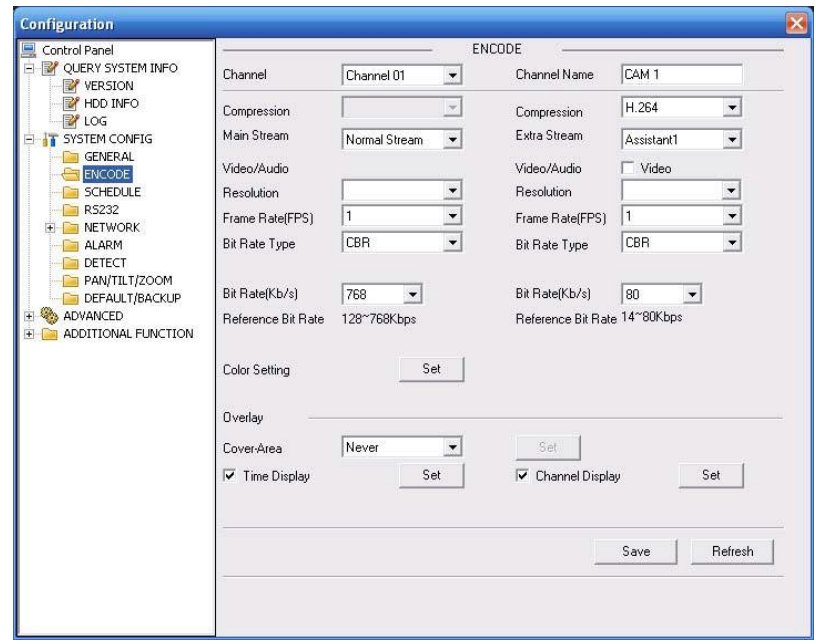

Рисунок 8-23 Настройка шифрования

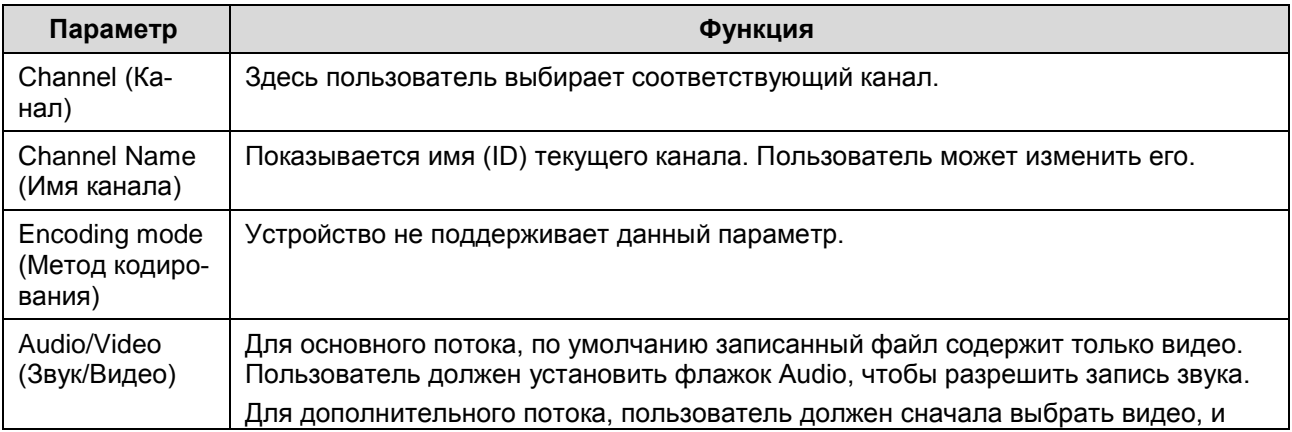

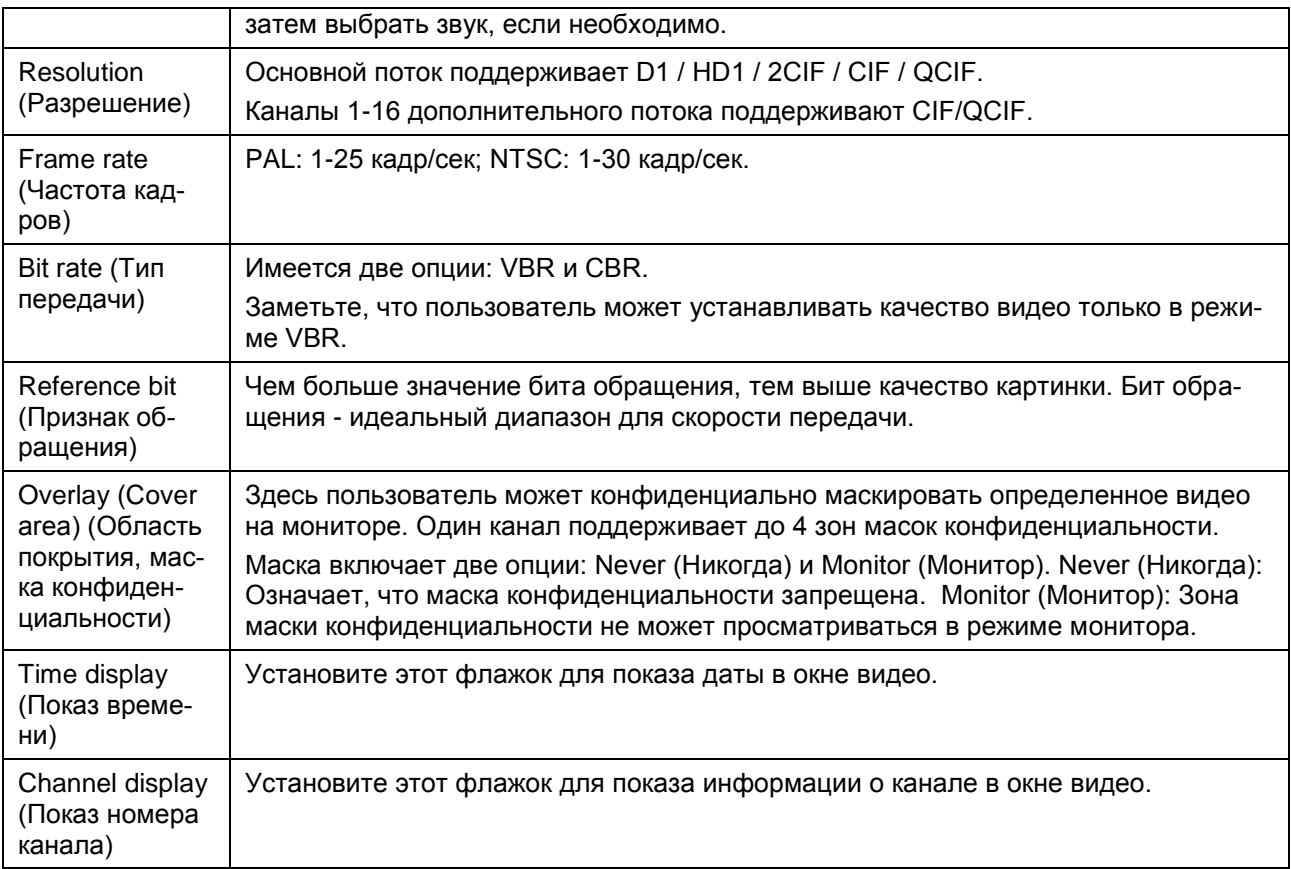

### 7.4.2.3 Расписание

Здесь пользователь может установить различные периоды для разных дней. В одном дне может быть до 6 периодов (см. рисунок 8-24).

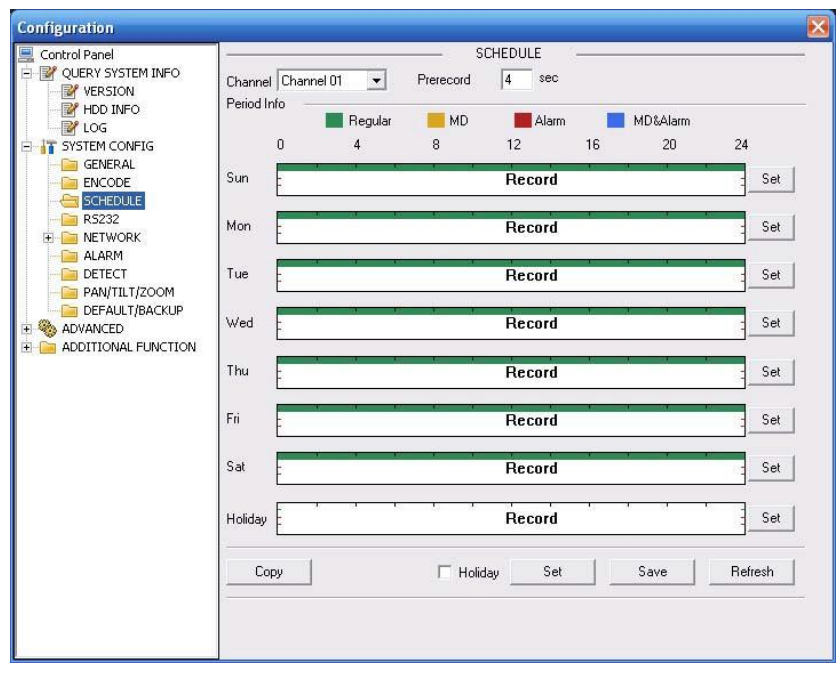

Рисунок 8-24 Окно настройки расписания

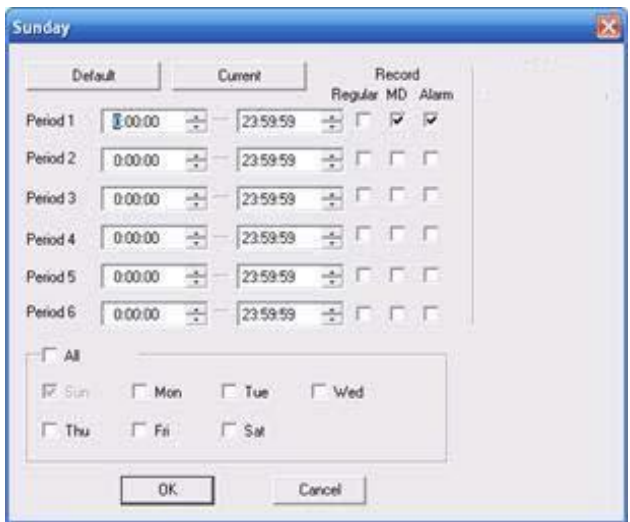

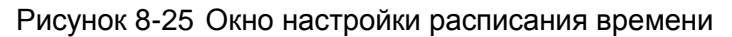

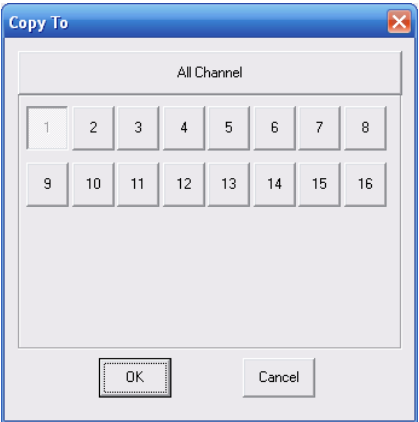

Рисунок 8-26 Копирование

| Calendar |       |     |          |                         |        |                |  |
|----------|-------|-----|----------|-------------------------|--------|----------------|--|
|          |       |     |          |                         |        |                |  |
|          | ×.    |     | $2012-6$ |                         |        |                |  |
|          |       |     |          | Sun Mon Tue Wed Thu Fri |        | Sat            |  |
|          |       |     |          |                         | 1      | $\overline{2}$ |  |
|          | $3 -$ | 456 |          | 7 8                     |        | -9             |  |
|          | 10    |     |          | 11 12 13 14 15          |        | 16             |  |
|          |       |     |          | 17 18 19 20 21 22       |        | 23             |  |
|          |       |     |          | 24 25 26 27 28 29 30    |        |                |  |
|          |       |     |          |                         |        |                |  |
|          |       |     |          |                         |        |                |  |
|          |       |     |          |                         |        |                |  |
|          |       | ÖΚ  |          |                         | Cancel |                |  |
|          |       |     |          |                         |        |                |  |
|          |       |     |          |                         |        |                |  |

Рисунок 8-27

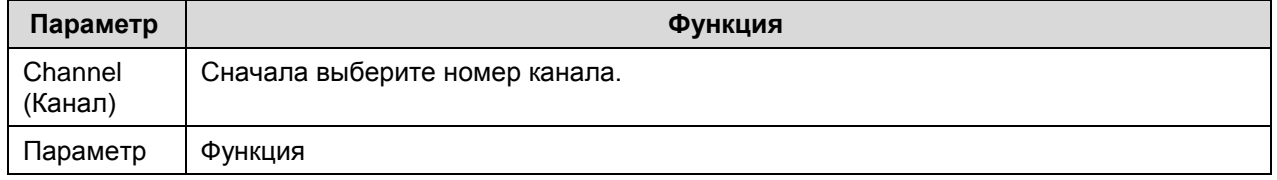

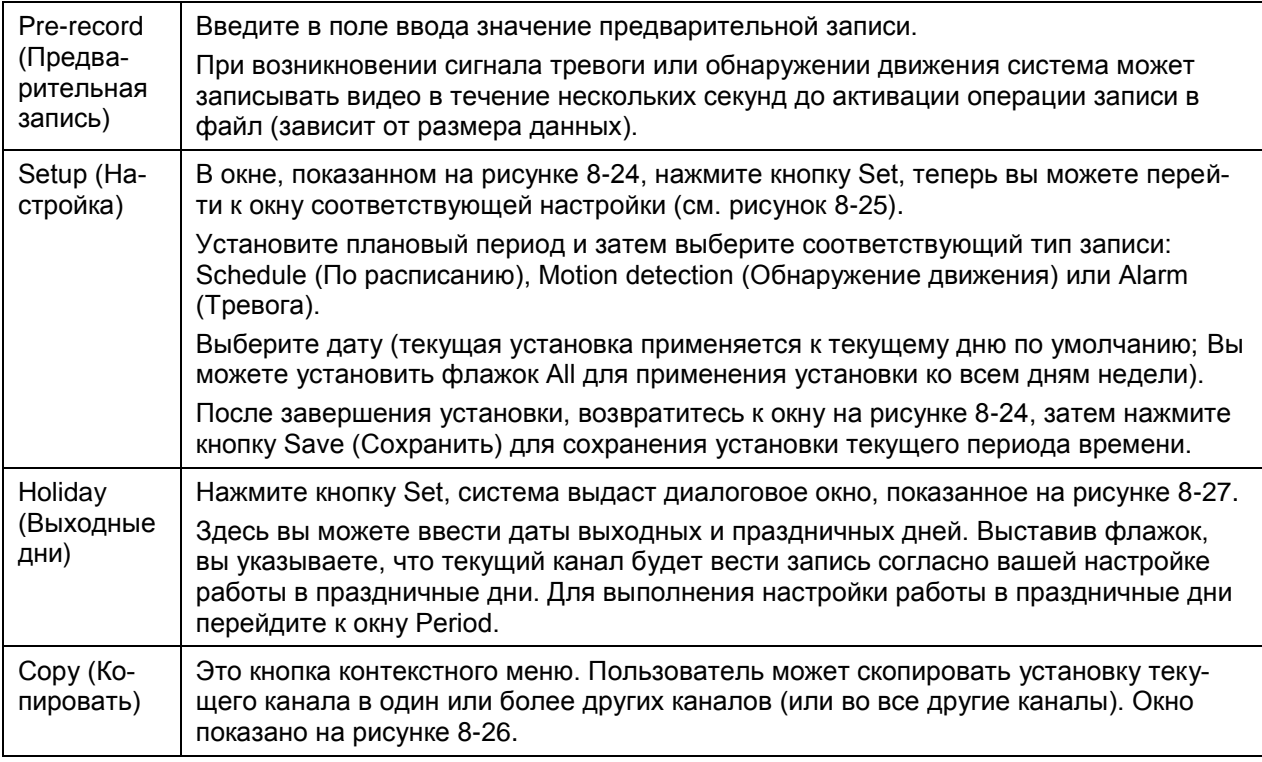

### 7.4.2.4 RS232

Окно настроек RS232 показано на рисунке 8-28.

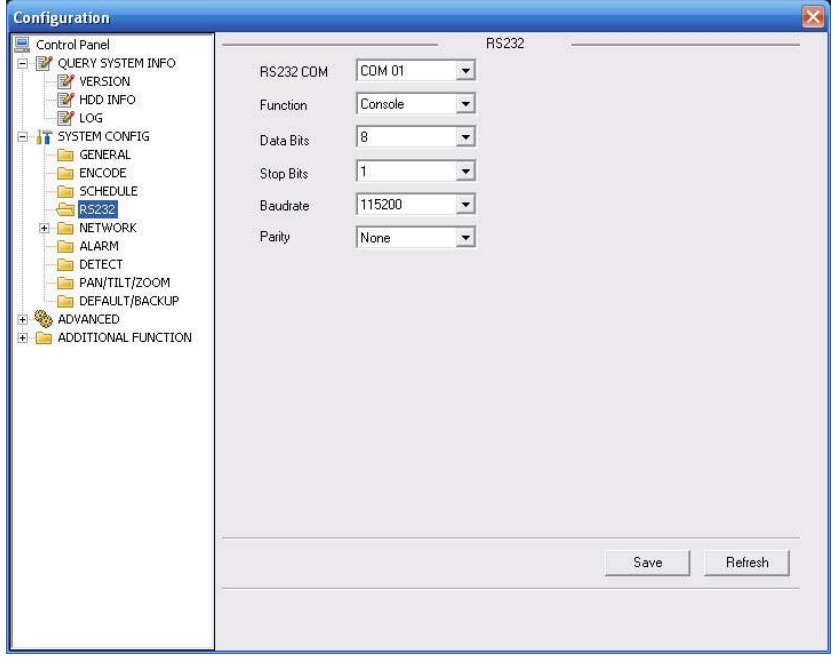

Рисунок 8-28 RS232

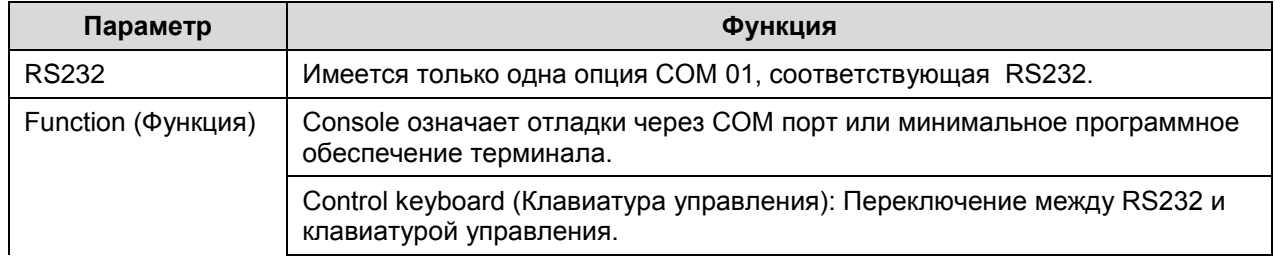

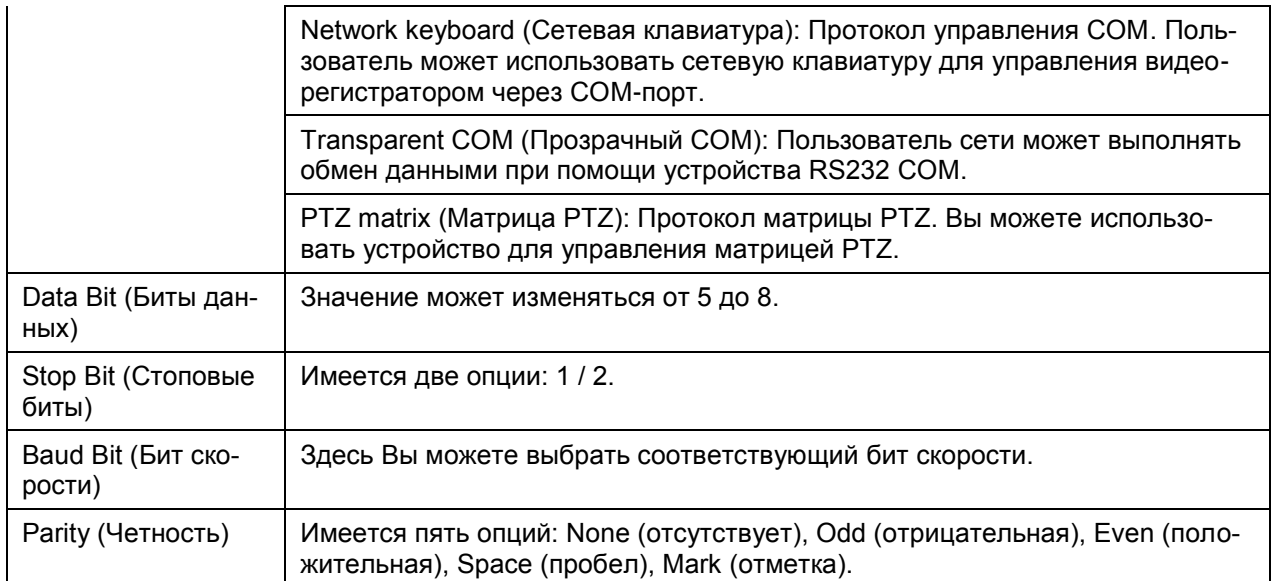

### 7.4.2.5 Сеть

Окно показано на рисунке 8-29.

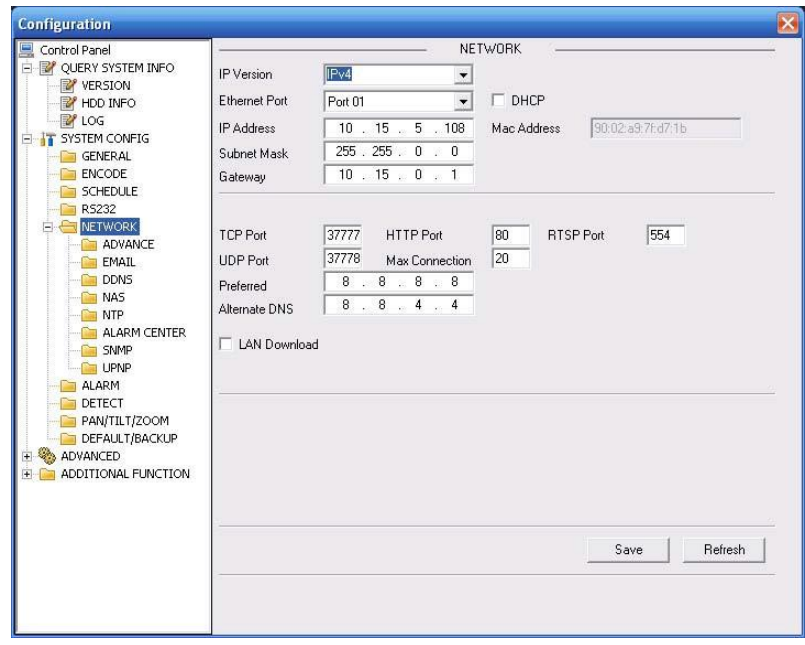

Рисунок 8-29 Настройка сети

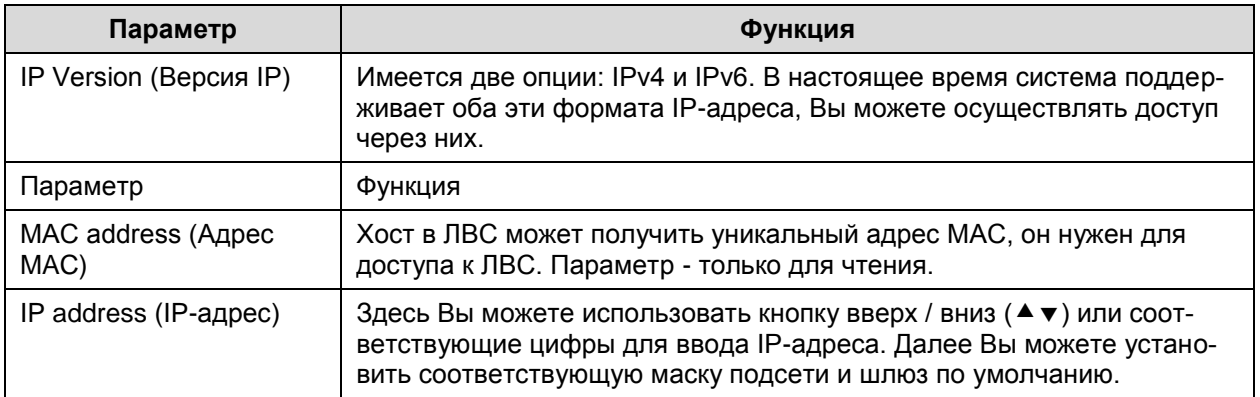

# *UHTEPHET-MAFA3UH: TELECAMERA.RU*

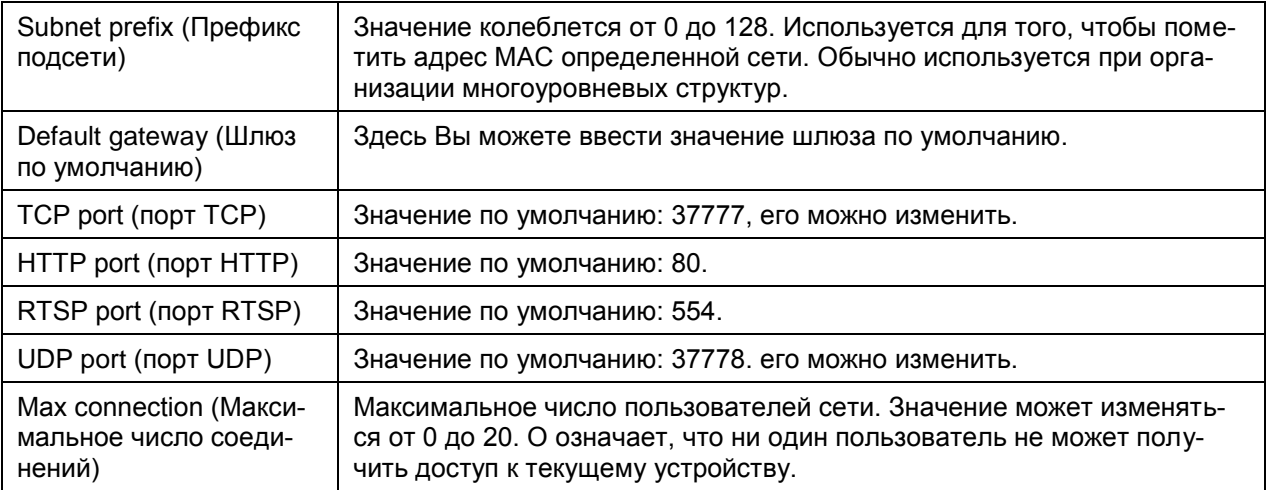

Отметьте: система должна проверить действительность всех адресов IPv6. IPадрес и шлюз по умолчанию должны находиться в одной и той же IP-секции. То есть в определенной части префикса подсети должна присутствовать одна и та же последовательность.

Для IP-адреса версии IPv6, значения шлюза по умолчанию, предпочтительной и дополнительной DNS должный быть 128-разрядные. Они должны быть не пустыми.

### Дополнительные настройки

Для удаленного хоста можно выбрать многоадресный режим или РРОЕ (см. рисунок 8- $30$ ).

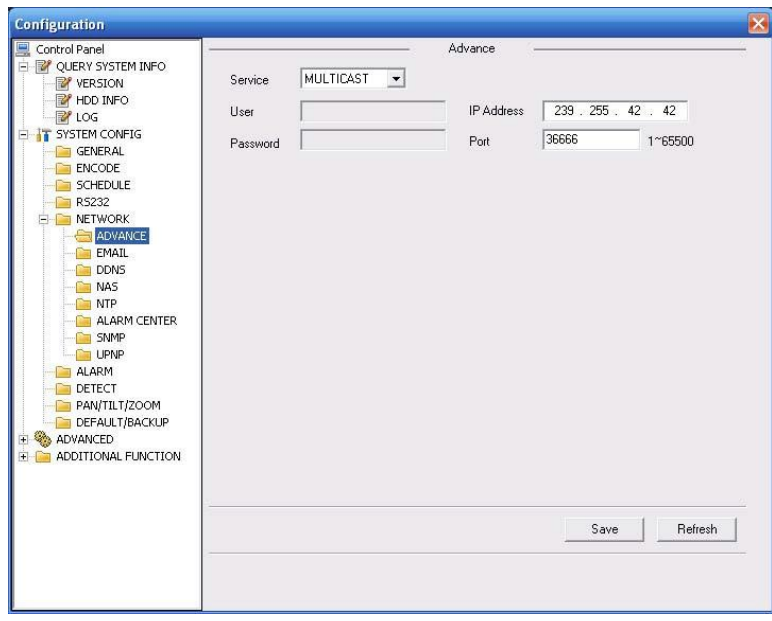

#### Рисунок 8-30 Настройка сети

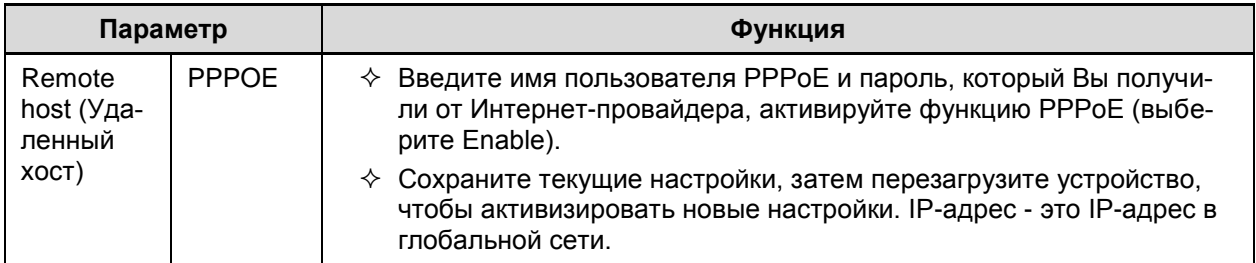

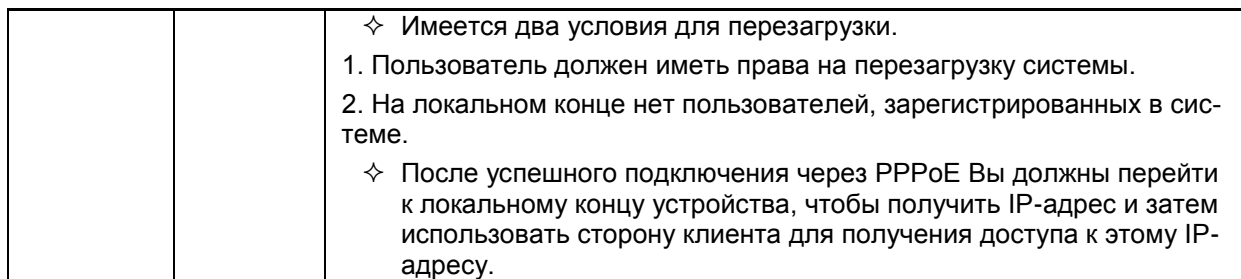

### **Электронная почта**

Окно настройки электронной почты показано на рисунке 8-31.

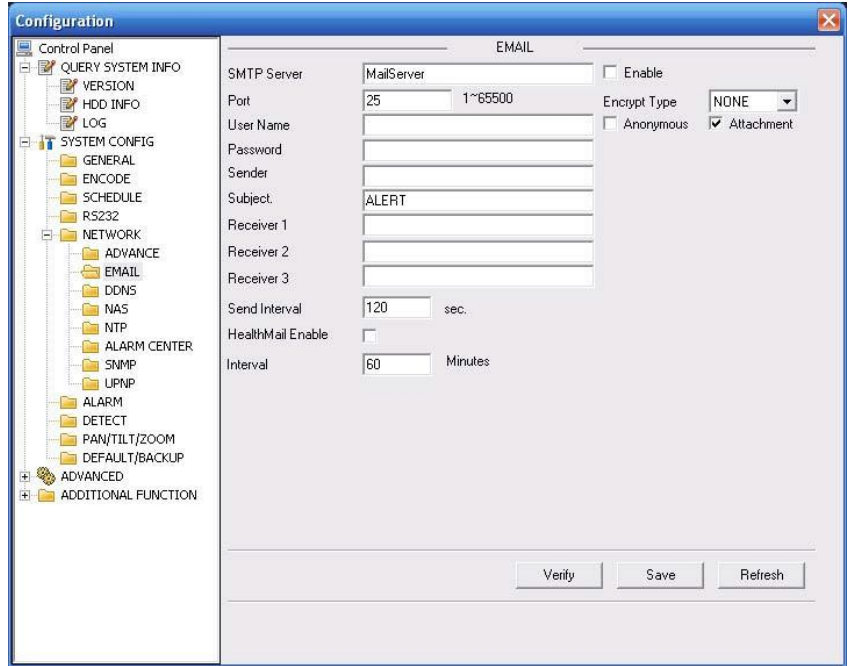

Рисунок 8-31 Окно настройки электронной почты

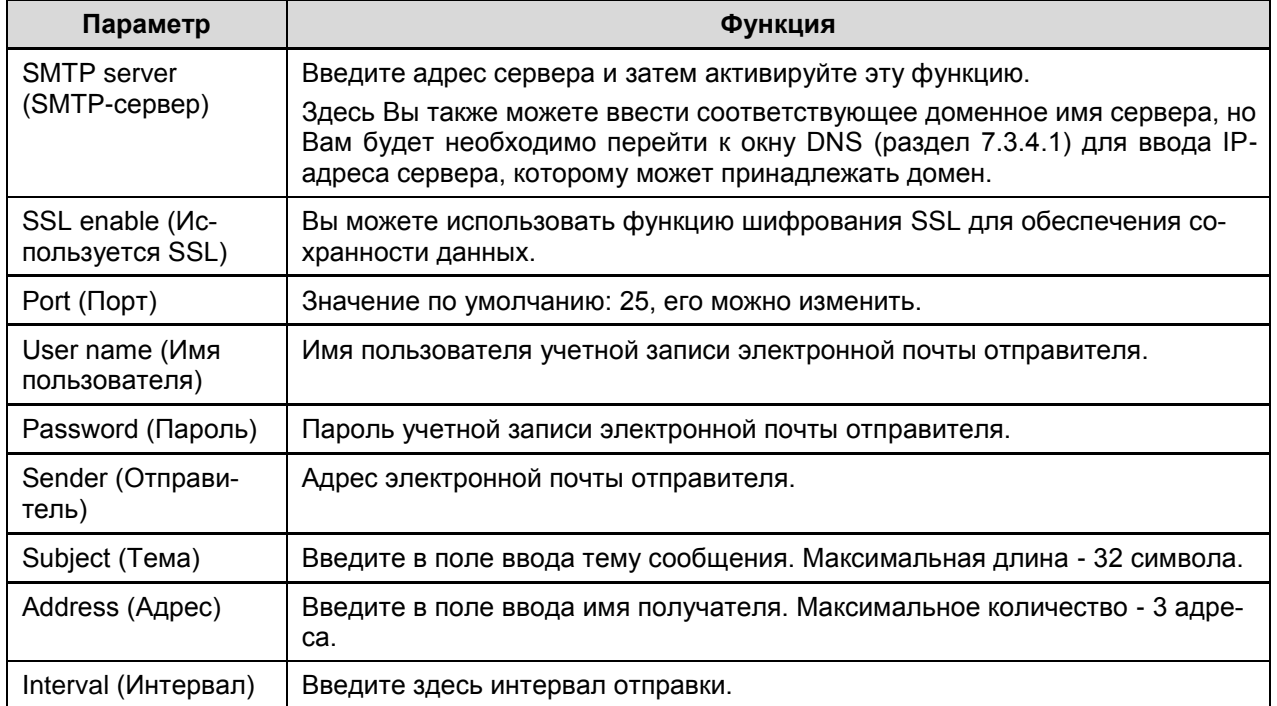

### Протокол DDNS

Окно настройки DDNS показано на рисунке 8-32.

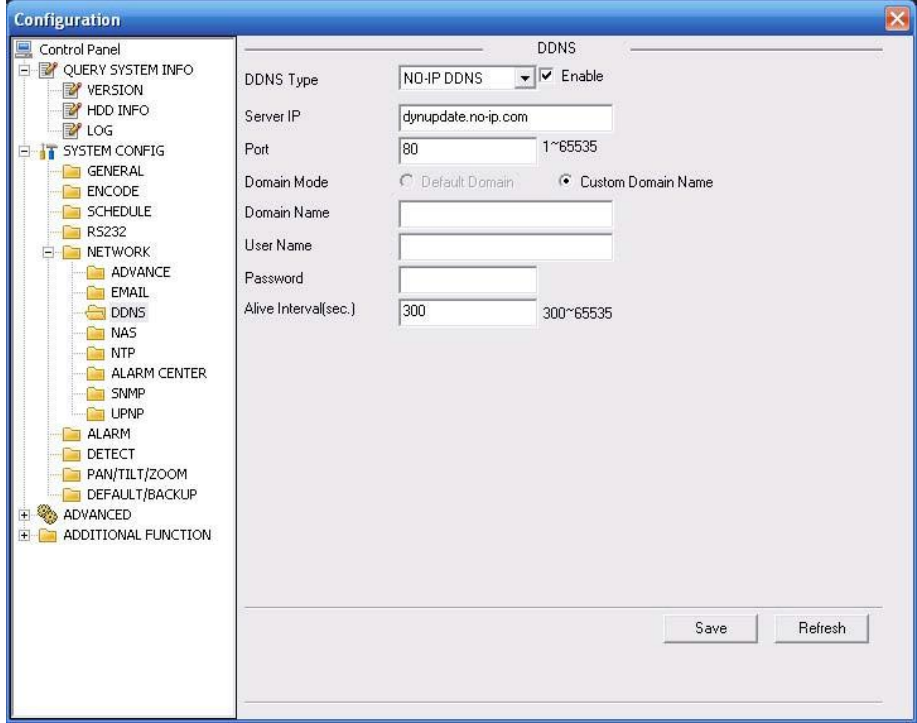

Рисунок 8-32 Окно настройки DDNS

Для получения детальной информации обратитесь к следующей таблице.

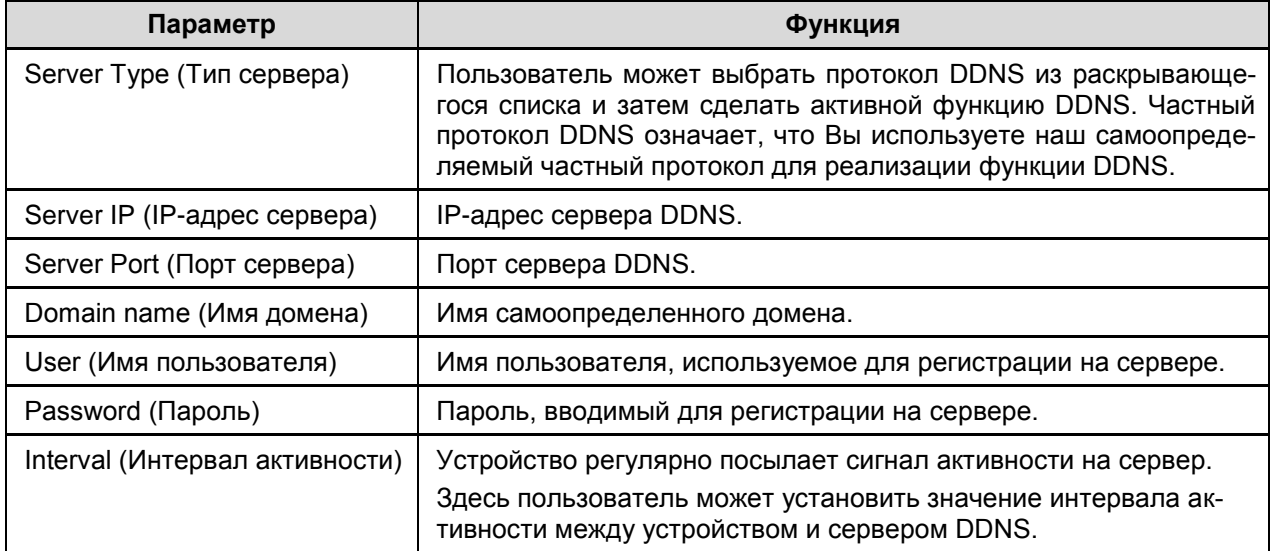

### Частный DDNS и клиентская часть

### 1) Общая информация

IP устройства не будет фиксированным, если Вы для доступа в сеть Вы используете технологию ADSL. Функция DDNS позволяет Вам осуществлять доступ к DVR через зарегистрированное доменное имя. Помимо общего DDNS, частный DDNS работает с устройством изготовителя так, чтобы была возможность добавить функцию расширения.

### 2) Описание функции

У частного клиента DDNS имеется та же самая функция, что и у других клиентов DDNS. Это понимает соединение доменного имени и IP адреса. В настоящее время текущий

# *UHTEPHET-MAFA3UH: TELECAMERA RU*

сервер DDNS предназначен только для наших собственных устройств. Вам необходимо регулярно обновлять связь с доменом и IP. Не существует имени пользователя, пароля или регистрации на сервере. При этом у каждого устройства есть доменное имя по умолчанию (генерируется на основе адреса МАС). Вы можете также использовать введенное действительное доменное имя (не зарегистрированное).

### 3) Функционирование

Прежде, чем Вы будете использовать наш частный DDNS, Вы должны включить этот сервис и установить надлежащий адрес сервера, номер порта и доменное имя.

- Server address (Адрес сервера): www.dahuaddns.com.
- Port number (Номер порта): 80,
- Domain name (Доменное имя): существует два варианта: доменное имя по умолчанию и заданное доменное имя.

Кроме регистрации доменного имени по умолчанию, Вы можете также ввести собственное доменное имя. После успешной регистрации Вы можете использовать доменное имя для регистрации на установленном IP-устройстве.

User name (Имя пользователя): опция. Вы можете ввести свой, обычно используемый, адрес электронной почты.

### Важно!

- Не выполняйте регистрацию в системе часто. Интервал между двумя попытками регистрации должен составить более 60 секунд. Слишком много регистрационных запросов могут быть расценены как серверная атака.
- Система может аннулировать доменное имя, которое не используется в течение года. Перед этим Вы можете получить уведомление по электронной почте, если Ваши настройки электронной почты действуют.

### **NAS**

Окно настройки системы хранения данных (NAS) показано на рисунке 8-33.

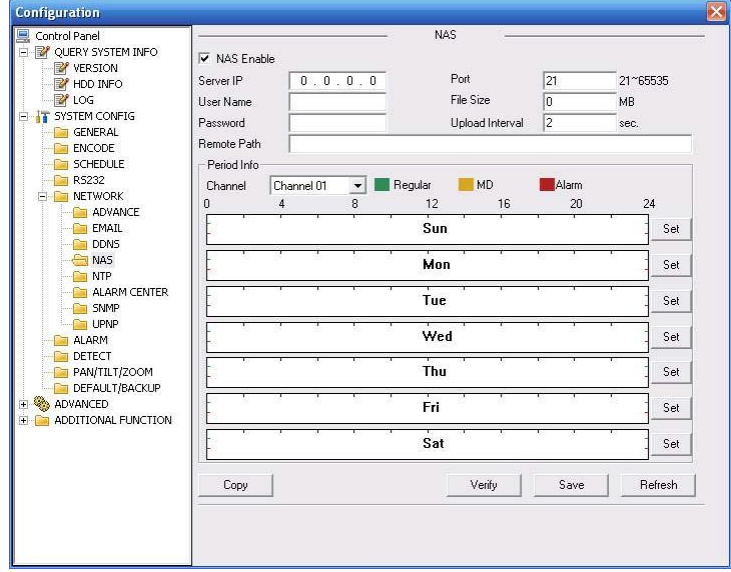

Рисунок 8-33 NAS

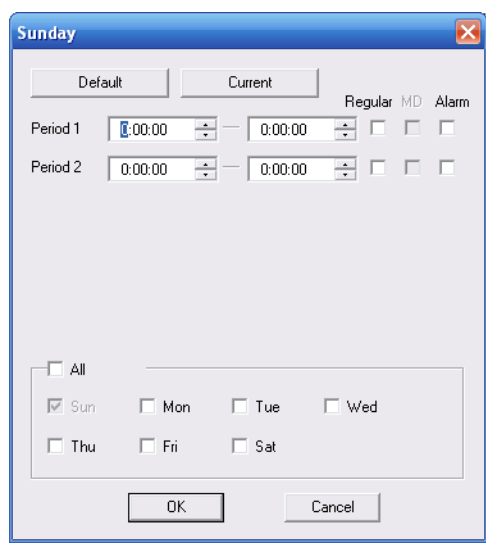

Рисунок 8-34 Окно настройки NAS

| Параметр                       |                              | Функция                                                                                                    |  |  |  |  |  |
|--------------------------------|------------------------------|----------------------------------------------------------------------------------------------------|--|--|--|--|--|
| NAS enable (NAS доступна)      |                              | Выберите протокол сетевого хранилища и затем сделайте дос-<br>тупной функцию NAS.<br>Протокол сетевого хранения включает FTP.                                                                                        |  |  |  |  |  |
| Server IP (IP-адрес сервера)   |                              | Введите IP-адрес сервера удаленного хранилища данных.                                                                                                    |  |  |  |  |  |
| Port (Порт)                    |                              | Введите номер порта сервера удаленного хранилища данных.                                                                                                    |  |  |  |  |  |
| User name (Имя пользователя)   |                              | Учетная запись пользователя для регистрации.                                                                                                    |  |  |  |  |  |
| File length (Размер файла)     |                              | Максимальная длина передаваемого файла. Если значение<br>настройки равно 0, система выгружает все соответствующие<br>файлы.                                                                                          |  |  |  |  |  |
| Password (Пароль)              |                              | Пароль, вводимый для регистрации на сервере.                                                                                                    |  |  |  |  |  |
|                                | Remote Path (Удаленный путь) | Путь файла удаленного хранилища.                                                                                                    |  |  |  |  |  |
| Period info.                   | Channel (Канал)              | Выберите канала просмотра.                                                                                                    |  |  |  |  |  |
| (Инфор-<br>мация о<br>периоде) | Setup (Настройка)            | В показанном ниже окне нажмите кнопку Set, теперь вы<br>$\bullet$<br>можете перейти к окну соответствующей настройки (см. ри-<br>сунок 8-34).                                                                        |  |  |  |  |  |
|                                |                              | Установите плановый период и затем выберите соответст-<br>вующий тип записи: Schedule (По расписанию) или Alarm<br>(Тревога). Отметьте: здесь устройство не поддерживает<br>функцию записи при обнаружении движения. |  |  |  |  |  |
|                                |                              | Выберите дату (текущая установка применяется к текуще-<br>$\bullet$<br>му дню по умолчанию; Вы можете установить флажок All<br>для применения установки ко всем дням недели).                                        |  |  |  |  |  |
|                                |                              | После завершения установки, возвратитесь к окну на ри-<br>сунке 7-28, затем нажмите кнопку Save (Сохранить) для со-<br>хранения установки текущего периода времени.                                                  |  |  |  |  |  |
| Сору (Копировать)              |                              | Вы можете использовать эту опцию для копирования настроек<br>хранения одного канала на другой (или на все остальные).                                                                                                |  |  |  |  |  |

Для получения детальной информации обратитесь к следующей таблице.

### **Протокол NTP**

Окно настроек протокола NTP показано на рисунке 8-35.

Здесь пользователь может реализовать синхронизацию сетевого времени. Активируйте эту функцию, а затем введите IP-адрес сервера, номер порта, часовой пояс и период обновления.

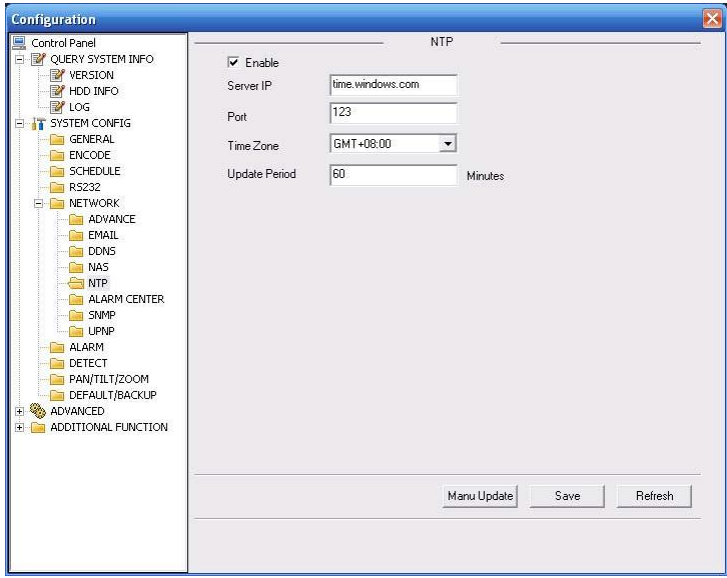

Рисунок 8-35 Окно настроек протокола NTP

Для получения детальной информации обратитесь к следующей таблице.

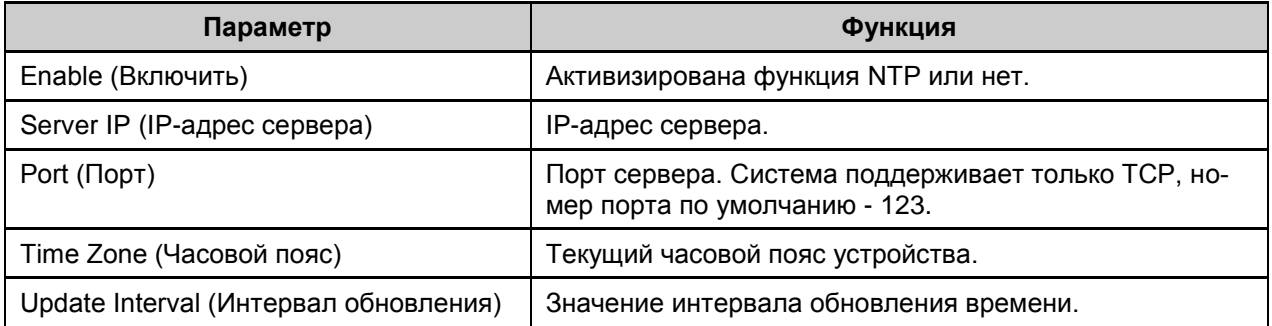

### **Центр оповещения о тревоге**

Окно центра оповещения о тревоге показано ниже (см. рисунок 8-36).

Установите соответствующие параметры, такие как Server IP (IP-адрес сервера), Port (Порт) и другие. Сигнал тревоги может пересылаться в центр оповещения о тревоге при получении локального сигнала тревоги.

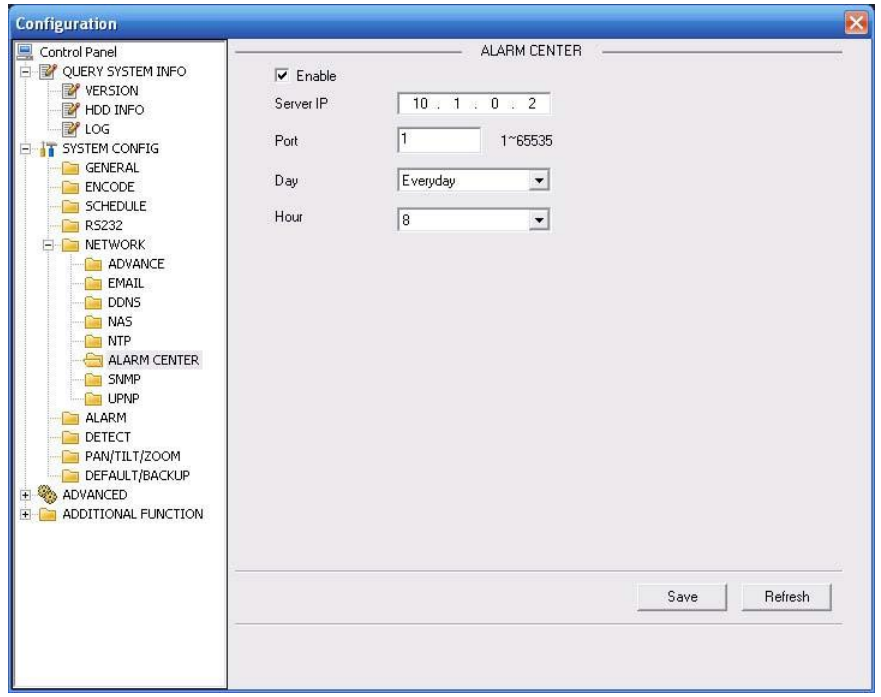

Рисунок 8-36 Центр оповещения о тревоге

### **UNPN**

Перейдите в окно UPnP, появится окно, показанное на рисунке 8-37.

Оно позволит вам установить отображение между ЛВС и сетью общего пользования.

Здесь пользователь также может добавить, изменить или удалить элемент UPNP.

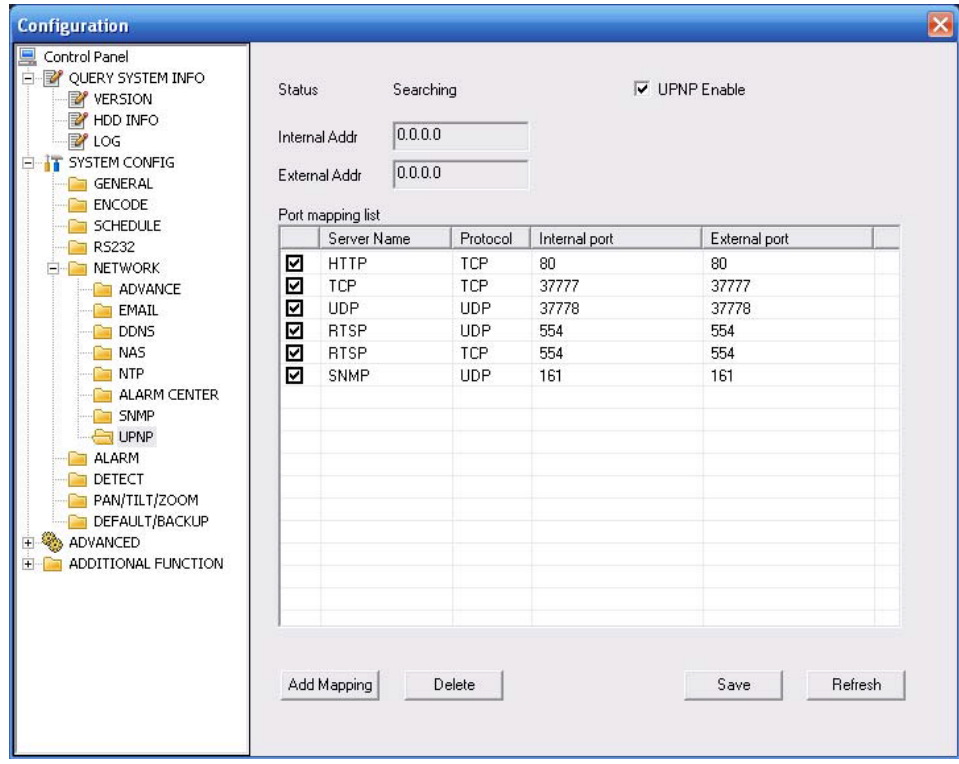

Рисунок 8-37 UNPN

### **Протокол SNMP**

Окно настроек протокола SNMP показано на рисунке 8-38.

SNMP - сокращение от Simple Network Management Protocol (Простой Протокол Управления Сетью). Он реализует основную структуру управления в системе управления сетью. SNMP широко используется в различных сетях. Его применяют для многих передающих устройств, программных пакетов и систем.

Для получения детальной информации обратитесь к разделу 6.6.5.12 "SNMP".

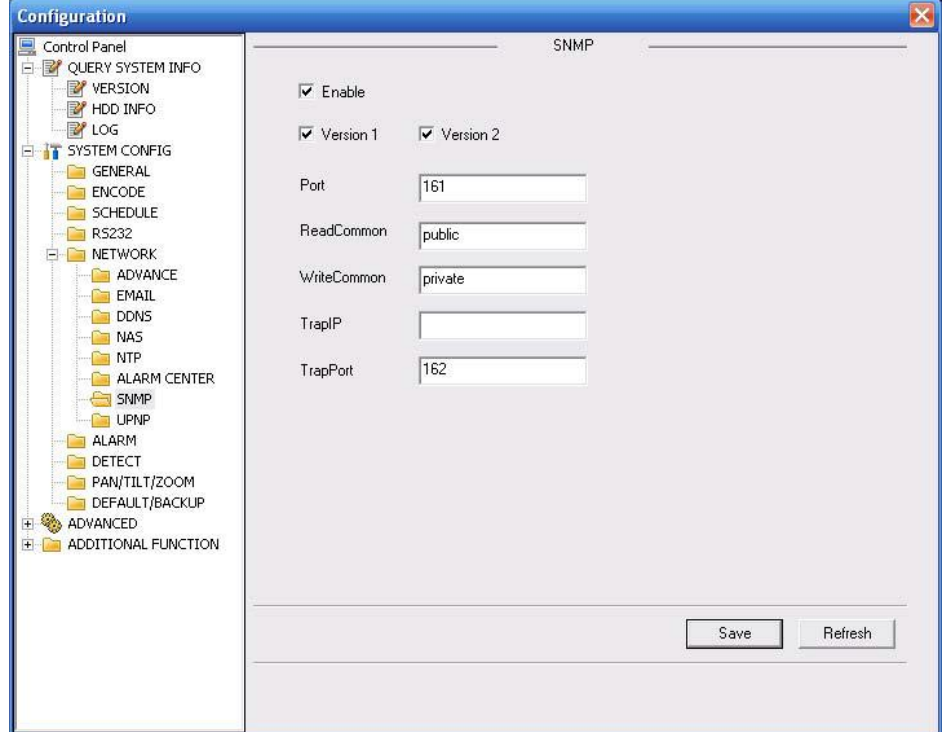

Рисунок 8-38 SNMP

### 7.4.2.6 Тревога

Окно настройки тревог показано на рисунке 8-39.

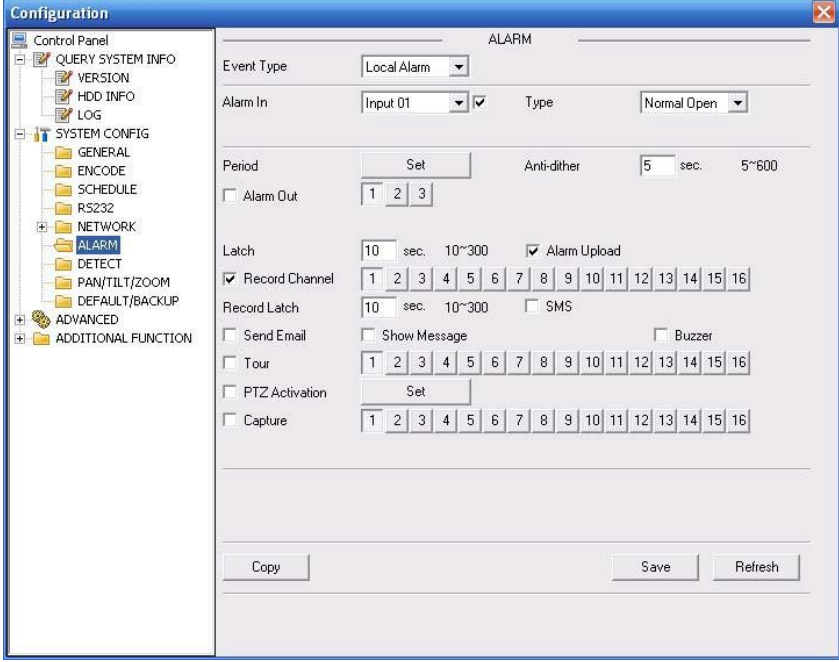

Рисунок 8-39 Окно настройки тревог

| Channel | Event Type | Addr.          | Channel | Event Type | Addr.          |    |       |                    |    |       |                           |
|---------|------------|----------------|---------|------------|----------------|----|-------|--------------------|----|-------|---------------------------|
| 01      | Never      | $\mathbf{v}$ 0 | 09      | Never      | $- 0$          | 17 | Never | $\mathbf{v}$ 0     | 25 | Never | $\mathcal{F}$ 0           |
| 02      | Never      | $-$  0         | 10      | Never      | $-10$          | 18 | Never | $\mathcal{F}$ 0    | 26 | Never | $\mathbf{v}$ 0            |
| 03      | Never      | $-10$          | 11      | Never      | $- 0$          | 19 | Never | $-10$              | 27 | Never | $-10$                     |
| 04      | Never      | $\mathbf{v}$ 0 | 12      | Never      | $-10$          | 20 | Never | $\mathbf{v}$<br>In | 28 | Never | $\mathbf{r}$ 0            |
| 05      | Never      | $-10$          | 13      | Never      | $- 0$          | 21 | Never | $-10$              | 29 | Never | $+10$                     |
| 06      | Never      | $\mathbf{v}$ 0 | 14      | Never      | $\mathbf{I}$ 0 | 22 | Never | $\mathbb{Z}$ 0     | 30 | Never | $\mathbf{r}$ 0            |
| 07      | Never      | $\mathbf{r}$ 0 | 15      | Never      | $- 0$          | 23 | Never | $\mathbf{v}$ 0     | 31 | Never | $\mathbb{Z}$ <sup>0</sup> |
| 08      | Never      | $-$ 0          | 16      | Never      | $-$ 0          | 24 | Never | $-10$              | 32 | Never | $-10$                     |

Рисунок 8-40 Настройка PTZ

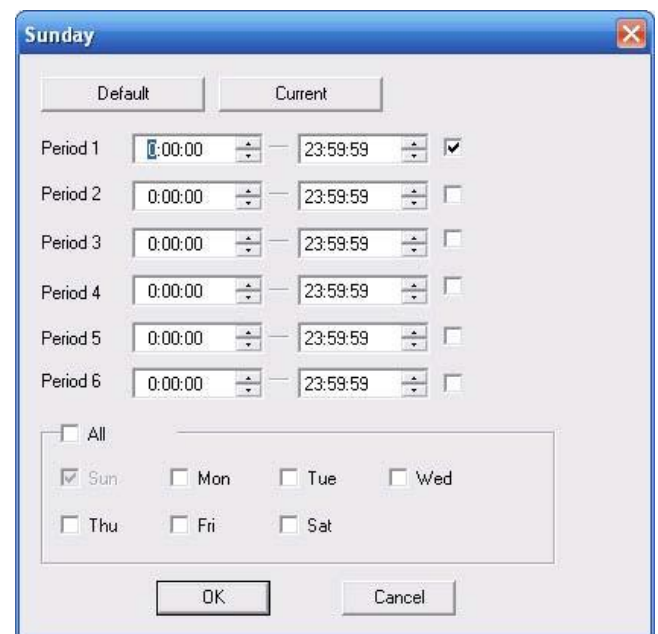

Рисунок 8-41

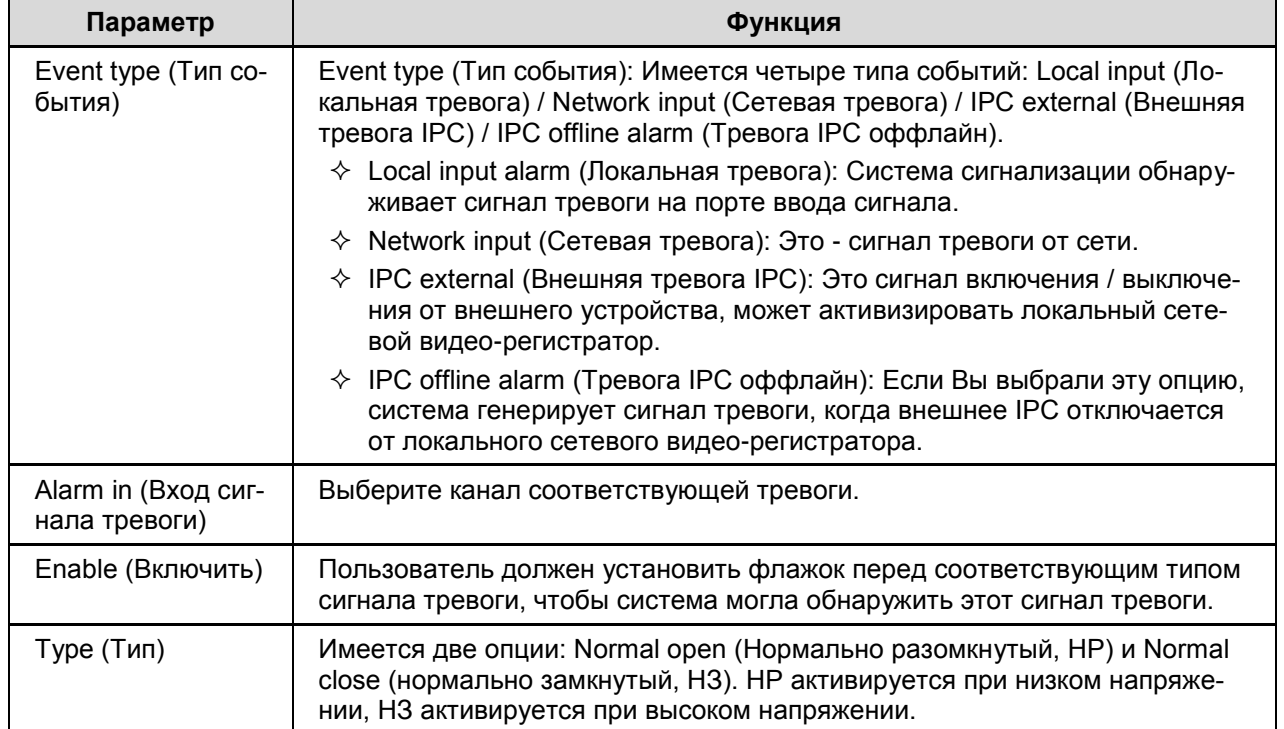

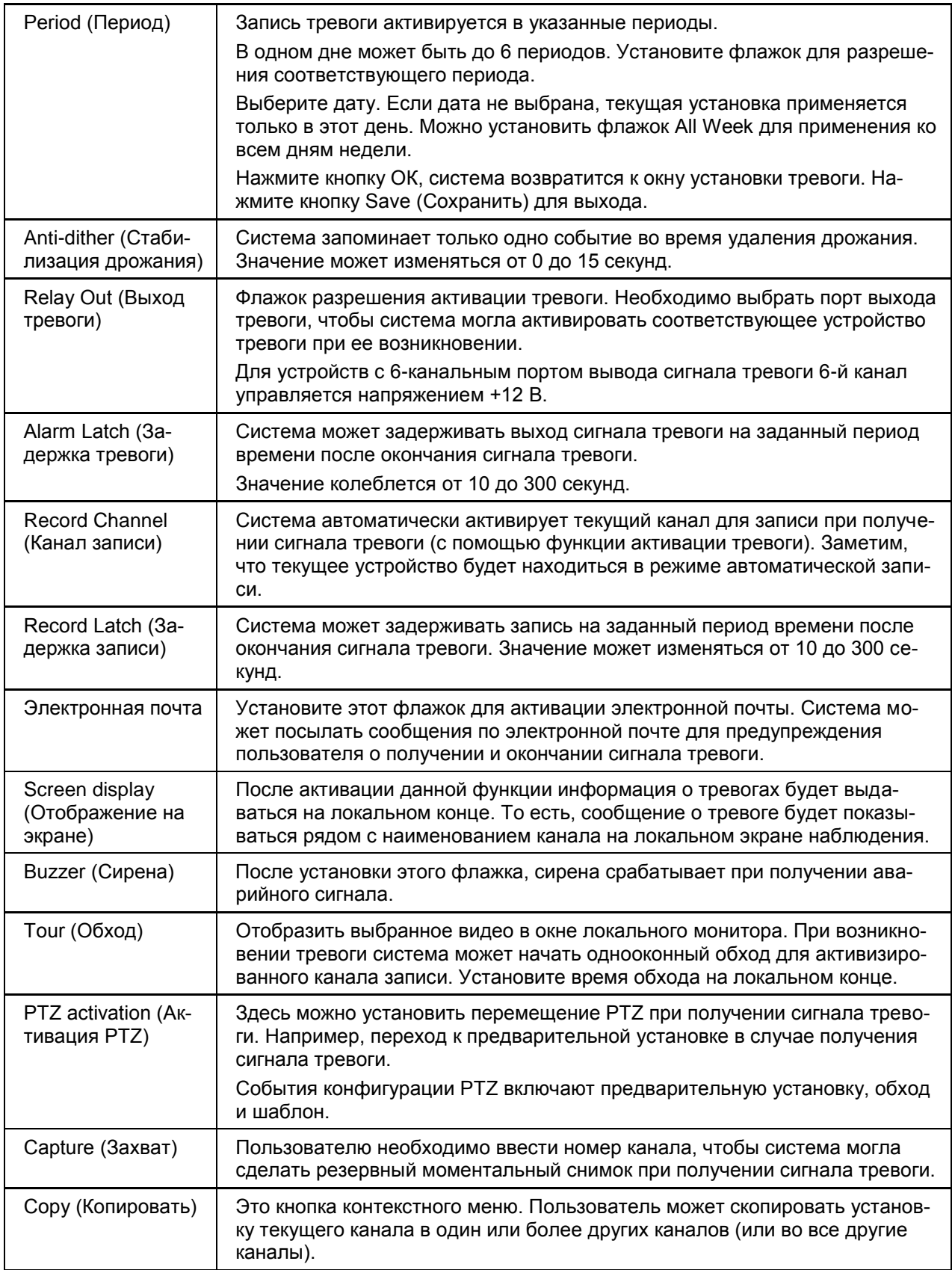

### 7.4.2.7 Обнаружение

Анализируя видео изображение, система генерирует соответствующий сигнал тревоги при возникновении сигнала обнаружения; сигнал обнаружения соответствует уровню чувствительности, заданному при настройке устройства (см. рисунок 8-42).

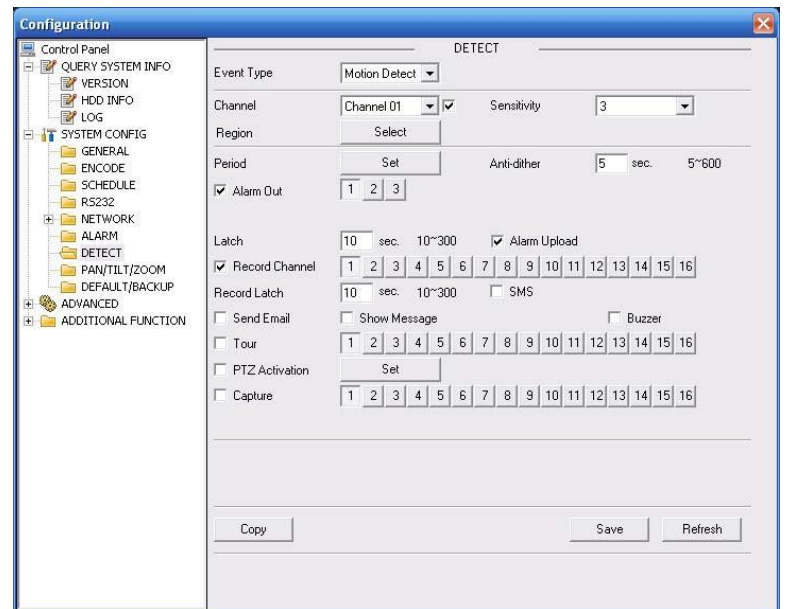

Рисунок 8-42 Окно настройки обнаружения

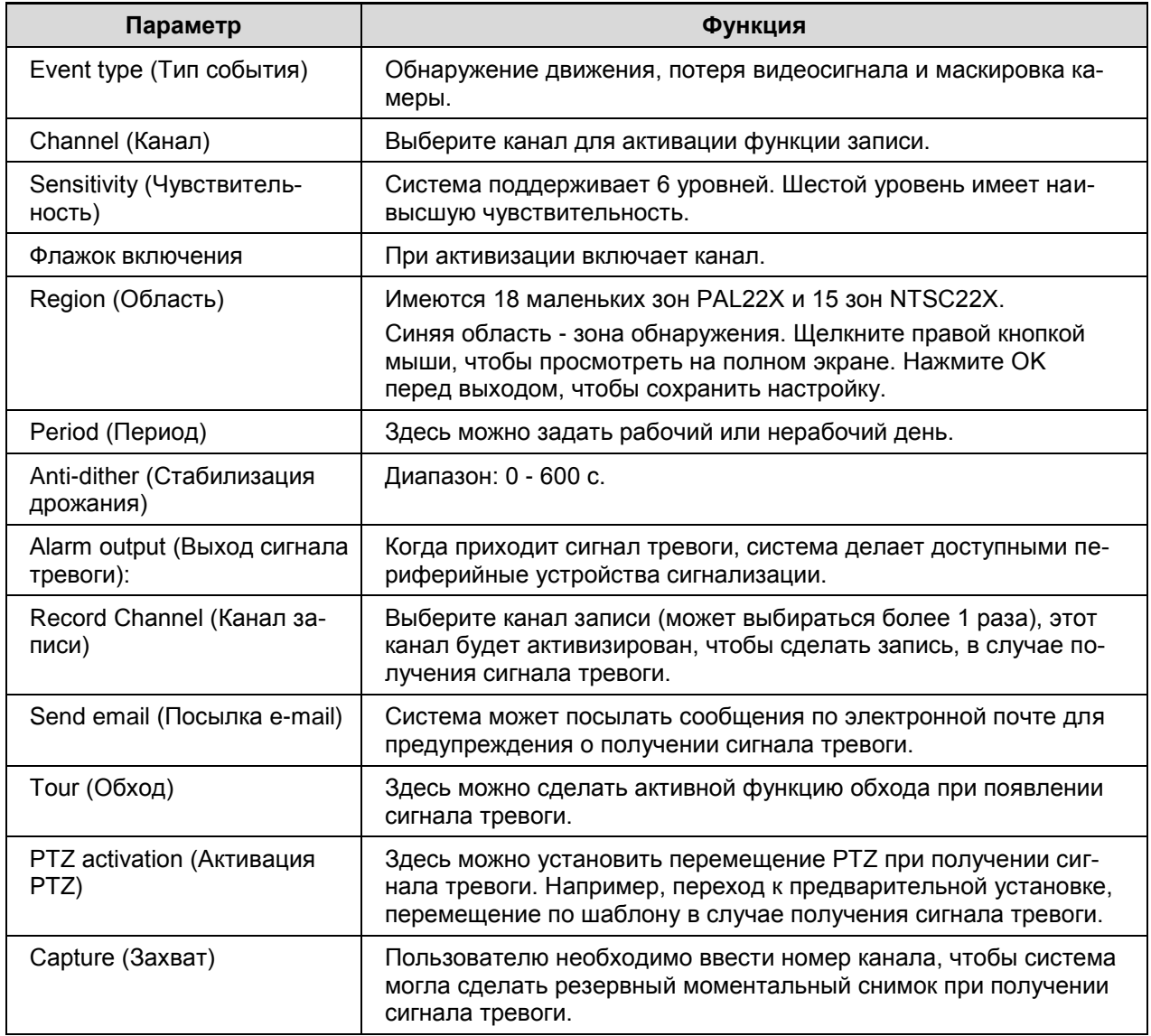

### 7.4.2.8 PTZ

Окно настройки PTZ показано на рисунке 8-43.

Отметьте: перед эксплуатацией убедитесь в том, что Вы установили адрес камеры и сетевого видео-регистратора, а также в том, что подключение камеры выполнено корректно.

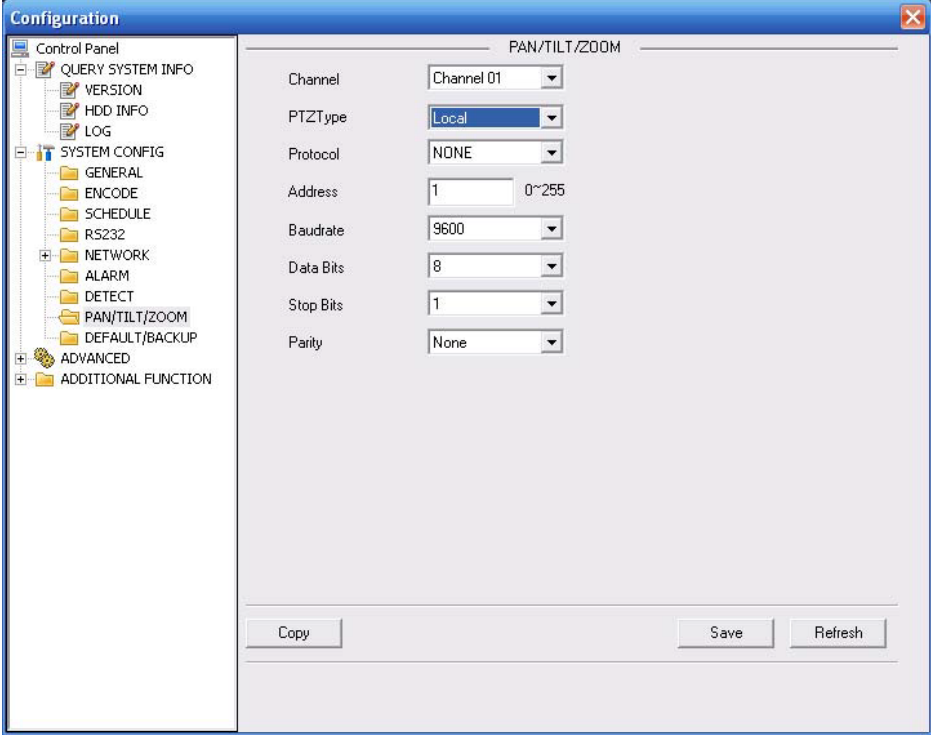

Рисунок 8-43 Настройка PTZ

Для получения детальной информации обратитесь к следующей таблице.

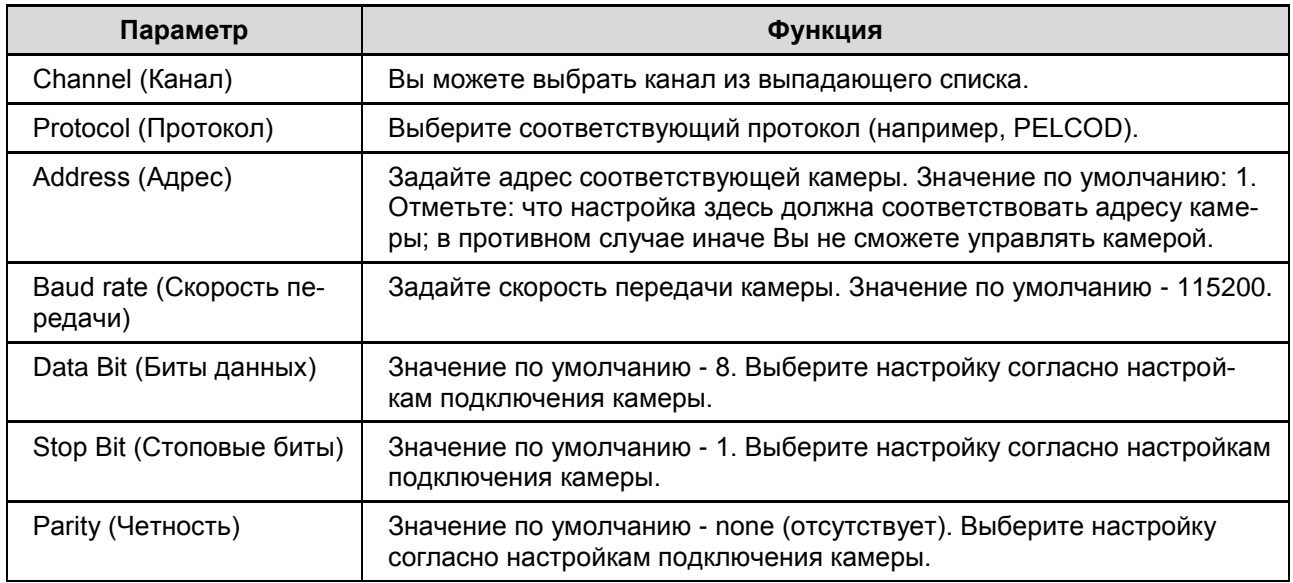

7.4.2.9 Восстановление настройки по умолчанию и резервное копирование

Default (По умолчанию): Восстановление заводских настроек по умолчанию. Вы можете выбрать соответствующие пункты.

Backup (Резервное копирование) Экспортирование текущей конфигурации на локальный ПК или импортирование конфигурации из текущего ПК.

См. рисунок 8-44.

Отметьте: что система не сможет восстановить некоторые данные, например., сетевой IP-адрес.

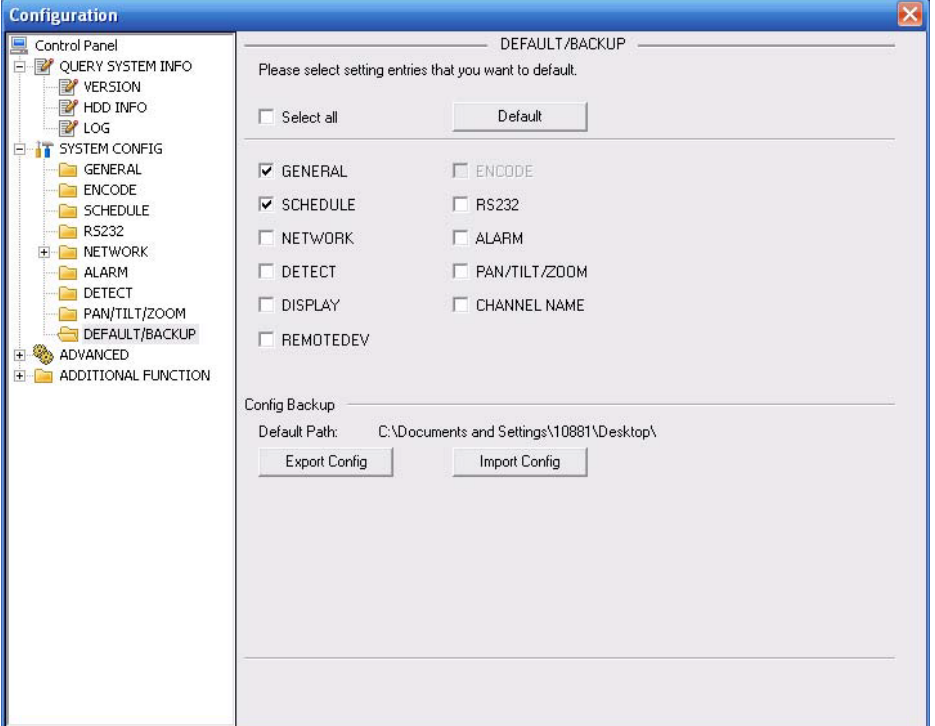

Рисунок 8-44 Восстановление настройки по умолчанию и резервное копирование

Для получения детальной информации обратитесь к следующей таблице.

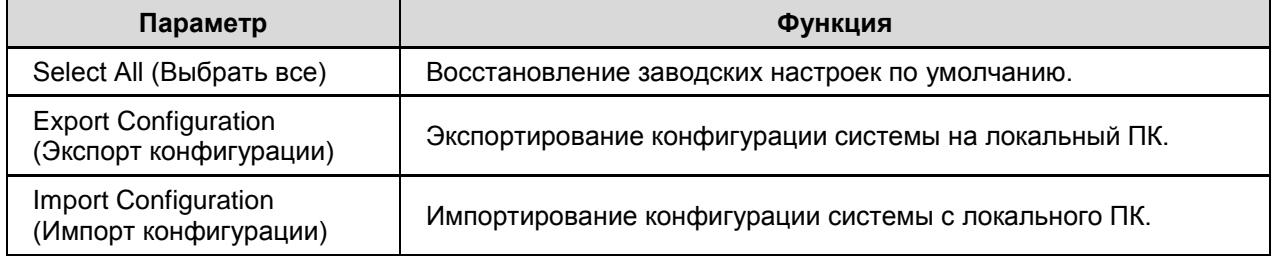

### **7.4.3 Расширенные функции**

### 7.4.3.1 Управление жестким диском

Сначала выберите устройство хранения, после этого пункты меню справа станут активными. Здесь Вы сможете проверить соответствующий пункт (см. рисунок 8-45).

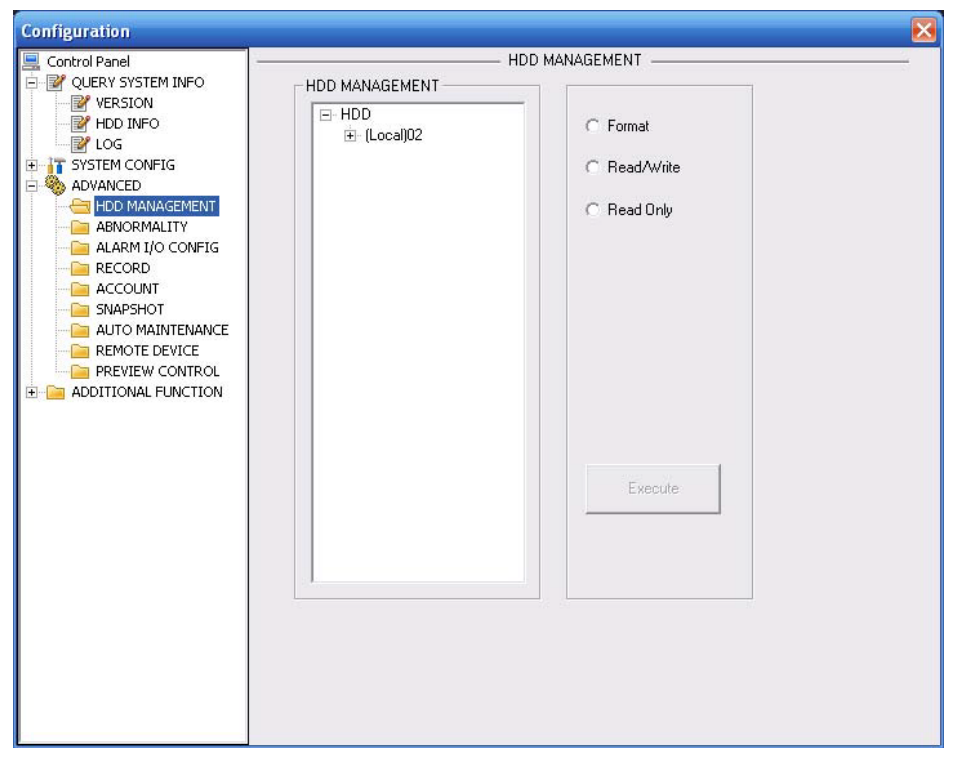

Рисунок 8-45 Управление жестким диском

Для получения детальной информации обратитесь к следующей таблице.

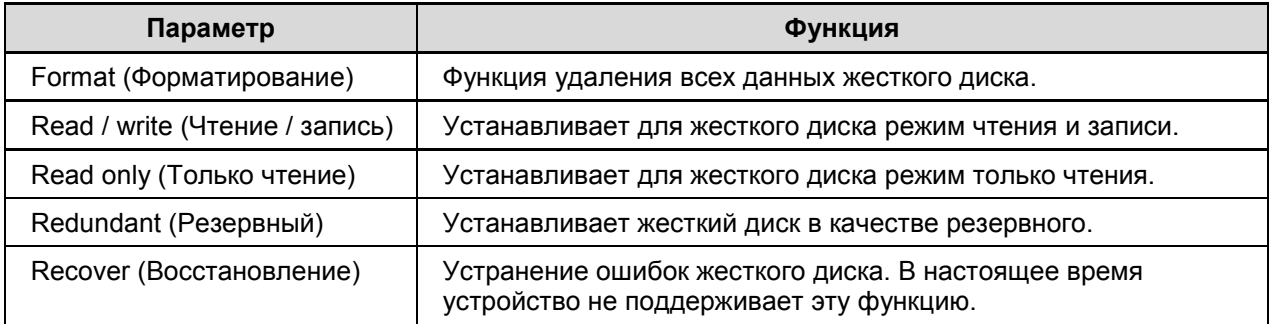

### 7.4.3.2 Отклонение от нормы

Окно настройки отклонений от нормы показано на рисунках ниже (см. рисунки 8-46 и 8- 47).

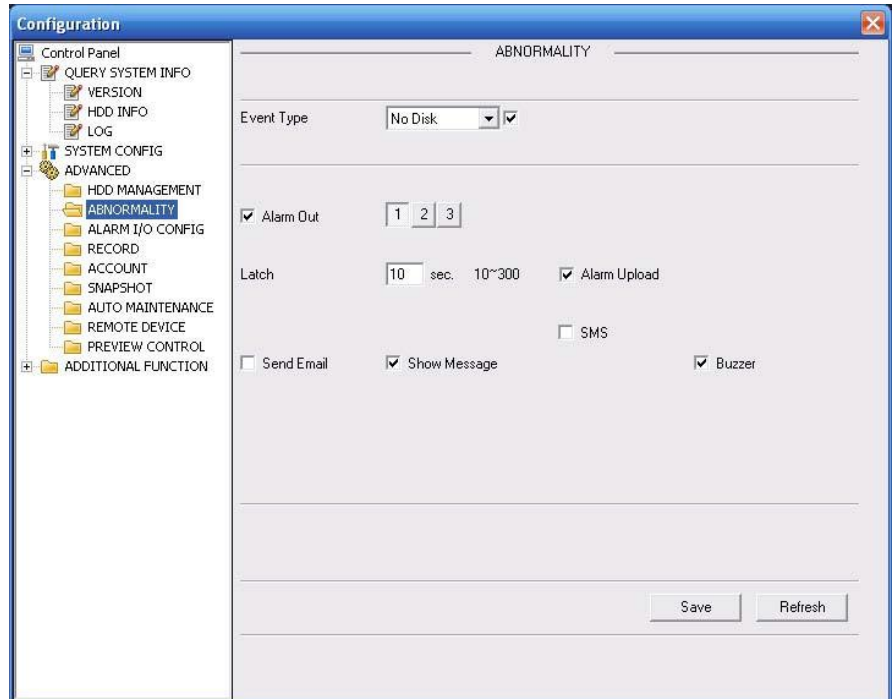

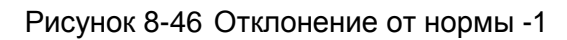

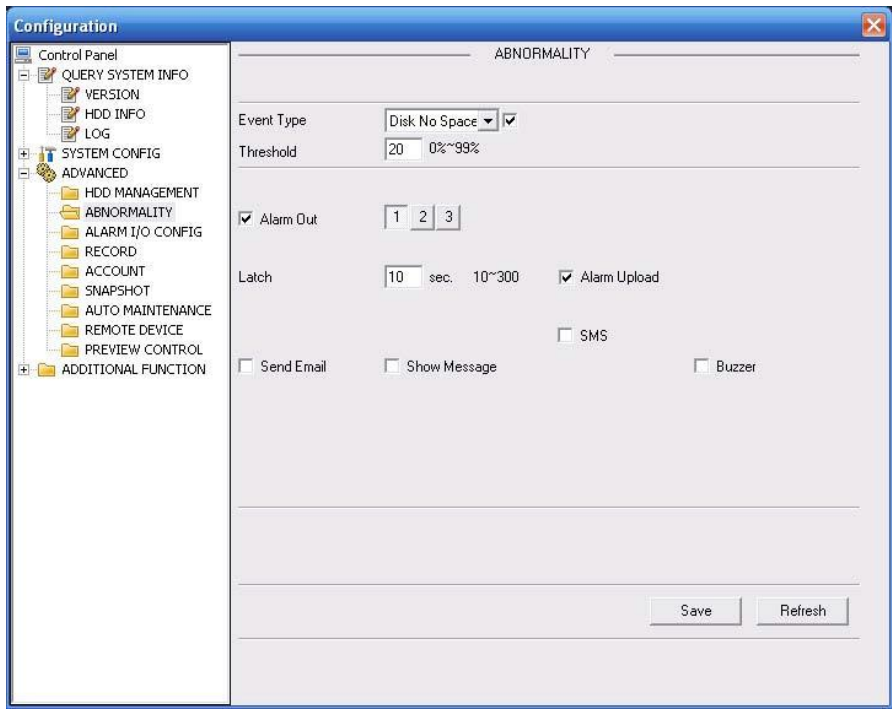

Рисунок 8-47 Отклонение от нормы -2

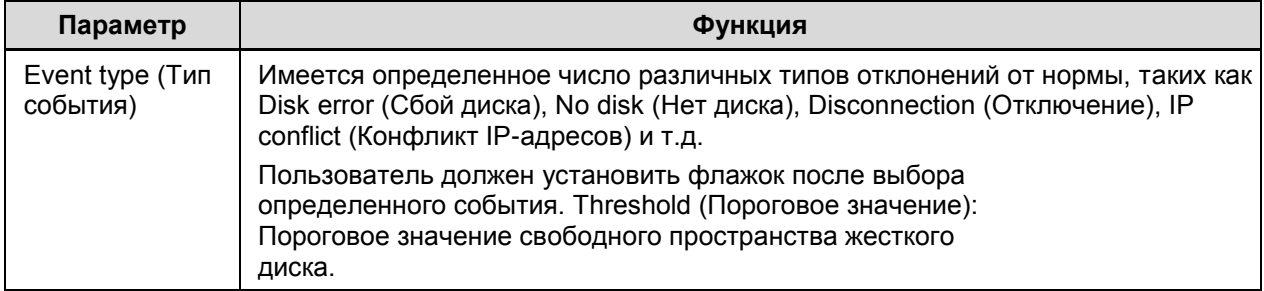

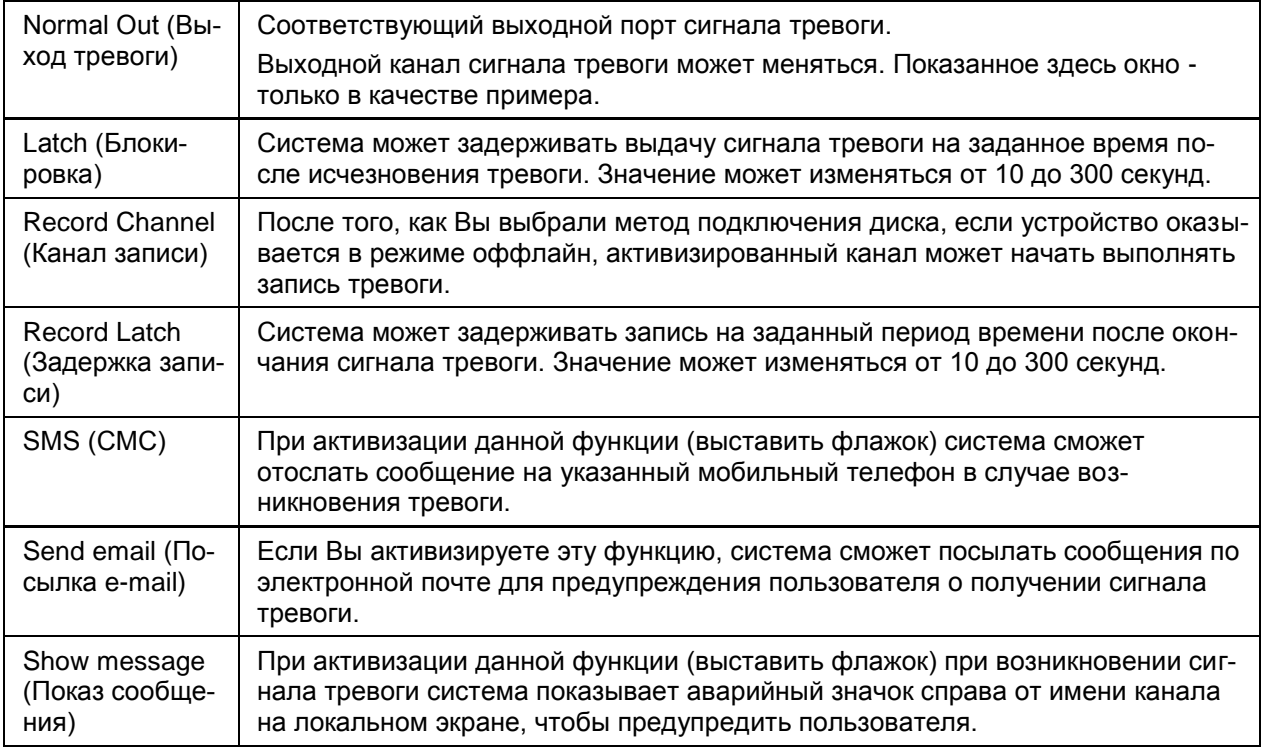

### 7.4.3.3 Ввод / вывод сигнала тревоги

Здесь Вы можете посмотреть текущее состояние выходов сигнала тревоги (см. рисунок 8- 48).

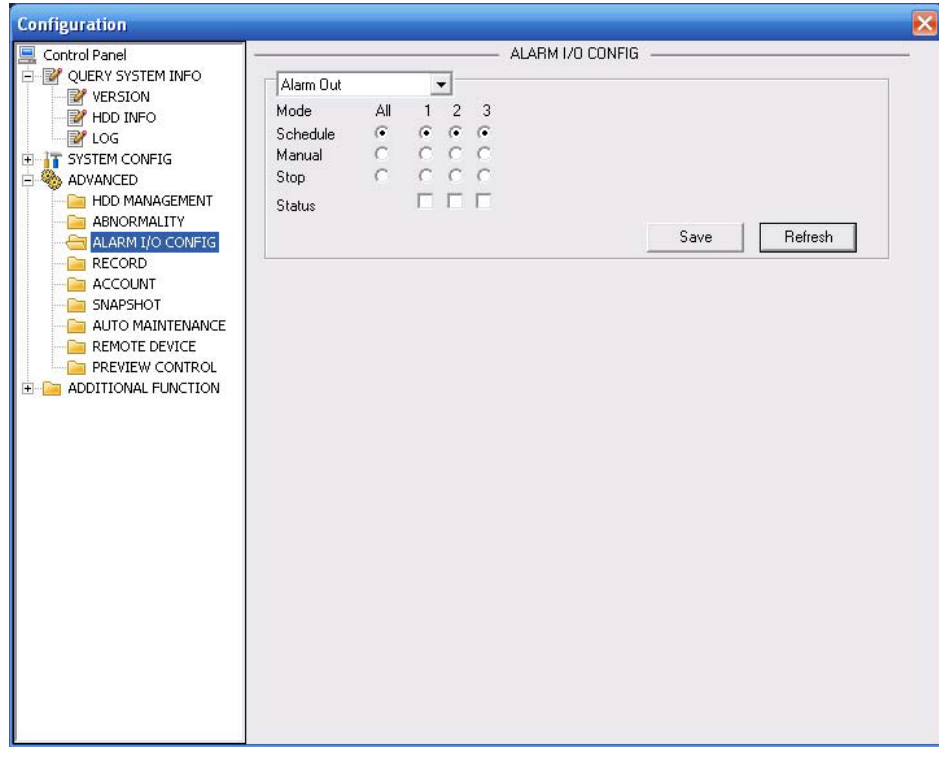

Рисунок 8-48 настройки ввода / вывода сигнала тревоги

### **Важно!**

Выходной порт сигнала тревоги не должен напрямую соединяться к нагрузке большой мощности. Ток не должен превышать 1 А во избежание больших токов, которые могут привести к повреждению реле. Используйте совместный пускатель для создания соединения между выходным портом сигнала тревоги и нагрузкой.

Для получения детальной информации обратитесь к следующей таблице.

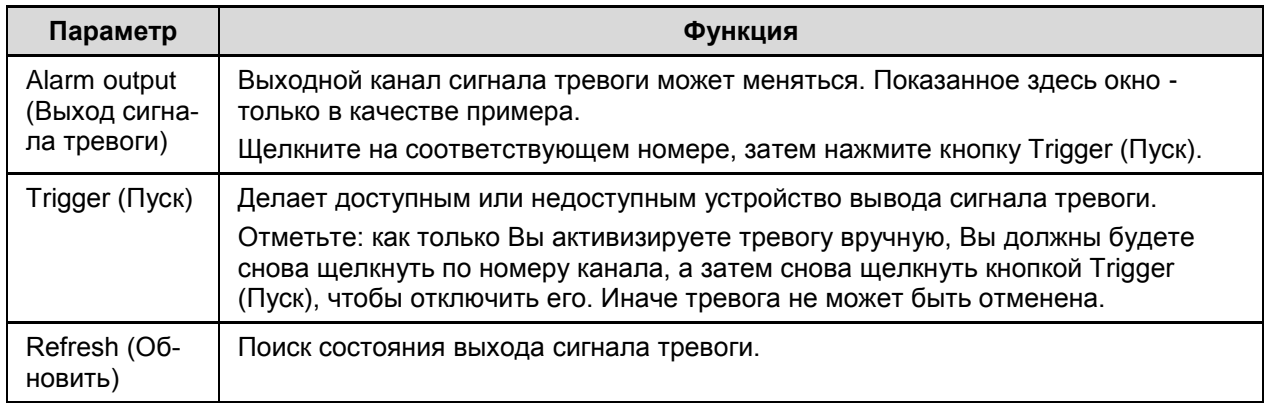

### 7.4.3.4 Запись

Окно настройки контроля записи показано на рисунке 8-49.

Скорость передачи включает скорость основного и дополнительного потоков.

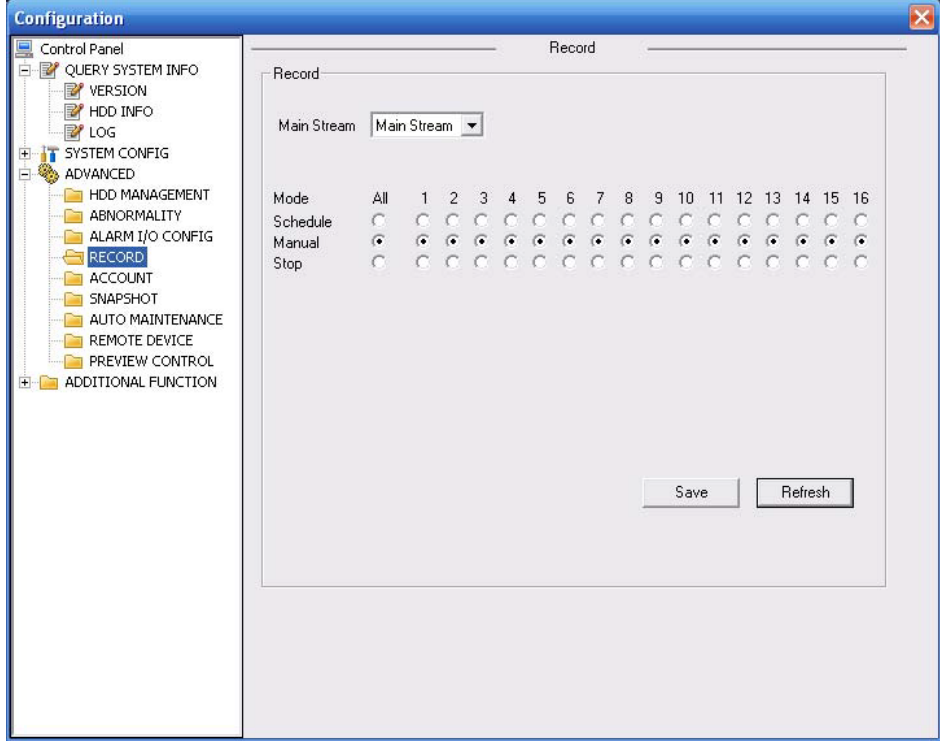

Рисунок 8-49 Настройка контроля записи

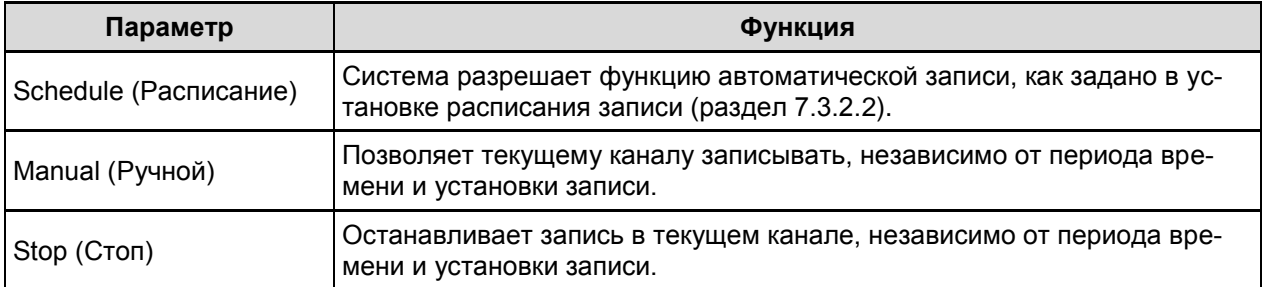

### 7.4.3.5 Аккаунт (учетная запись)

Здесь можно добавить, удалить пользователя, а также изменить пароль (см. рисунок 8- 50).

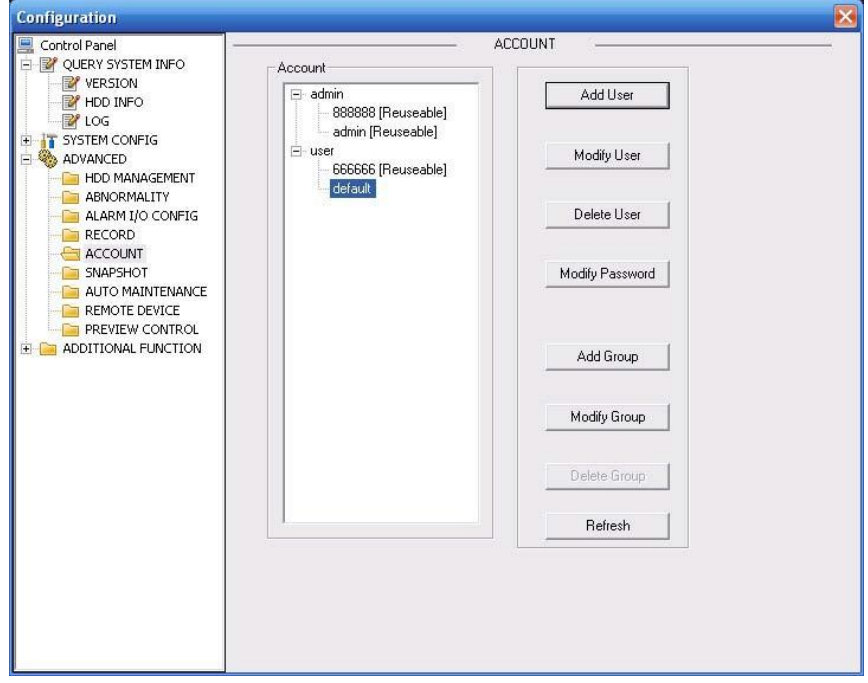

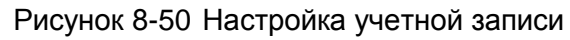

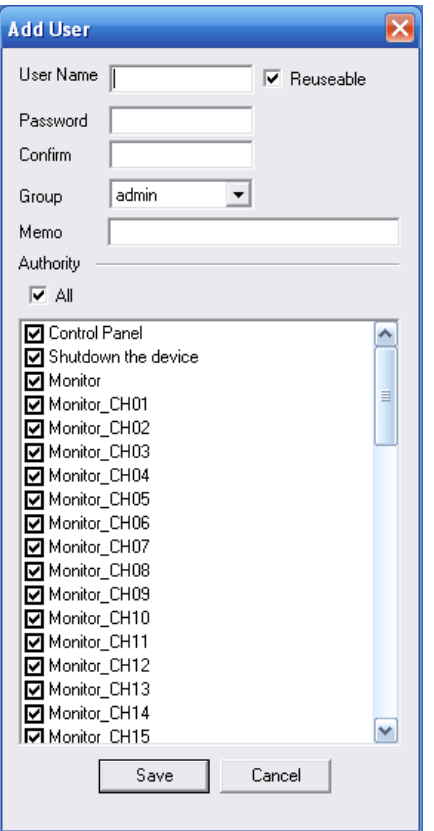

Рисунок 8-51 Добавление пользователя

# *UHTEPHET-MAFA3UH: TELECAMERA.RU*

Для получения детальной информации обратитесь к следующей таблице.

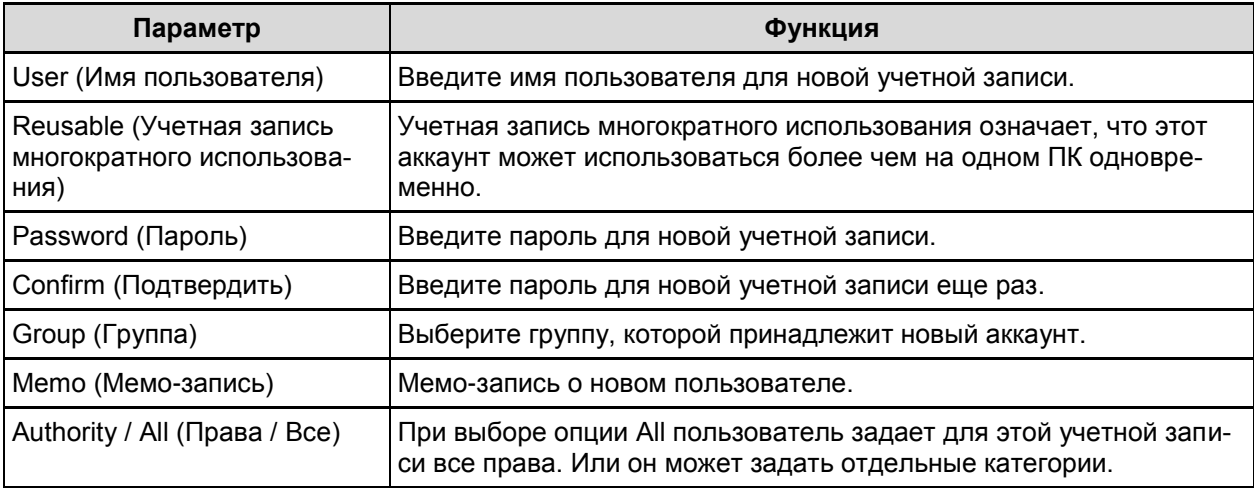

### 7.4.3.6 Моментальный снимок

Окно настройки моментального снимка показано на рисунке 8-52.

Здесь Вы можете задать для каждого канала такие параметры, как Snapshot mode (Режим моментального снимка), Frame rate (Частота кадров), Resolution (Разрешение) и Quality (Качество)

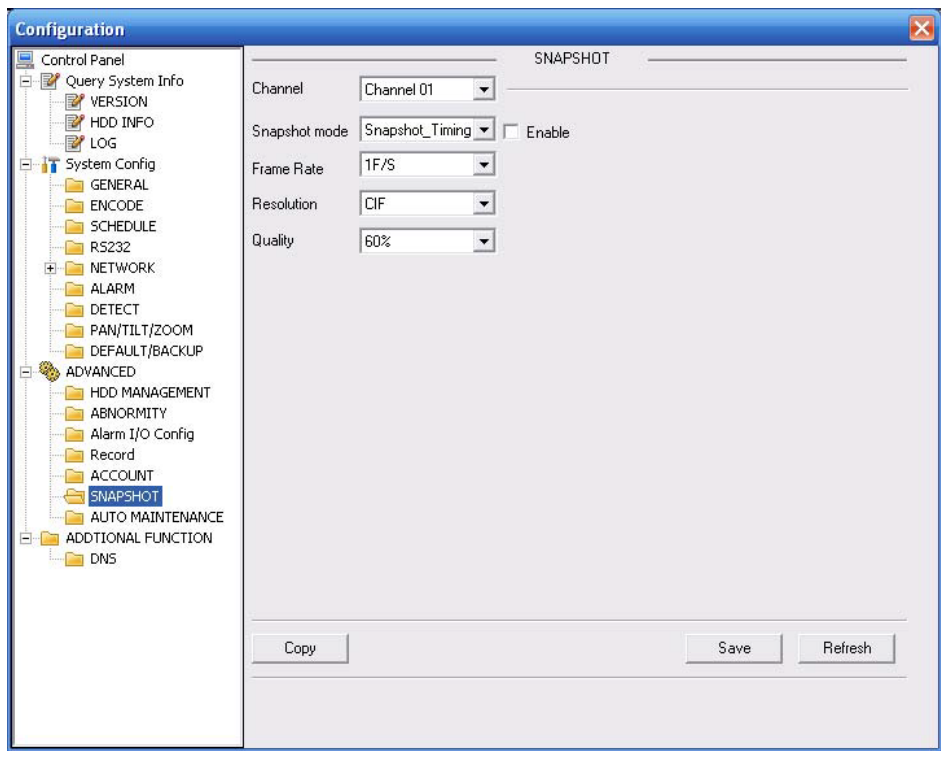

Рисунок 8-52

### 7.4.3.7 Автоматическое обслуживание

Здесь вы можете выбрать автоматическую перезагрузку или интервал автоматического удаления старых файлов из выпадающего списка (см. рисунок 8-53).

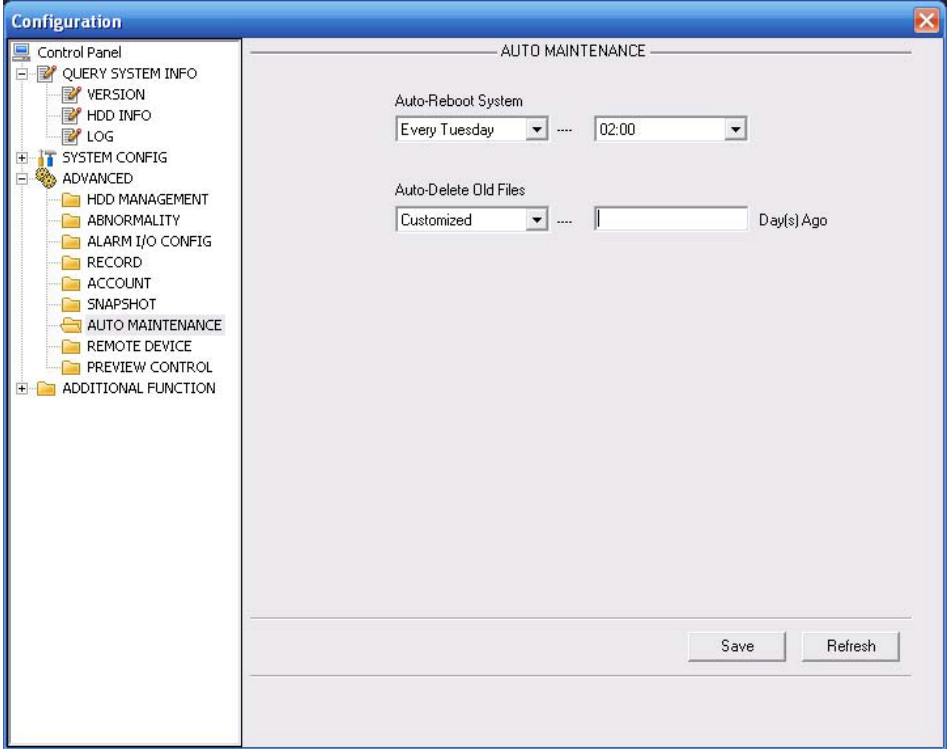

Рисунок 8-53 Автоматическое обслуживание

### 7.4.3.8 Удаленное устройство

Окно настроек удаленного устройства показано на рисунке 8-54.

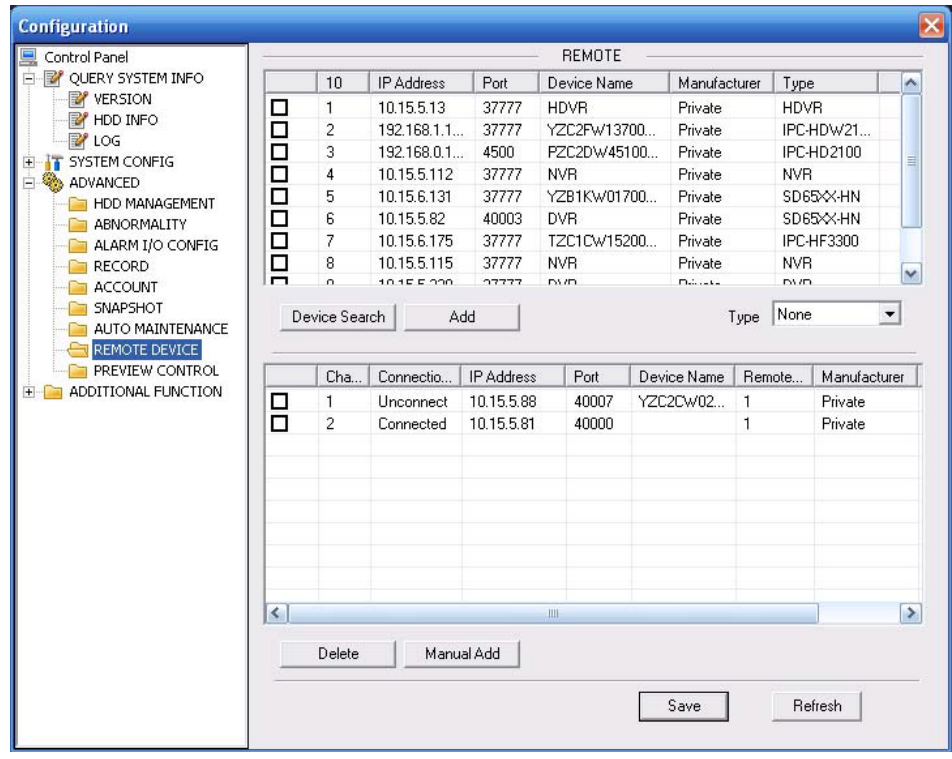

Рисунок 8-54 Настройки удаленного устройства

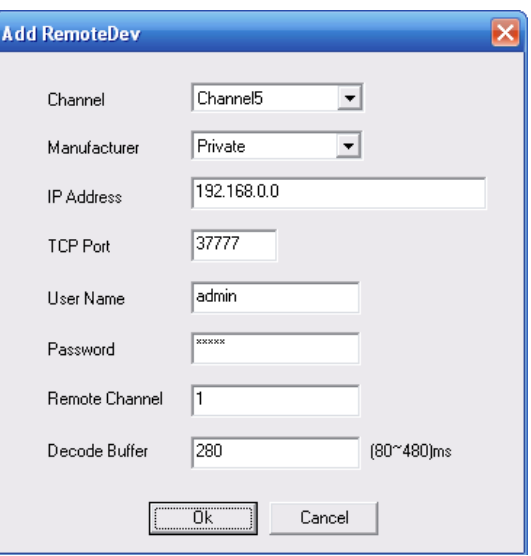

Рисунок 8-55 Добавление вручную

Для получения детальной информации обратитесь к следующей таблице.

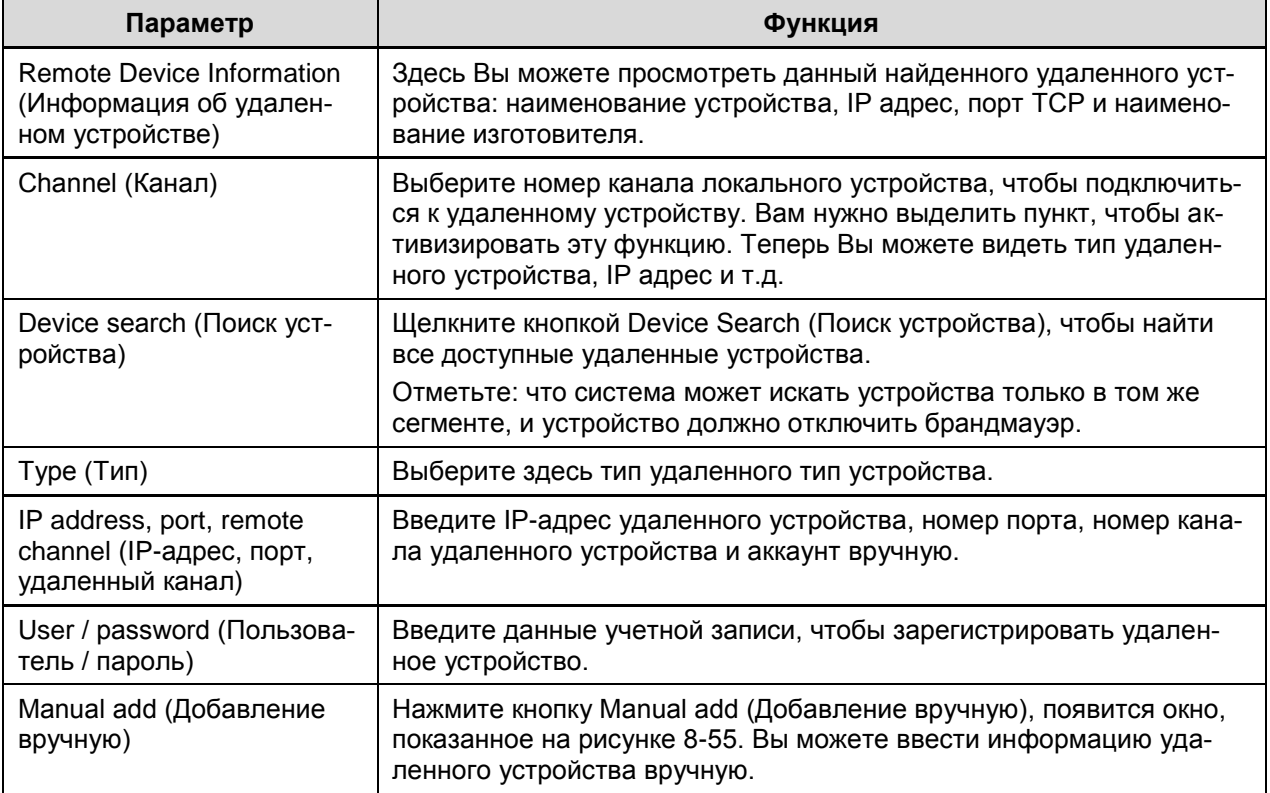

### 7.4.3.9 Управление режимом предварительного просмотра

Здесь Вы можете установить режим предварительного просмотра: 1/4/8/9/16-оконный (см. рисунок 8-56).

Для 16-канальных устройств диапазон каналов предварительного просмотра составляет от 1 до 16.

Для 32-канальных устройств диапазон каналов предварительного просмотра составляет от 1 до 32.

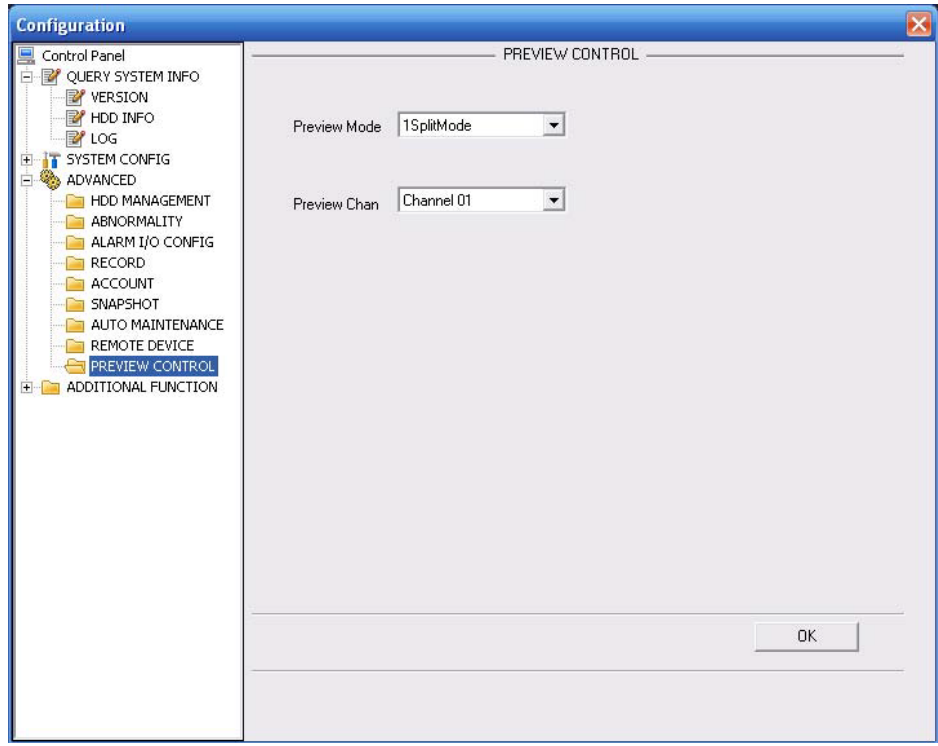

Рисунок 8-56 Управление режимом предварительного просмотра

### **7.4.4 Дополнительные функции**

7.4.4.1 Функция автоматической регистрации

Окно настроек автоматической регистрации показано на рисунке 8-57.

Если Вы хотите использовать функцию автоматической регистрации, здесь Вы можете задать такие параметры, как Server IP (IP-адрес сервера) и Port (Порт). После того, как устройство зарегистрируется на сервере, Вы сможете получить доступ к устройству после подключения стороны клиента к серверу.

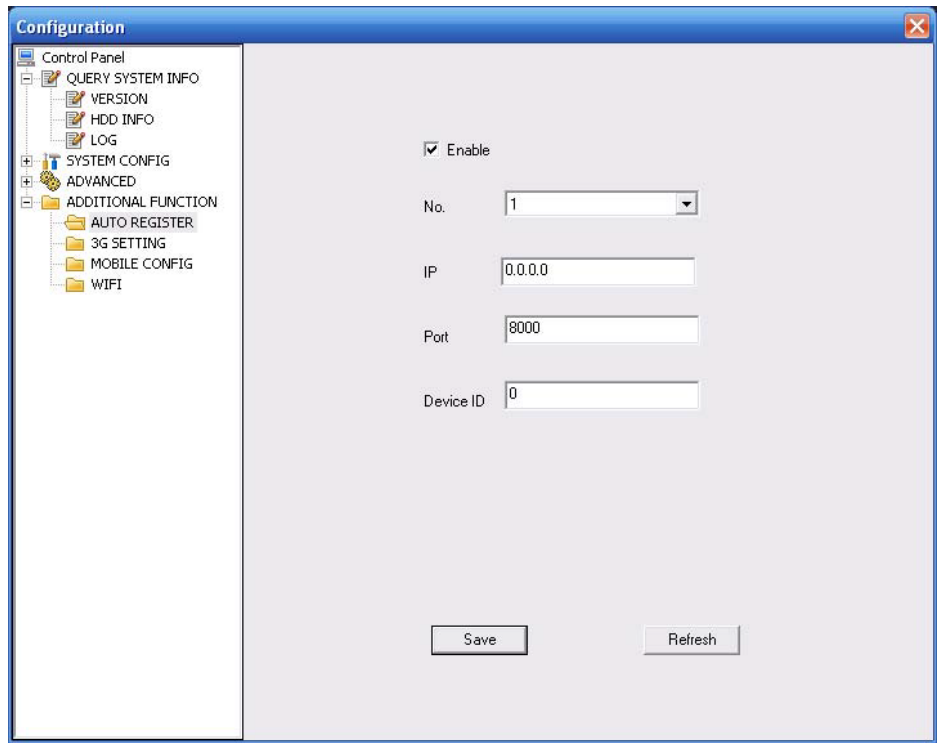

Рисунок 8-57 Настройка автоматической регистрации

### 7.4.4.2 Настройка мобильной связи

Окно ввода настроек мобильной связи показано на рисунке 8-58.

Здесь Вы можете активизировать или отключить 3G-соединение, телефон или мобильный телефон или активизировать номер телефона для отправки сигнала тревоги.

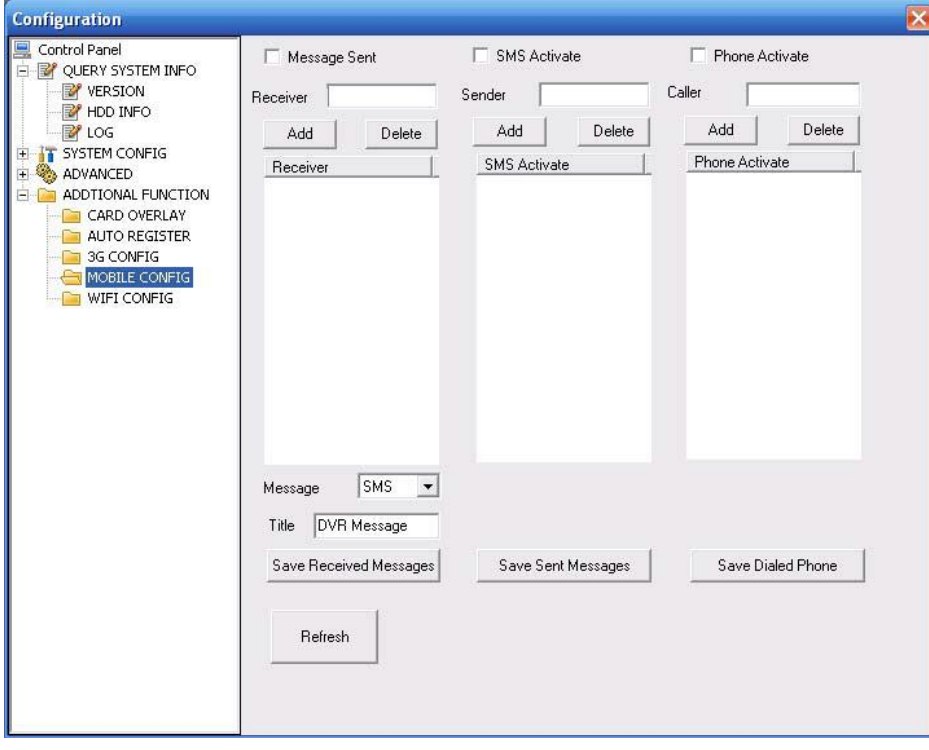

Рисунок 8-58 Настройка мобильной связи

### 7.4.4.3 Настройка WI-FI

Окно настройки параметров WI-FI показано на рисунке 8-59.

Здесь Вы можете просмотреть состояние WI-FI-соединения. При отсутствие соединения система не выдает никакой информации о нем этом. Вы можете просмотреть состояние соединения и IP-адрес, если соединение имеется (см. рисунок 8-60).

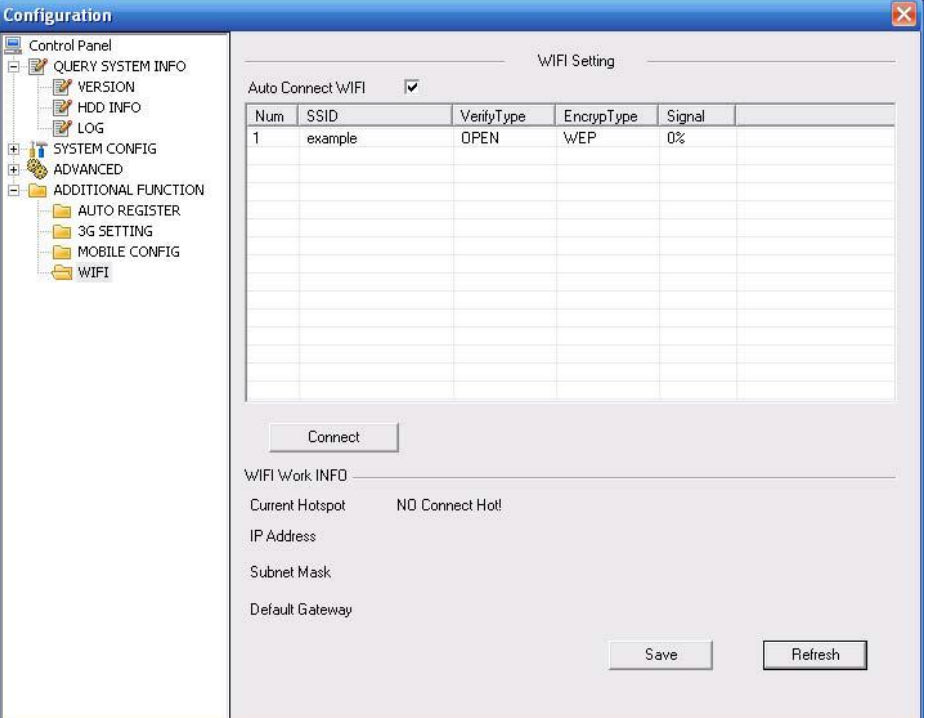

Рисунок 8-59 Настройка WI-FI

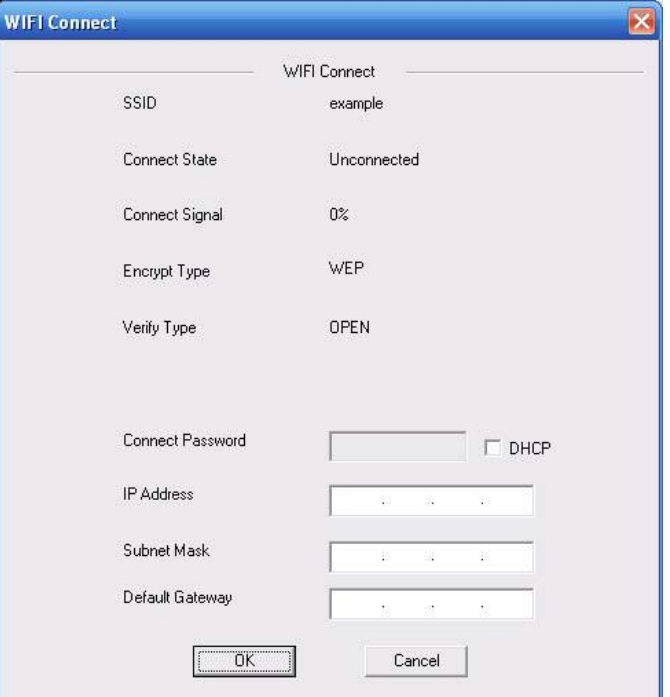

Рисунок 8-60

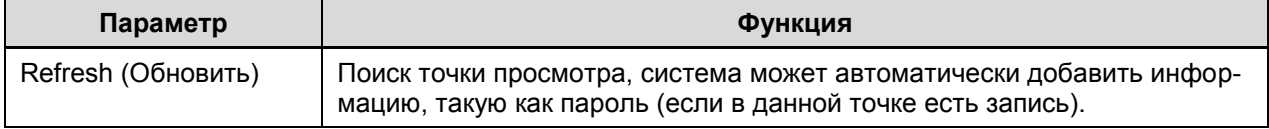

# *UHTEPHET-MAFA3UH: TELECAMERA.RU*

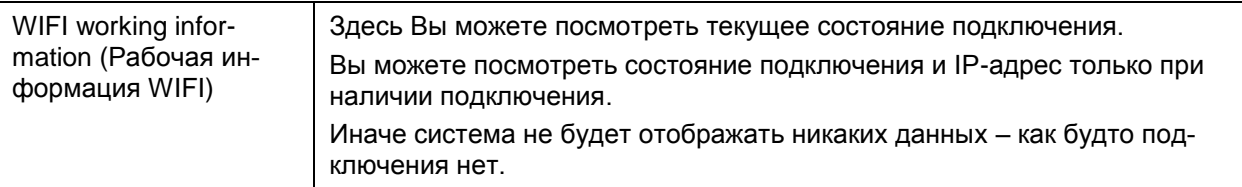

# 7.5 Поиск

Нажмите кнопку Search (Поиск), появится окно, показанное на рисунке 7-60.

Выберите тип записи, дату записи, режим отображения окна и имя канала.

Вы можете щелкнуть на дате в правом поле, чтобы выбрать дату. Выделенная зеленым дата - текущая дата системы, выделенная синим дата - дата, на которую имеются запи-CИ.

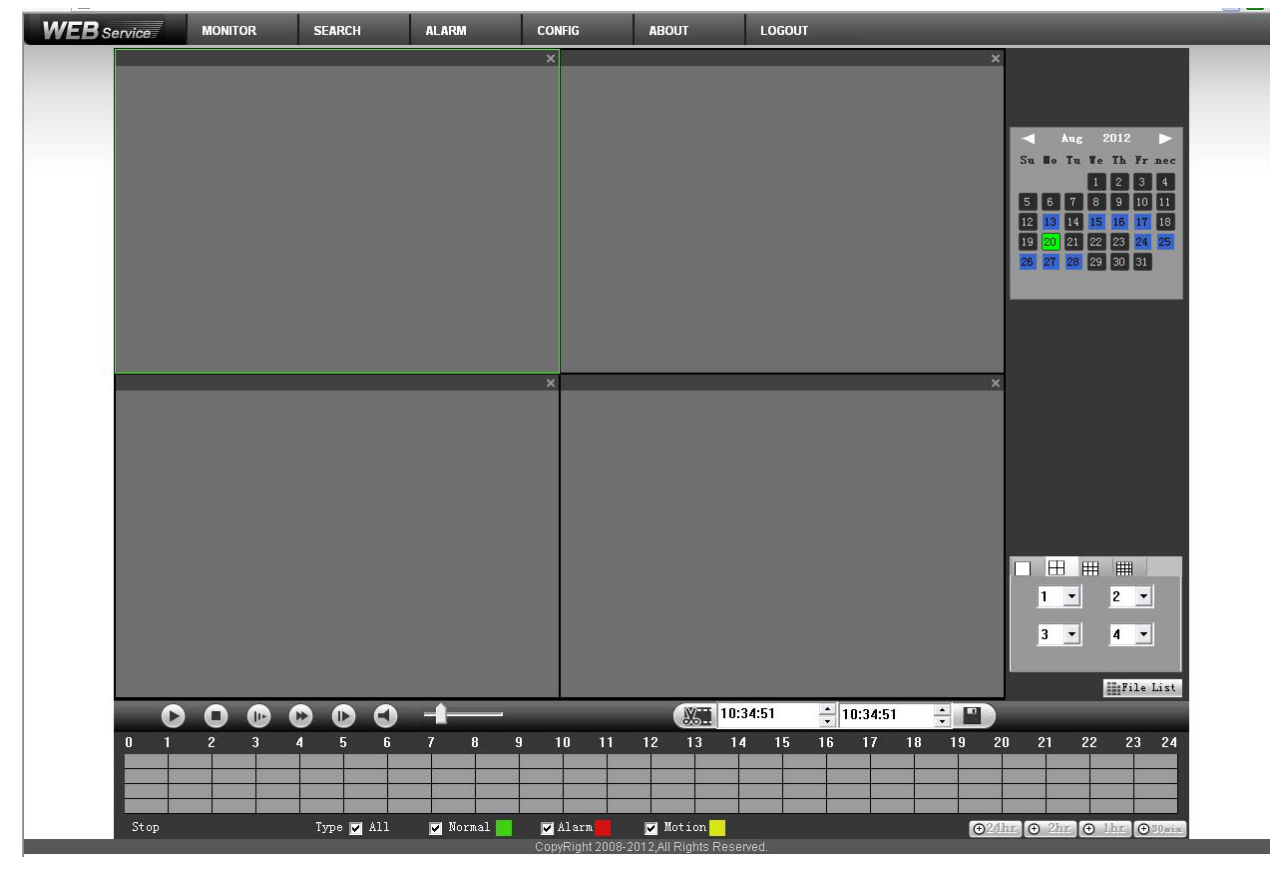

Рисунок 8-61

Затем нажмите кнопку Search (Поиск), появится список соответствующих файлов (см. рисунок 7-61).

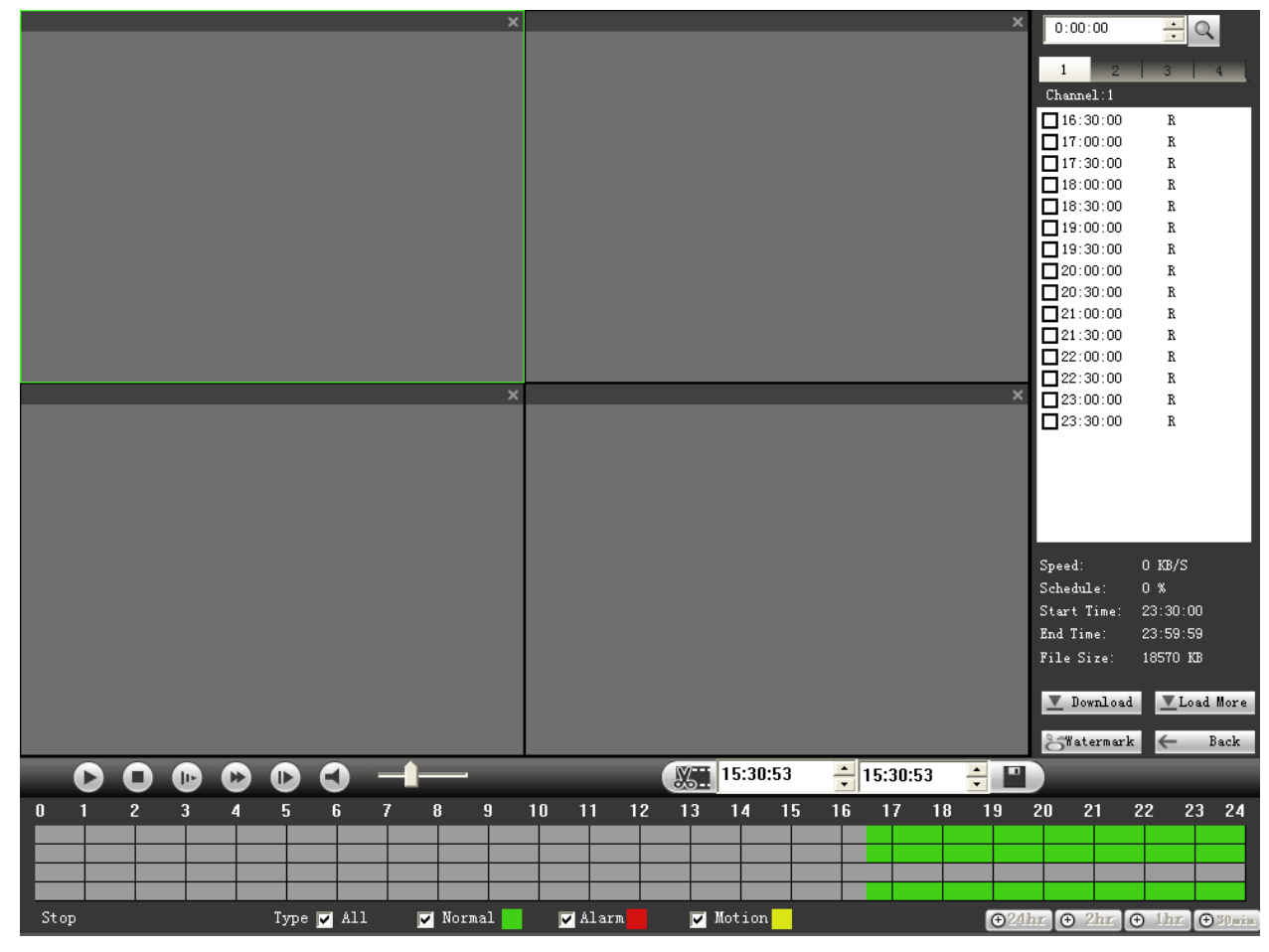

Рисунок 8-62

Выберите файлы, которые вы хотите переслать и затем нажмите кнопку, появится диалоговое окно, показанное на рисунке 7-62, теперь можно указать имя файла (File name) и путь для пересылки файлов на Ваш локальный ПК.

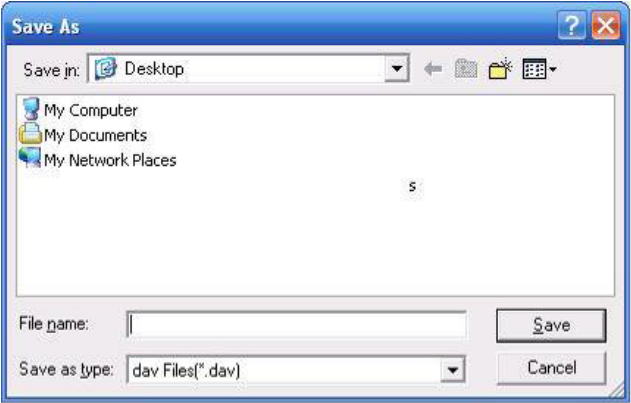

Рисунок 8-63

### **Загрузка большего количества данных**

Вы можете найти запись или снимок. Для этого выберите канал записи, тип записи и время записи, чтобы загрузить (см. рисунок 8-64).
| Download                         | Set Downloa                      | No.                          | Size (KB) | Begin Time          | End Time            | File type             | $C.$ .       |
|----------------------------------|----------------------------------|------------------------------|-----------|---------------------|---------------------|-----------------------|--------------|
| Search                           |                                  | $\mathbf{1}$                 | 18504     | 2012-06-18 15:30:00 | 2012-06-18 16:00:00 | Common (Main S        | $\mathbf{1}$ |
|                                  |                                  | $\overline{c}$               | 6837      | 2012-06-18 16:00:00 | 2012-06-18 16:10:40 | Common (Main S        | $\mathbf{1}$ |
| Channel                          | Type                             | 3                            | 12081     | 2012-06-18 17:10:42 | 2012-06-18 17:30:00 | Common (Main S        | $\mathbf{1}$ |
| $\overline{\phantom{a}}$         | All Records v                    | $\overline{\mathbf{4}}$      | 18454     | 2012-06-18 17:30:00 | 2012-06-18 18:00:00 | Common (Main S        | $\mathbf{1}$ |
| A11                              |                                  | 5                            | 18549     | 2012-06-18 18:00:00 | 2012-06-18 18:30:00 | Common Chain S        | $\mathbf{1}$ |
| Begin Time                       |                                  | 6                            | 18508     | 2012-06-18 18:30:00 | 2012-06-18 19:00:00 | Common Main S         | $\mathbf{1}$ |
|                                  |                                  | $\overline{7}$               | 18477     | 2012-06-18 19:00:00 | 2012-06-18 19:30:00 | Common Main S.        | $\mathbf{1}$ |
| $2012 - 6 - 18$                  | 15:30:52<br>$\frac{1}{\sqrt{2}}$ | 8                            | 18515     | 2012-06-18 19:30:00 | 2012-06-18 20:00:00 | Common (Main S        | $\mathbf{1}$ |
|                                  |                                  | 9                            | 18527     | 2012-06-18 20:00:00 | 2012-06-18 20:30:00 | Common Main S         | $\mathbf{1}$ |
| End Time                         |                                  | 10                           | 18537     | 2012-06-18 20:30:00 | 2012-06-18 21:00:00 | Common (Main S        | $\mathbf{1}$ |
| $2012 - 6 - 19$ $\rightarrow$    | 15:30:52                         | 11                           | 18517     | 2012-06-18 21:00:00 | 2012-06-18 21:30:00 | Common (Main S        | $\mathbf{1}$ |
|                                  | $\div$                           | 12                           | 18535     | 2012-06-18 21:30:00 | 2012-06-18 22:00:00 | Common Main S.        | $\mathbf{1}$ |
|                                  |                                  | 13                           | 18627     | 2012-06-18 22:00:00 | 2012-06-18 22:30:00 | Common Main S         | $\mathbf{1}$ |
| Stream Type                      | MandAStream                      | 14                           | 18635     | 2012-06-18 22:30:00 | 2012-06-18 23:00:00 | Common Main S         | $\mathbf{1}$ |
|                                  |                                  | 15                           | 18602     | 2012-06-18 23:00:00 | 2012-06-18 23:30:00 | Common Main S.        | $\mathbf{1}$ |
|                                  |                                  | 16                           | 18629     | 2012-06-18 23:30:00 | 2012-06-19 00:00:00 | Common (Main S        | $\mathbf{1}$ |
|                                  |                                  | 17                           | 18474     | 2012-06-19 00:00:00 | 2012-06-19 00:30:00 | Common (Main S        | $\mathbf{1}$ |
| Search                           |                                  | 18                           | 18492     | 2012-06-19 00:30:00 | 2012-06-19 01:00:00 | Common (Main S        | 1            |
|                                  |                                  | 19                           | 18379     | 2012-06-19 01:00:00 | 2012-06-19 01:30:00 | Common (Main S        | 1            |
| Download                         |                                  | 20                           | 18393     | 2012-06-19 01:30:00 | 2012-06-19 02:00:00 | Common Main S         | $\mathbf{1}$ |
| Type                             | Type                             | 21                           | 425       | 2012-06-19 02:00:00 | 2012-06-19 02:00:03 | Common (Main S        | $\mathbf{1}$ |
|                                  |                                  | 22                           | 17886     | 2012-06-19 02:01:00 | 2012-06-19 02:30:00 | Common (Main S        | $\mathbf{1}$ |
| File<br>$\overline{\phantom{a}}$ | DAV<br>$\blacktriangledown$      | 23                           | 18499     | 2012-06-19 02:30:00 | 2012-06-19 03:00:00 | Common Main S         | $\mathbf{1}$ |
|                                  |                                  | 24                           | 18482     | 2012-06-19 03:00:00 | 2012-06-19 03:30:00 | Common Main S         | $\mathbf{1}$ |
|                                  | Download                         | 25                           | 18493     | 2012-06-19 03:30:00 | 2012-06-19 04:00:00 | Common (Main S        | $\mathbf{1}$ |
|                                  |                                  |                              |           |                     |                     |                       |              |
| Remote Backup<br>Backup device   | $\blacktriangledown$             | Device ID                    |           | <b>BUS</b><br>Type  | Left Space (KB)     | Total Sp<br>Directory |              |
| Search<br>Backup type            | DAV<br>$\blacktriangledown$      | $\left\langle \right\rangle$ |           | III                 |                     |                       |              |

Рисунок 8-64

На рисунке 8-64 показана панель удаленного резервирования (нижний левый угол окна). Это позволяет Вам удаленно сделать копию записи или снимка на Ваших локальных носителях данных USB через сеть Интернет. Щелкните кнопкой Search (Поиск); Вы можете выбрать доступное устройство хранения (см. рисунок 8-64). Выберите его из выпадающего списка, затем начините процесс копирования. Чтобы задать путь загрузки устройства, обратитесь к разделу 8.2.5.

| Load Nore                       |                                  |                              |                 |                           |      |                              |                       |              |
|---------------------------------|----------------------------------|------------------------------|-----------------|---------------------------|------|------------------------------|-----------------------|--------------|
| Download                        | Set Downloa                      | No.                          | Size (KB)       | Begin Time                |      | End Time                     | File type             | $C.$         |
| Search-                         |                                  | $\mathbf{1}$                 | 18504           | 2012-06-18 15:30:00       |      | 2012-06-18 16:00:00          | Common Chain S        | $\mathbf{1}$ |
|                                 |                                  | $\overline{c}$               | 6837            | 2012-06-18 16:00:00       |      | 2012-06-18 16:10:40          | Common Main S         | $\mathbf{1}$ |
| Channel                         | Type                             | 3                            | 12081           | 2012-06-18 17:10:42       |      | 2012-06-18 17:30:00          | Common Main S         | 1            |
|                                 |                                  | $\overline{\mathbf{4}}$      | 18454           | 2012-06-18 17:30:00       |      | 2012-06-18 18:00:00          | Common Main S         | $\mathbf{1}$ |
| A11<br>$\overline{\phantom{a}}$ | All Records                      | 5                            | 18549           | 2012-06-18 18:00:00       |      | 2012-06-18 18:30:00          | Common Main S         | $\mathbf{1}$ |
| Begin Time                      |                                  | 6                            | 18508           | 2012-06-18 18:30:00       |      | 2012-06-18 19:00:00          | Common Glain S        | $\mathbf{1}$ |
|                                 |                                  | $\overline{7}$               | 18477           | 2012-06-18 19:00:00       |      | 2012-06-18 19:30:00          | Common Main S         | $\mathbf{1}$ |
| $2012 - 6 - 18$                 | 15:30:52<br>$\frac{1}{\sqrt{2}}$ | 8                            | 18515           | 2012-06-18 19:30:00       |      | 2012-06-18 20:00:00          | Common Chain S        | $\mathbf{1}$ |
|                                 |                                  | 9                            | 18527           | 2012-06-18 20:00:00       |      | 2012-06-18 20:30:00          | Common Chain S        | $\mathbf{1}$ |
| End Time                        |                                  | 10                           | 18537           | 2012-06-18 20:30:00       |      | 2012-06-18 21:00:00          | Common Main S         | $\mathbf{1}$ |
|                                 |                                  | 11                           | 18517           | 2012-06-18 21:00:00       |      | 2012-06-18 21:30:00          | Common Glain S        | $\mathbf{1}$ |
| $2012 - 6 - 19$ $\rightarrow$   | 15:30:52<br>÷                    | 12                           | 18535           | 2012-06-18 21:30:00       |      | 2012-06-18 22:00:00          | Common Main S         | 1            |
|                                 |                                  | 13                           | 18627           | 2012-06-18 22:00:00       |      | 2012-06-18 22:30:00          | Common Main S         | $\mathbf{1}$ |
| Stream Type                     | MandAStream                      | 14                           | 18635           | 2012-06-18 22:30:00       |      | 2012-06-18 23:00:00          | Common Chain S        | $\mathbf{1}$ |
|                                 |                                  | 15                           | 18602           | 2012-06-18 23:00:00       |      | 2012-06-18 23:30:00          | Common Main S         | $\mathbf{1}$ |
|                                 |                                  | 16                           | 18629           | 2012-06-18 23:30:00       |      | 2012-06-19 00:00:00          | Common Chain S        | 1            |
|                                 |                                  | 17                           | 18474           | 2012-06-19 00:00:00       |      | 2012-06-19 00:30:00          | Common Main S         | 1            |
| Search                          |                                  | 18                           | 18492           | 2012-06-19 00:30:00       |      | 2012-06-19 01:00:00          | Common Chain S        | $\mathbf{1}$ |
|                                 |                                  | 19                           | 18379           | 2012-06-19 01:00:00       |      | 2012-06-19 01:30:00          | Common Main S         | $\mathbf{1}$ |
| Download                        |                                  | 20                           | 18393           | 2012-06-19 01:30:00       |      | 2012-06-19 02:00:00          | Common Main S         | $\mathbf{1}$ |
|                                 |                                  | 21                           | 425             | 2012-06-19 02:00:00       |      | 2012-06-19 02:00:03          | Common Main S         | 1            |
| Type                            | Type                             | 22                           | 17886           | 2012-06-19 02:01:00       |      | 2012-06-19 02:30:00          | Common Chain S        | $\mathbf{1}$ |
| Time<br>$\blacktriangledown$    | DAV<br>$\blacktriangledown$      | 23                           | 18499           | 2012-06-19 02:30:00       |      | 2012-06-19 03:00:00          | Common Chain S        | $\mathbf{1}$ |
|                                 |                                  | 24                           | 18482           | 2012-06-19 03:00:00       |      | 2012-06-19 03:30:00          | Common (Main S        | $\mathbf{1}$ |
| Channel                         | Download                         | 25                           | 18493           | 2012-06-19 03:30:00       |      | 2012-06-19 04:00:00          | Common Main S         | $\mathbf{1}$ |
|                                 |                                  |                              |                 |                           |      |                              |                       |              |
| $\blacksquare$<br>1             | Stream Type                      |                              |                 |                           | H    | $\blacktriangleleft$<br>1/23 | E<br>1 Page<br>Go     |              |
| Begin Time                      | Main Stream                      |                              |                 |                           |      |                              |                       |              |
| $2012 - 6 - 18$                 | 15:30:52<br>$\frac{1}{\sqrt{2}}$ |                              |                 |                           |      |                              |                       |              |
| End Time                        |                                  |                              |                 |                           |      |                              |                       |              |
|                                 |                                  |                              |                 |                           |      |                              |                       |              |
| $2012 - 6 - 19$ $\rightarrow$   | $\frac{1}{\sqrt{2}}$<br>15:30:52 |                              |                 |                           |      |                              |                       |              |
| Remote Backup                   |                                  |                              |                 |                           |      |                              |                       |              |
|                                 |                                  | Device ID                    |                 | <b>BUS</b><br>Type        |      | Left Space (KB)              | Total Sp<br>Directory |              |
| Backup device                   | sde5 (USB                        |                              | sde5 (USB DISK) | <b>DISK</b><br><b>USB</b> |      | 7455744                      | lnfs<br>7817728       |              |
| Search                          |                                  |                              |                 |                           |      |                              |                       |              |
| Backup type                     | DAV<br>$\blacktriangledown$      | $\left\langle \right\rangle$ |                 |                           | IIII |                              |                       | ×.           |
| Start back                      | Stop backup                      |                              |                 |                           |      |                              |                       |              |
|                                 |                                  |                              |                 |                           |      |                              |                       |              |
|                                 |                                  |                              |                 |                           |      |                              |                       |              |

Рисунок 8-65

Теперь Вы можете видеть, как система начинает загрузку, а кнопка загрузки становится кнопкой остановки. Вы можете щелкнуть по ней, чтобы закончить текущую операцию.

В нижней части окна имеется поле степени выполнения. Внизу меню имеются цветные полосы для информации.

# **7.6 Тревога**

Нажмите кнопку Alarm (Тревога), появится окно, показанное на рисунке 8-66. Здесь вы сможете осуществить установки типа тревоги (Alarm Type) и звука сигнала тревоги (Alarm Sound).

При возникновении тревоги система может показать информацию о тревоге в соответствующем окне.

Для функций обнаружения движения, потери видеосигнала, маскировки камеры, Вам нужно задать событие в окне настройки обнаружения движения. Устройства текущей серии не поддерживают данную функцию.

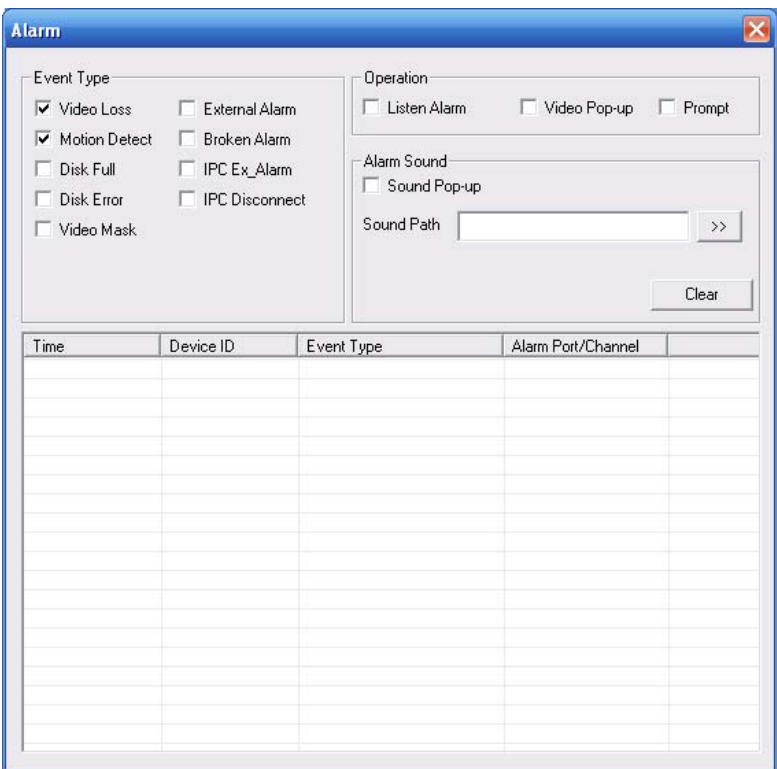

Рисунок 8-66 Окно настройки тревог

Для получения детальной информации обратитесь к следующей таблице.

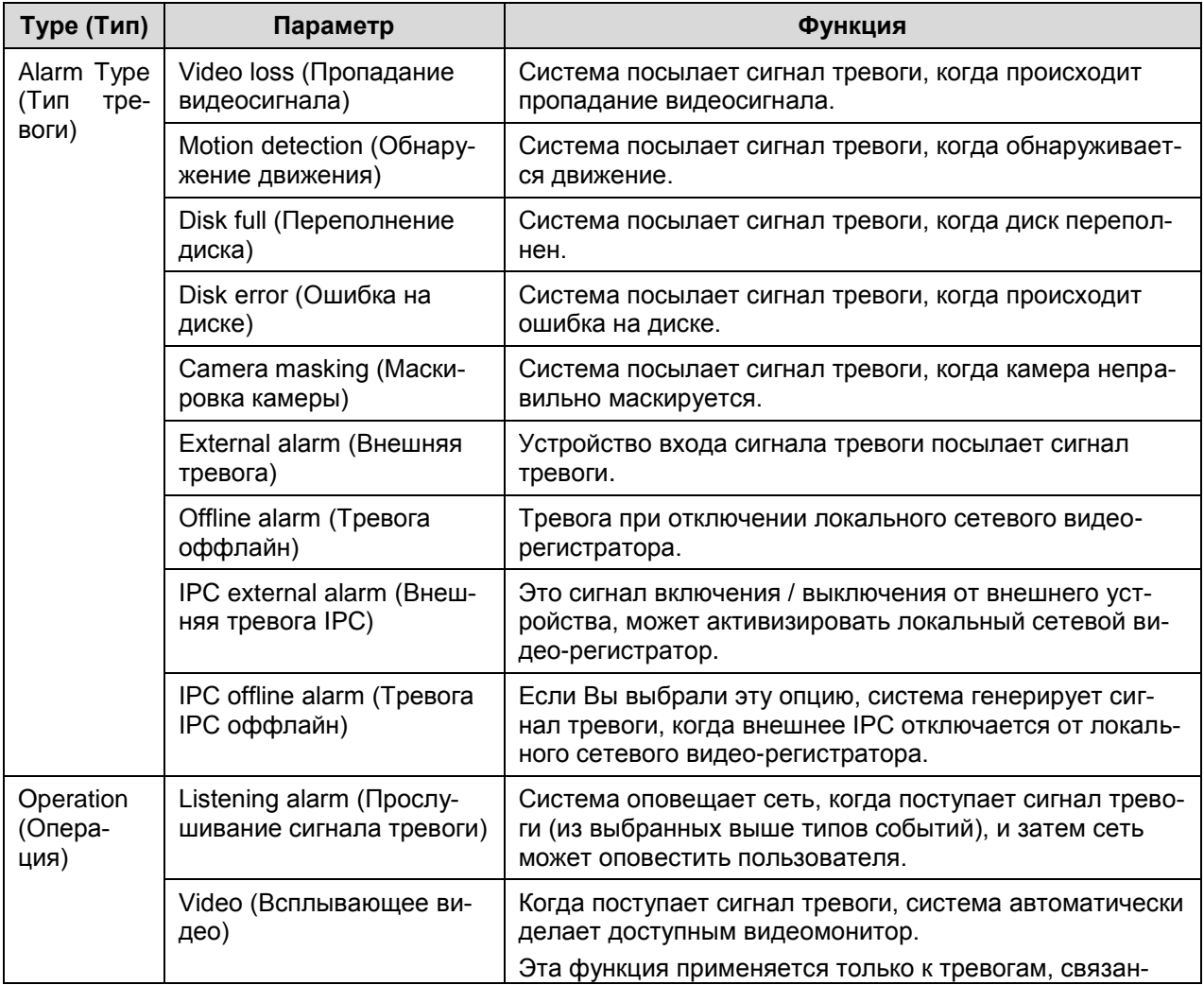

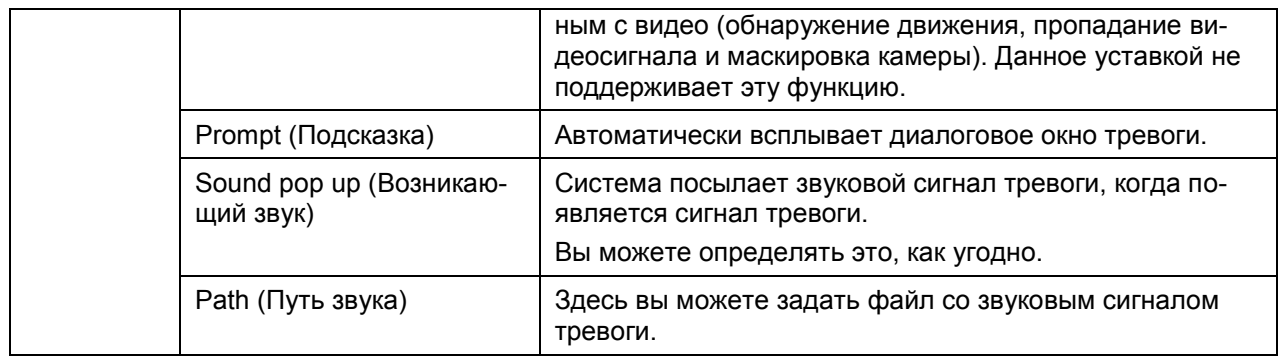

### **7.7 Информация о продукте**

Нажмите кнопку About (Информация о продукте), появится информация о текущем вебклиенте (см. рисунок 8-67).

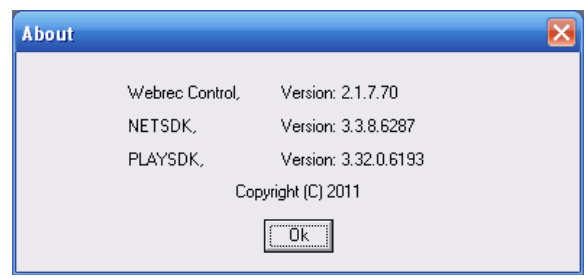

Рисунок 8-67 Информация о продукте

### **7.8 Выход из системы**

Нажмите кнопку Log out, система перейдет к окну регистрации (см. рисунок 8-68).

# *UHTEPHET-MAFA3UH: TELECAMERA.RU*

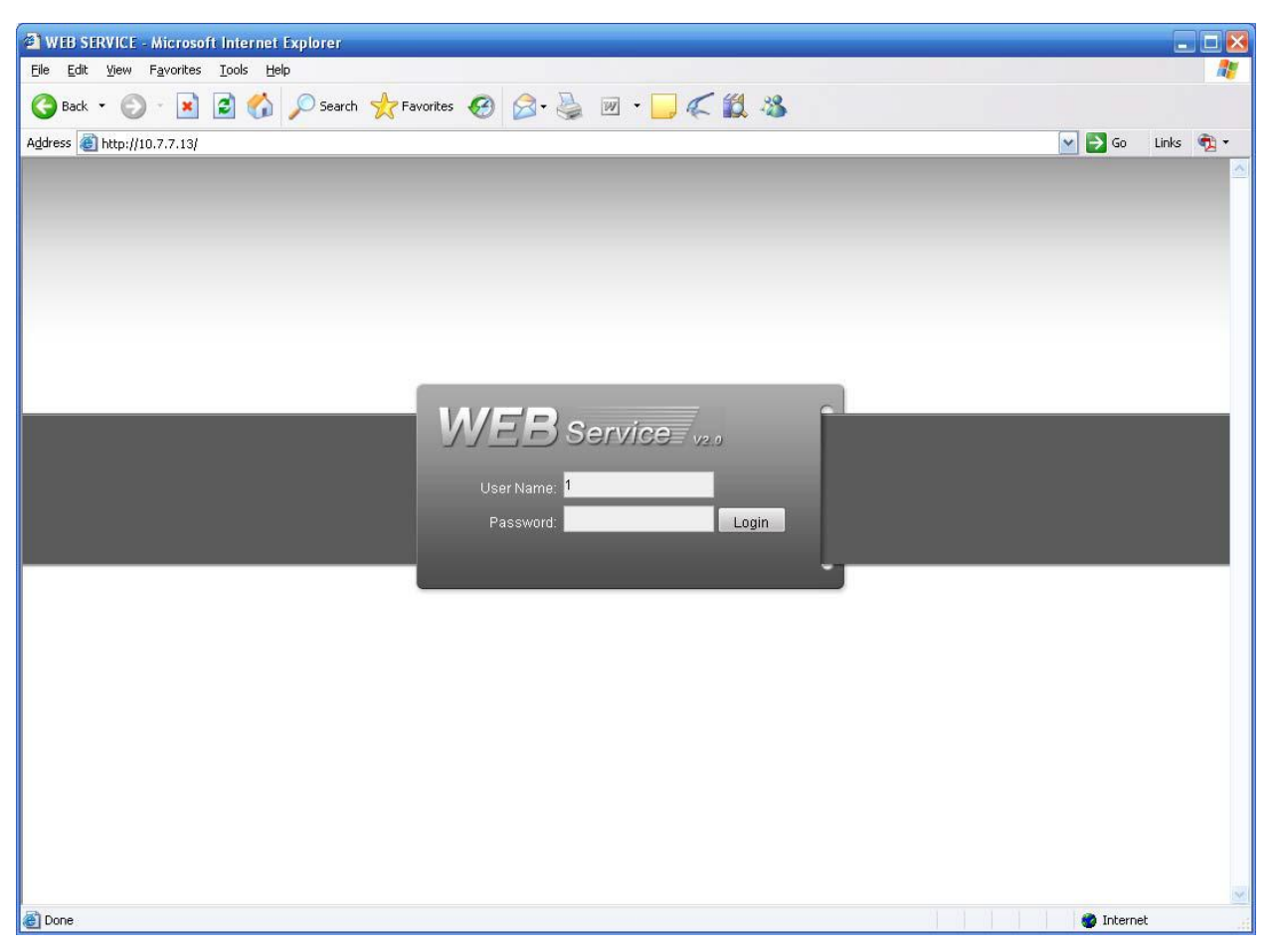

Рисунок 8-68 Выход из системы

### **8 Часто задаваемые вопросы**

### **1 Устройство не может правильно загрузиться.**

Возможные причины:

- Некорректная мощность на входе.
- Подключение питания некорректно.
- Повреждена кнопка включения питания.
- Некорректное обновление программы.
- Нарушение работы жесткого диска или повреждение шлейфа жесткого диска.
- Жесткие диски Seagate DB35.1, DB35.2, SV35 или Maxtor 17-g имеют проблемы совместимости. Установите последнюю версию программного обеспечения для решения этой проблемы.
- Ошибка передней панели.
- Повреждена основная плата.

#### **2 Устройство часто автоматически отключается или останавливает работу.**

Возможные причины:

- Входное напряжение нестабильно или слишком низкое.
- Нарушение работы жесткого диска или повреждение шлейфа жесткого диска.
- Кнопка выключения питания недостаточно мощна.
- Нестабильный выходной видеосигнал.
- Слишком жесткие условия эксплуатации, слишком много пыли.
- Неисправная работа аппаратного обеспечения.

#### **3 Система не может обнаружить жесткий диск.**

Возможные причины:

- Жесткий диск неисправен.
- Поврежден шлейф жесткого диска.
- Неплотное подключение кабеля жесткого диска.
- Порт SATA главной платы поврежден.

#### **4 Выход видеосигнала отсутствует, независимо от того является ли выход одноканальным, многоканальным или всеканальным.**

- Программа несовместима. Установите последнюю версию программного обеспечения.
- Яркость равна 0. Восстановите заводскую настройку по умолчанию.
- Нет входного видеосигнала, или он слишком слабый.
- Проверьте установку маски конфиденциальности или скринсейвер.

Неисправная работа аппаратного обеспечения устройства.  $\bullet$ 

### **5 Искажен цвет видео в реальном масштабе времени.**

Возможные причины:

- При использовании выхода BNC, неправильная установка NTSC и PAL. Видео в реальном масштабе времени становится черно-белым.
- Сопротивления устройства и монитора несовместимы.
- Слишком долгая передача видеосигнала или слишком большое ухудшение сигнала.
- Неправильная установка цвета или яркости устройства.  $\bullet$

### **6 Локальные записи не находятся.**

Возможные причины:

- Поврежден шлейф жесткого диска.
- Жесткий диск неисправен.
- Обновленная программа несовместима.
- Записанный файл был перезаписан.  $\bullet$
- Функция записи недоступна.

### **7 Видео искажено при поиске локальных записей.**

Возможные причины:

- Слишком низкая установка качества видео.
- Ошибка чтения программы, не хватает битовых данных. В полноэкранном режиме возникает мозаика. Для решения этой проблемы перезапустите устройство.
- Ошибка шлейфа данных жесткого диска.
- Неисправная работа жесткого диска.  $\bullet$
- Неисправная работа аппаратного обеспечения устройства.  $\bullet$

### **8 При слежении отсутствует звук.**

Возможные причины:

- Отсутствует съем мощности.
- Нет мощной акустики.
- $\bullet$ Звуковой кабель поврежден.
- Неисправная работа аппаратного обеспечения устройства.  $\bullet$

### **9 Есть звук при слежении, но при воспроизведении системой звук отсутствует.**

- Неправильная настройка. Сделайте доступной функцию звука.
- Соответствующий канал не имеет входа видеосигнала. При голубом экране, воспроизведение не является непрерывным.

### **10 Неправильное отображение времени.**

Возможные причины:

- Неправильная настройка.
- Неправильное подключение батареи или слишком низкое напряжение.  $\bullet$
- $\bullet$ Поврежден детекторный кристалл.

### **11 Устройство не может управлять PTZ.**

Возможные причины:

- Ошибка PTZ передней панели.
- Неправильная настройка, соединение или установка дешифратора PTZ.
- Неправильное соединение кабеля.
- Неправильная настройка PTZ.
- Дешифратор PTZ и протокол устройства несовместимы.
- Дешифратор PTZ и адрес устройства несовместимы.
- Когда имеется несколько дешифраторов, добавьте резистор 120 Ом между дешифратором PTZ и линиями A/B кабеля на самом дальнем конце, чтобы удалить реверберацию или установить согласование импедансов. Или управление
- РТZ нестабильно.
- Слишком большое расстояние.

### **12 Не работает функция обнаружения движения.**

Возможные причины:

- Неправильная установка периода.
- Неправильная установка зоны обнаружения движения.
- Слишком низкая чувствительность.
- В некоторых версиях существуют аппаратные ограничения.

### **13 Невозможно зарегистрироваться в клиентской части приложения или в сети.**

- Для пользователей Windows 98 или Windows ME, обновите ОС до Windows 2000 sp4. Или установите программное обеспечение клиентской части приложения более низкой версии. Отметьте: устройство не совместим с ОС Windows VISTA.
- Элемент управления ActiveX был отключен.
- Не установлен dx8.1 или выше. Обновите драйвер видеокарты.
- Ошибка сетевого подключения.
- Ошибка настройки сети.
- Ошибка в пароле или имени пользователя.
- Клиентская часть приложения не совместима с программой устройства.

### **14 При предварительном просмотре или удаленном воспроизведения видео файла наблюдается только мозаика, видео отсутствует.**

Возможные причины:

- Плохая пропускная способность сети.
- Ограниченные ресурсы клиентской части приложения.
- В устройстве имеется установка группа многоабонентской передачи сообщений. Этот режим может приводить к мозаике. Обычно, мы не рекомендуем этот режим.
- Имеется установка маски конфиденциальности или защиты канала.
- Текущий пользователь не имеет права на мониторинг.
- Качество локального выхода видеосигнала устройство не является хорошим.

#### **15 Сетевое соединение нестабильно.**

Возможные причины:

- Сеть нестабильна.
- Конфликт IP-адресов.
- Конфликт MAC-адресов.
- Сетевая карта ПК или устройство не является исправной.

### **16 Ошибка устройства для записи дисков или ошибка резервного копирования на USB.**

Возможные причины:

- Устройство для записи дисков и устройство используют общий кабель данных.
- Система использует слишком много ресурсов центрального процессора. Сначала остановите запись, затем начинайте резервное копирование.
- Объем данных превышает емкость устройства для резервного копирования. Это может приводить к ошибке в устройстве для записи дисков.
- Устройство для резервного копирования несовместимо.
- Устройство для резервного копирования повреждено.

#### **17 Клавиатура не может управлять устройством.**

Возможные причины:

- Неправильная настройка последовательного порта устройства.
- Неправильный адрес.  $\bullet$
- При наличии нескольких коммутационных устройств не хватает питания.
- Слишком большое расстояние передачи.

#### **18 Сигнал тревоги не был переведен в дежурный режим.**

- Неправильная настройка сигнала тревоги.
- Выход сигнала тревоги был открыт в ручном режиме.
- Ошибка входного устройства или неправильное соединение.

Некоторые версии программы, возможно, имеют эту проблему. Обновите систему.

### **19 Функция тревоги не действует.**

Возможные причины:

- Неправильная настройка сигнала тревоги.
- Неправильное подключение кабеля сигнала тревоги.  $\bullet$
- $\bullet$ Неправильный сигнал тревоги на входе.
- Две цепи подключаются к одному устройству аварийной сигнализации.

### **20 Пульт дистанционного управления не работает.**

Возможные причины:

- Неправильный адрес пульта дистанционного управления.
- Слишком большое расстояние или слишком маленький угол управления.
- $\bullet$ Энергия батареи пульта дистанционного управления недостаточна.
- Пульт дистанционного управления поврежден или повреждена передняя панель устройства.

### **21 Длительность хранения записей недостаточна.**

Возможные причины:

- Слишком низкое качество камеры. Грязные линзы. Камера установлена против света. Неправильная установка апертуры камеры.
- Недостаточная емкость жесткого диска.
- Жесткий диск поврежден.

### **22 Пересланный файл не воспроизводится.**

Возможные причины:

- Отсутствует медиа-плейер.
- Отсутствует DXB8.1 или более высокое программное обеспечение графического ускорителя.
- Отсутствует DivX503Bundle.exe при воспроизведении файла преобразованного в формат AVI через медиа-плейер.
- Отсутствует DivX503Bundle.exe или ffdshow-2004 1012.exe в ОС Windows XP.

### **23 Забыт пароль операций локального меню или сетевой пароль.**

Свяжитесь с вашим местным сервисным инженером или нашим менеджером по продажам. Мы поможем вам решить эту проблему.

### **24 24. Нет видео. Черный экран.**

- Некорректный IP-адрес IPC.
- Некорректный номер порта IPC.
- Некорректный аккаунт IPC (имя пользователя / пароль).

### **25 Воспроизводимое видео - не полное.**

Проверьте текущие настройки разрешения. Если текущая настройка - 1920\*1080, Вам нужно установить разрешение монитора 1920\*1080.

#### **26 Нет сигнала на выходе HDMI.**

Возможные причины:

- Устройство воспроизведения находится не в режиме HDMI.
- Неправильное подключение кабеля HDML

#### **27 Замедленное видео при просмотре в многоканальном режиме со стороны клиента.**

Возможные причины:

- Полоса пропускания сети не достаточна. Для просмотра в многоканальном режиме необходимо минимум 100M.
- Ресурсы Вашего ПК не достаточны. Для удаленного просмотра в 16-канальном режиме необходим ПК со следующими характеристиками: Quad Core, 2Гб памяти и выше, независимый проигрыватель, видеокарта 256M и выше.

### **Ежедневное обслуживание**

- Для регулярной очистки платы, гнездового разъема и корпуса используйте щетку.
- $\bullet$ При возникновении аудио- / видео-помех устройство будет жестко заземлено. Держите устройство изолированно от статических и наведенных напряжений.
- Перед удалением аудио- / видеокабеля, сигнальных кабелей RS232 или RS485 отключите силовой кабель.
- Всегда выключайте устройство должным образом. Используйте для выключения устройства кнопку питания на передней панели. Нажмите ее и удерживайте нажатой в течение минимум трех секунд, это приведет к выключению устройства. В противном случае – при некорректном выключении устройства – может произойти сбой работы жесткого диска.
- Держите устройство вдали от прямого солнечного света или других источников тепла. Установите хорошую вентиляцию.
- Регулярно проверяйте устройство и выполняйте его обслуживание.

# **9 Приложение A Вычисление емкости жесткого диска**

Общая емкость, необходимая каждому сетевому видео-регистратору, зависит от типа записи видео и времени хранения видеофайла.

Шаг 1: В соответствии с формулой вычисления емкости хранилища (1): *qi* - это емкость каждого канала, необходимая для каждого часа (Мб).

$$
q_i = d_i + 8 \times 3600 + 1024 \tag{1}
$$

В формуле:  $d_i$  означает скорость передачи в битах (Кбит/с).

Шаг 2: После подтверждения требования времени видео, в соответствии с формулой (2) вычисляем емкость памяти  $m_i$ , которая равна сумме емкости необходимой для каждого канала (Мб).

$$
m_i = d_i \times h_i \times D_i \tag{2}
$$

В формуле:  $h_i$  означает время записи для каждого дня(в часах),

 $D_i$  означает число дней, в течение которых должно храниться видео.

Шаг 3: В соответствии с формулой (3) вычисления общей емкости (накопленной)  $q_T$ , необходимой для всех каналов сетевого видео-регистратора во время **запланированной записи видео**.

$$
q_T = \sum_{i=1}^c m_i
$$

(3)

В формуле: *c* - общее число каналов в одном сетевом видеорегистраторе.

Шаг 4: В соответствии с формулой (4) вычисления общей емкости (накопленной)  $q_T$ , необходимой для всех каналов сетевого видео-регистратора во время **записи видео тревоги (включая обнаружение движения)**.

$$
q_T = \sum_{i=1}^{c} m_i \times a\% \tag{4}
$$

В формуле: *a%* - коэффициент появления тревоги.

# **10 Приложение B Список совместимых НЖМД SATA**

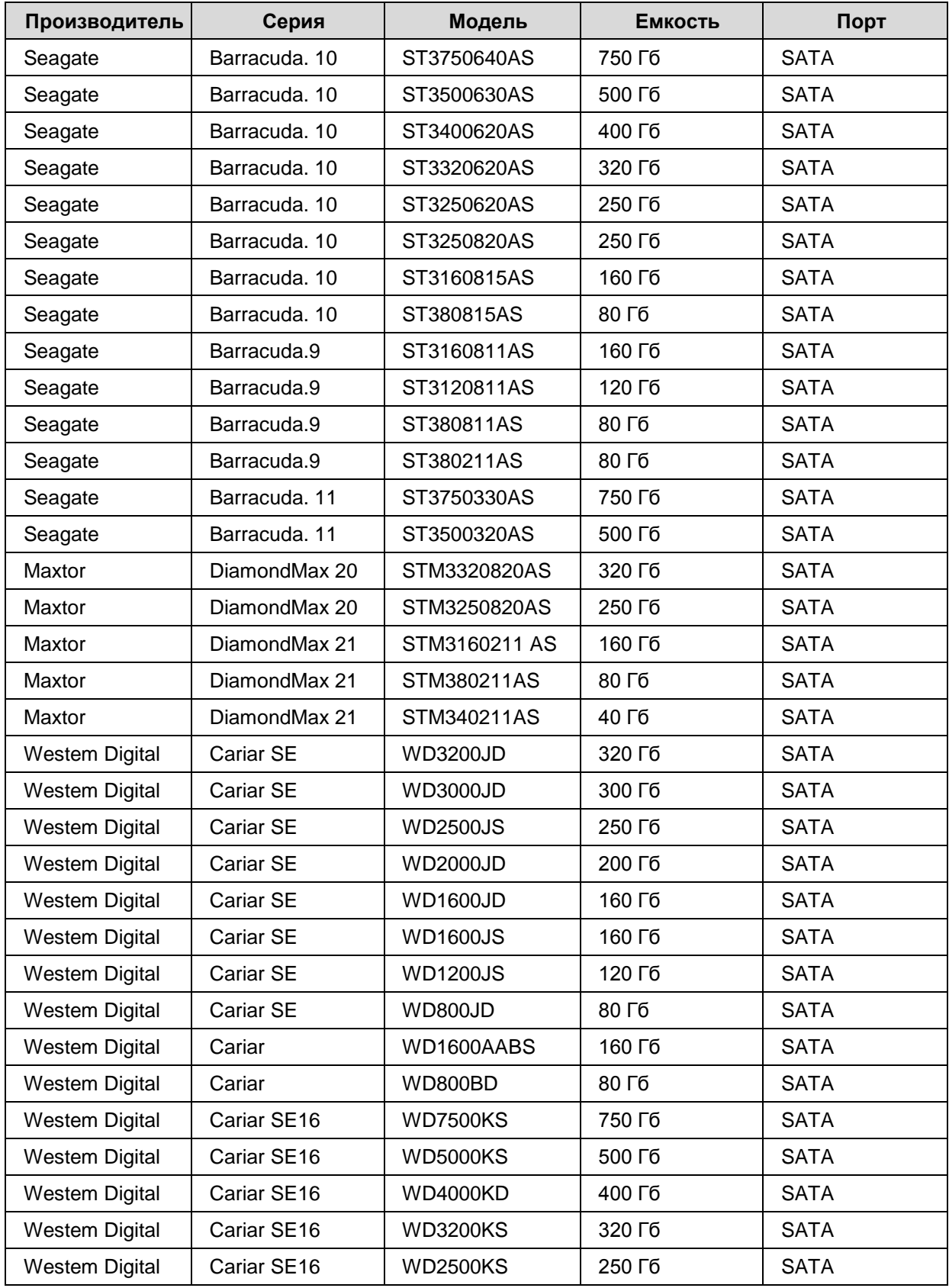

# **11 Приложение C Список совместимых USB-устройств**

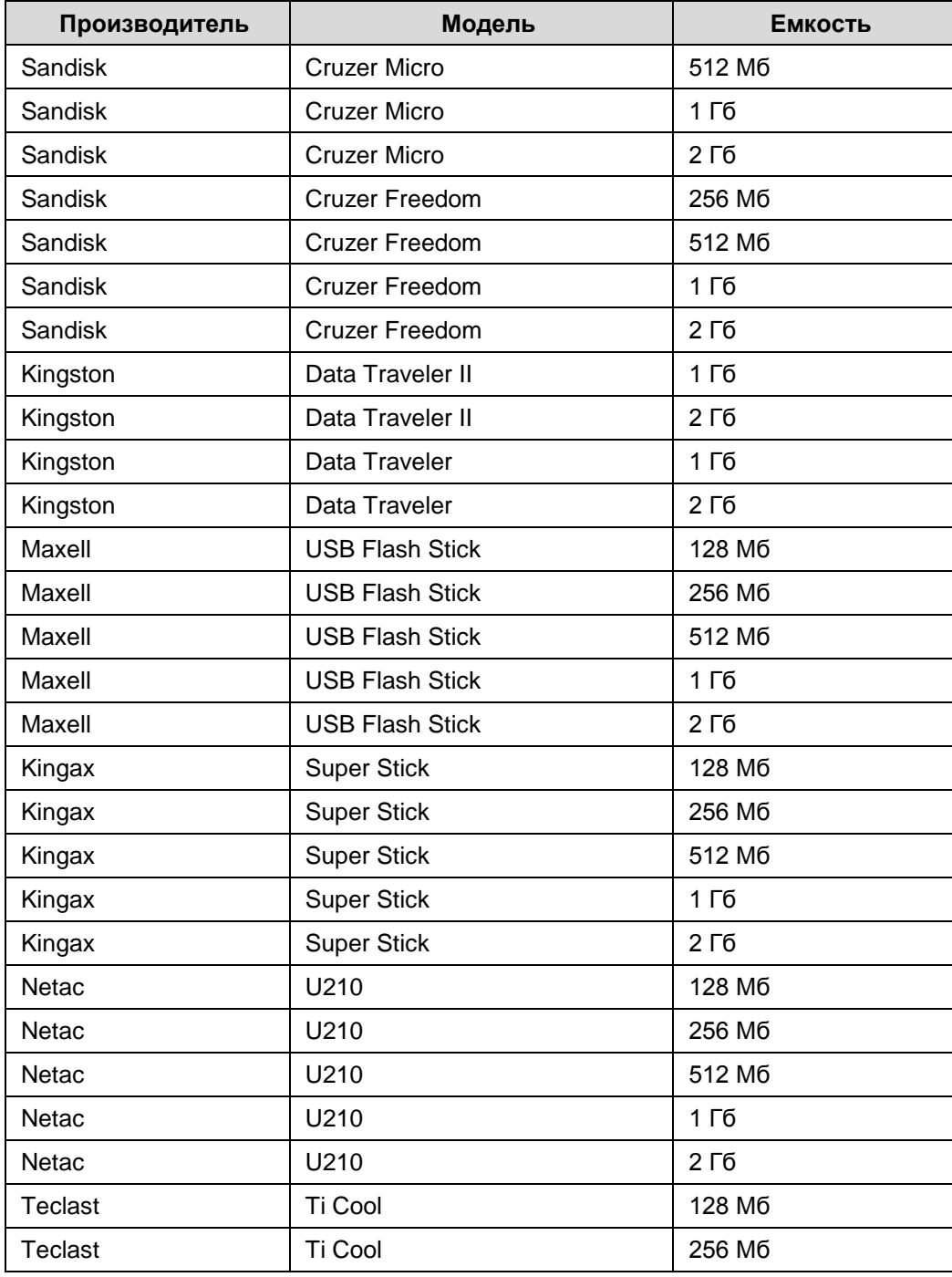

# **12 Приложение D Список совместимых дисплеев**

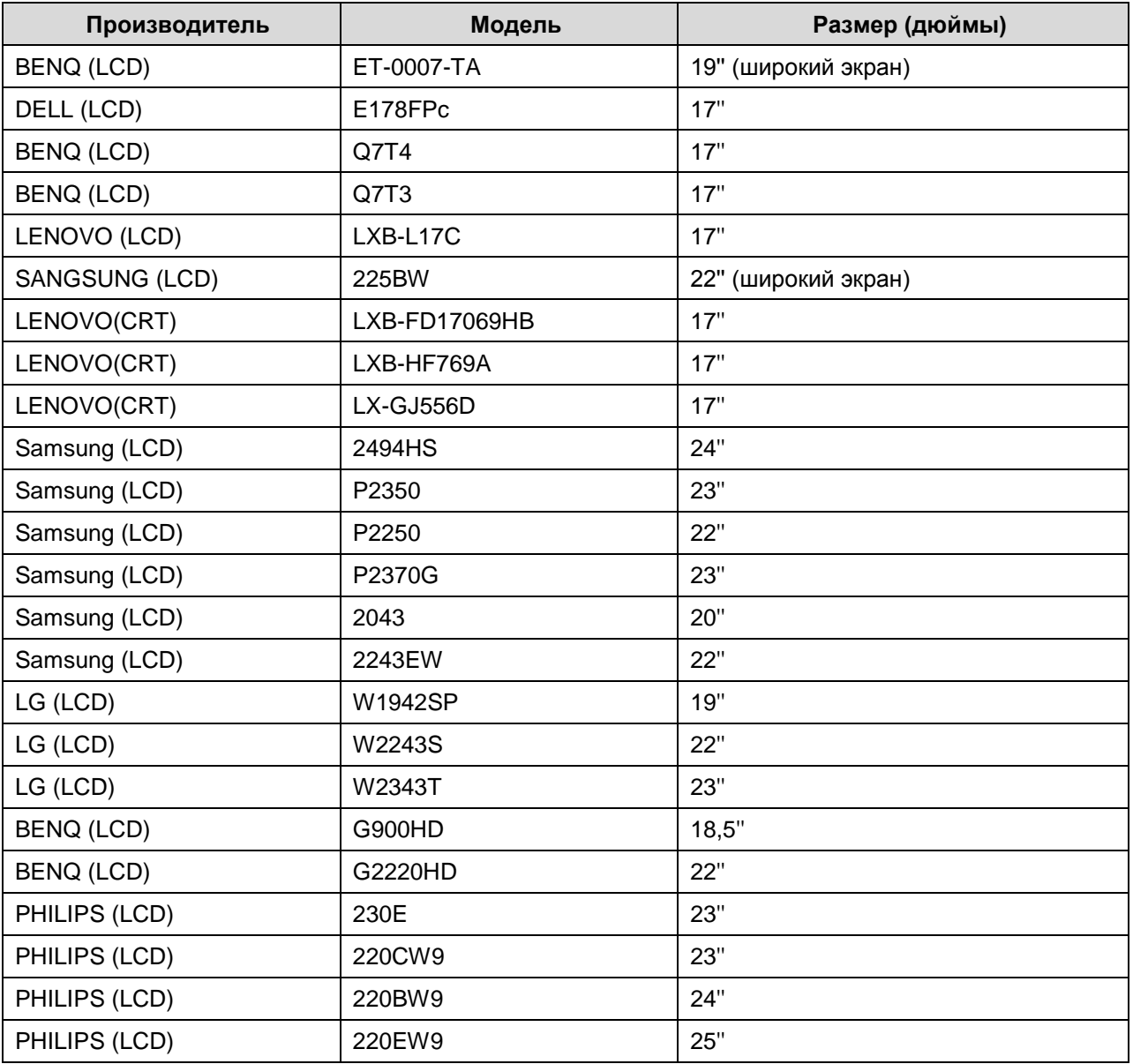

### 13 Приложение E DDNS No-IP (без IP)

Шелкните дважды на DDNS, чтобы перейти к окну настройки. При нажатии этой кнопки, появится окно, показанное на рисунке 14-1.

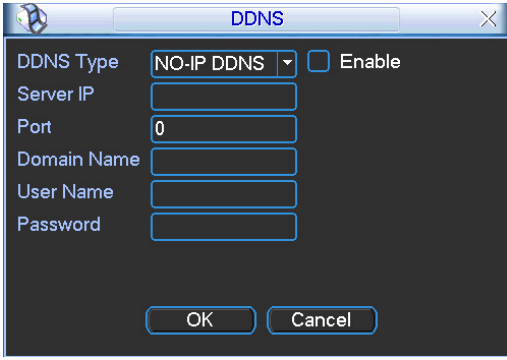

Рисунок 14-1

- DDNS Type (Тип DDNS): Вы можете выбрать опцию из раскрывающегося списка. Имеется пять опций: No-IP, DynDNS, CN99, Private и Oray.
- Server IP (IP-адрес сервера): Вы можете использовать пинг-команду для получения IP-адреса сервера.
- Port (Порт): Введите здесь порт сервера.
- Domain name (Имя домена): Доменное имя, которое Вы получаете от своего поставщика сервиса DDNS.
- User (Имя пользователя): Имя пользователя, которое Вы получаете от своего поставщика сервиса DDNS.
- Password (Пароль): Введите соответствующий пароль.

перед Enable, чтобы активизировать конфигурацию сер-Выставьте флажок в окошке L вера DDNS.

DDNS - это система динамического сервиса DNS. Если у Вас нет статического IP-адреса в Интернете, у Вас должен быть динамический IP-адрес. Это означает, что Ваш IP-адрес изменяется после определенного промежутка времени.

Вы можете выполнить шаги, указанные ниже, чтобы показать изображение на Вашем устройстве, даже если Ваш IP-адрес является динамическим.

Вам нужно использовать сервис DDNS и создать доменное имя, которое не обязательно должно соответствовать использованию IP-адреса.

После выполнения настройки в устройстве сервис DDNS может постоянно сообщать о последнем IP-подключении устройства и изменять IP-адрес согласно таблице данных от сервера. Теперь мы имеем постоянное доменное имя в Web-браузере, наряду с портом HTTP, посылаем запрос идентифицировать IP-адрес введенного доменного имени. Сервер направит доменное имя к IP-подключению, таким образом разрешая доступ к устройству, у которого нет статического IP-адреса в сети.

Примечание: Для того чтобы получить доступ к устройству в локальной сети, необходимо выполнить переадресовку порта Вашего модема или маршрутизатора на Ваше устройство.

Чтобы получить доменное имя в сервисе DDNS без IP, выполните перечисленные ниже шаги

## *UHTEPHET-MAFA3UH: TELECAMERA.RU*

1. Посетите www.no-ip.com; страница No-IP показана на рисунке 14-2.

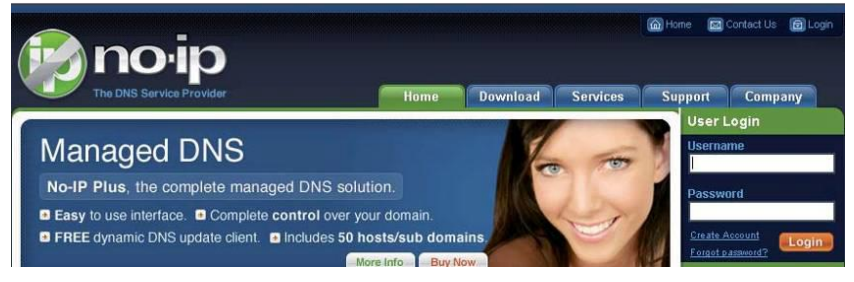

Рисунок 14-2

2. Щелкните левой кнопкой мыши на кнопке Create Account (Создать учетную запись), информационное окно аккаунта представлено на рисунке 14-3.

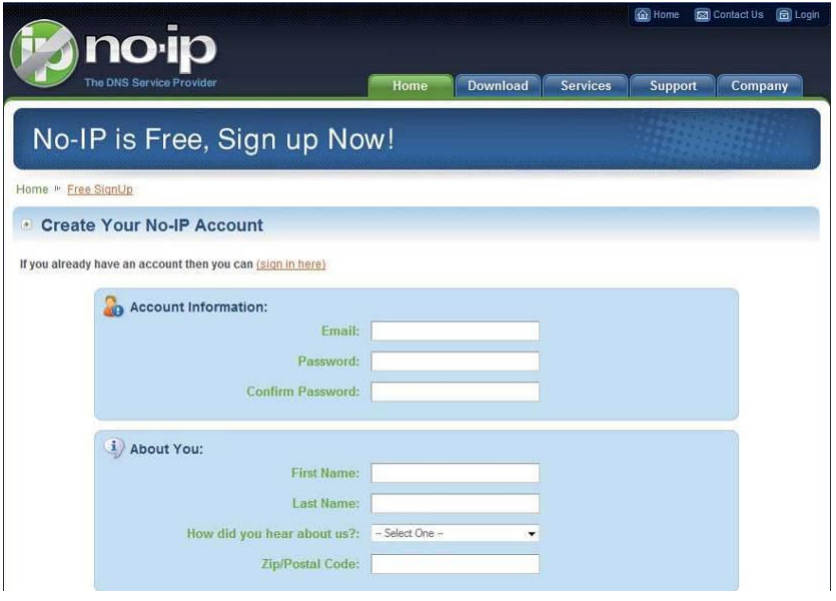

Рисунок 14-3

- $3.$ Заполните требуемые поля и щелкните кнопкой Accept (Принять). Затем Вы сможете получить электронное письмо, содержащее имя пользователя и пароль. Вы можете использовать этот аккаунт, чтобы получить доступ к сервису.
- 4. Откройте полученное электронное письмо, отправленное от rmação No-IP, дважды щелкните на ссылке ниже фразы "To activate your account please click the following URL: (Чтобы активизировать Ваш аккаунт, перейдите по следующей ссылке)" в письма (см. рисунок 14-4).

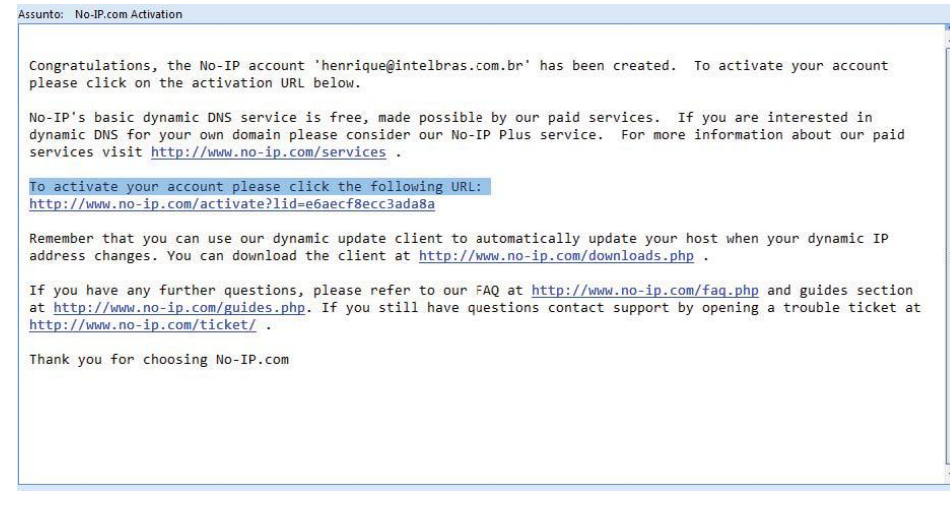

Рисунок 14-4

**5.** Теперь Вы можете видеть окно, показанное на рисунке 14-5. Вы успешно создали аккаунт.

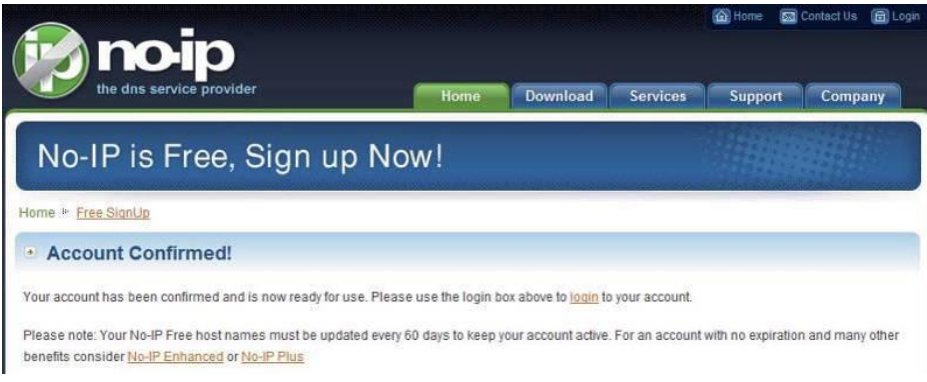

Рисунок 14-5

**6.** В окне, изображенном на рисунке 14-5, щелкните на значок и введите адрес электронной почты и пароль, которые Вы получили ранее. Щелкните "login", чтобы выполнить регистрацию, после этого Вы сможете увидеть окно приветствия и опцию настройки аккаунта (см. рисунок 14-6). Вы можете выбрать опцию Manage Hosts (Управление хостами).

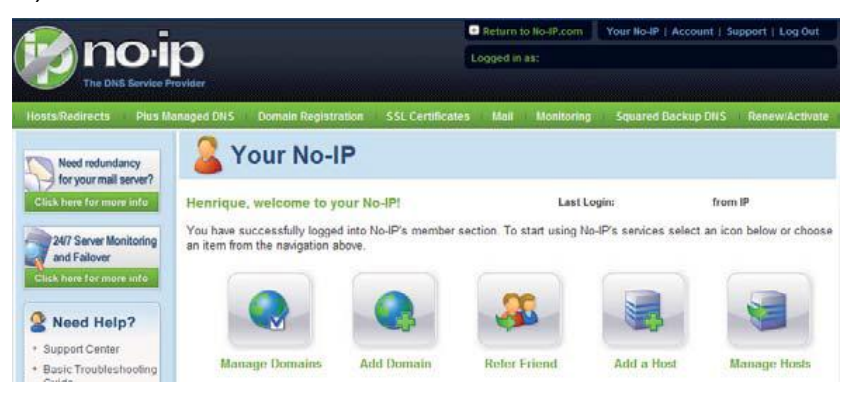

Рисунок 14-6

**7.** Окно Manage Hosts (Управление хостами) показано на рисунке 14-7. Щелкнув кнопкой Add Host (Добавить хост), Вы можете получить доступ к созданию доменного имени.

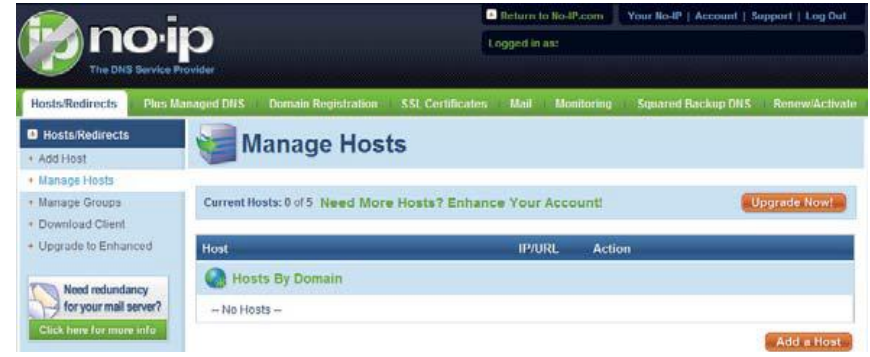

Рисунок 14-7

**8.** В окне, изображенном на рисунке 14-8, введите соответствующее имя хоста. Вы можете использовать это имя, чтобы получить доступ к устройству из внешней сети. В поле справа от имени выберите нужную область. Это - Ваше доменное имя для доступа к устройству. Щелкните кнопкой "Create Host (Создать хост)" внизу страницы.

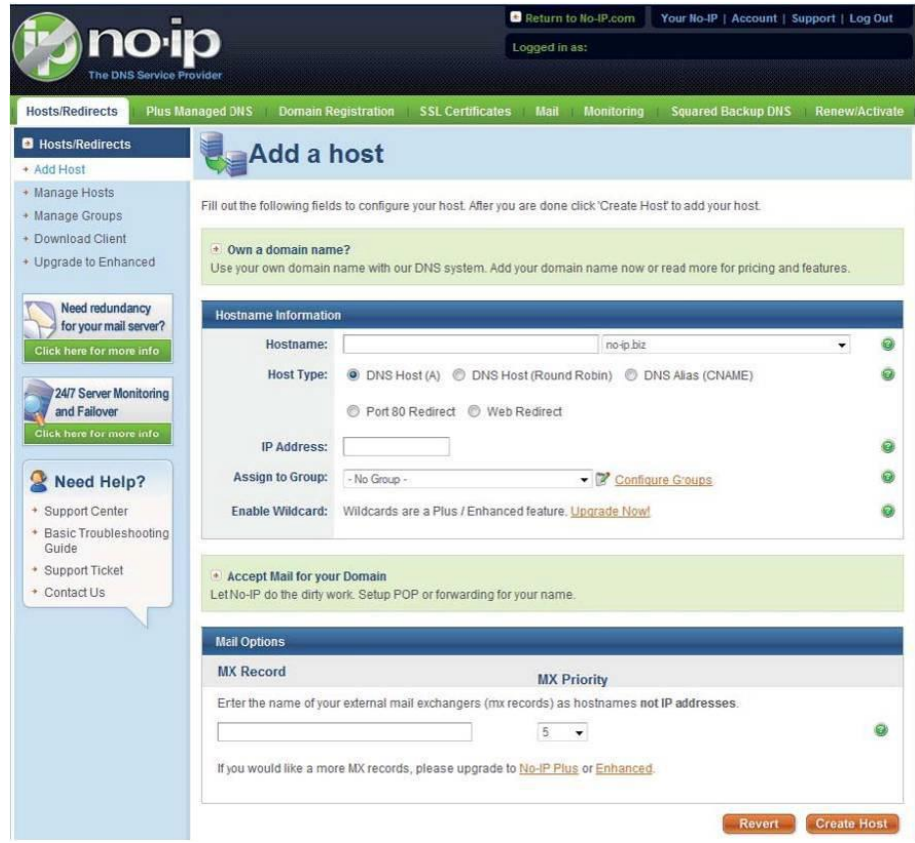

Рисунок 14-8

**9.** Теперь Вы можете видеть окно, показанное на рисунке 14-9. Здесь Вы можете просмотреть доменное имя и текущую настройку IP-адреса компьютера. Если у Вас уже есть доменное имя, равное gurado trusted, Вы должны определить другое имя для хоста.

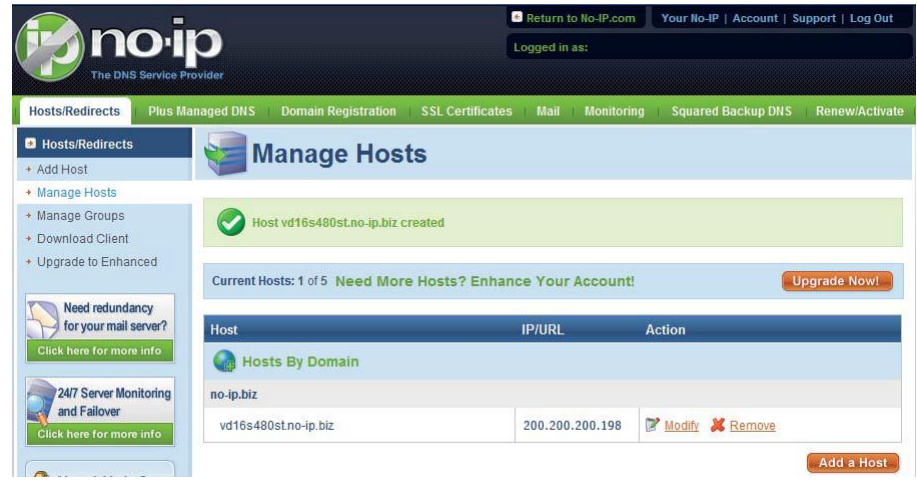

Рисунок 14-9

**10.** Теперь Вам нужно определить IP сервера в IP-устройстве, способном получить доступ к этому сервису DDNS. Чтобы получить сервис DDNS, Вам нужен компьютер, подключенный к сети Интернет, в одной сети с устройством. Теперь введите команду "dynupdate. no ping-ip.com" в командной строке Windows ®. IP-адрес сервера будет показан на экране (см. рисунок 14-10). Ваше устройство может использовать этот IPадрес, чтобы найти сервер No-IP.

| C:\>ping dynupdate.no-ip.com                                                                                                    |
|----------------------------------------------------------------------------------------------------|
| Disparando dynupdate.no-ip.com [204.16.252.79] com 32 bytes de dados:                                                                                                    |
| Resposta de 204.16.252.79: bytes=32 tempo=309ms TTL=235<br>Resposta de 204.16.252.79: bytes=32 tempo=318ms TTL=235<br>Resposta de 204.16.252.79: bytes=32 tempo=304ms TTL=235<br>Resposta de 204.16.252.79: bytes=32 tempo=329ms TTL=235 |
| Estatísticas do Ping para 204.16.252.79:<br>Pacotes: Enviados = 4, Recebidos = 4, Perdidos = 0 $Qx$ de<br>perda).                                                                                                    |
| Aproximar um número redondo de vezes em milissegundos:<br>$Minimo = 304ms$ . Máximo = 329ms. Média = 315ms                                                                                                    |
|                                                                                                    |

Рисунок 14-10

**11.** Перейдите к устройству и войдите в меню MAIN MENU> SETTING> NETWORK> DDNS. Введите IP-адрес, который Вы получили выше. Выберите тип DDNS Type (Тип

DDNS) = No-IP DDNS и установите флажок в поле перед Enable, чтобы активизировать функцию DDNS. Теперь заполните поля, как указано ниже, и нажмите OK, чтобы сохранить текущие настройки.

- **Server IP (IP-адрес сервера):** Введите IP-адрес сервера (шаг 10).
- **Port (Порт):** Введите порт 80.
- **Domain name (Имя домена):** Введите доменное имя (шаг 8).
- **User (Имя пользователя):** Введите свое имя пользователя (адрес электронной почты) (шаг 3).
- **Password (Пароль):** Введите пароль (шаг 3).

Файл конфигурации No-IP показан на рисунке 14-11.

### *UHTEPHET-MAFA3UH: TELECAMERA.RU*

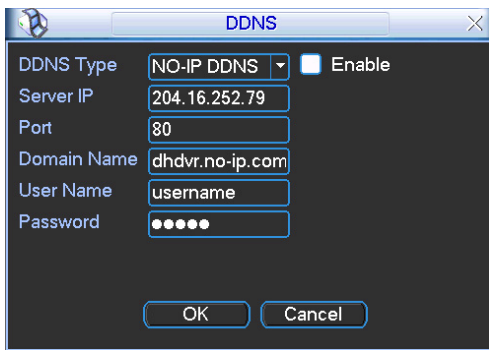

Рисунок 14-11

- 12. Теперь Вы завершили настройку устройства. Открывая Internet Explorer® в другой сети с доступом в Интернет, отличной от сети, в которой подключено устройство, Вы должны выполнить перечисленные ниже шаги:
	- 1. Введите адрес в свой браузер: http: //"имя, созданное на шаге 8"). Например: http://vd16s480st.no-ip.biz
	- 2. Если порт HTTP устройства = 80, введите только доменное имя. Или введите адрес в браузере как: http://"имя, созданное на шаге 8":номер порта HTTP. Например: http://vd16s480st.no-ip.biz:9090
	- 3. Нажмите Enter. Система попросит, устанавливать ли приложение управления webrec.cab. Щелкните Yes (Да), чтобы установить успешное соединение.
	- 4. Если страница не появляется на экране компьютера, Вы должны понизить свои настройки безопасности системы. В меню Tools  $\rightarrow$  Internet Options  $\rightarrow$  Security, выберите Internet, затем щелкните Custom Level (Настройка) - Вы можете активизировать средства управления ActiveX (см. рисунок 14-12). Теперь откройте свой браузер и повторно введите доменное имя устройства.

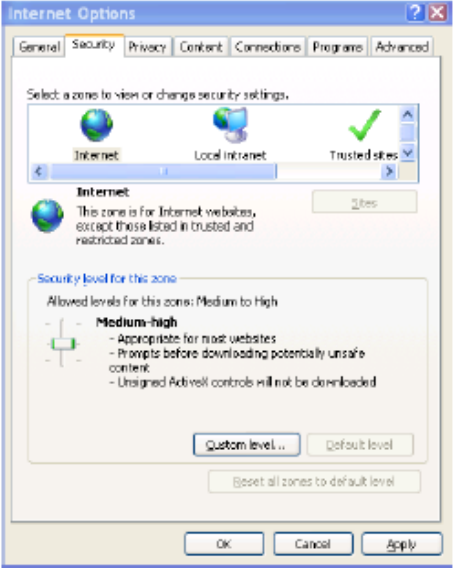

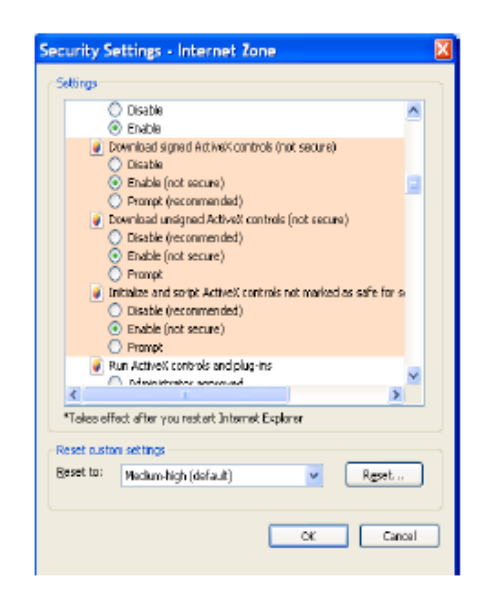

Рисунок 14-12

# **Приложение H Токсичные или опасные материалы или элементы**

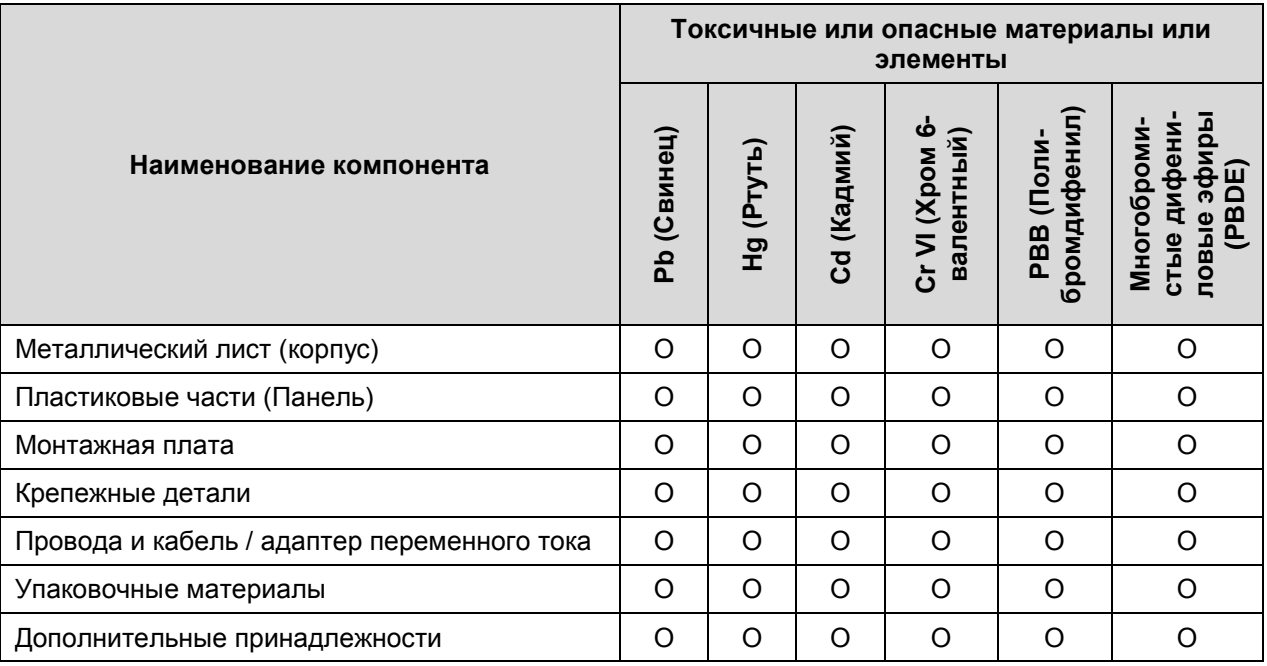

### **Примечание:**

O: Указывает, что концентрация опасного вещества во всех однородных материалах в частях ниже соответствующего порога по стандарту SJ/T11363-2006.

X: Указывает, что концентрация опасного вещества, по меньшей мере, в одном из всех однородных материалов в частях выше соответствующего порога по стандарту SJ/T11363-2006. Во время экологически безопасной продолжительности использования (EFUP) токсичное или опасное вещество или элементы, содержащиеся в продуктах, не будут рассеиваться или видоизменяться таким образом, что использование этих веществ или элементов не будет приводить к какому-либо серьезному загрязнению окружающей среды, каким-либо телесным повреждениям или повреждению каких-либо материальных объектов. Потребитель не уполномочен обрабатывать такие вещества или элементы. Возвращайте их соответствующим местным властям для переработки в соответствии с вашими местными законодательными актами.

### **Примечание:**

- **Данное руководство используется только в качестве информационного материала. В интерфейсе пользователя могут быть обнаружены небольшие различия.**
- **Все модели и программное обеспечение подвергаются изменению без предварительного письменного уведомления.**
- **Все торговые марки и зарегистрированные торговые знаки являются собственностью их владельцев.**
- **Если имеется какая-либо неопределенность или противоречие, обратитесь к нам за окончательной трактовкой.**
- **Посетите наш сайт или свяжитесь с вашим местным дистрибьютором для получения дополнительной информации.**